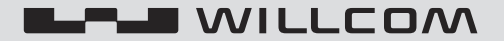

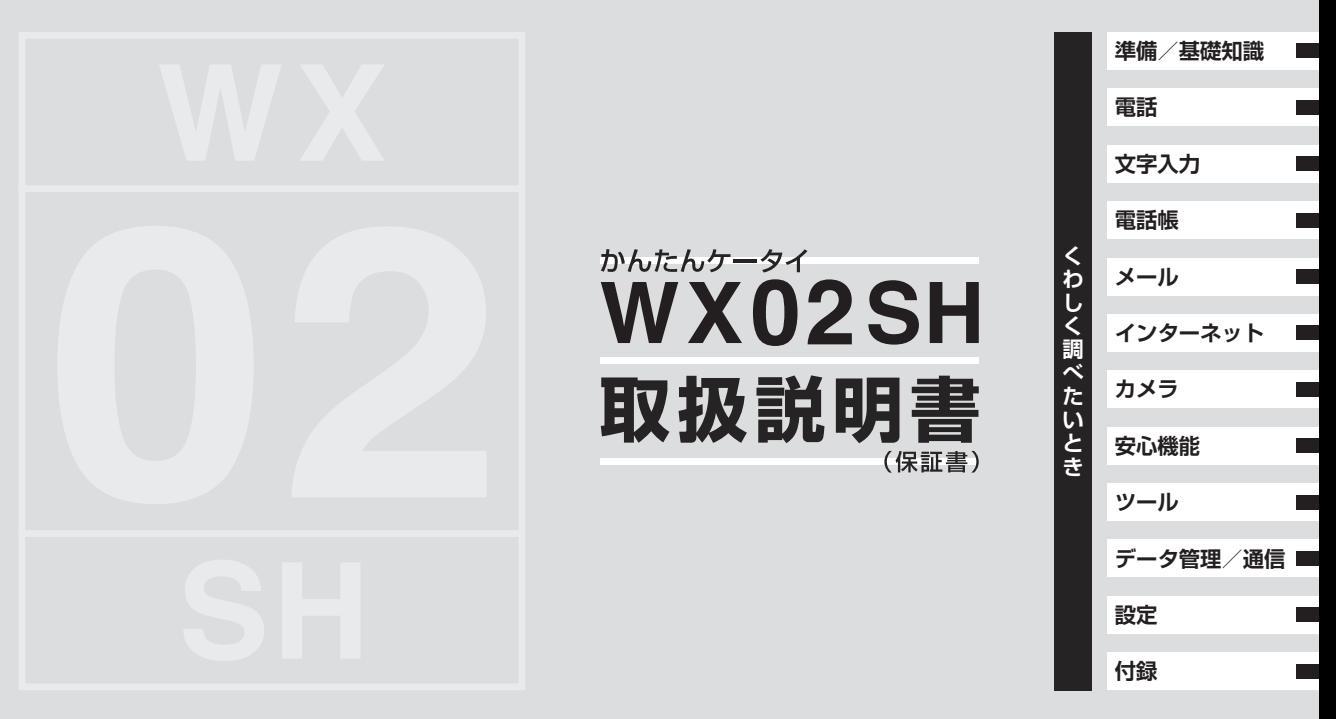

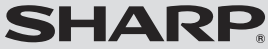

**すぐに使いたいとき**

## このたびは、「WX02SH」をお買い上げいただき、まことにありがとうございます。 「WX02SH」をご使用の前に、本書をご覧になり、正しくお取り扱いください。 本書をご覧いただいたあとは、大切に保管してください。

#### ご使用前に「安全上のご注意」(AP[.12-26](#page-255-0)~P[.12-33](#page-262-0))を必ずお読みください。

- ●本製品の故障、誤動作または不具合などにより、通話などの機会を逸したために、お客様、または第三 者が受けられた損害につきましては、当社は責任を負いかねますのであらかじめご了承ください。
- ●お客様または第三者が本製品の使用を誤ったときや、静電気・電気的ノイズの影響を受けたとき、 また、故障・修理のときは、記憶内容が変化・消失する恐れがあります。
- $\bullet$ 重要な内容は必ず控えを取っておいてください。動作確認済みの市販のmicroSDカード(以降「メモ リカード」と記載)にバックアップ(保存)することができます。
- ●本製品および本書の記載内容は、改良のため予告なく変更することがあります。

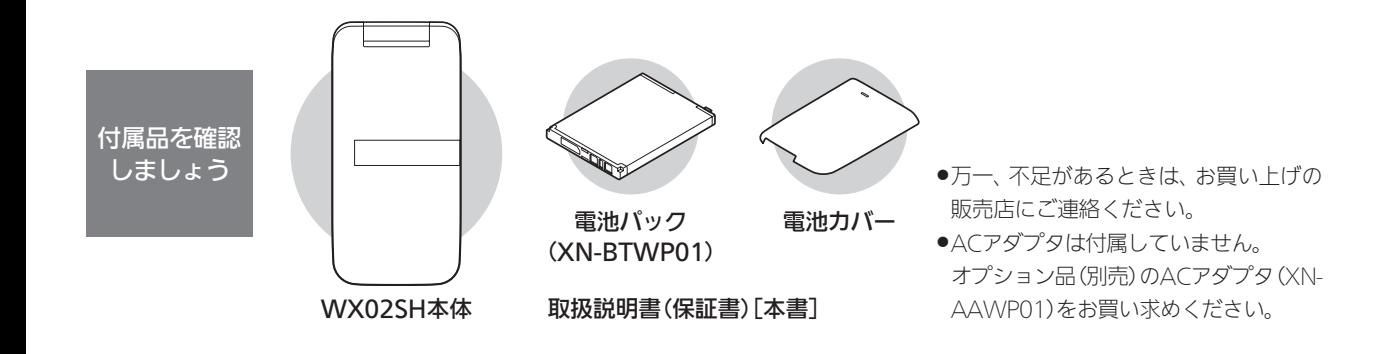

## すぐに使いたいとき 次ページへ

# WX02SH

- ●本書は、特にことわりのない限り、 お買い上げ時の状態で、待受画面から の操作方法を説明しています。設定が 変更されていたり、他の機能が動作し ているときなどは、動作が異なった り、動作しないことがあります。
- ●本書内の画面は実際の画面表示とは 異なることがあります。操作の目安 としてご利用ください。

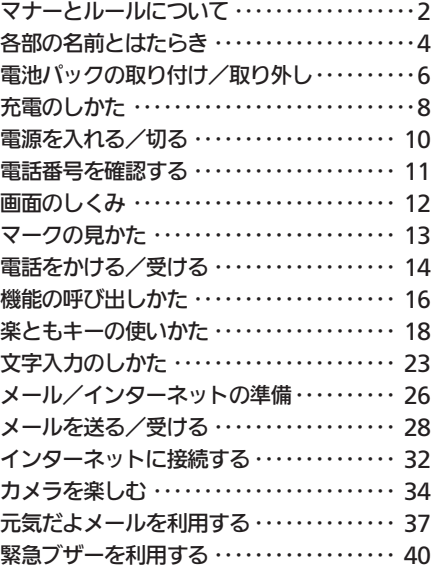

くわしく調べたいとき しゅうしょう しゅうしょう くわしく調べたいとき

# <span id="page-3-0"></span>マナーとルールについて

## ルールを守りましょう

本機の使いかたを誤ると、機器の発熱・破壊・感電 といった危険を伴い、死亡または重傷を負う恐れが あります。

以下の内容および「安全上のご注意」(KP[P.12-26](#page-255-0)~ [P.12-33](#page-262-0))をお読みのうえ、正しくお使いください。

## こんな使いかたはやめましょう

 ■充電端子を接触させない 金属製のストラップやヘアピンな

どで充電端子同士を接触させると 非常に危険です。持ち運び時にも十 分ご注意ください。

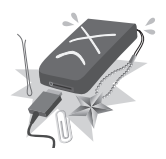

## ■分解/改造しない

キャビネットを開けたり改造したり しないでください。感電やけがの原 因となります。修理などはウィルコ ムサービスセンターまたはシャープ 株式会社 移動体サービス事業推進 センターにご依頼ください。

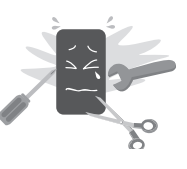

## 水や海水につけない/濡らさない

水濡れによる故障だけでなく、内部 に水が入ると火災や感電の原因と なります。水などの入った容器の近 くにも置かないでください。

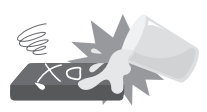

## ■加熱しない

乾燥などの目的で、電子レンジなど の加熱調理機器に入れないでくだ さい。また、高温になる場所で使用 しないでください。

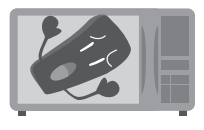

 ■指定品以外は使用しない ACアダプタ/電池パックなどは、 必ず指定のものをお使いください。

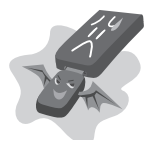

## ■電池パックは特に注意

電池パックは取り扱いを誤ると、漏 液・発熱・破裂・発火などの原因 となります。

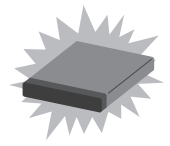

## マナ フォール こうしゃ こうしゃ アクセス・アクセス П خ<br>رار ルにつ <u>რ</u><br>7

## ■運転中は使用しない

自動車などの運転中は絶対に使用 しないでください。メールを見るだ けで処罰の対象となります。

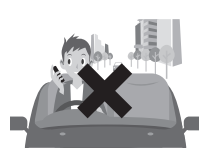

## こんな場所では電源を切りましょう

#### ■航空機内

運航の安全に支障をきたす可能性 があります(電波を出さない設定に することなどで、航空機内で電話機 を使用できるときは、航空会社の指 示に従い、適切にご使用ください)。

## ■満員電車など

付近に植込み型心臓ペースメーカ および植込み型除細動器を装着さ れている方がいると、誤動作などの 影響を与えることがあります。

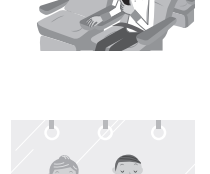

## マナーを守りましょう

本機をお使いになるときは、周囲への気配りを忘れ ないようにしましょう。次のような場所では、特にご 注意ください。

## ■医療機関

医療機関の指示に従いましょう。

### ■電車やバスなどの交通機関

車内のアナウンスや掲示に従いましょう。

### ■劇場や映画館、美術館など

周囲の迷惑にならないよう電源を切っておきましょう。

### ■レストランやホテルのロビーなど

静かな場所では、大きな声での通話は控えましょう。

### ■街の中

通行の妨げにならない場所で使いましょう。

#### マナーを守るための便利な機能

- ●マナーモード·着信があったりアラームが動作したりし ても、本機から音が出ないようにします。
- ●簡易留守録:電話を受けられないとき、相手のメッセージ を本機に録音します。
- ●電波Offモード: 電源を入れたまま、電波を停止します。
- ●安全運転モード: 着信があっても、電話を受けられないよ うにします。

<span id="page-5-0"></span>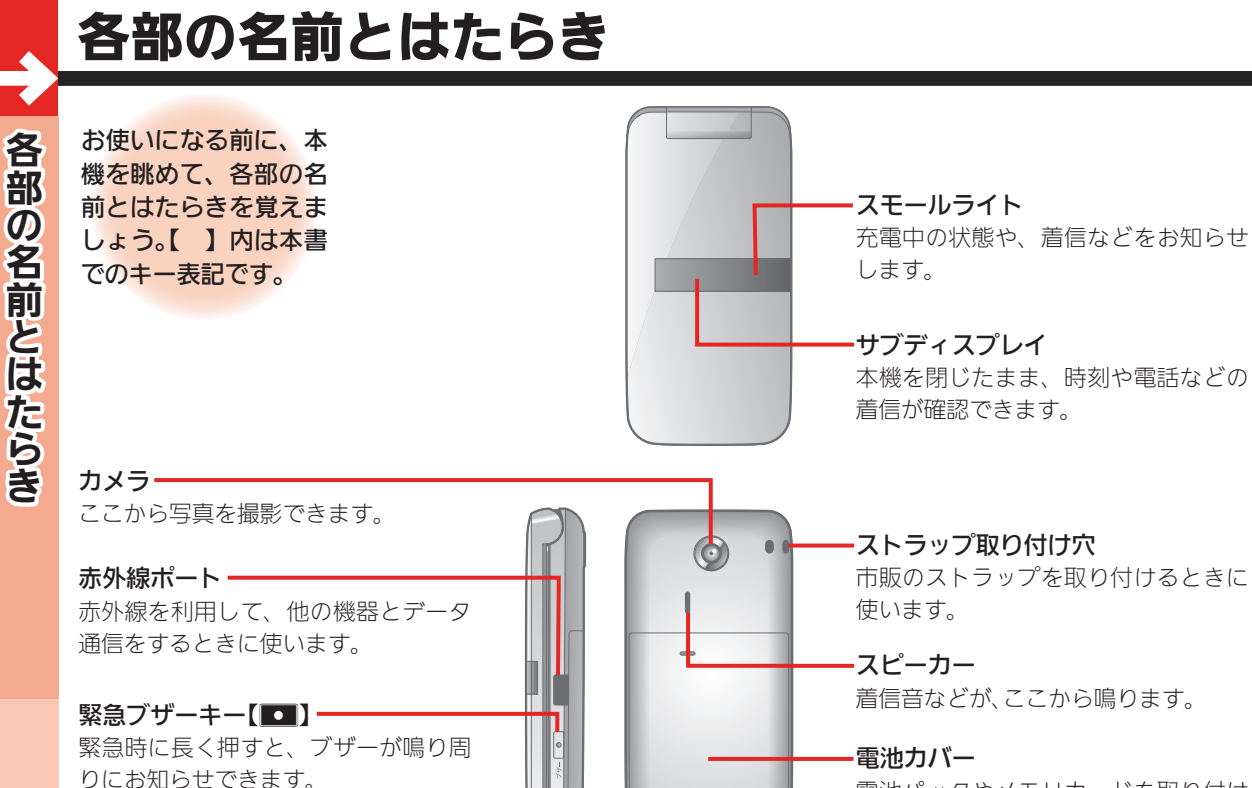

電池パックやメモリカードを取り付け るときに開きます。

4

※ 携帯時などに誤って押してしまわない

よう、ご注意ください。

各部の名前とはたらき

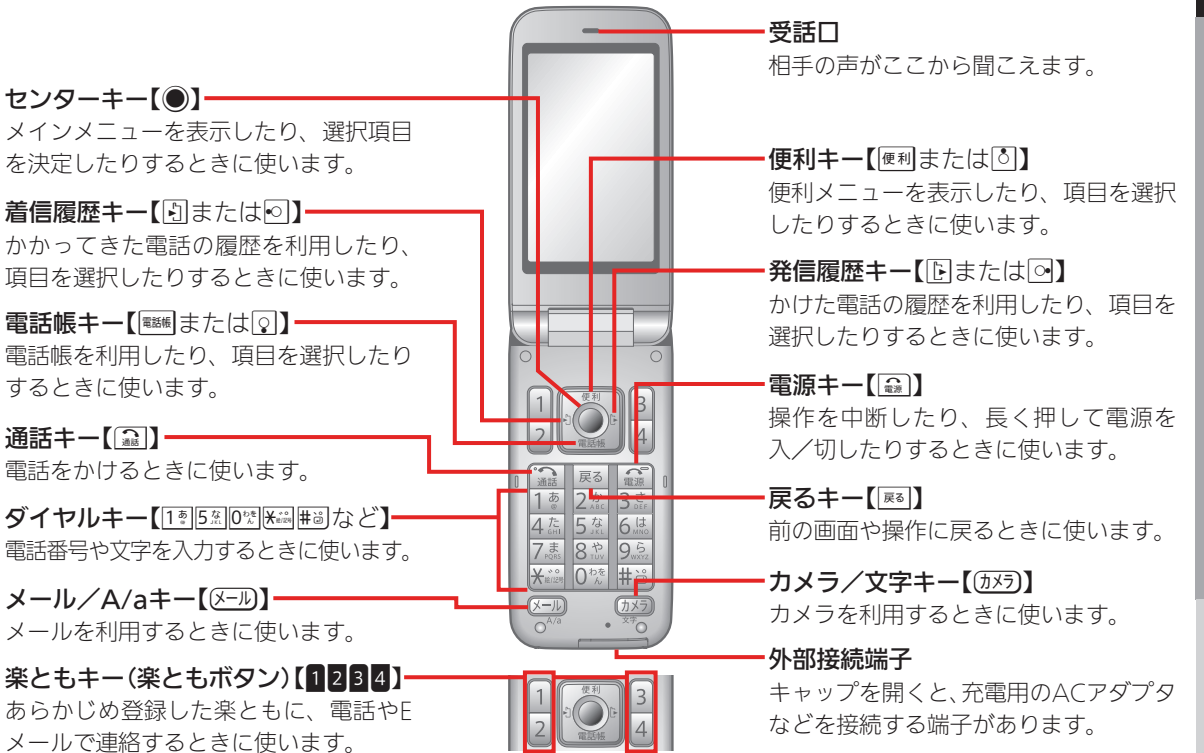

各部 もちには、そのようなものをしているのは、そのようなものをしているのは、そのようなものをしているのは、そのようなものをしているのは、そのようなものをしているのは、そのようなものとしているのは、そのような 5の名前 とはたらき

# <span id="page-7-0"></span>電池パックの取り付け/取り外し

電池パックの取り付け 電池 かんしゅう かんしゅう こうしゃ こうしゃ かんしゅう かんしゅう かんしゅう かんしゅう かんしゅう かんしゅう かんしゅう かんしゅう かんしゅう かんしゅう かんしゅう かんしゅう かんしゅう かんしゅう /取り外し

本機に電池パックが取 り付けられていないと きは、次の手順で取り 付けます。取り外しの 方法も覚えておきま しょう。

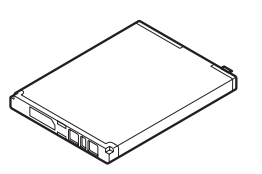

●電池パックは本機に付 属しています。

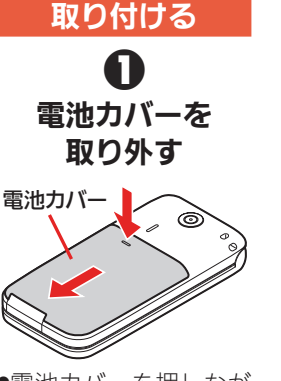

.電池カバーを押しなが ら矢印の方向へスライ ドさせたあと、持ち上 げます。

.印刷面を上にして、電 池パックの先を合わせ てください。

 $\boldsymbol{\Theta}$ 電池パックを 取り付ける

3 電池カバーを 取り付ける

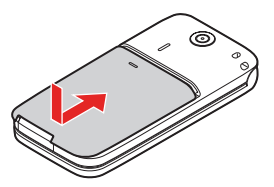

●電池カバーをキャビ ネットの両端に合わせ て、ゆっくりとスライ ドさせます。

#### 電池パックについてのご注意①

- ●電池パックを使い切った状態で、保管・放置しないでください。お客様が登録・設定した内 容が消失または変化したり、電池パックが使用できなくなることがあります。長期間保管・ 放置するときは、半年に1回程度補充電を行ってください。
- ●電池パックの使用条件によって、寿命が近づくにつれて電池パックが膨れることがありま すが、安全上問題はありません。

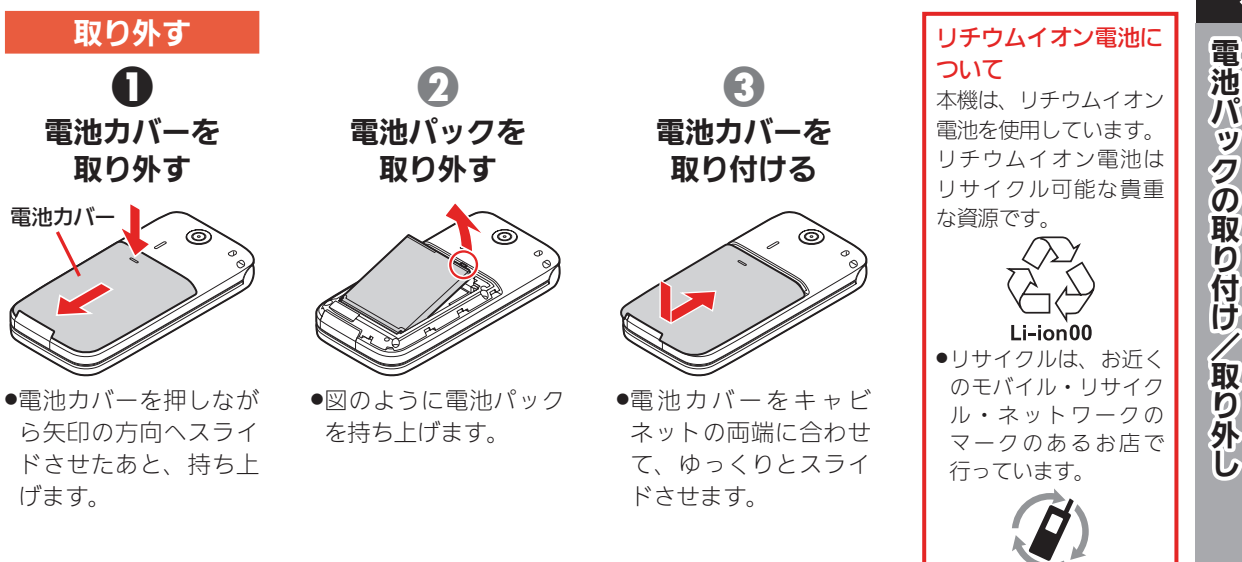

#### 雷池パックについてのご注意②

- ●電池パックは消耗品です。十分に充電しても使用できる時間が極端に短くなったら、交換時 期です。新しい電池パックをお買い求めください。
- ●電池パックや本機の充電端子が汚れたら、乾いたきれいな綿棒などで清掃してください。そ のままにしておくと、充電ができなくなるなど接触不良の原因となります。

モバイル・リサイクル・ネットワーク .リサイクルのときは、 ショートさせたり、分 解しないでください。 火災・感電の原因とな ります。

7

## <span id="page-9-0"></span>充電のしかた

充電のしかた これは、 これは これは こんじょう しゅうしょう しゅうしゅう しゅうしゅう しゅうしゅう しゅうしゅう しゅうしゅう しゅうしゅう しゅうしゅう しゅうしゅう しゅうしゅうしゅ

本機をお使いになる前 に、しっかり充電して おきましょう。充電は、 本機にACアダプタを 取り付けて行います。

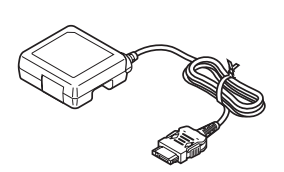

●ACアダプタは本機に 付属していません。オプ ション品(別売)のACア ダプタ(XN-AAWP01) をお買い求めください。

## 充電する

 $\boldsymbol{0}$ 外部接続端子の 端子キャップを 矢印の方向に開く

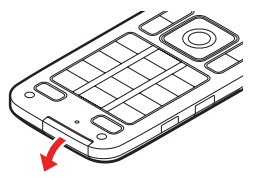

●端子キャップを開いた あとは、本機を閉じて おいてください。

 $\boldsymbol{\Theta}$ 外部接続端子にAC アダプタの接続コネ クターを差し込む

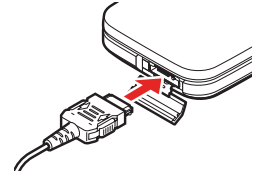

8 ACアダプタのプラ グを、家庭用ACコン セントに差し込む

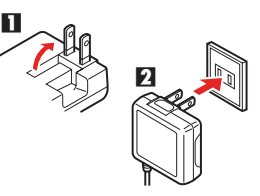

- ●接続コネクターは、刻 印面を上にして接続し てください。
- ●ACアダプタのプラグ は起こして差し込んで ください。

#### ACアダプタ利用時のご注意

- ●充電中は、ACアダプタや本機が温かくなることがあります。
- ●充電するとき以外、プラグは倒してください。また、コードを強くひっぱったり、ねじったり しないでください。断線の原因となります。
- ●充電・イヤホンが同時使用できる市販のアダプタは、使用しないでください。故障の原因と なることがあります。

充電のしかた こり しゅうしょう

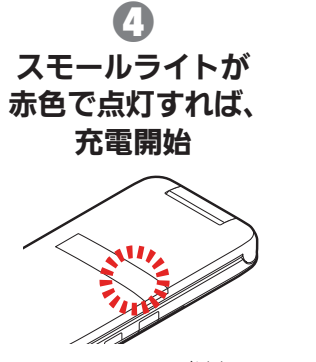

.スモールライトが消灯す れば、充電は完了です。 .完了すれば、ACアダプ タのプラグを家庭用AC コンセントから抜き、プ ラグを倒してください。

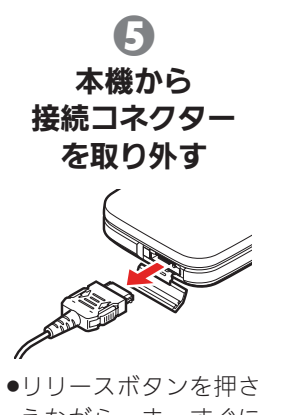

えながら、まっすぐに 引き抜いてください。

●このあと、端子キャップ を閉じます。

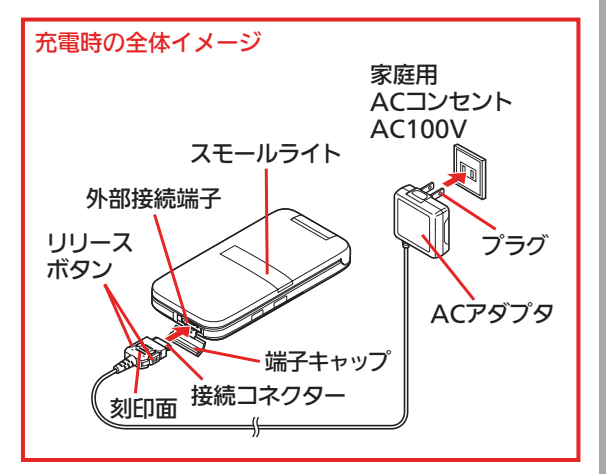

## <span id="page-11-0"></span>電源を入れる/切る

電源を入れる/切る 電源を入れる/切る

電源を入れてみましょ う。電話やメールを受 けるため、普段は電源 を入れたままお使いく ださい。

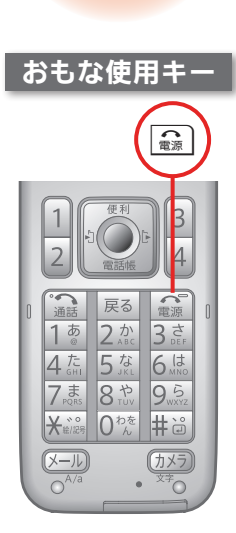

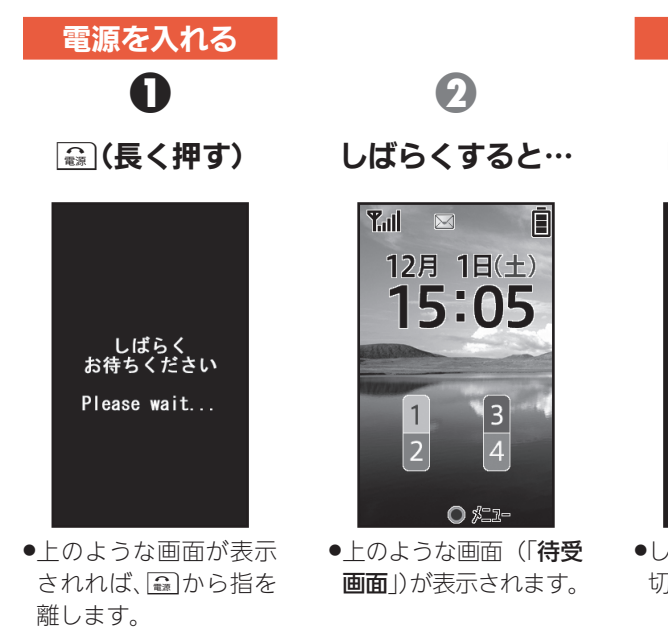

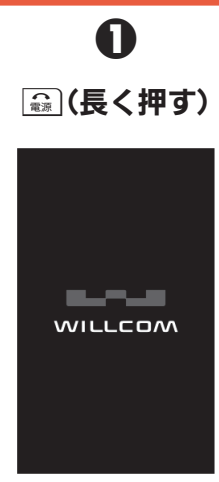

電源を切る

.しばらくすると、電源が 切れます。

## <span id="page-12-0"></span>電話番号を確認する

この電話機の電話番号 を確認しましょう。 便利を押すと表示され る「便利メニュー」の使 いかたも覚えましょう。

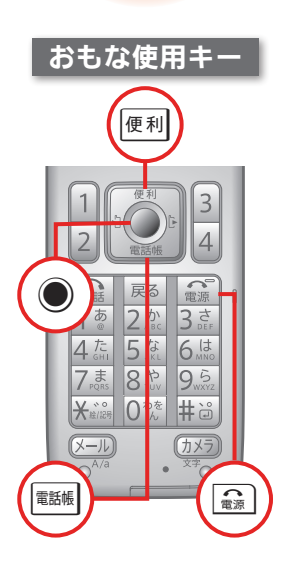

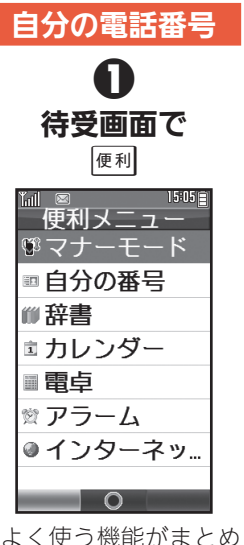

●よく使う機能がまとめ られた、便利メニュー が表示されます。

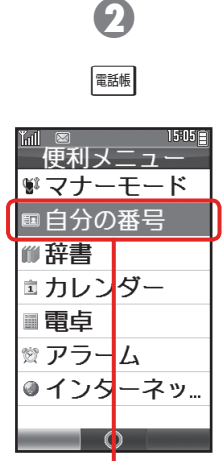

●「自分の番号」の項目の 色が変わり、選択され ます。

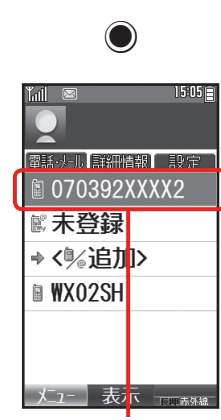

8

●電話番号が表示されま す。確認を終わるとき は、 【 』「み押します。

項目の選択方法について

**■ Hotal Manager ( Conserved Access) - Manager - Manager - Manager - Manager - Manager - Manager - Manager - Ma<br>- Manager - Manager - Manager - Manager - Manager - Manager - Manager - Manager - Manager - Manager - Manag** 

## <span id="page-13-0"></span>画面のしくみ

画面のしくみ ー・コード 待受(まちうけ)画面は、 本機の操作の入口です。 よく使う画面なので、し くみを覚えてきましょ う。便利なソフトキーも 知っておきましょう。

## 待受画面

お好きな画像を表示できます (壁紙:L含P.35)。

現在の時刻が表示されます。

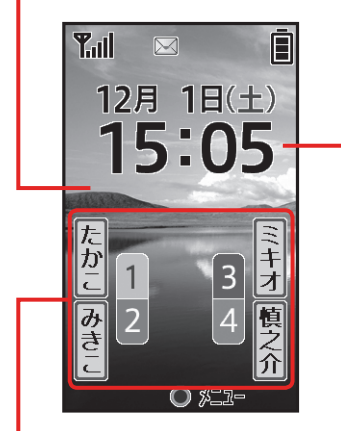

楽ともキー(1284:昭了P.18)に 登録されている名前が表示されます。 該当するキーを押すと、簡単に電話や Eメールで連絡できます。

## ソフトキー

画面の下部には、その画面で1、●、 ■の各キーを押したときの動作が表 示されることがあります。 操作の目安としてお使いください。

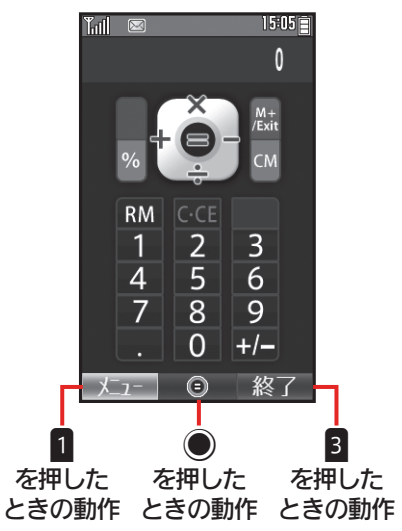

## <span id="page-14-0"></span>マークの見かた

マークは、本機の状態 を示すバロメータで す。ここでは、代表的な マークの意味をご紹介 します。

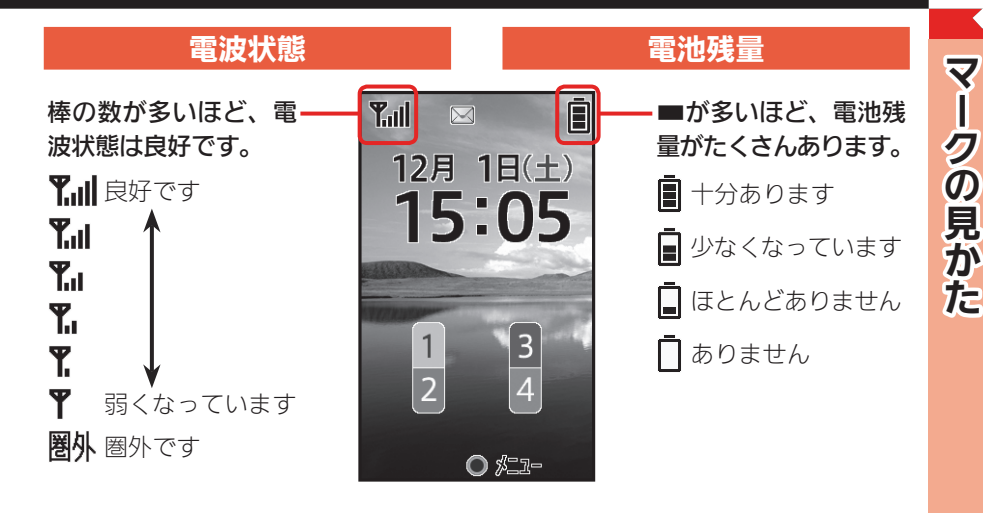

#### お知らせのためのおもなマーク 読んでいないメールがあります 受信していないメールがあります ■■ 簡易留守録の用件録音があります 本機の設定を示すおもなマーク ■ 簡易留守録が設定されています マナーモードが設定されています アラームが設定されています

家族などに電話をかけ て、ウィルコムを入手し たことを伝えましょう。 折り返し、電話をかけ てもらえば、受ける練 習もできます。

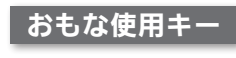

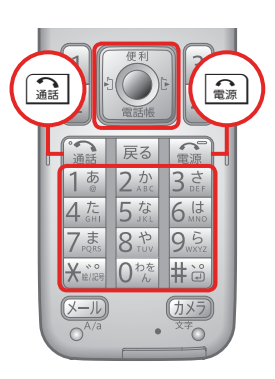

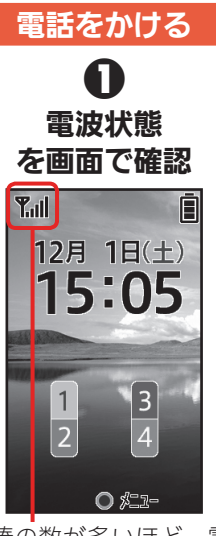

.棒の数が多いほど、電 波状態は良好です。

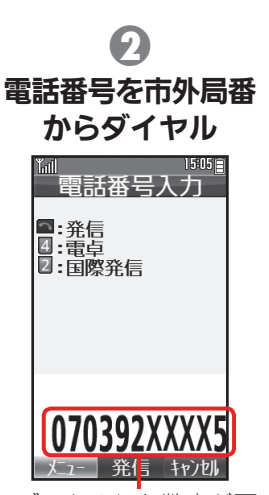

.ダイヤルした数字が画 面に表示されます。

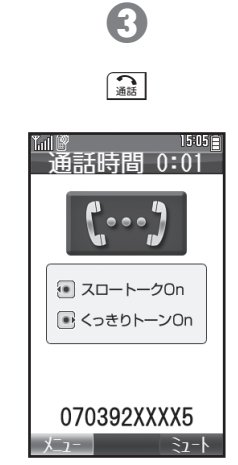

.相手が電話を受けると、 お話しできます。

相手の声の大きさを変えるとき ●通話中に便利を押すと、相手の声が大きくな ります。

電話をかける/受ける

<span id="page-15-0"></span>電話をかける/受ける

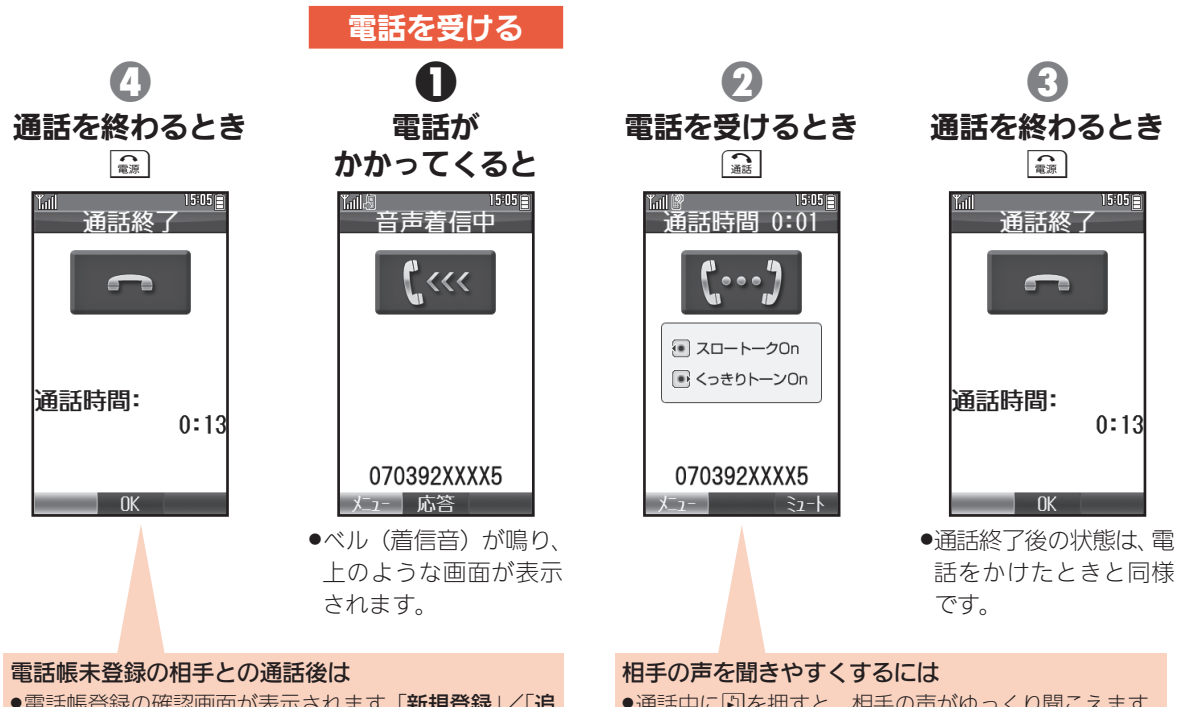

- ●電話帳登録の確認画面が表示されます。「新規登録」/「追 加登録」を選び◎を押すと、電話帳に登録できます。
- ●通話中に関を押すと、相手の声がゆっくり聞こえます。 Eを押すと、低音がくっきり聞こえるようになります。

ではない しゅうしょう しゅうしょう しゅうしょう しゅうしょう しゅうしょう

電話をかける/受ける

## <span id="page-17-0"></span>機能の呼び出しかた

機能の呼び出しかた しゅうしゅう しゅうしゅう しゅうしょう しゅうしゅう かいしゅう かいしゅう かいしゅう かいしゅう かいしゅう かいしゅう かいしゅう かいしゅう かいしゅう かいしゅう

この電話機のいろいろ な機能は、●を押すと 表示されるメインメ ニューで呼び出すこと ができます。

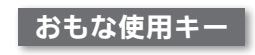

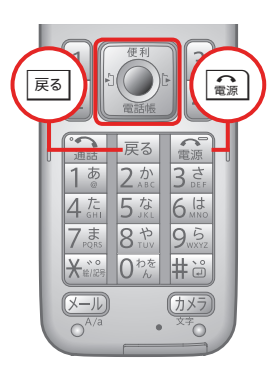

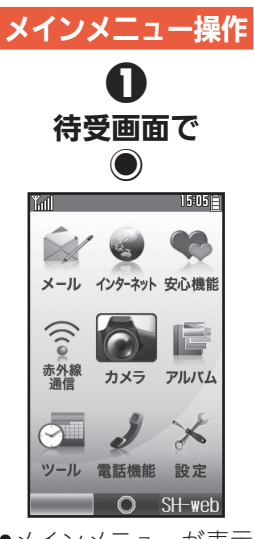

.メインメニューが表示 されます。メモ帳を呼 び出してみましょう。

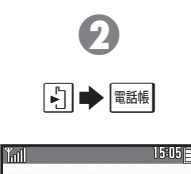

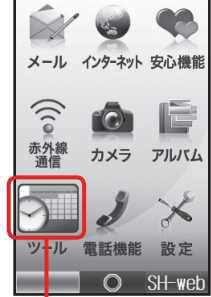

 $\bigcirc$  $15:05 \equiv$  $W = W$ PIM·デ-タ Java™ 外部接続 **回カレンター** タブ愛 アラーム ■辞書 ■電卓 ■メモ帳 ≪ボイスレコーダー □ データフォルタ゛

8

●「ツール」のマークに枠が 付き、選択されます。

 $\bullet$ 「ツール」内のメニュー が表示されます。

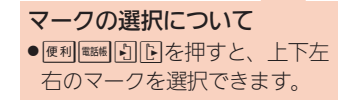

タブについて ●タブがある画面では、国または回を 押すと、画面が切り替わります。

6 4 ■ (4回)  $\bigcirc$  $15:05$  $15:05 \equiv$ **Tail**  $T<sub>1</sub>$ ツール <sup>"""</sup> メモ帳<br>◇ <新規登録> フクセス製 PIM·デ-タ Java™ 外部接続 ■カレンダー ☆ アラーム ■メモ帳 ◎ ボイスレコーダー □デ-9フォルダ 並替え  $\Omega$ 

●「メモ帳」の項目の色が 変わり、選択されます。

ĭmll

■部■ ■電卓

> .メモ帳画面が表示され ます。

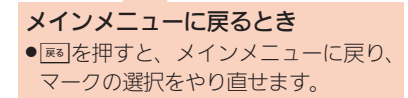

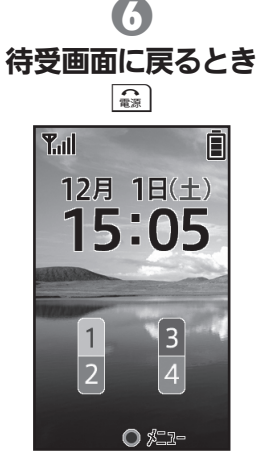

キャンプ アンチャン アンディア・ファイル

機能の呼び出しかた

よく連絡する相手は、 「楽ともキー」に登録し ましょう。1234で簡 単に電話をかけたり、E メールを送信したりで きます。

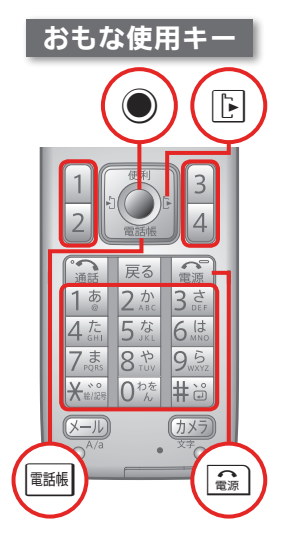

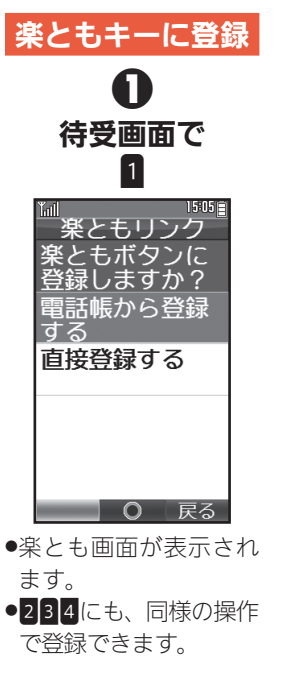

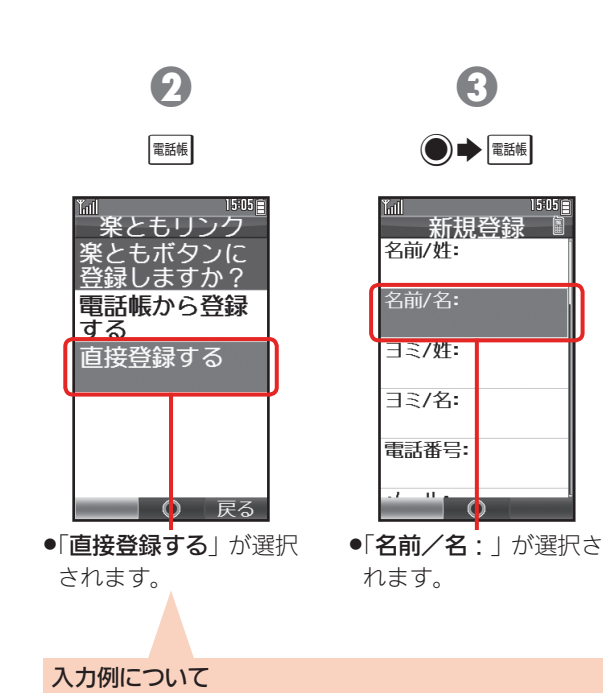

●ここでは、「たかこ」の名前 (ニックネーム) で、 電話番号、 メールアドレスを直接入力する操作を例に説明します。

ネージャンプ こうしゃ しゅうしょう アクセス かんしゃ しゅうしゃ しゅうしゃ しゅうしゃ しゅうしゃ アクセス かんしゅう かいしゃ かんしゃ しゅうしゃ アクセス

<span id="page-19-0"></span>楽ともキーの使

いかた

#### 次のページに続きます

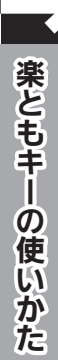

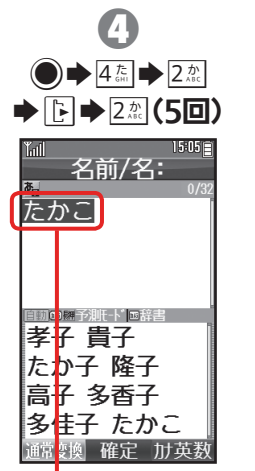

●「たかこ」が表示されます。 ●文字の入力方法につい ては、P.23を参照して ください。

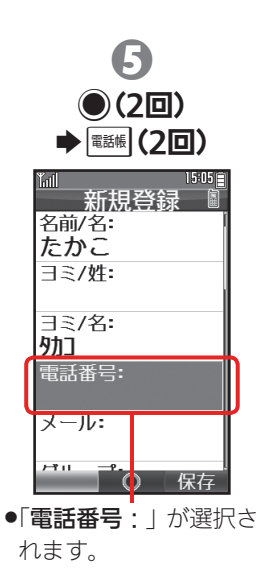

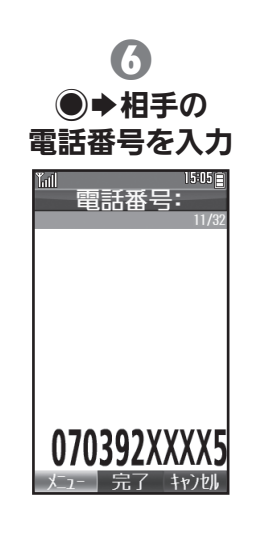

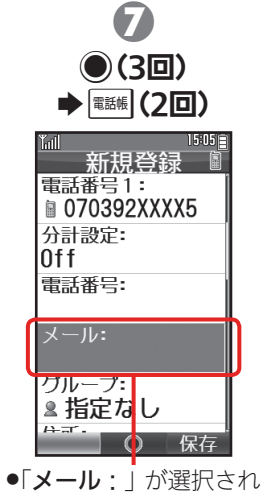

- ます。
- ●メールアドレスを登録 しないときは、手順の に進みます。

### 楽ともキーの使いかた(続き)

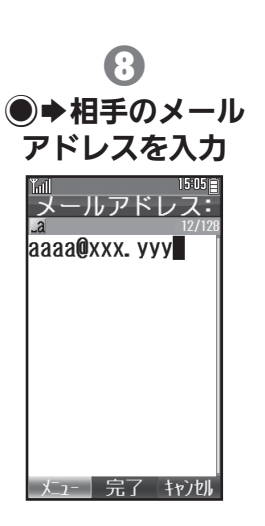

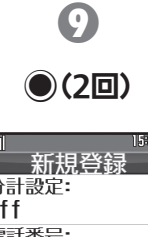

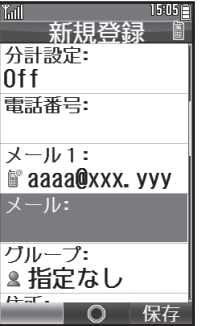

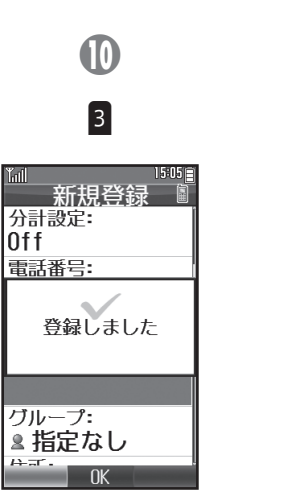

●電話帳の登録が完了し、 楽とも画面に戻ります。

 $15:05 \equiv$ 楽ともリンク エたかこ 発信先番号: ■ 070392XXXX5 メール宛先アドレス: • аааа@ххх. ууу ックネーム <未登録> 要更 保存

b

**■ (2回)** 

●「ニックネーム」が選択 されます。

楽ともと電話帳の関係について

●楽ともを登録すると、自動的に電話帳にも登録されます。登録 済みの電話帳を利用して楽ともを登録することもできます。

#### 次のページに続きます

**s** 

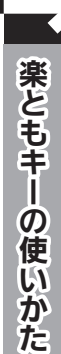

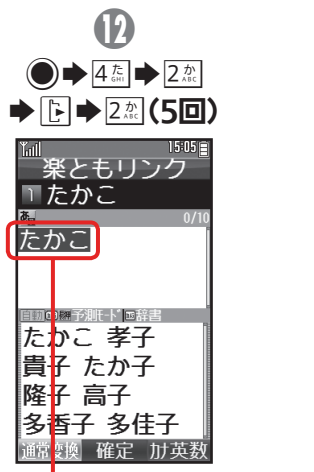

**D** 

%(2回)

楽ともけンク

■たかこ

発信先番号:

■ 070392XXXX5

メール宛先アドレス:

変更

保存

li aaaa@xxx. vvv

ニックネーム

たかこ

15:05日

●「たかこ」が表示されます。

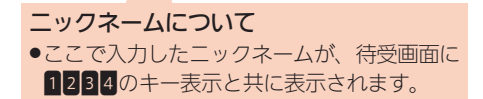

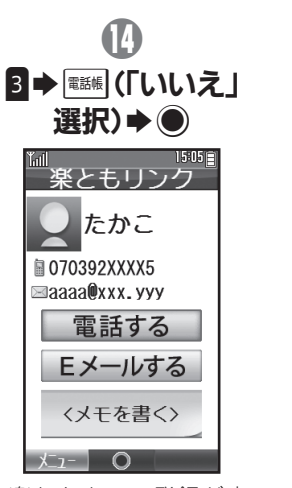

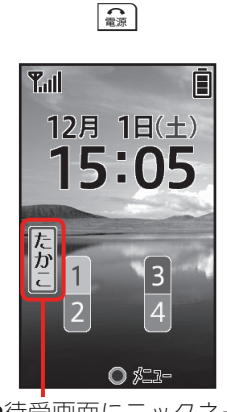

●楽ともキーの登録が完 了します。

●待受画面にニックネー ムが表示されます。

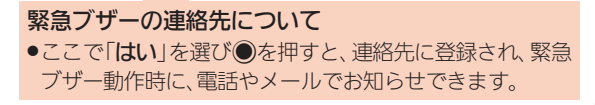

## 楽ともキーの使いかた(続き)

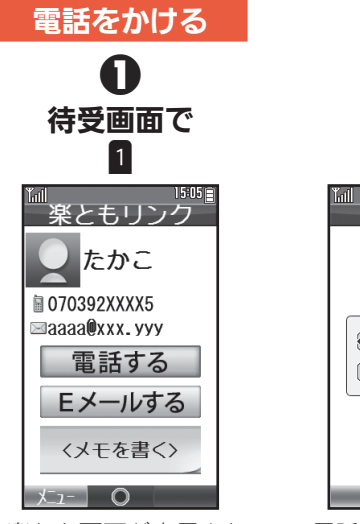

- .楽とも画面が表示され ます。
- ●284でも、同様に操作 できます。

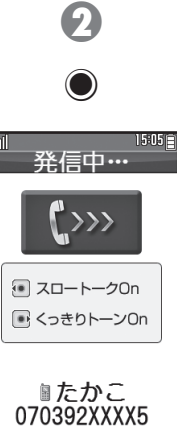

.電話が発信されます。

キャンセル

# <span id="page-24-0"></span>文字入力のしかた そうしき あいしゅう あいじゅうきょう

文字入力の基本を覚え ましょう。 文字は、電話番号同様 ダイヤルキーで入力で きます。

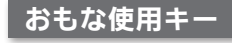

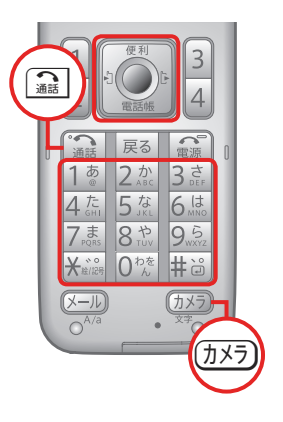

## 文字入力キー

1つのダイヤルキーには 複数の文字などが割り当 てられています。

## た行のひらがな

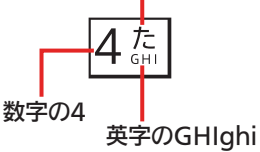

※※ や # 過 は、 特別な文字や はたらきなどを入力する ときに使います。

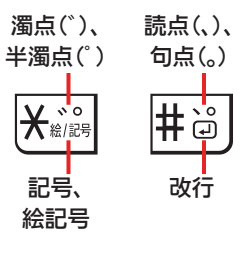

## 文字入力の基本

文字入力状態でダイヤル キーをくり返し押すと、割 り当てられている文字が 順に表示されます。

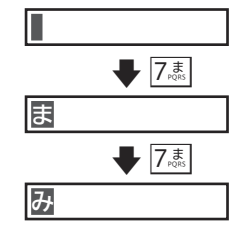

目的の文字が表示されれ ば、次に入力する文字のダ イヤルキーを押します。

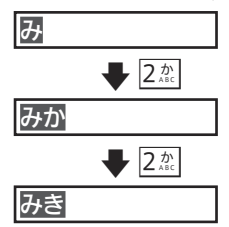

### 同じキーに割り当てられ ている文字を続けて入力 するときは、国を押したあ と、同じキーを押します。

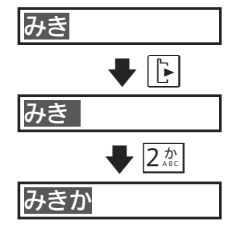

ダイヤルキーの代わりに 「編を押すと、文字が逆順 に表示されます。

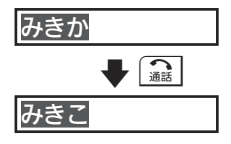

表示されている文字をそ のまま入力(確定)すると きは、 ●を押します。

## 文字入力のしかた(続き)

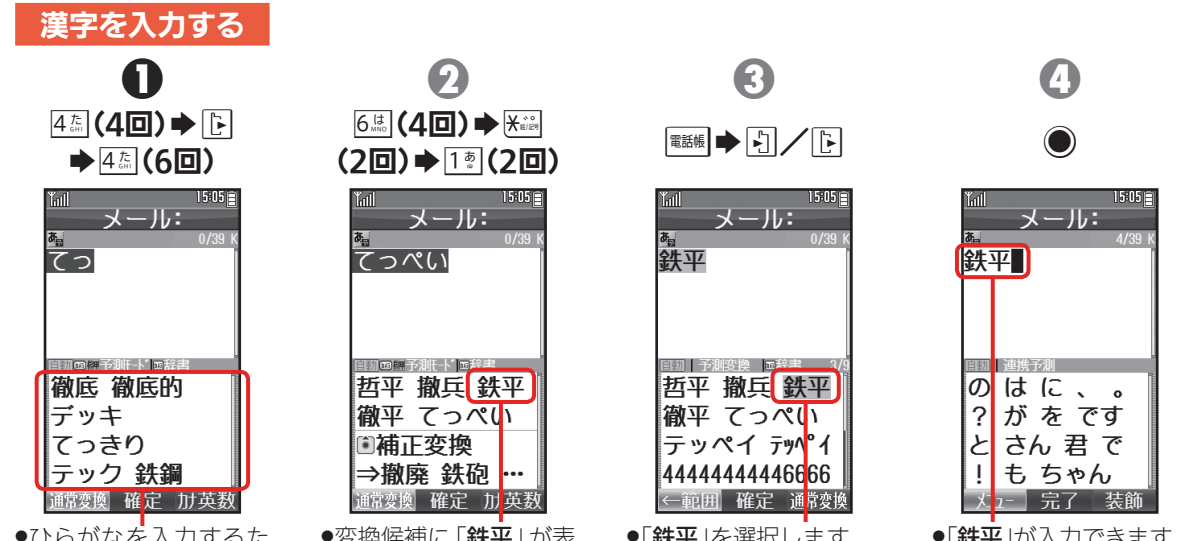

●ひらがなを入力するた びに、変換候補が表示 されます。

●変換候補に「鉄平」が表 示されます。

●「鉄平」を選択します。

●「鉄平」が入力できます。

入力例について ●ここでは、「てっぺい」を入力し、「鉄平」 に変換する操作を例に説明します。

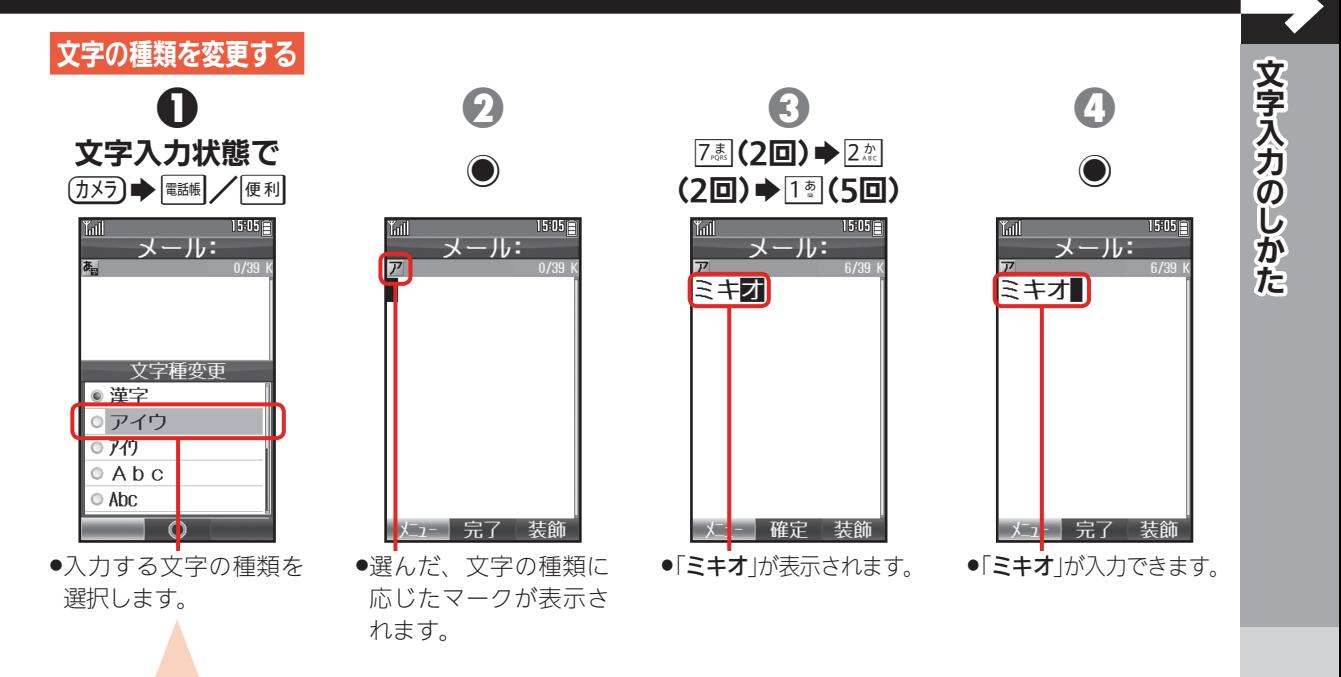

### 入力例について

●ここでは、カタカナで「ミキオ」を入力 する操作を例に説明します。

<span id="page-27-0"></span>メール/インターネットの準備

メールやインターネッ トを最初に利用すると きは、オンラインサイ ンアップを行う必要が あります(メールアド レスも取得できます)。

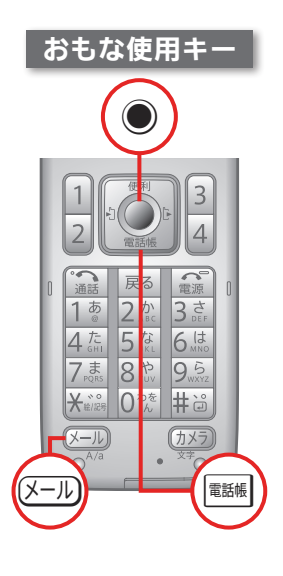

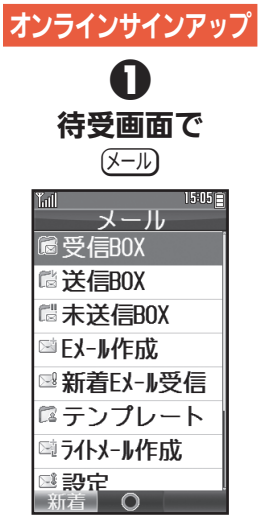

●メールメニュー画面が 表示されます。

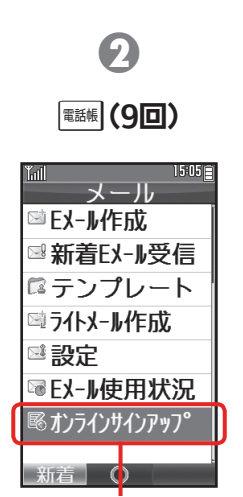

.「オンラインサインアッ プ」が選択されます。

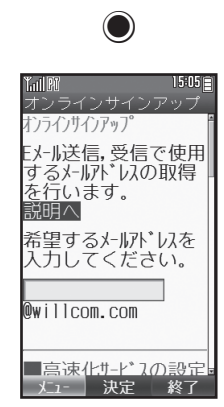

8

●ヤンターに接続され. オンラインサインアッ プ画面が表示されます。

义 Ί ル

26

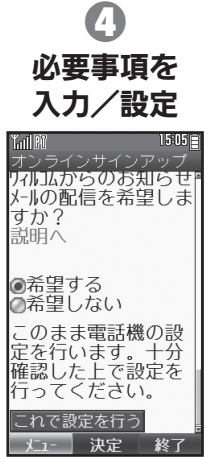

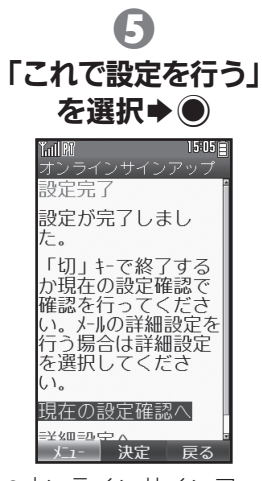

.オンラインサインアッ プが完了します。以降 は、画面の指示に従っ て操作してください。

<span id="page-29-0"></span>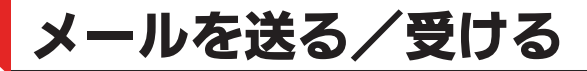

楽ともでメールを利用 しましょう。あらかじ め、オンラインサイン アップ (LTP.26) を 行っておいてください。

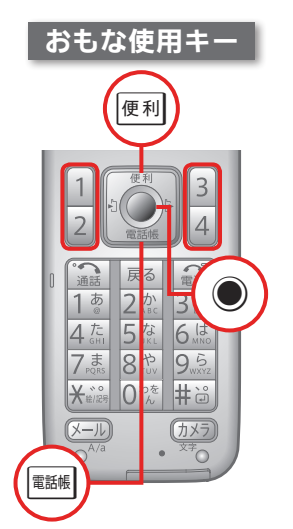

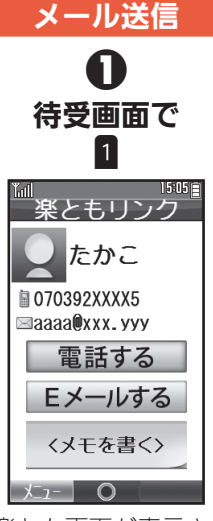

●楽とも画面が表示され ます。 ●234でも、同様に操作 できます。

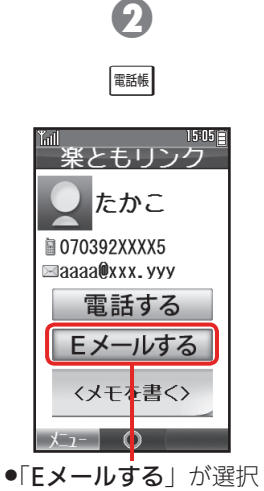

されます。

 $\bigcirc$ 115:0513 Y. I Fメール作成 abab@xxx, vvv 画たかこ 日本文  $x_1$ 決定 送信

8

●Fメール作成画面が表 示されます。

#### 次のページに続きます

0

送信が完了すれば

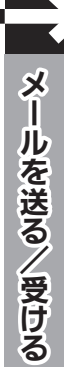

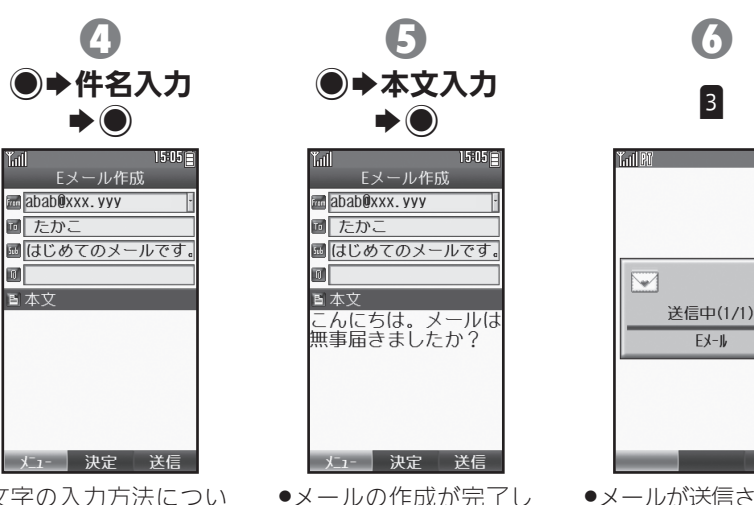

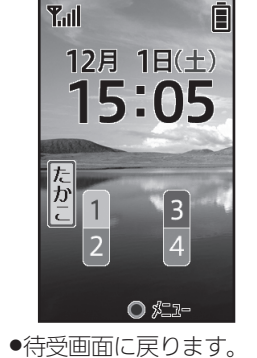

- .文字の入力方法につい ては、P.23を参照して ください。
- ます。
- 中止 ●メールが送信されます。

 $15:05 \equiv$ 

29

## メールを送る/受ける(続き)

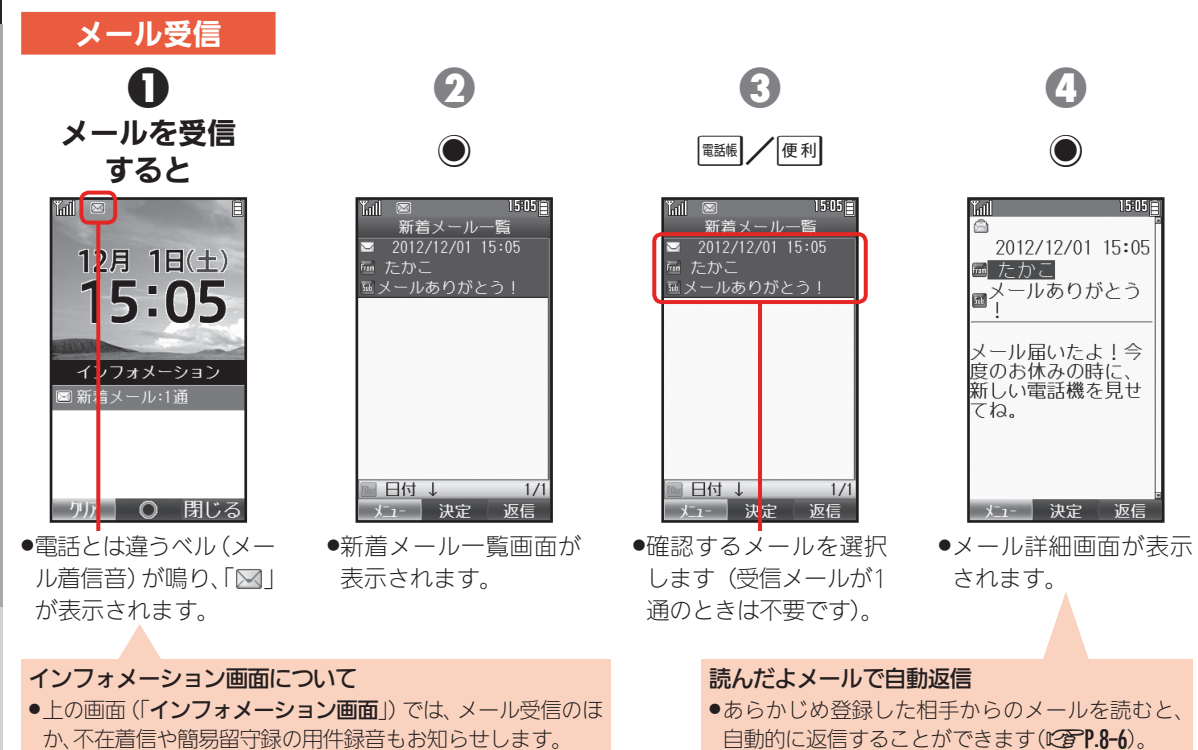

## 30

メール スポーツ しゅうしょう しゅうしょう しゅうしょう しゅうしょう しゅうしょう しゅうしょう しゅうしょう しゅうしょう しゅうしゅう しゅうしょう しゅうしょう

ルを送る/受ける

 $\frac{8}{1}$ 

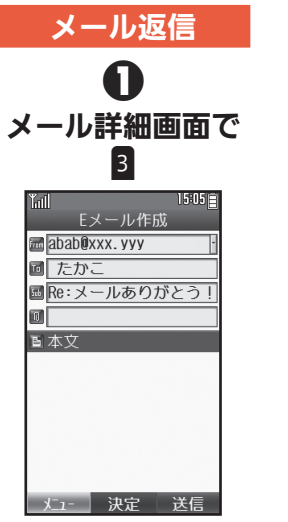

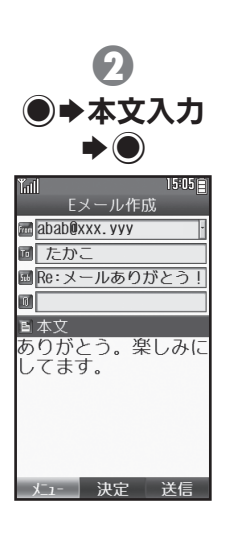

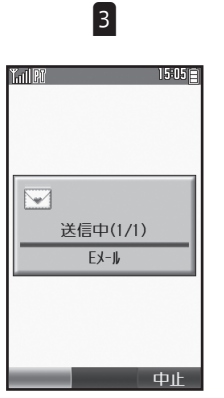

2

.メールが返信されます。

●返信メール作成画面が 表示されます。

メール スポーツ しゅうしょう しゅうしょう しゅうしゅう しゅうしょう しゅうしょう しゅうしょう しゅうしょう しゅうしょう しゅうしゅう しゅうしょう しゅうしゅう

メールを送る/受ける

<span id="page-33-0"></span>インターネットに接続する

インターネットを利用 しましょう。あらかじ め、オンラインサイン アップ (LTP.26) を 行っておいてください。

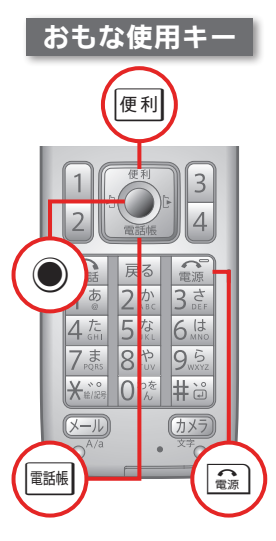

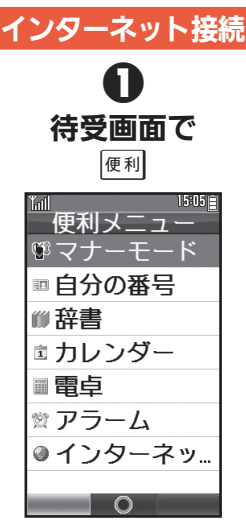

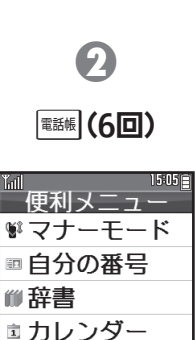

■電卓

☆ アラーム ◎インターネット

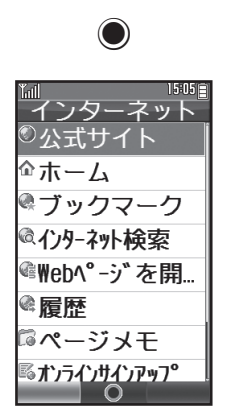

8

●「インターネット」が選 択されます。

●インターネットメニュー 画面が表示されます。

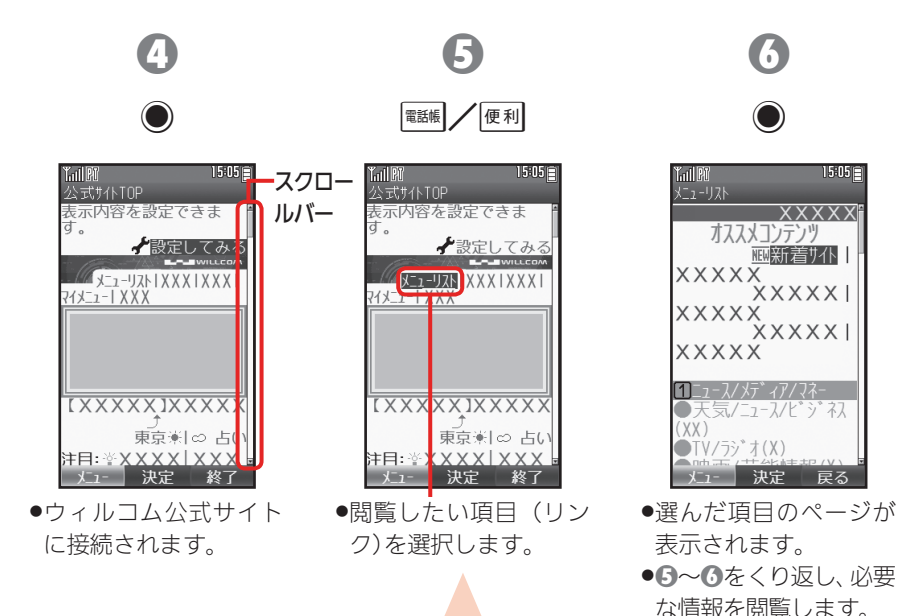

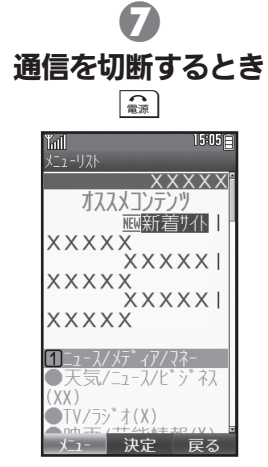

115:0513

戻る

- .ページは表示されたま まです。
- ●待受画面に戻るときは、 【■な2回押します。

### スクロールバーについて

●画面に続きがあるときは、スクロールバーが表示されます。 隠れている部分を表示するときは、

33

インターネットに接続する

インターネットに接続する

<span id="page-35-0"></span>カメラを楽しむ

カメラを楽しむ カメラを楽しむ 本機内蔵のカメラで写 真を撮影してみましょ う。撮影した写真は、壁 紙に登録したり、メール で送ったりできます。

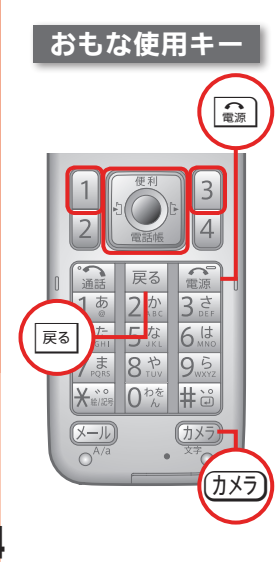

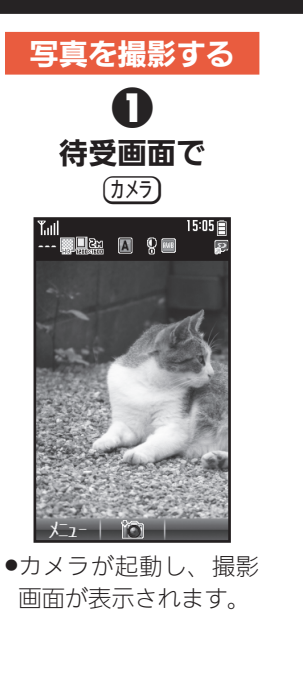

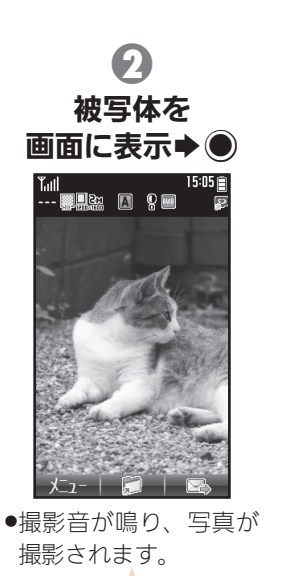

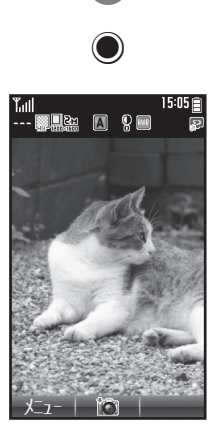

8

●写真が保存されます。 .カメラを終了するとき は、 【 』な押します。

写真を保存せずに撮影をやり直す ●このあと展るを押し、手順のをやり 直します。
#### 次のページに続きます

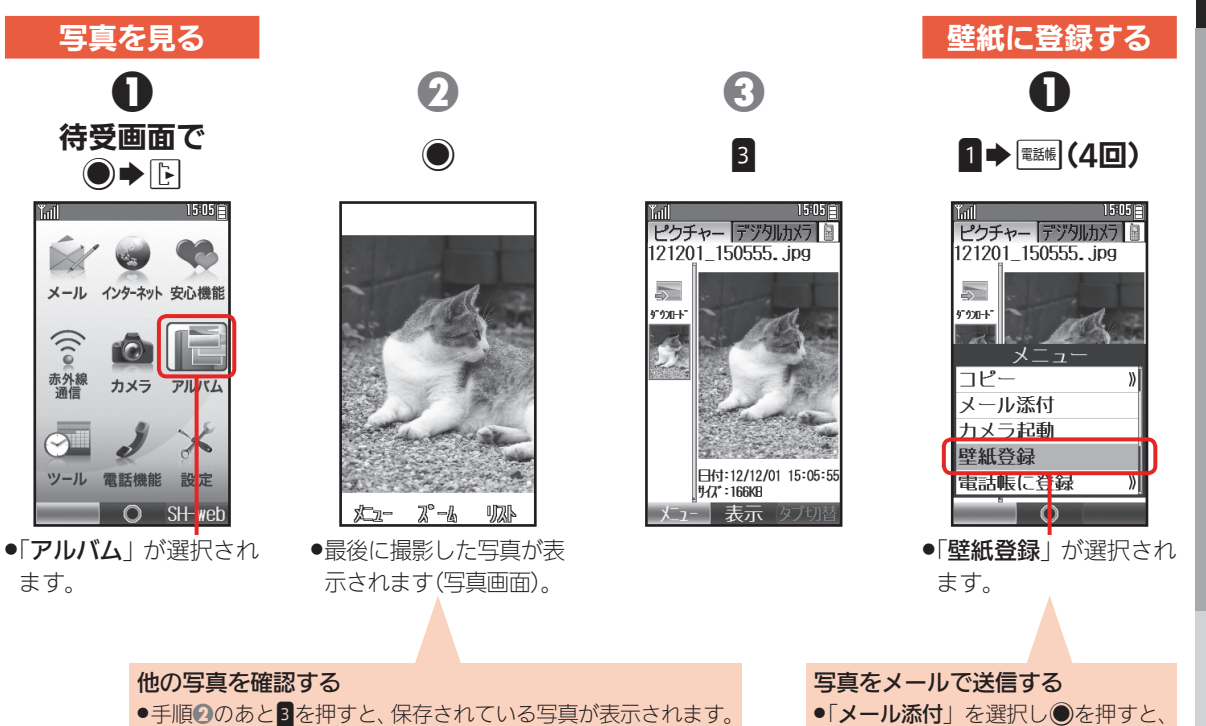

■■/便利で写真を選び●を押すと、確認できます。

メールに添付して送信できます。

カメラ アクセス きんこうかん しゅうしょう しゅうしゅう しゅうしゃ しゅうしゃ アクセス かんしゅう かいじゅつ しゅうしゅう アクセス しゅうしゅう しゅうしゃ しゅうしゃ しゅうしゃ しゅうしゃ

カメラを楽しむ

#### カメラを楽しむ(続き)

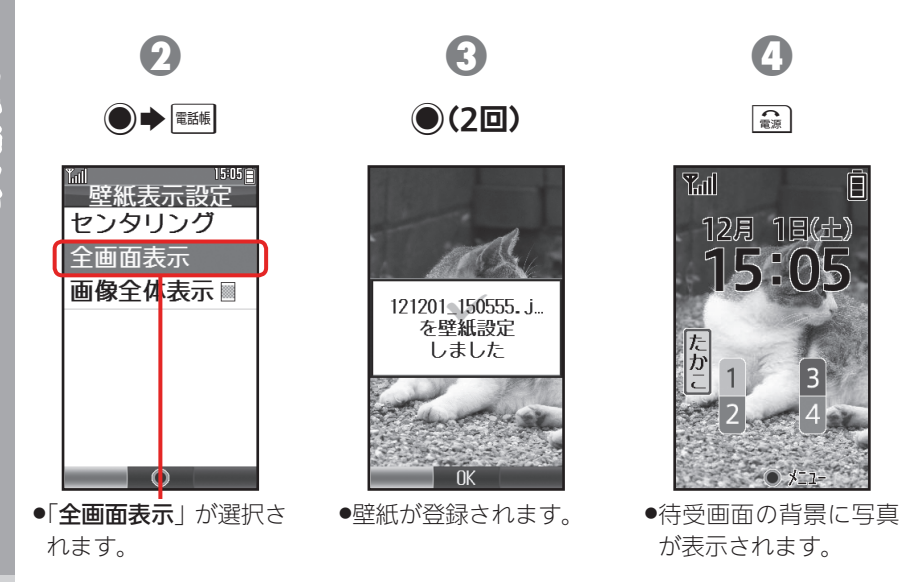

## 元気だよメールを利用する

次のページに続きます

8

1日の最初に本機を 使ったとき、あらかじめ 登録しておいた相手に、 自動的にメールを送信 することができます。

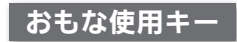

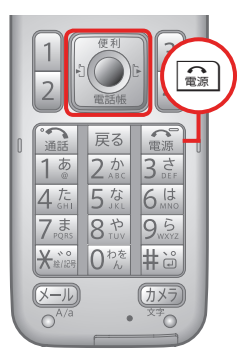

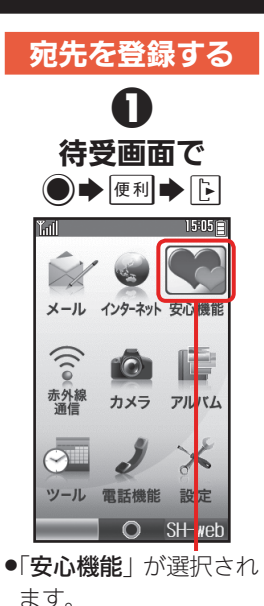

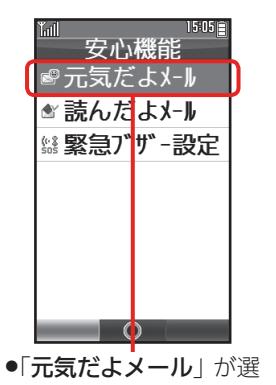

択されています。

0

 $\bigcirc$ 

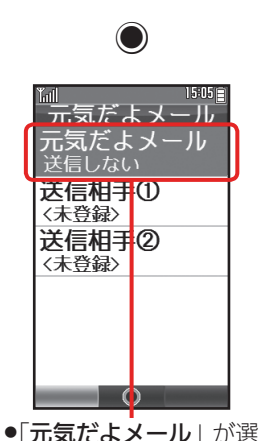

択されています。

元気だよメールを利用する

ルを利用する

元気だよメー

#### 元気だよメールを利用する(続き)

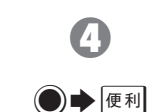

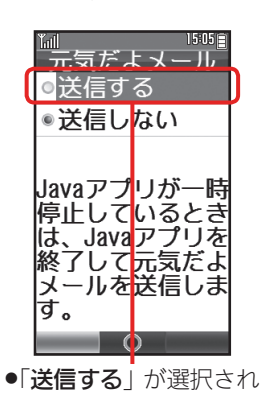

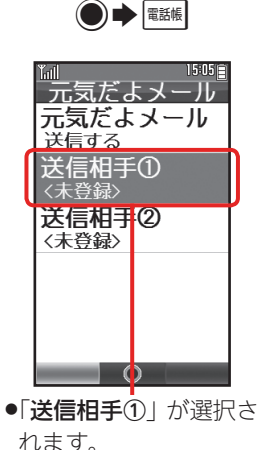

5

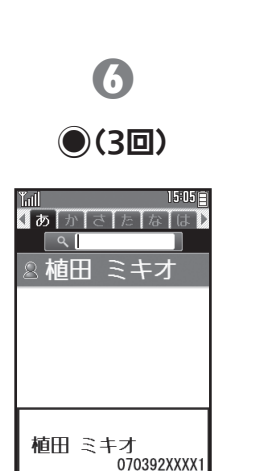

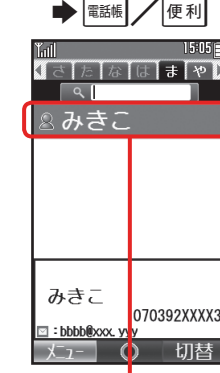

 $\boldsymbol{\Omega}$ **F/F** 

●電話帳選択画面が表示 されます。

切替

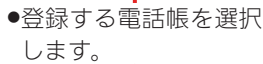

#### 電話帳について

⊠ :aabb@xxx.yyy

∩

●楽とも(昭P.18)に登録した相手は、自動的に電話帳にも 登録されています。ここでは、その相手を選びましょう。

ます。

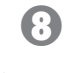

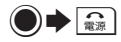

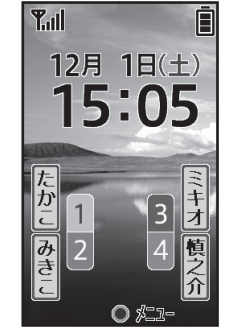

.宛先の登録が完了します。 .テストのため、本機を 閉じておきましょう。

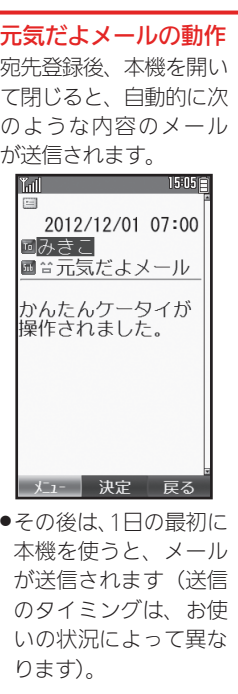

緊急ブザーを利用する

緊急時に、ブザーを鳴 緊急ブザーを利用する らして周囲に伝えるこ 緊急ブザーを利用する とができます。また、あ らかじめ登録した相手 に連絡することもでき ます。 おもな使用キー  $\overline{\bullet}$ 

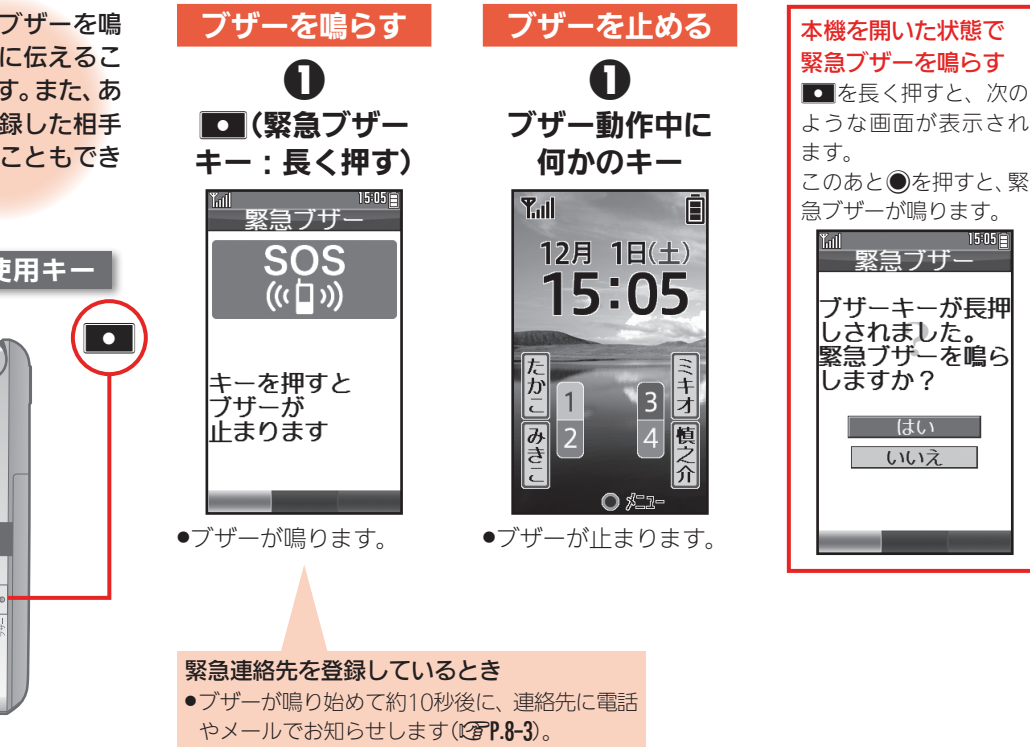

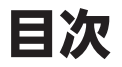

## 日次 おおしい目次は、各章の扉にあります

#### [1章 準備/基礎知識](#page-45-0)

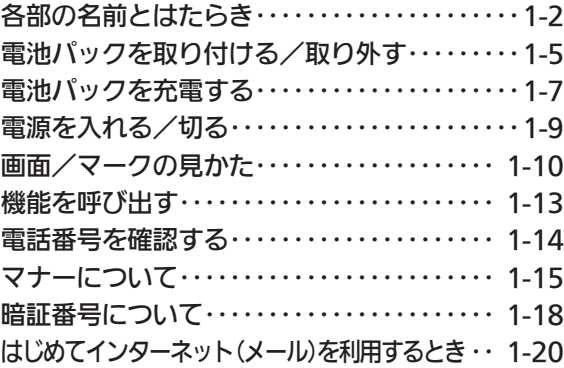

#### 2章 電話

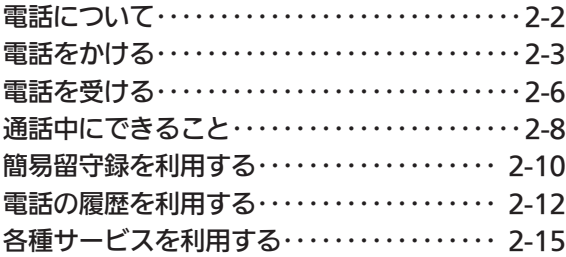

#### 3章 文字入力

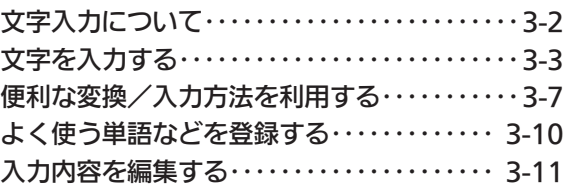

#### [4章 電話帳](#page-94-0)

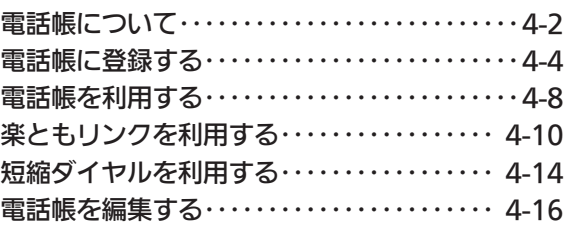

#### [5章 メール](#page-110-0)

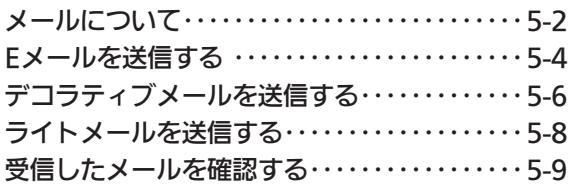

41

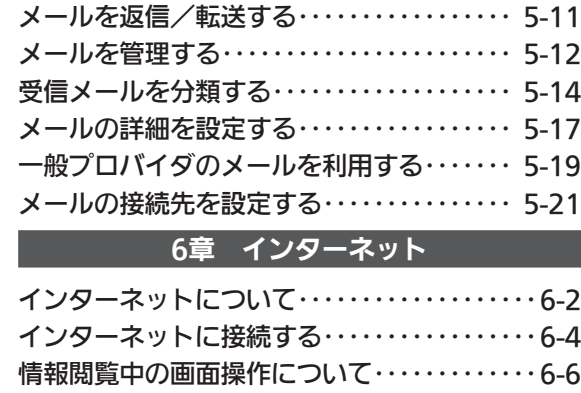

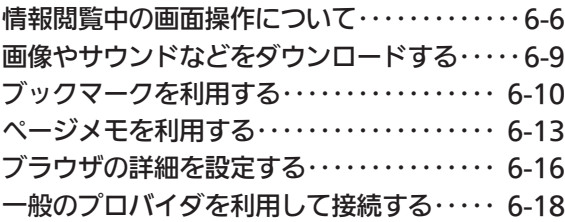

#### [7章 カメラ](#page-150-0)

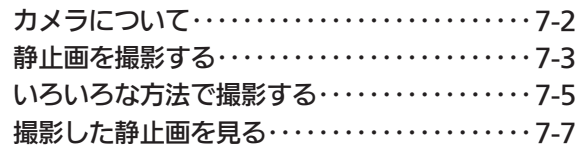

#### [8章 安心機能](#page-158-0)

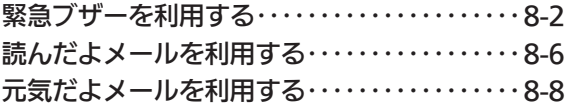

#### [9章 ツール](#page-167-0)

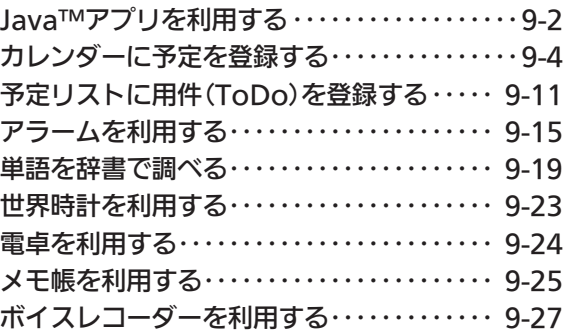

#### [10章 データ管理/通信](#page-194-0)

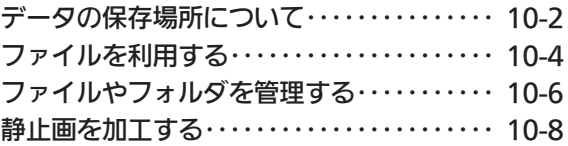

42

取扱説明書の内容

取扱説明書の内容

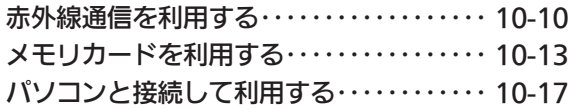

#### [11章 設定](#page-212-0)

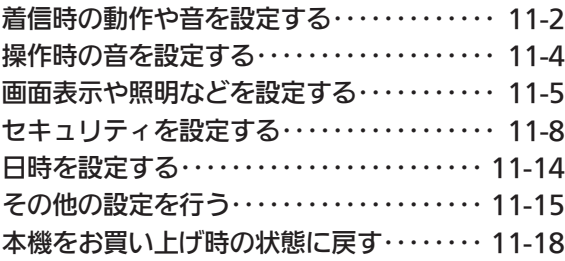

#### [12章 付録](#page-230-0)

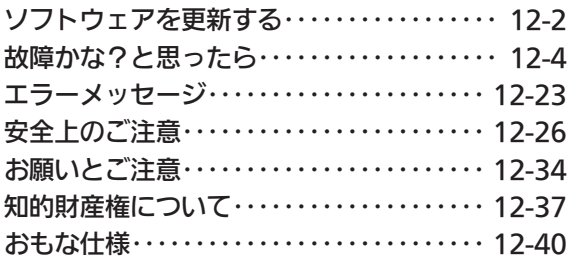

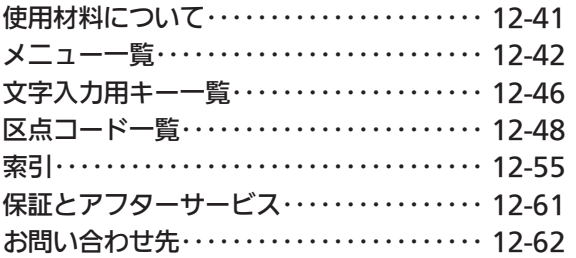

# 取扱説明書の内容 取扱説明書の内容

<span id="page-45-0"></span>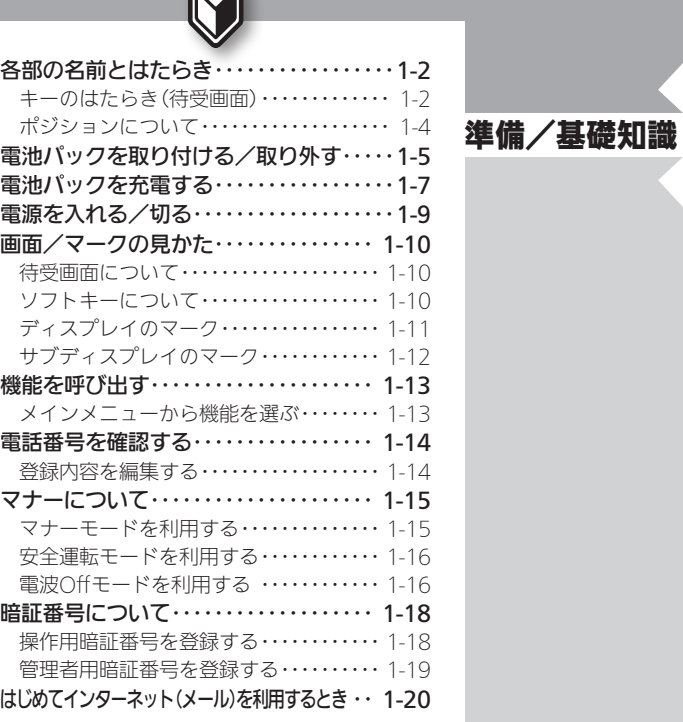

 $\mathbf{M}$ 

# **WX02SH**

<span id="page-46-0"></span>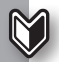

### リ各部の名前とはたらき まちゃん まずは各部の名前とキーのはたらきを確認

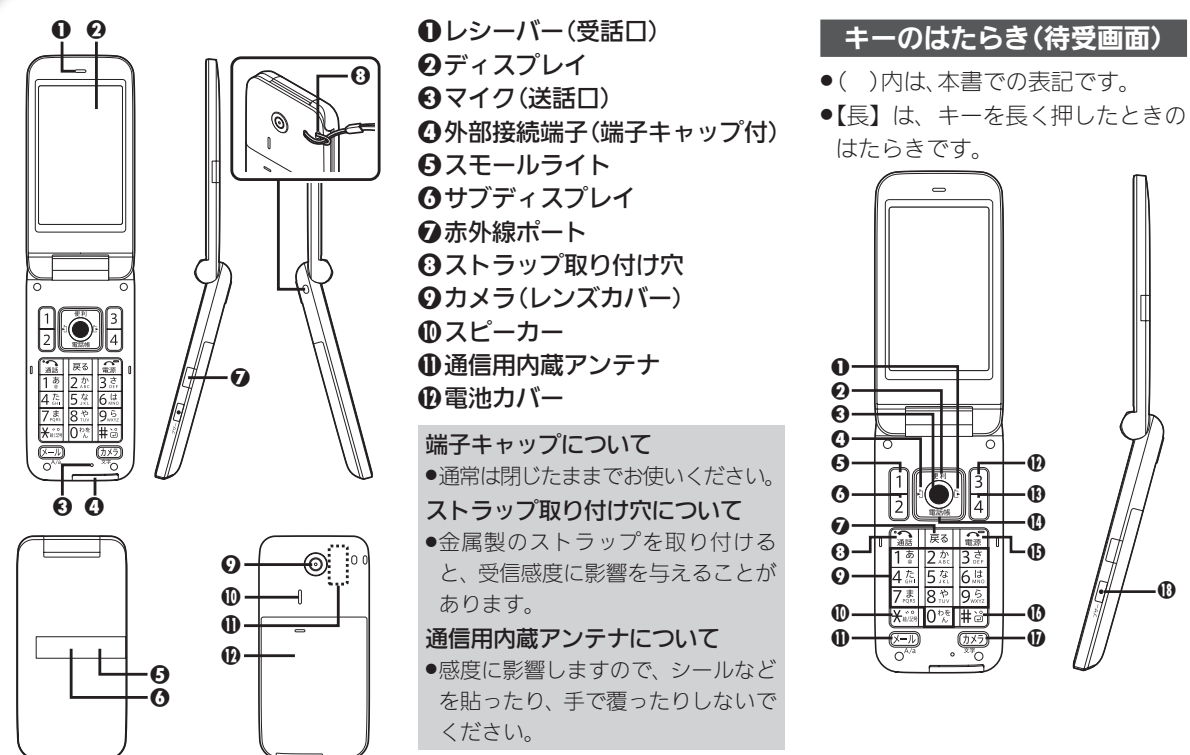

|備/基礎知識|| そうしょう こうしょう こうしょう こうしょう こうしょう こうしょう こうしょう こうしょう こうしょう こうしょう こうしゃ こうしょう  $1 - 2$ 

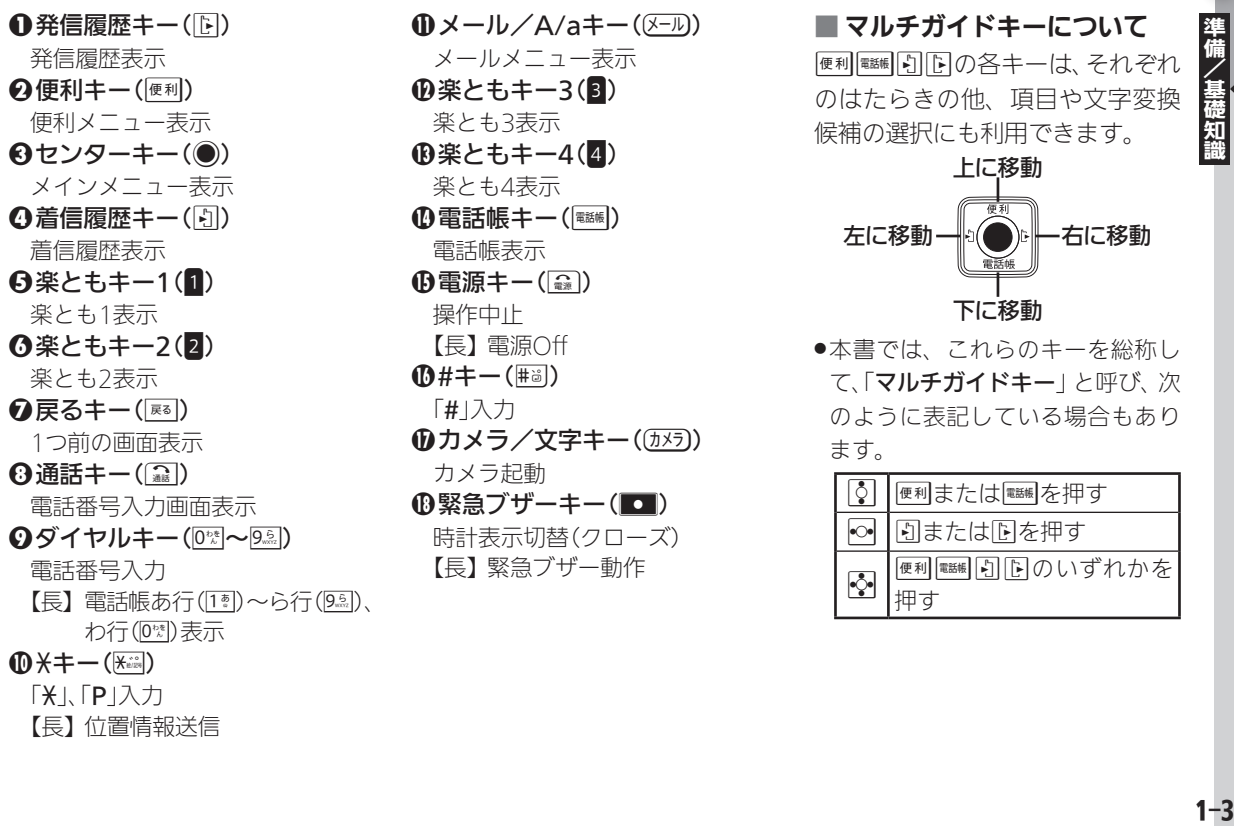

 $\mathbf{0}$ メール/A/aキー( $\overline{(-1)}$ ) メールメニュー表示 **42楽ともキー3(8)** 楽とも3表示 **49楽ともキー4(4)** 楽とも4表示 **49電話帳キー(國)** 電話帳表示  $\mathbf{\Theta}$ 電源キー( $\mathbf{\widehat{a}}$ ) 操作中止 【長】 電源Off  $\mathbf{0}$ #キー(#8) 「#」入力 **仍カメラ/文字キー(⑦メラ))** カメラ起動 19緊急ブザーキー(■■) 時計表示切替(クローズ) 【長】 緊急ブザー動作

■ マルチガイドキーについて

便利国国の各キーは、それぞれ のはたらきの他、項目や文字変換 候補の選択にも利用できます。

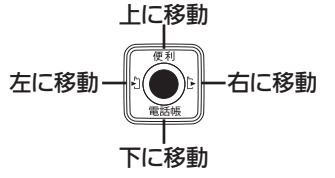

●本書では、これらのキーを総称し て、「マルチガイドキー」と呼び、次 のように表記している場合もあり ます。

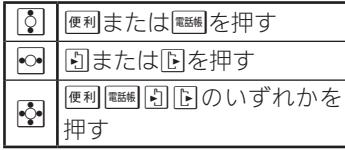

#### 各部の名前とはたらき

<span id="page-48-0"></span>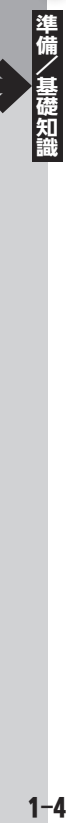

#### ポジションについて

#### ■ クローズポジション

本機を閉じて2つ折りにした状態 です。持ち運ぶときは、この状態に してください。

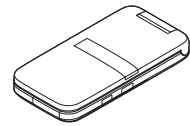

■ オープンポジション

本機を開いた状態です。キー操作 や通話などはこの状態で行ってく ださい。

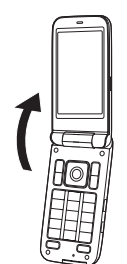

## <span id="page-49-0"></span>電池パックを取り付ける/取り外す インスコンファンファンファンス おうしょう 電池パックを本機に取り付ける

本機に電池パックが取り付けられ ていないときは、次の手順で取り付 けます。

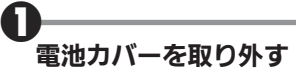

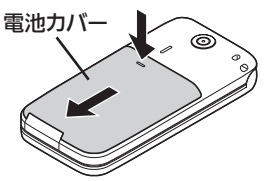

●電池カバーを押しながら矢印の 方向へスライドさせたあと、持 ち上げます。

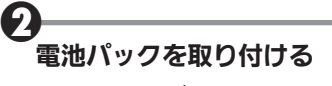

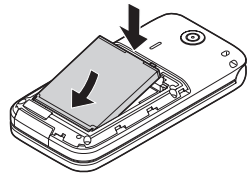

●印刷面を上にして、電池パック の先を合わせてください。

6 電池カバーを取り付ける

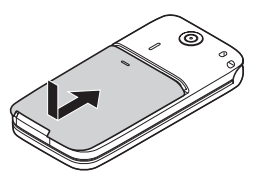

●電池カバーをキャビネットの両 端に合わせて、ゆっくりとスラ イドさせます。

電池パックを取り外す

●本機の電源を切った状態で、図のよ うに電池パックを持ち上げます。

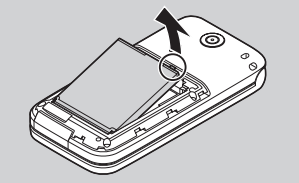

#### ■ 電池パックについて

- ●雷池パックを使い切った状態で、保 管・放置しないでください。お客様 が登録・設定した内容が消失また は変化したり、電池パックが使用で きなくなることがあります。長期間 保管・放置するときは、半年に1回 程度補充電を行ってください。
- ●電池パックの使用条件によって、寿 命が近づくにつれて電池パックが 膨れることがありますが、安全上問 題はありません。
- ●電池パックは消耗品です。十分に 充電しても使用できる時間が極端 に短くなったら、交換時期です。新 しい電池パックをお買い求めくだ さい。
- ●電池パックや本機の充電端子が汚 れたら、乾いたきれいな綿棒などで 清掃してください。そのままにして おくと、充電ができなくなるなど接 触不良の原因となります。

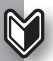

#### 電池パックを取り付ける/取り外す

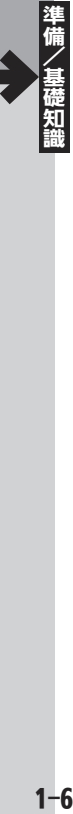

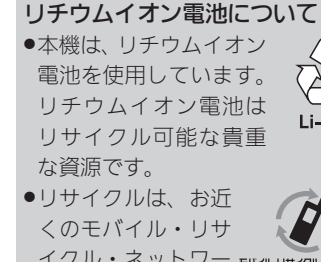

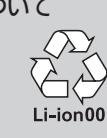

●リサイクルは、お近 くのモバイル・リサ イクル・ネットワー もえルツサイクルネットワーク

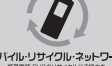

- クのマークのあるお 店で行っています。
- .リサイクルのときは、ショートさせ たり、分解しないでください。火災・ 感電の原因となります。

#### 通信用サブアンテナについて

.本機内部には、図の位置に通信用サブ アンテナが取り付けられています。電 池カバーを取り外したとき、誤っては がさないようにご注意ください。

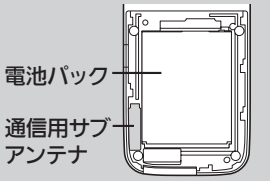

### <span id="page-51-0"></span>電池パックを充電する みんじょう りょうしゃ 別売のACアダプタで充電

ACアダプタは付属していません。 オプション品(別売)のACアダプ タ(XN-AAWP01)をお買い求め ください。

●パソコンと接続して充電すること もできます(**12写P.10-17**)。

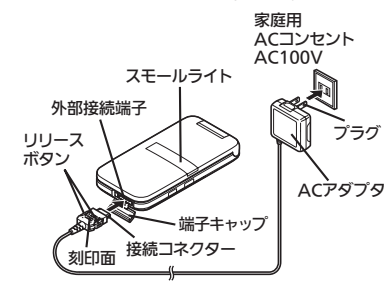

ACアダプタ利用時のご注意 ●充電中は、ACアダプタや本機が温 かくなることがあります。 ●充電するとき以外、プラグは倒して ください。また、コードを強くひっ ぱったり、ねじったりしないでくだ さい。断線の原因となります。 ●充電・イヤホンが同時使用できる 市販のアダプタは、使用しないでく ださい。故障の原因となることがあ ります。  $\mathbf 0$ 外部接続端子の端子キャップ を矢印の方向に開く .端子キャップを開いたあとは、 本機をクローズポジションに戻 しておいてください。  $\boldsymbol{\Theta}$ A し込む

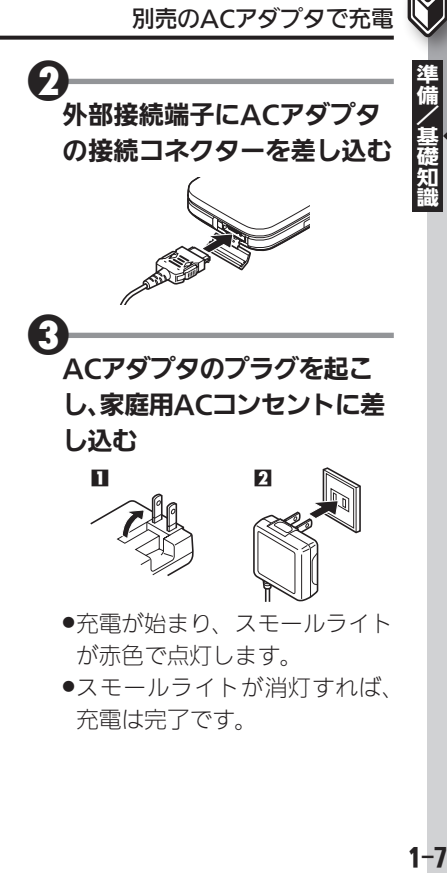

#### 電池パックを充電する

4 ACアダプタのプラグを家庭 用ACコンセントから抜き、プ ラグを倒す

5 本機から接続コネクターを取 り外す

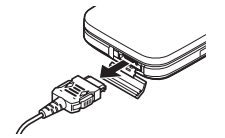

.リリースボタンを押さえなが ら、まっすぐに引き抜いてくだ さい。

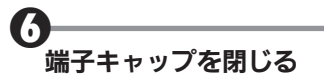

<span id="page-53-0"></span>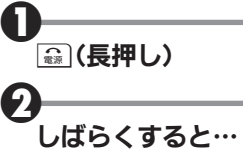

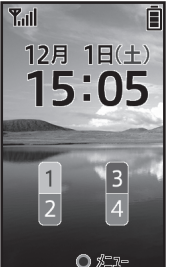

●待受画面が表示されます。

#### 電源を切るときは

[ミ] (長押し)

.終了画面が表示されたあと、画面が 消灯します。

#### 持ち運ぶときは

●必ずクローズポジションにしてく ださい。

#### ■ 画面の自動消灯について

- 通話中や操作をしない状態が続く と、電池パックの消耗を抑えるた め、自動的に画面表示が消えます
- (パネルセーブ)。
- ●画面を点灯するときは、いずれかの キー(通話中のときは コンハンを押 します。

#### バックライトについて

- ●画面が白動消灯する前に画面表示 が暗くなります。
- ●画面が見えづらいときは、0\*\*|~9.5.| を押すとバックライトが点灯します (押したキーの動作が行われますの で、ご注意ください)。
- ●通話時は、画面表示が暗くならず、 すぐに消灯します。

 $\mathbb N$ 

<span id="page-54-0"></span>画面/マークの見かた キャンプ キャンプ キャラン きゅうしゅう きゅうしょう

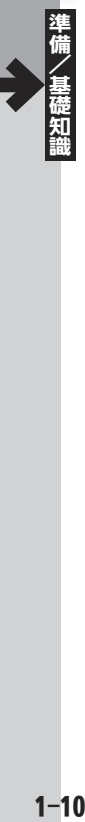

#### 待受画面について

待受画面は、本機の操作の起点とな る画面です。画面上部には、本機の 状態を示すマークが表示されます。 ●おもなマークの見かたについては、

[P.1-11](#page-55-1) を参照してください。

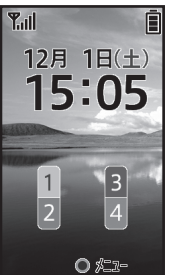

#### ■ インフォメーションについて

電話を受けられなかったり、メー ル着信があったりすると、待受画 面下部にインフォメーションが表 示されます。

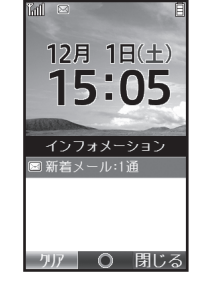

●お知らせ内容(「新着メール」など) と件数が表示されます。お知らせ内 容を選び●を押すと、内容を確認 できます。

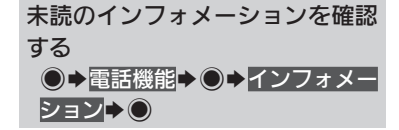

#### ソフトキーについて

画面下部に表示される文字は、左 から順に1、◎、3を押したときに 操作できる内容を表しています。

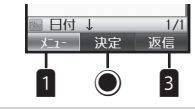

サブメニューについて ●「メニュー」が表示されているとき、 該当のソフトキーを押すと、サブ メニューが表示されます。サブメ ニューからは、各機能に関するさま ざまな操作や設定が行えます。

<span id="page-55-1"></span><span id="page-55-0"></span>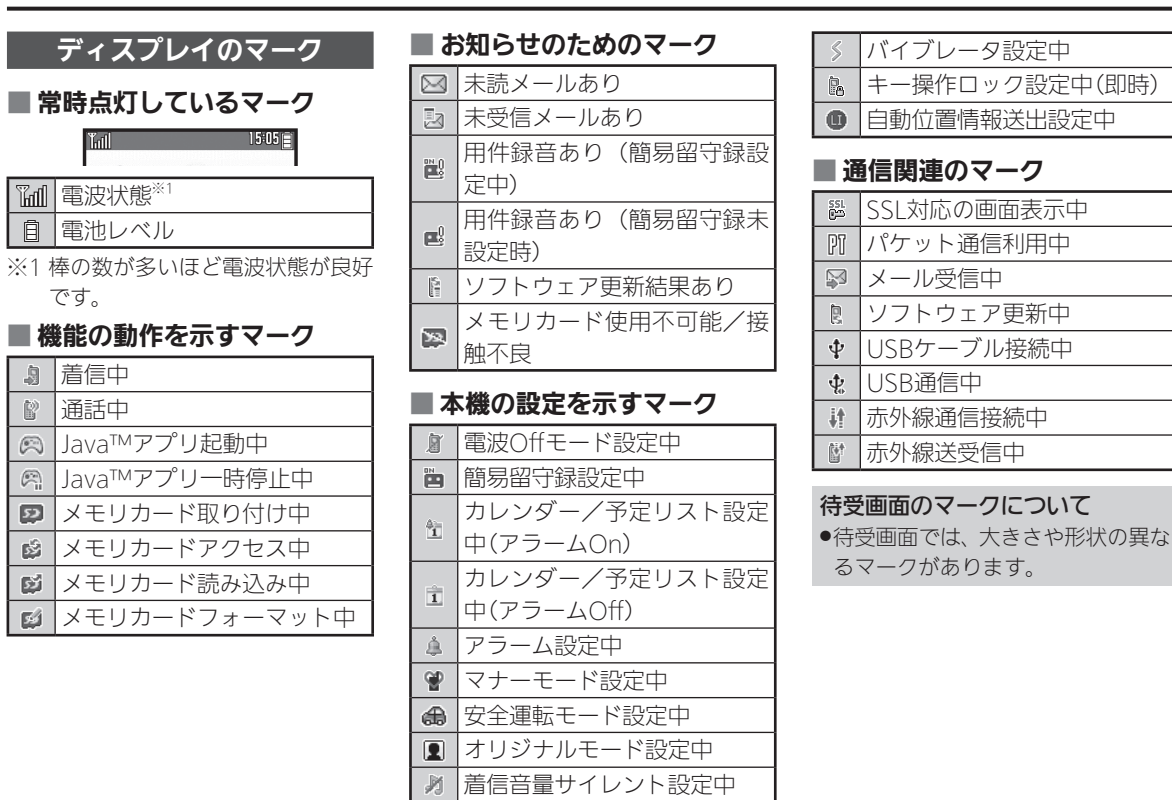

備/基礎知識 しゅうしょう しょうしょう しょうしょう しょうしょう インド・プログラム しょうせいしょう

<span id="page-56-0"></span>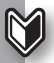

#### 画面/マークの見かた

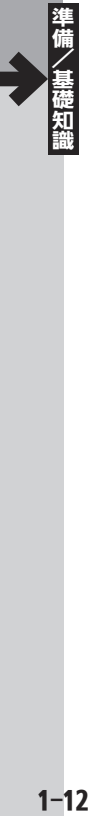

サブディスプレイのマーク

|基本的なマーク

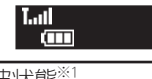

**Lill**電波状態※1 □■電池レベル

※1 棒の数が多いほど電波状態が良好 です。

#### ■ お知らせのためのマーク

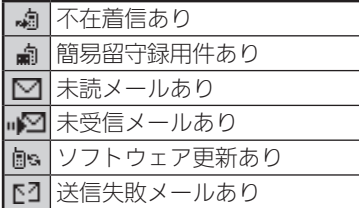

#### ■ 本機の状態を示すマーク

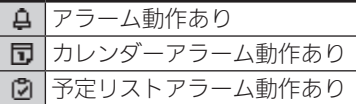

サブディスプレイを表示する サブディスプレイ消灯時に サブディスプレイの表示について .サブディスプレイには、通常時計が 表示されます。Iを押すたびに、表 示が切り替わります。

## <span id="page-57-0"></span>機能を呼び出す メニューから順に選んで呼び出し

 $\mathbf 0$  $\bullet$ 

メインメニューから機能を選ぶ

#### ■ タブについて

その画面や項目に複数の画面/項 日があるときは、「タブ」が表示され ます。タブの切替はので行います。

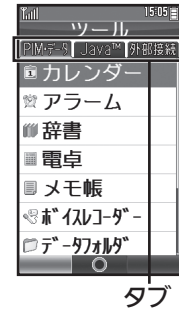

#### ■ 便利メニューについて

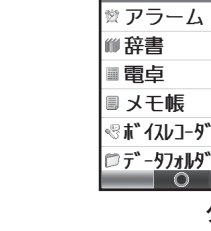

待受画面で便利を押すと、よく使う 機能のメニューが表示されます。 |3 で機能を選び●を押すと、利用 できます。

#### $15:05$ メール インターネット 安心機能  $\widehat{\mathfrak{g}}$ E 赤外線 カメラ アルバム  $\times$ 電話機能 設定  $O$  SH-web

●メインメニューが表示されます。

☆機能/項目選択→●

0

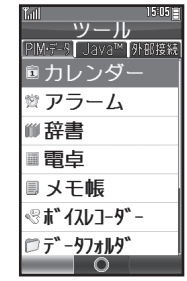

- ●選んだ機能が実行されたり、項目 内のメニューが表示されます。
- ●項目内のメニューが表示された ときは、图で項目を選び、●を 押します。

#### 1つ前の画面に戻る

●扇を押します。確認操作などが必 要なこともあります。

#### 待受画面に戻る

●■存押します。確認操作などが必 要なこともあります。

<span id="page-58-0"></span>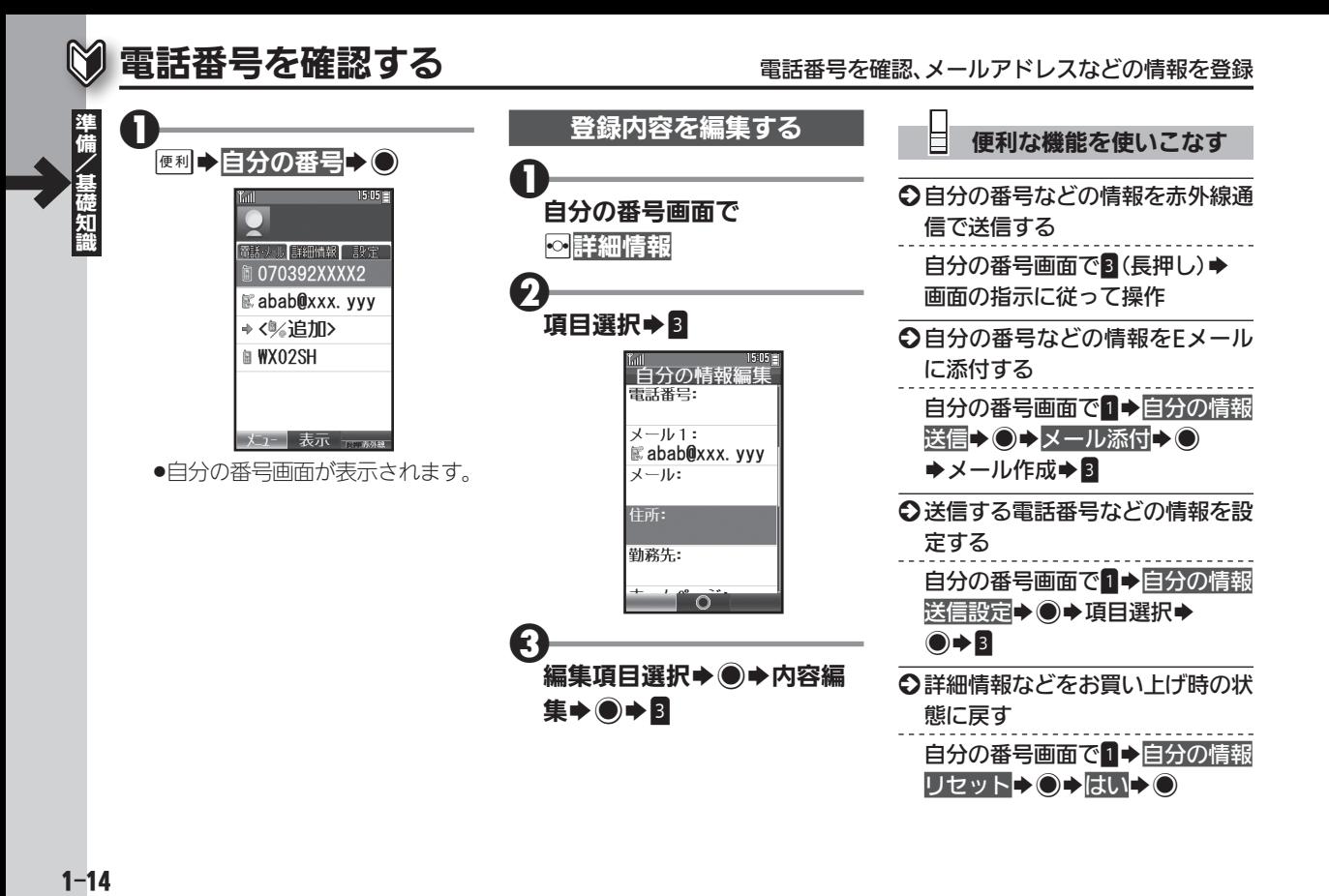

## <span id="page-59-0"></span>マナーについて マナーを守って便利に利用

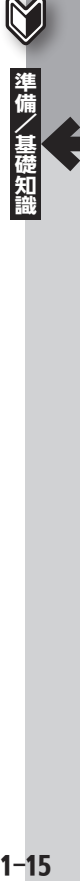

本機をお使いになるときは、周囲 への気配りを忘れないようにしま しょう。

- ●劇場や映画館、美術館などでは、周 囲の人たちの迷惑にならないよう に電源を切っておきましょう。
- .レストランやホテルのロビーなど、 静かな場所では周囲の人たちの迷 惑にならないように気をつけま しょう。
- ●電車やバスなどの交通機関では、 車内のアナウンスや掲示に従いま しょう。
- ●街の中では、通行の妨げにならない 場所で使いましょう。

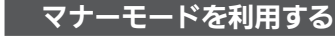

着信があったりアラームが動作し ても、本機から音が出ないように します。

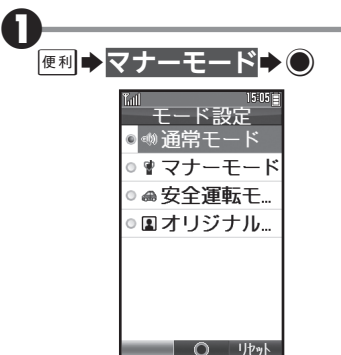

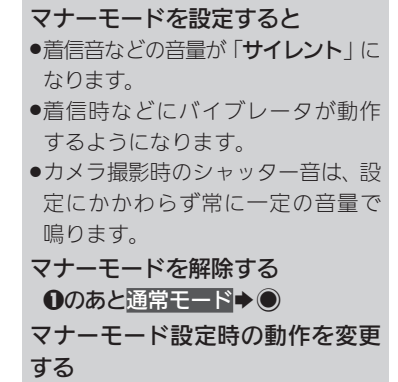

❶のあとマナーモード▶■▶設定 項目選択→ ●→各設定項目の操作

●マナーモードが設定されます。

マナーモード

 $\boldsymbol{\Theta}$ 

<span id="page-60-0"></span>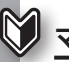

#### マナーについて

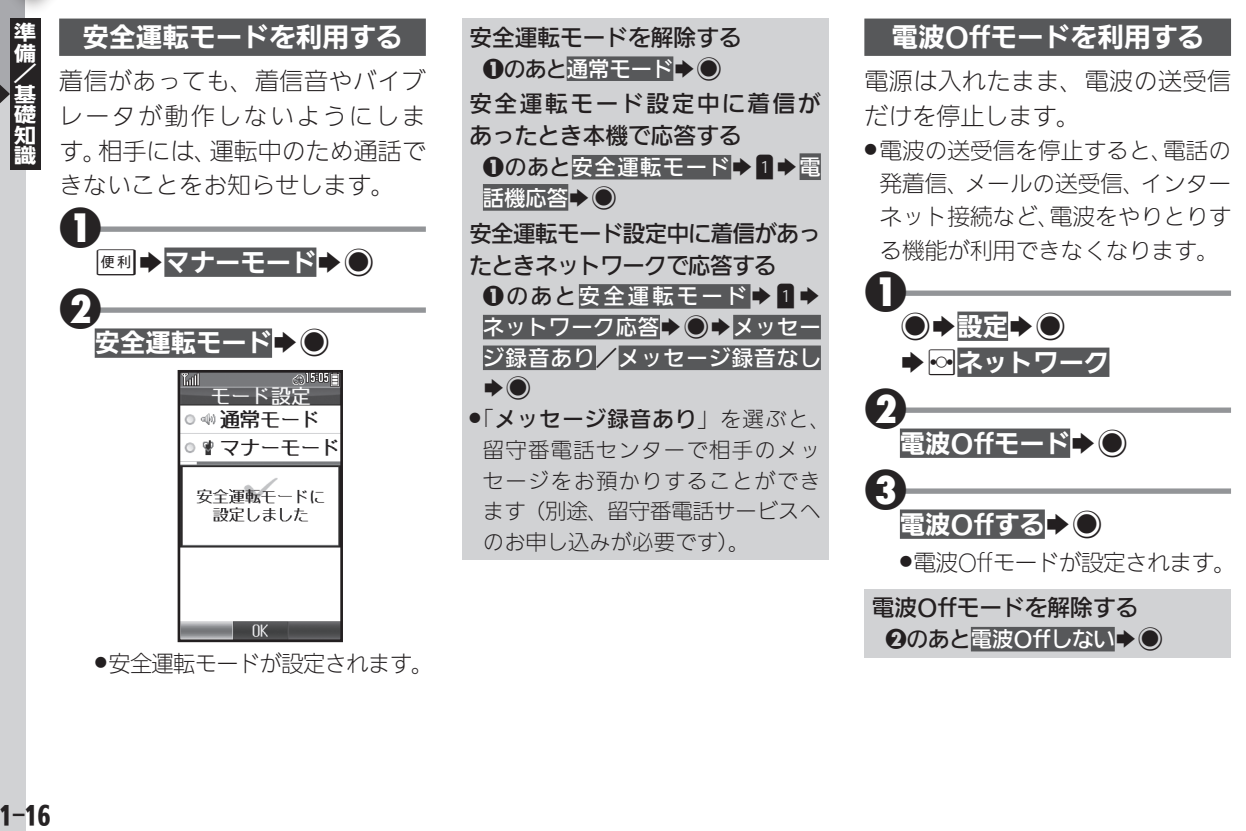

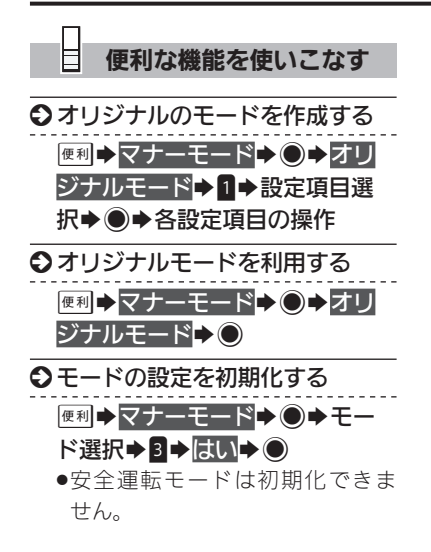

### <span id="page-62-0"></span>■暗証番号について せいきょう せいしょう おおや 暗証番号でセキュリティを強化

◆暗証番号登録→○

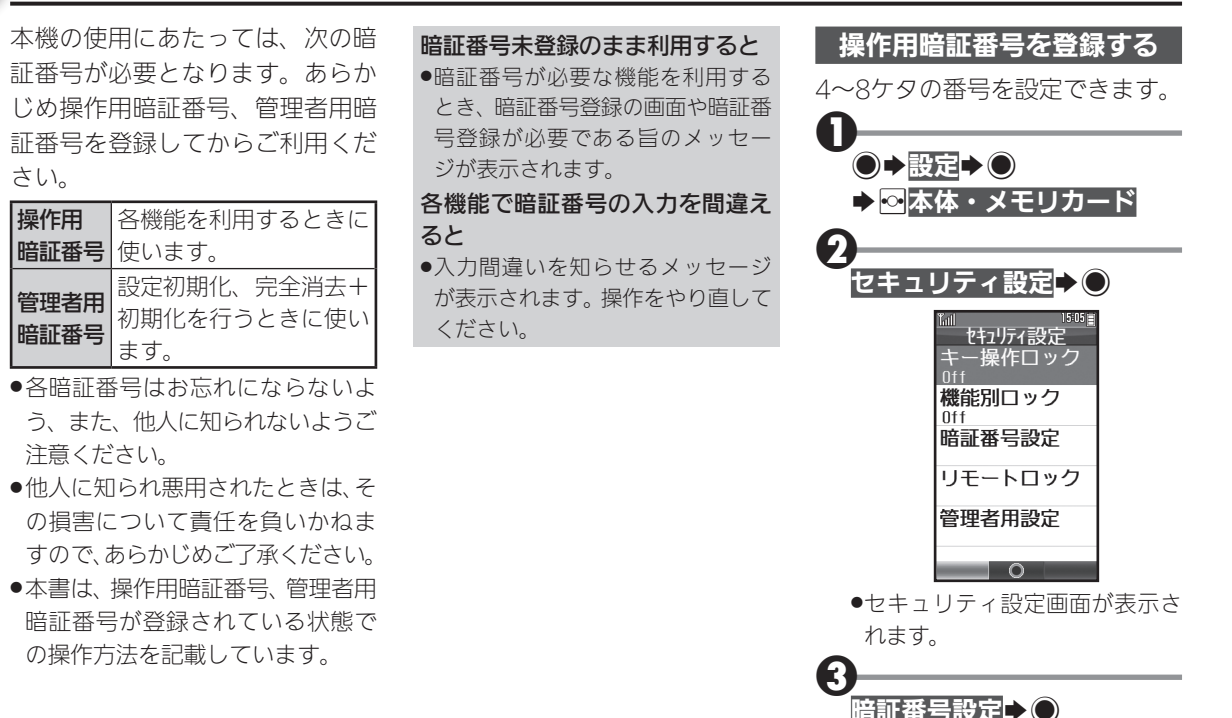

<span id="page-63-0"></span>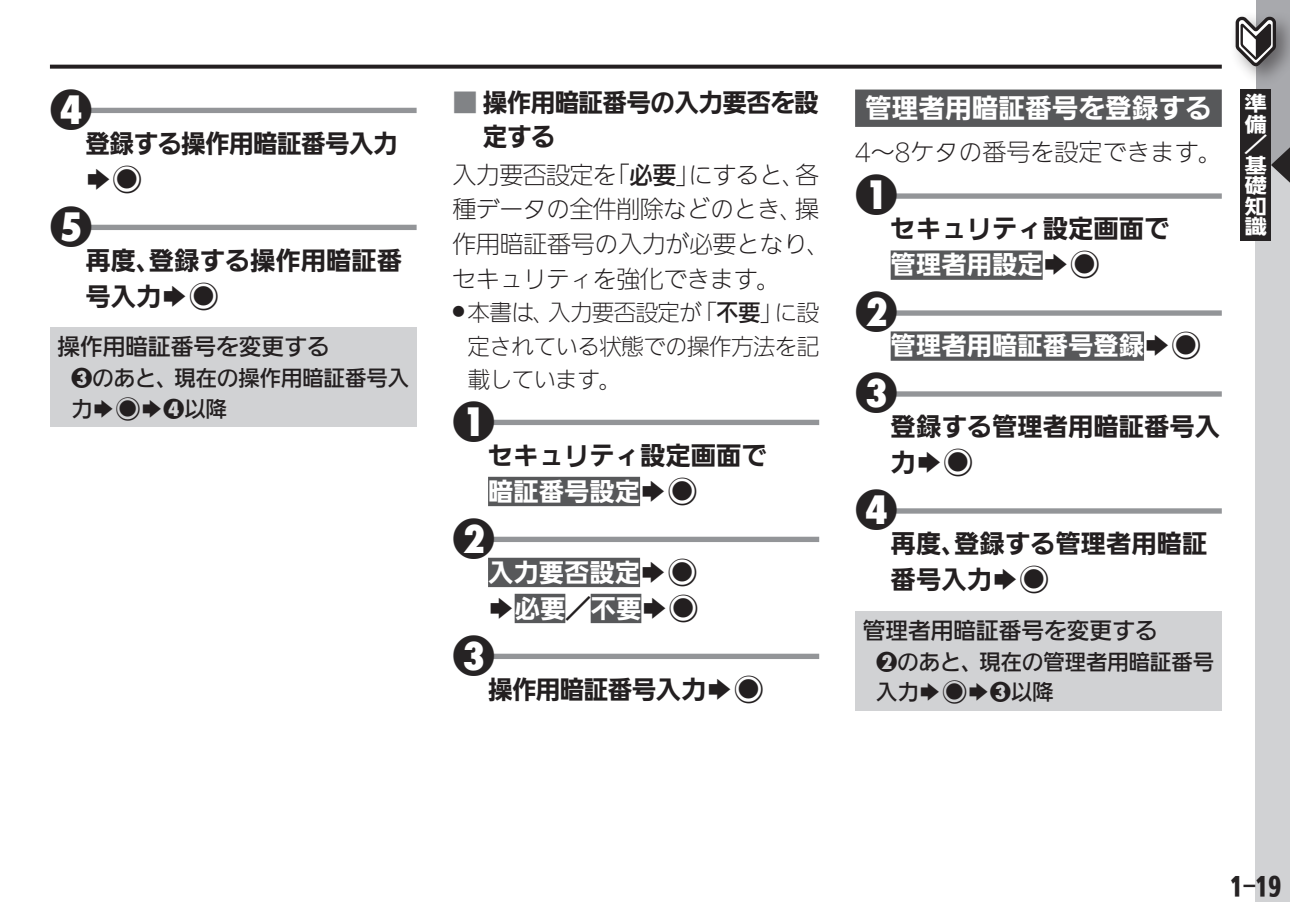

## <span id="page-64-0"></span>はじめてインターネット(メール)を利用するとき オンラインサインアップで開通操作

 $\mathbf 0$ 

2020年、インターネット(メースティングーネット(メーカン)を利用するとは、オンラインプを行い、ウィルコムのインターネット接続先<br>レサインアップを行い、ウィルトの要素を行う必要な、サインアップを行い、の開通を行う必要す。<br>インラインサインアップを行うものできます。<br>ウィルコムのメールアドレスも取る方法を、オンラインサインアップ時のご注意<br>インラインサインアップ時のご注意<br>様々サインフィンサインアップ時のご注意<br>オンラインサインアップ ル)を利用するときは、オンライ ンサインアップを行い、ウィル コムのインターネット接続先 「WILLCOM」の開通を行う必要 があります。

- ●オンラインサインアップを行うと、 ウィルコムのメールアドレスも取 得できます。
- ●通信料はかかりません。

オンラインサインアップ時のご注意 ●オンラインサインアップは、雷波状 態のよい場所で行ってください。

●ご契約内容によっては、オンライン サインアップができないことがあ ります。

|便利▶インターネット▶ ● ● インターネット りか式サイト 金ホーム ◎ブックマーク @17-7%梅索 ◎Webページを開 《履歴 **同ページメモ** るオンラインサインアッフ°

- .インターネットメニュー画面が 表示されます。
- ●(メール)を押して表示される、メー ルメニュー画面からも操作でき ます。

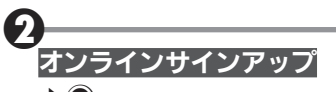

- $\blacktriangleright$   $\odot$
- ●オンラインサインアップ画面が 表示されます。

3 必要事項を入力/設定 →これで設定を行う→ ◎

●オンラインサインアップが開始 されます。以降は、画面の指示に 従って操作してください。

サーバー内のメール設定について

**●オンラインサインアップ完了後、再** 度オンラインサインアップを行う と、メール自動受信や拒否設定など、 サーバー内のメール設定を行うこと ができます。設定項目などの詳細や 操作方法は、画面の情報を参照して ください。

オンラインサインアップで取得し た情報を削除する 2のあと削除→ ●→はい→ ●

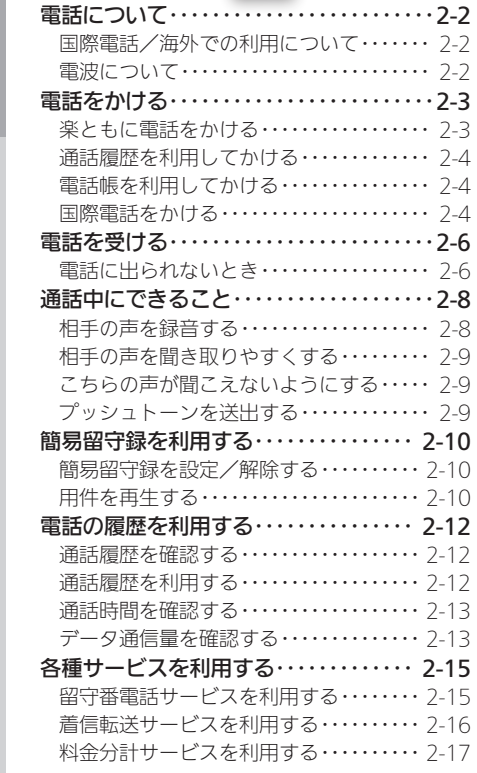

Æ

# **WX02SH**

電話

<span id="page-66-0"></span>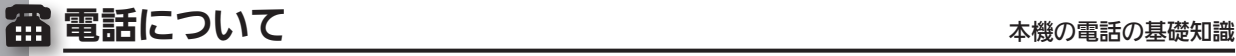

本機では、ウィルコム同士はもちろん、一般電話や他 社携帯電話と通話することができます。

●通話する相手の種類によって、通話料は異なります。詳 しくは、ウィルコムサービスセンターまでお問い合わ せください。

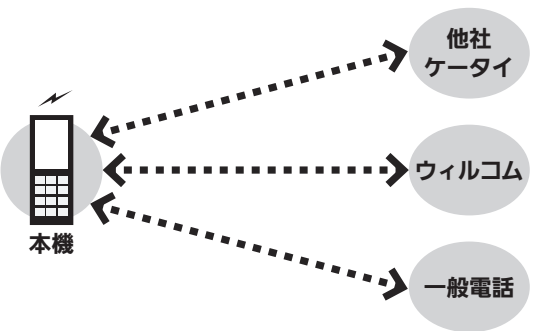

#### 国際電話/海外での利用について

本機は、特別な手続きなしで、日本国内から世界各地 に国際電話をかけることができます。

●本機を海外に持ち出して電話を利用することはできま せん。

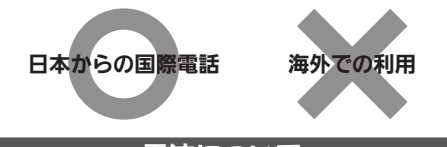

電波について

ご利用の前に、電波状態および電池残量をご確認くだ さい。

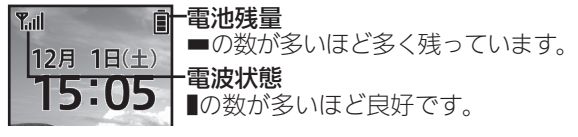

電波状態のよいアンテナを探す

.次の操作を行うと、電波状態のよいアンテナに接続でき ます。

●→設定→●→回ネットワーク→電波サーチ→●

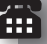

<span id="page-67-0"></span>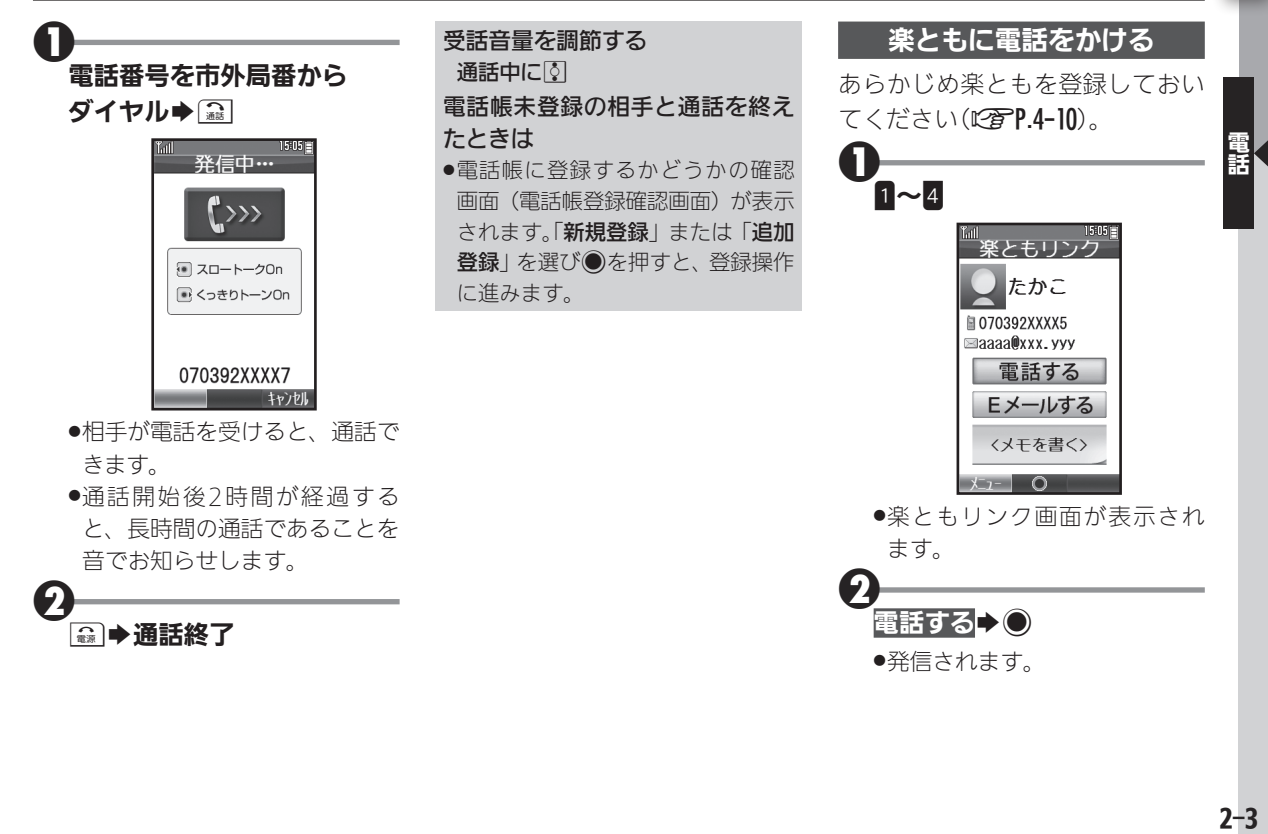

<span id="page-68-0"></span>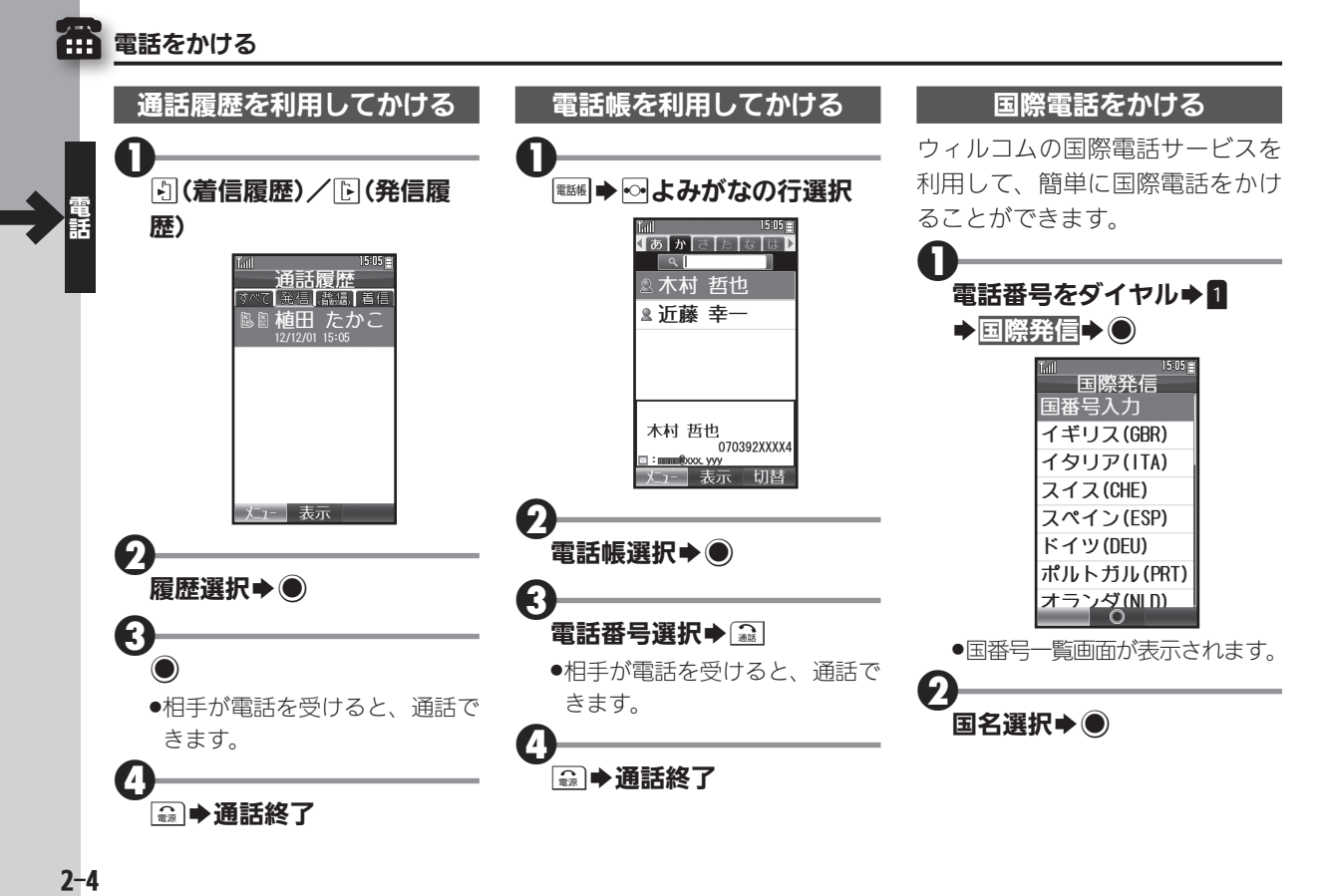

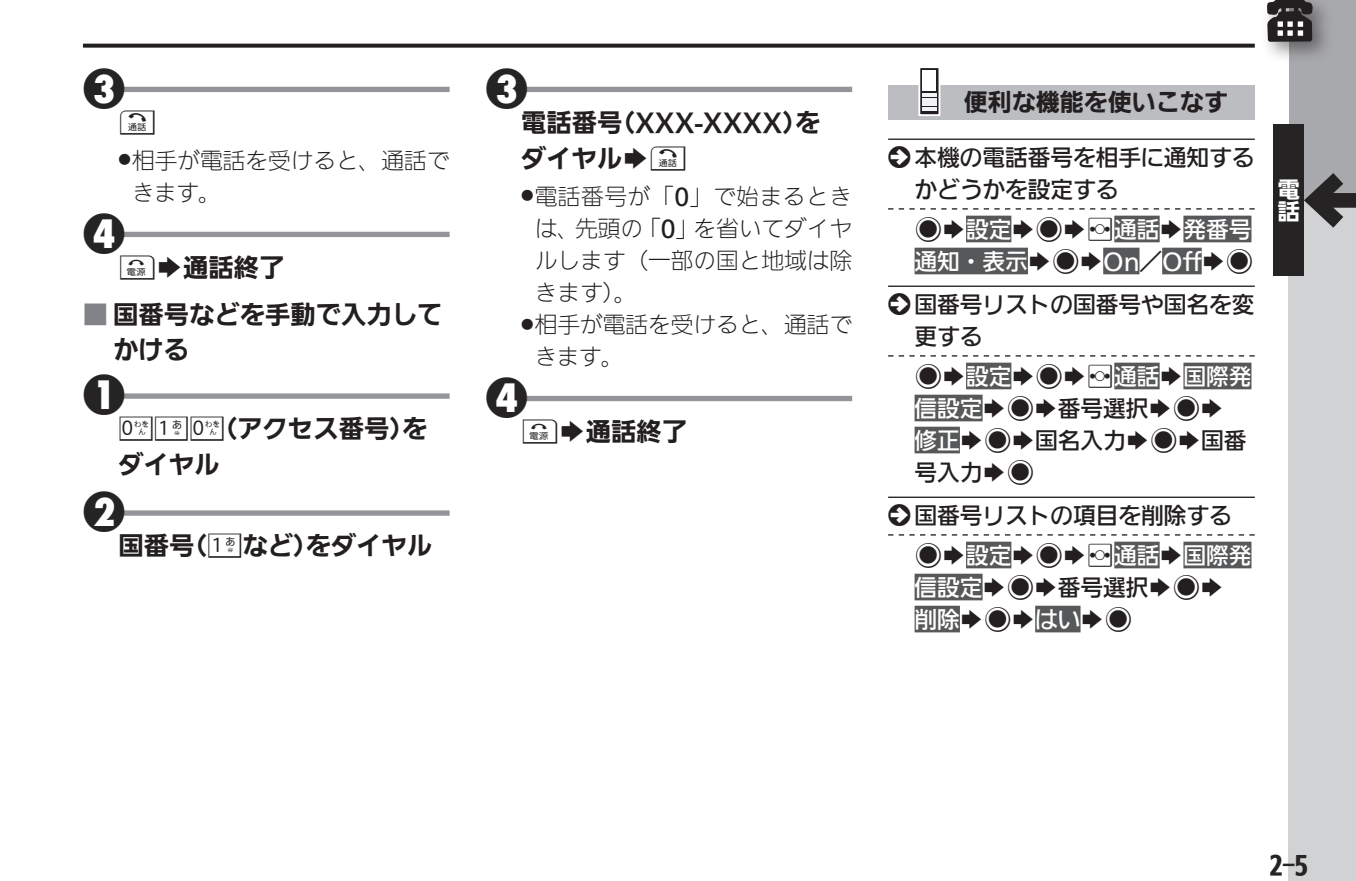

<span id="page-70-0"></span>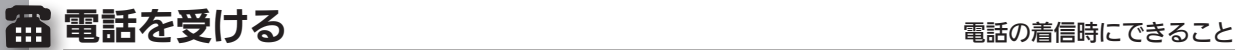

 $\boldsymbol{0}$ 電話がかかってくると… 音声着信中 ि $\ll$ ■植田 たかこ 070392XXXX5 ●着信画面が表示されます。 0  $\Omega$ .かけてきた相手と通話できます。 ●通話開始後2時間が経過する と、長時間の通話であることを

音でお知らせします。

| 3 → 通話終了

受話音量を調節する 通話中に图 イヤホンマイクを使って電話を受

ける

- ●着信中に、イヤホンマイクのスイッ チを長押しします。電話を切るとき も、イヤホンマイクのスイッチを長 押ししてください。
- ●イヤホンマイクは、動作検証済み のものをご使用ください。詳しく は、パソコン用サイト「外部機器 連携ガイド」を参照してください。 http://k-tai.sharp.co.jp/support/ [w/wx02sh/peripherals.html#](http://k-tai.sharp.co.jp/support/w/wx02sh/peripherals.html#prContent)  prContent

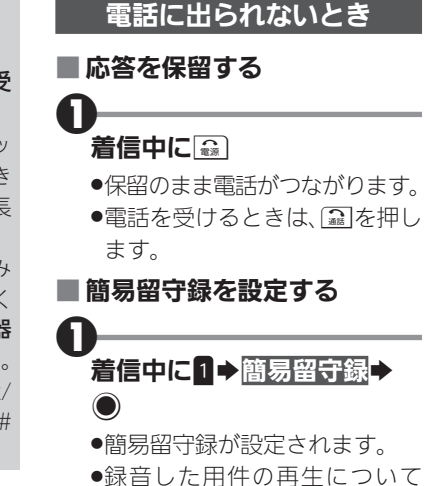

は、[P.2-10](#page-74-1)を参照してください。

8

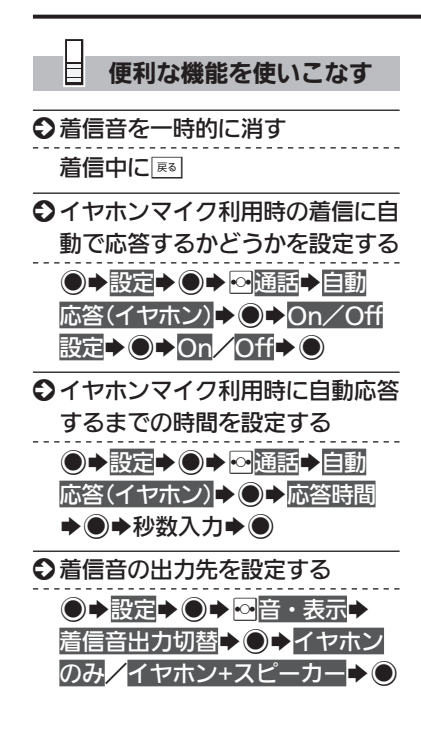

盃
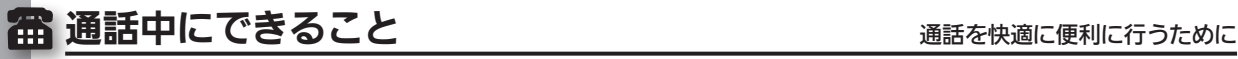

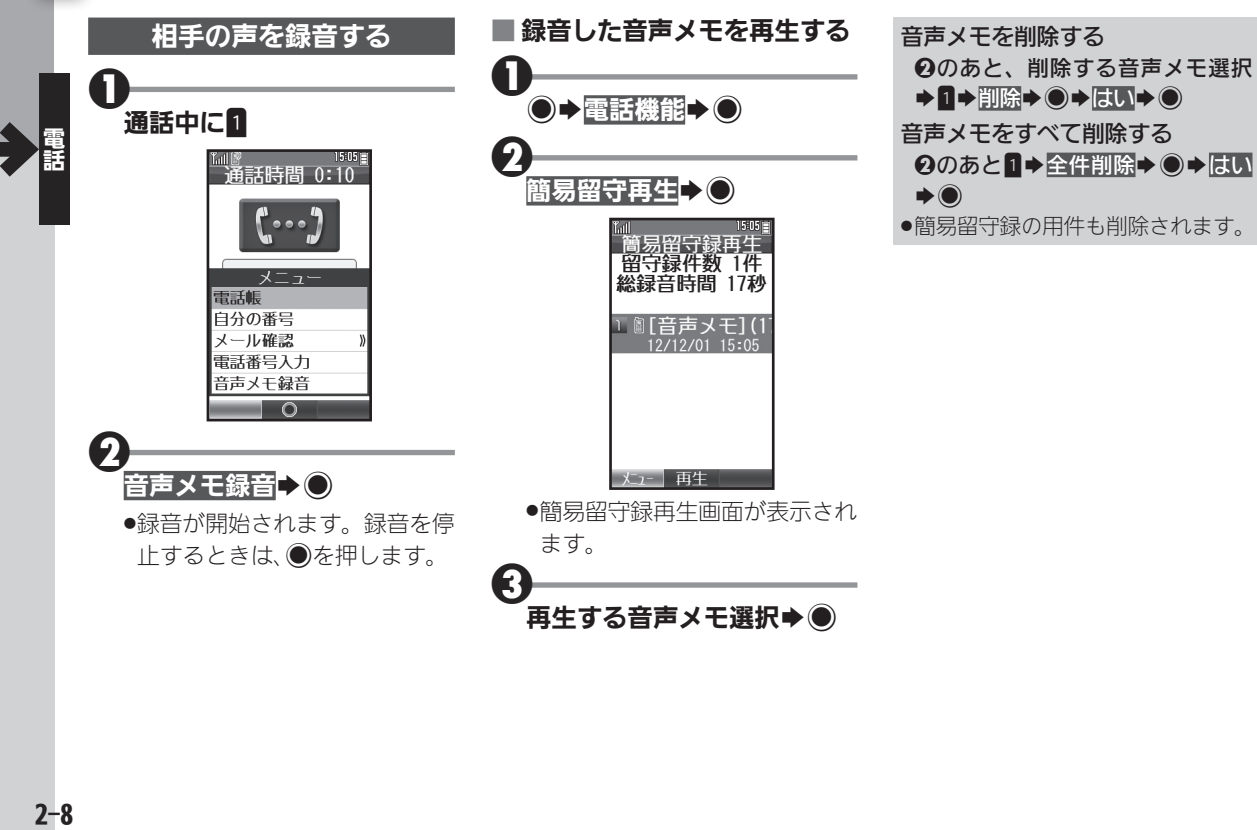

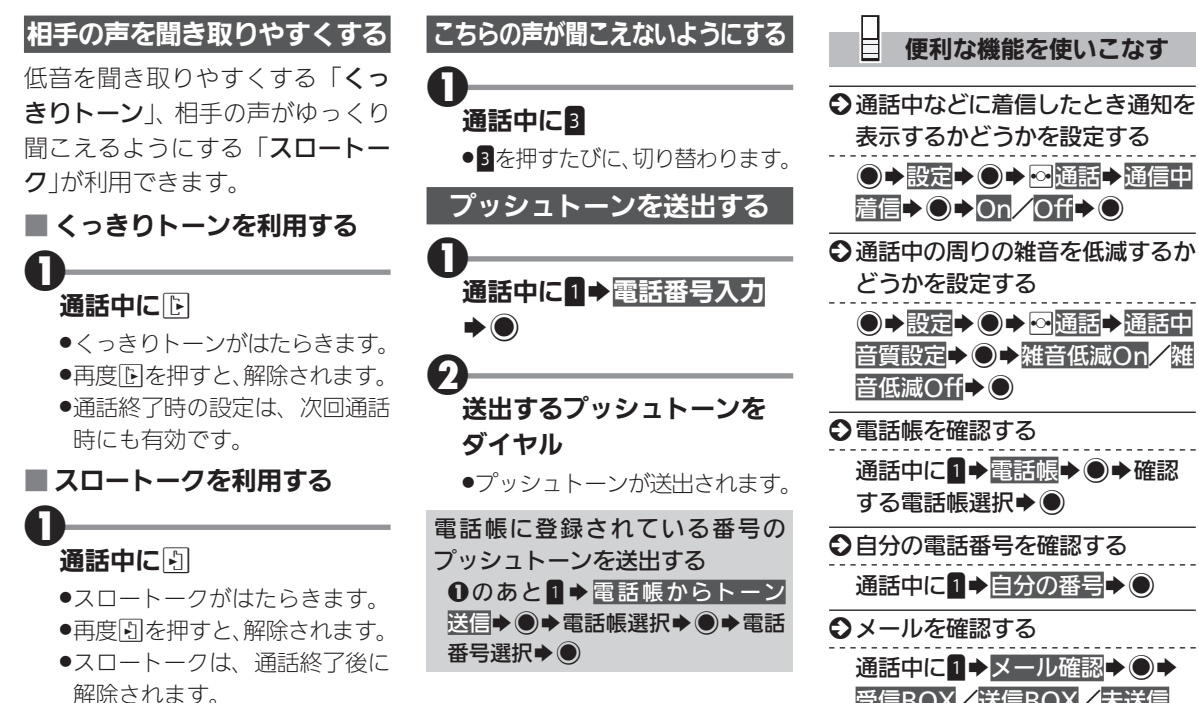

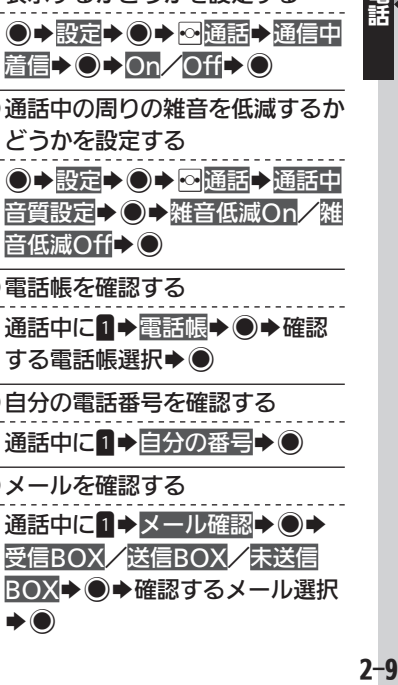

 $\blacktriangleright$   $\odot$ 

雷

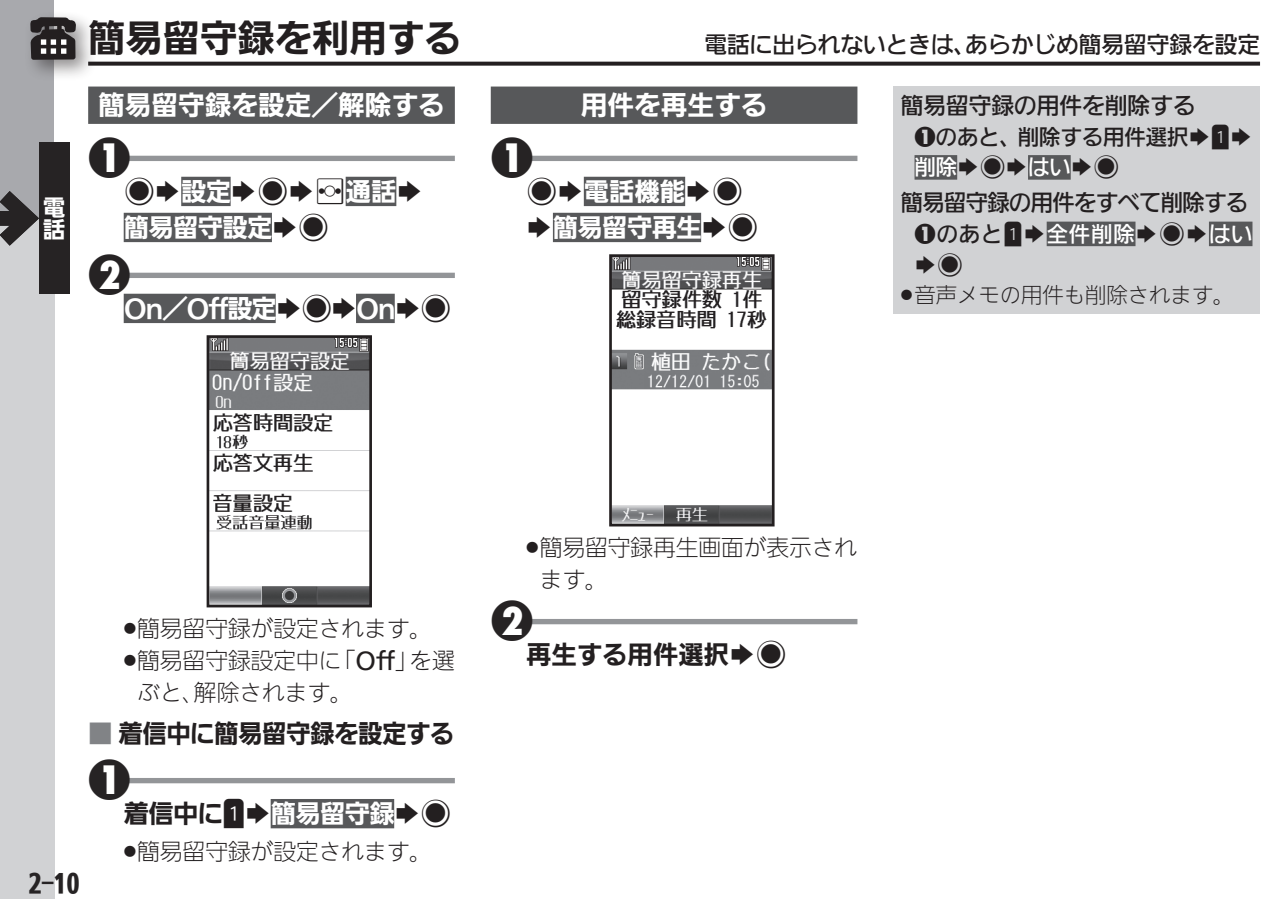

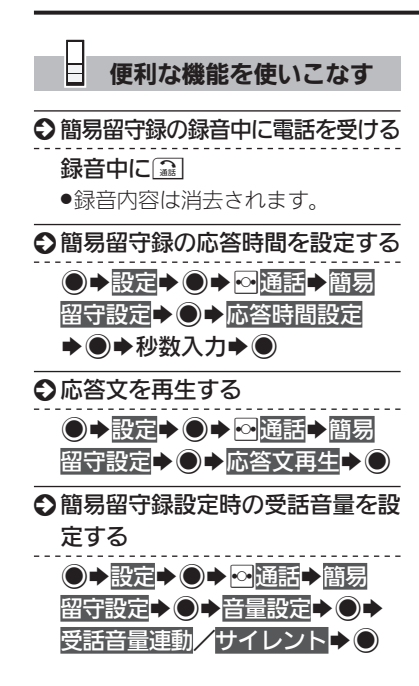

æ

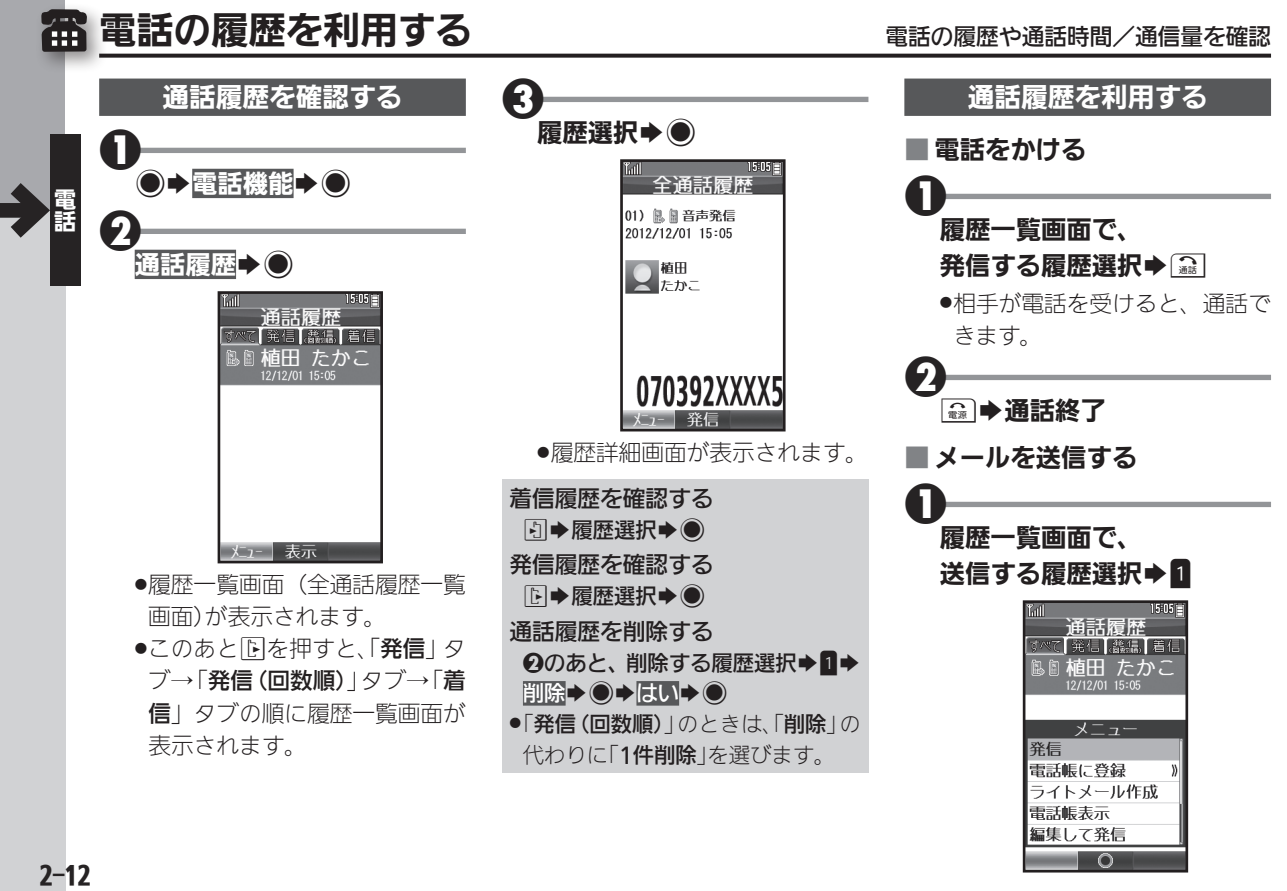

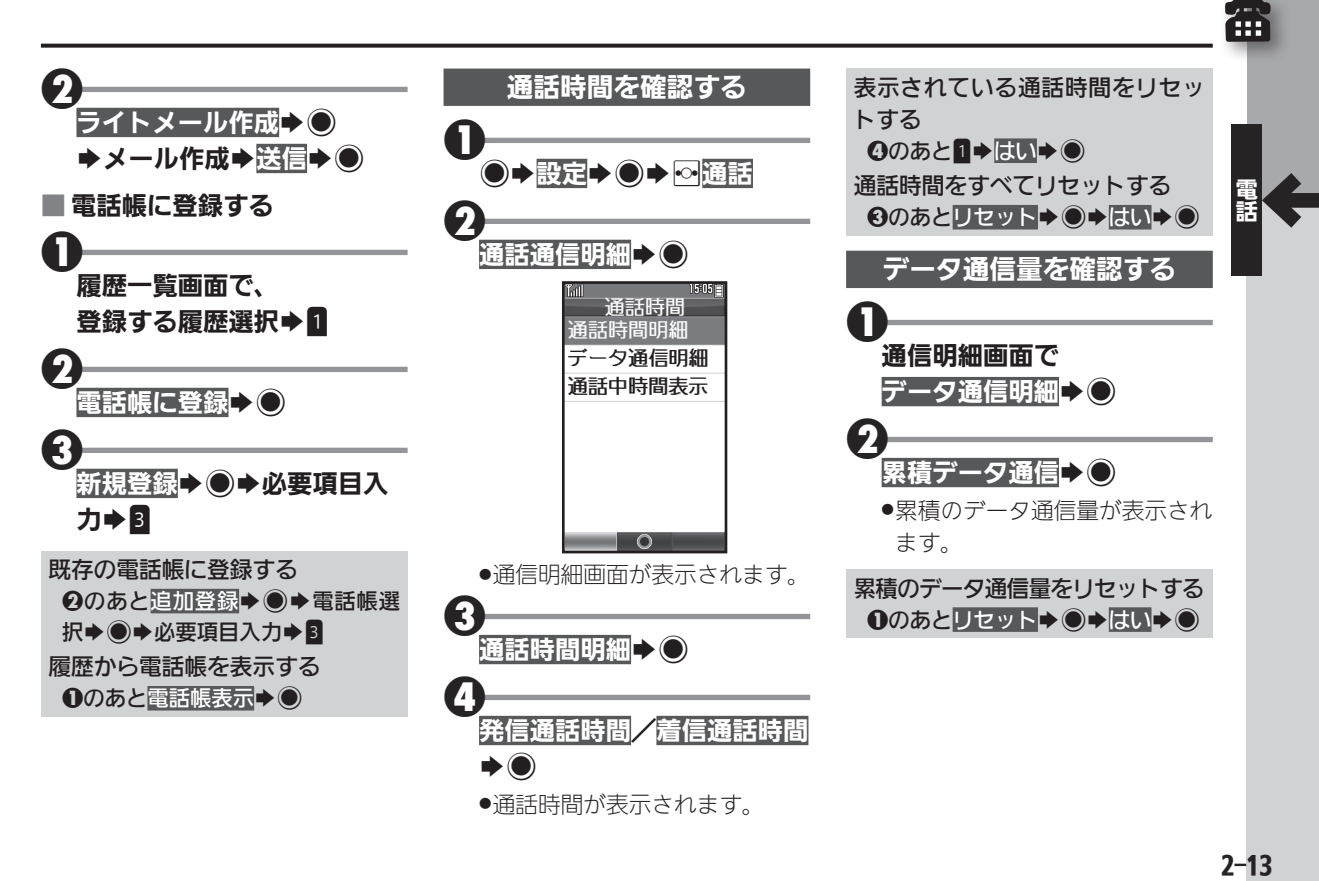

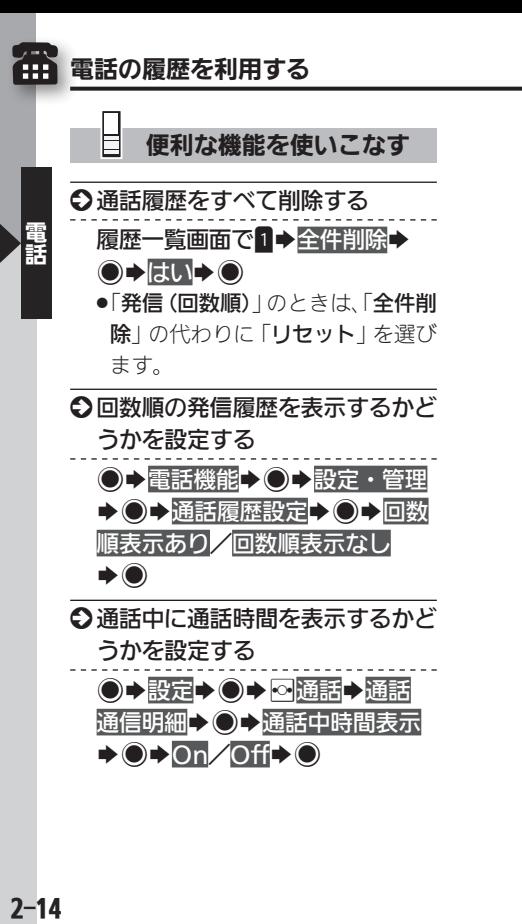

各種サービスを利用する このほう きゅうしゃ 電話に関する便利なサービスを活用 冊

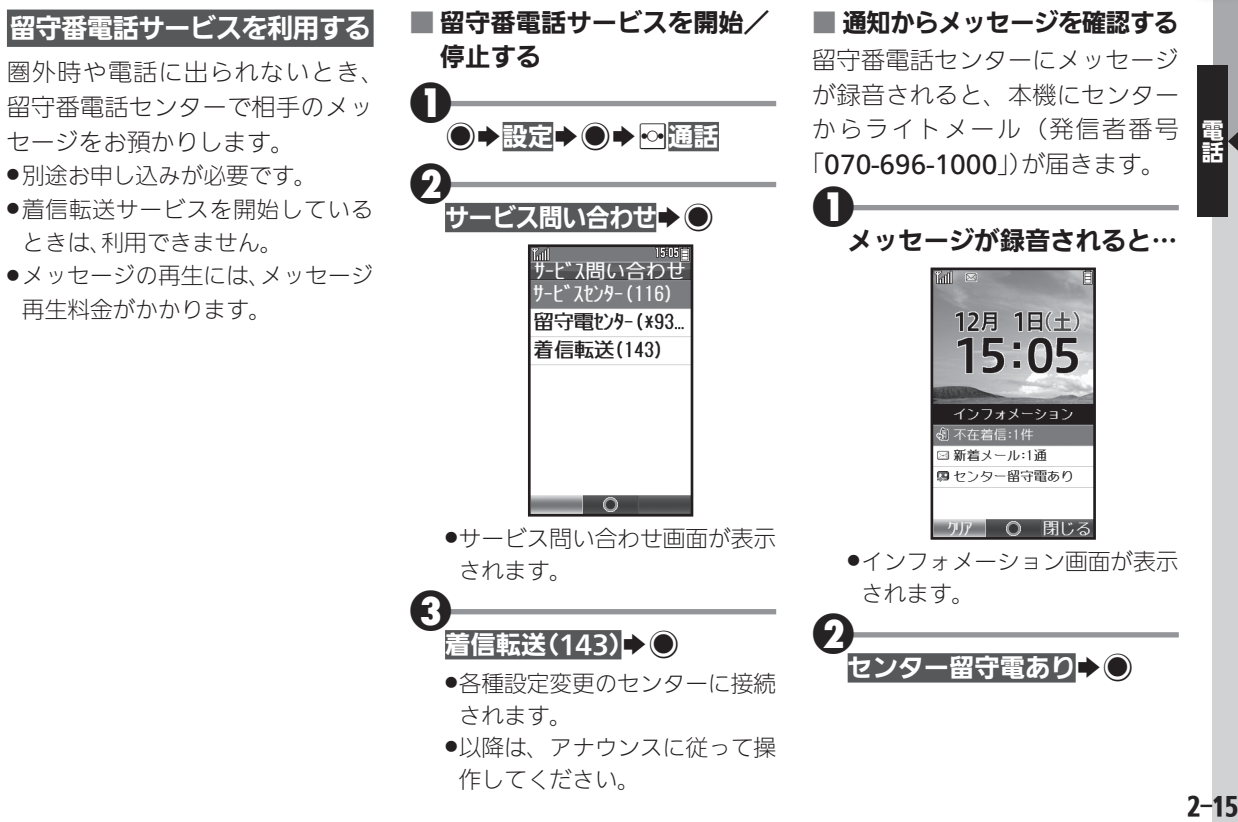

#### 各種サービスを利用する

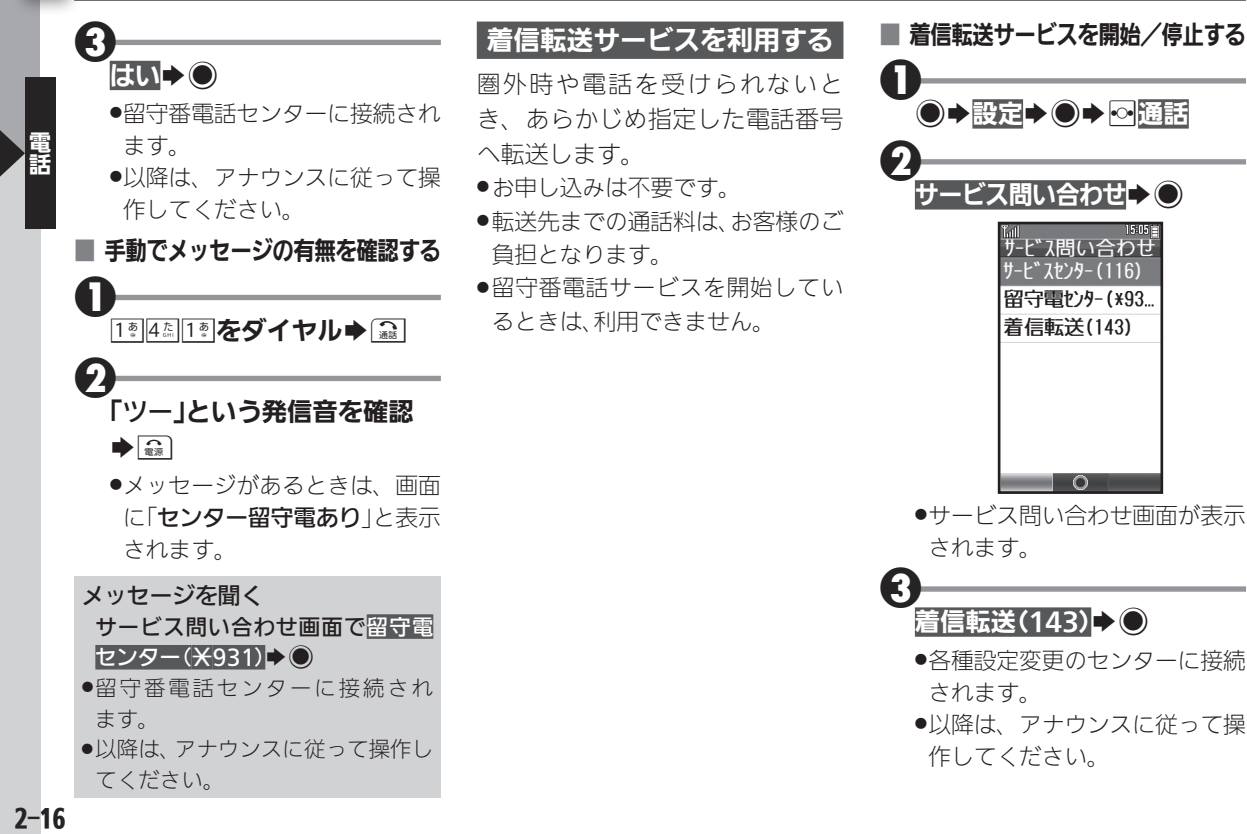

<span id="page-81-0"></span>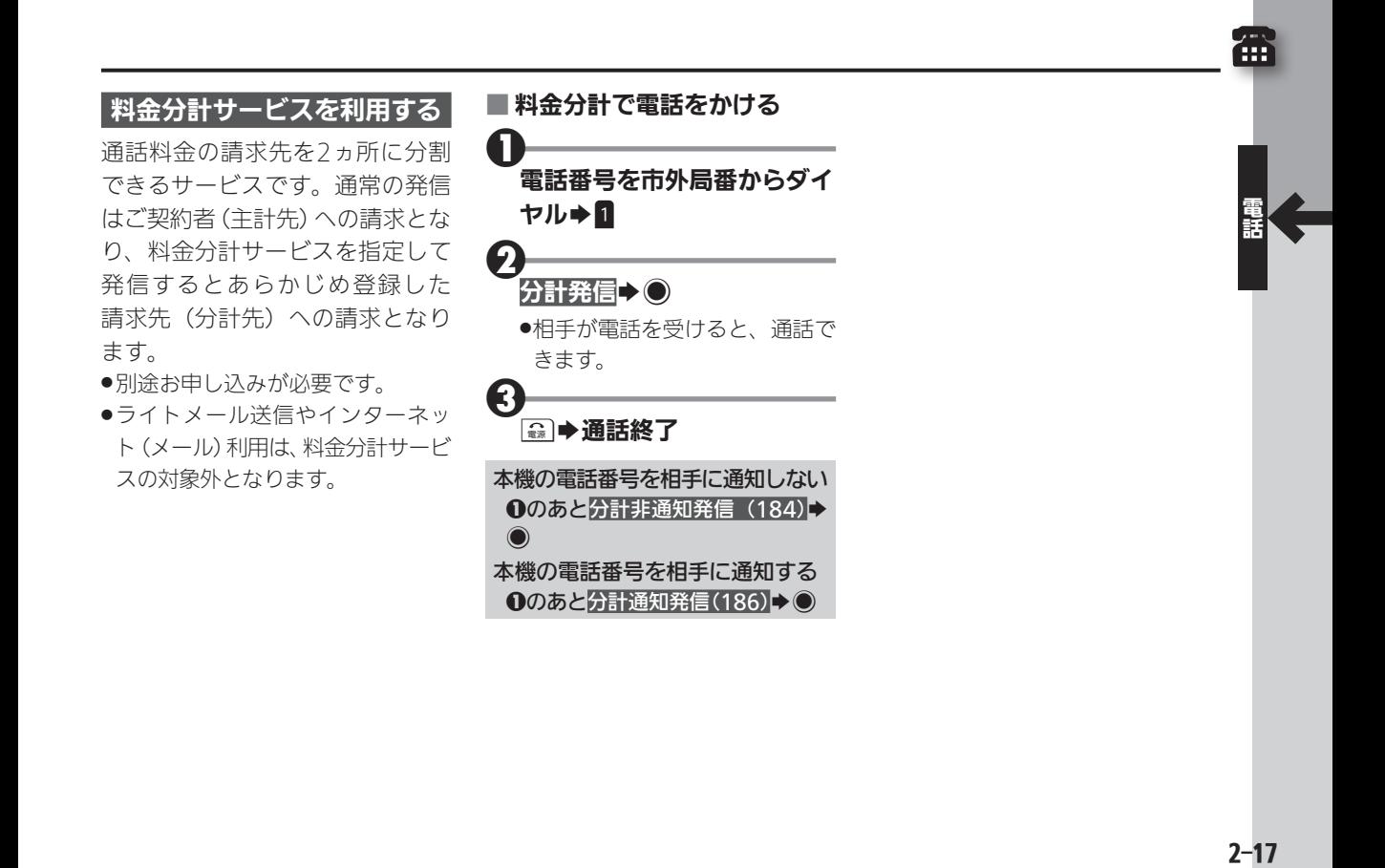

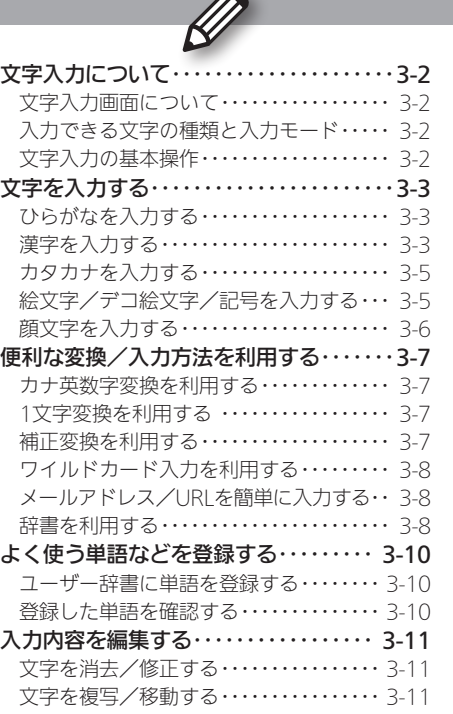

# **WX02SH**

文字入力

<span id="page-83-0"></span>文字入力について みんじょう インター・コンプ あいしゃ あいじょう あいじょう あいじょう

#### 文字入力画面について

メールや電話帳など、文字が入力で きる状態になると、右のような文字 入力画面が表示されます。

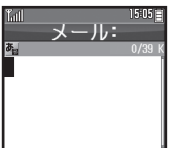

●この章は、ことわりがない限り、文字 入力画面での操作を説明しています。

#### 入力できる文字の種類と入力モード

本機では、ひらがな、漢字、カタカナ(全角/半角)、英 数字(全角/半角)、記号、絵文字が入力できます。 入力する文字の種類は、入力モードを切り替えて選び ます。

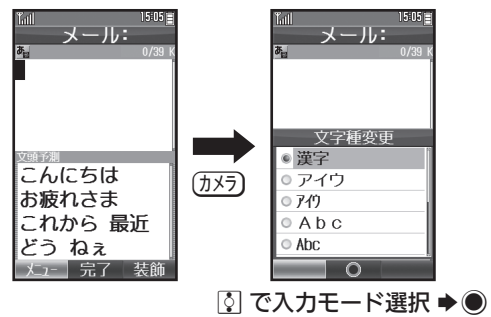

#### 文字入力の基本操作

文字入力にはダイヤルキーを利用します。1つのキー には、キーに印字されている複数の文字が割り当てら れており、押す回数によって表示される文字が変わり ます。

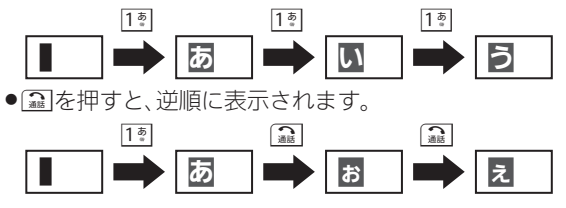

#### ■ 同じキーに割り当てられている文字を続けて入 力するとき

文字を入力したあと、Eを押すか、同じキーを長押し します。

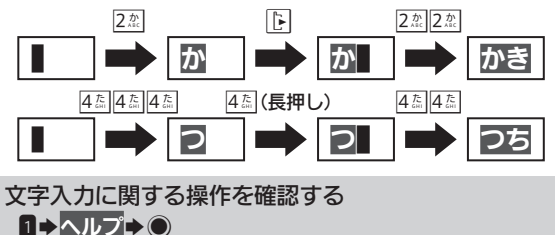

**3-2 3-2**<br>3-2<br>3-2  $3 - 2$ 

# <span id="page-84-0"></span>文字を入力する マンディング マイン・マイン アクセス スタックス 文字入力の基本を習得

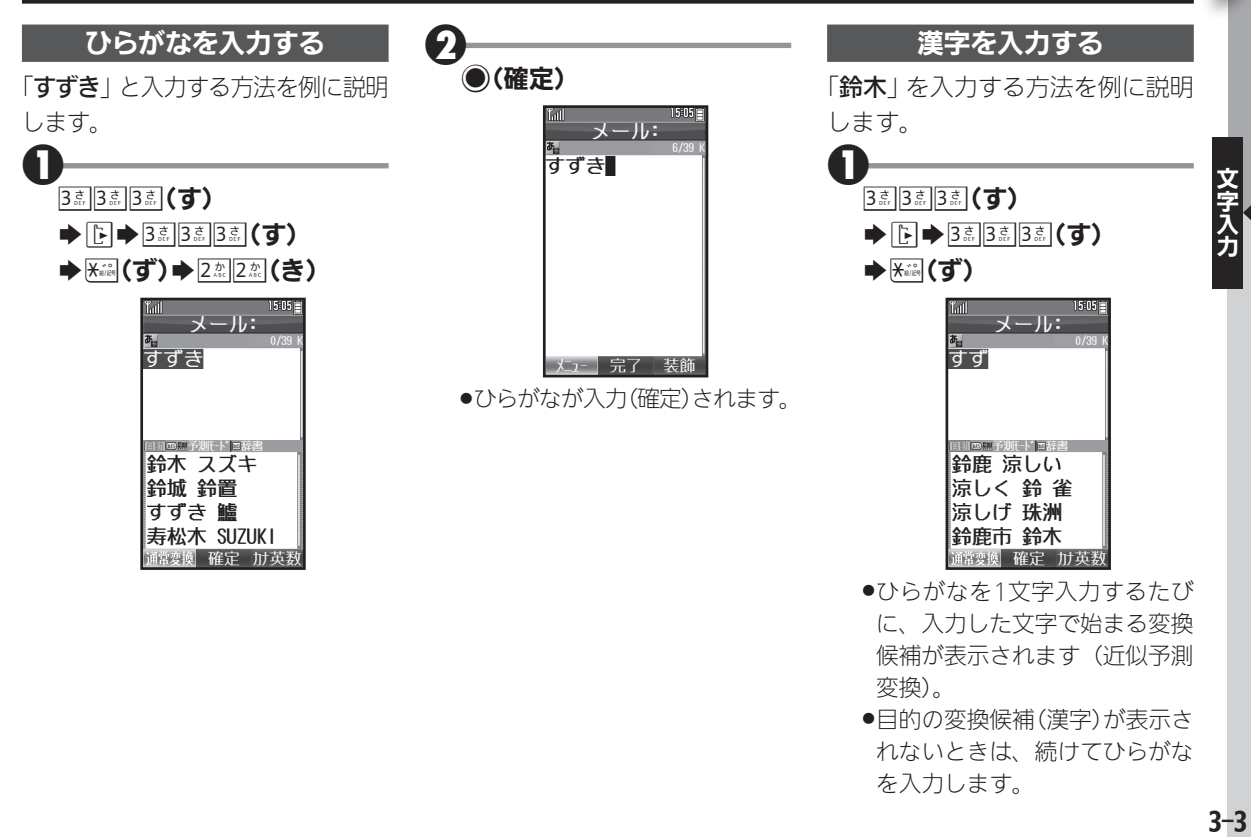

を入力します。

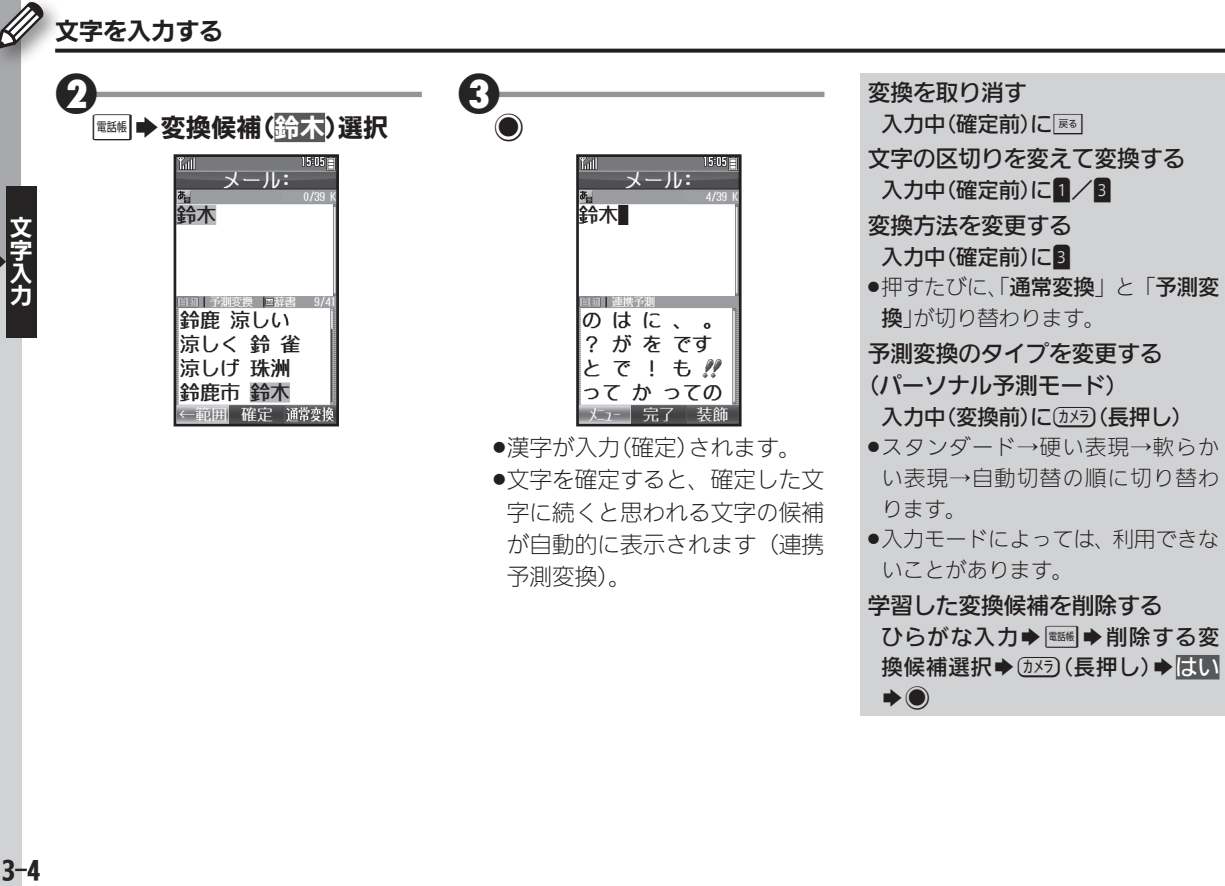

が自動的に表示されます(連携

予測変換)。

●入力モードによっては、利用できな いことがあります。

#### 学習した変換候補を削除する ひらがな入力→ ■■→ 削除する変 換候補選択→( )55) (長押し) → はい  $\rightarrow$

#### カタカナを入力する

<span id="page-86-0"></span>漢字(ひらがな)モードから全角カ タカナモードに切り替え*て、*「ジュ ン」と入力する方法を例に説明し ます。

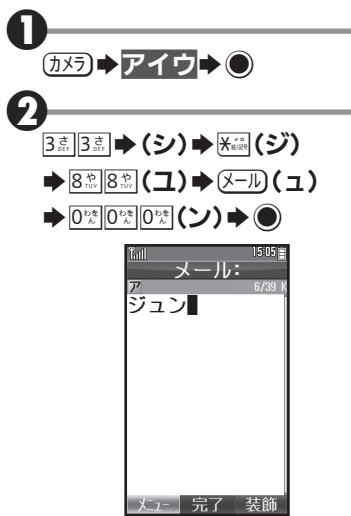

#### |絵文字/記号を入力する|

- ●文字入力モードによっては、操作で きないことがあります。
- ●デコ絵文字は、Fメール本文入力時 にのみ利用できます。

 $\mathbf 0$ 

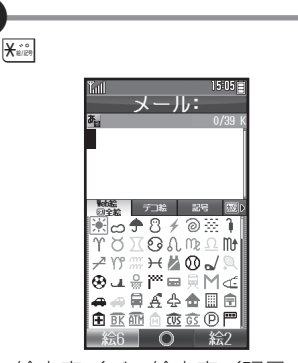

●絵文字/記号の入 力画面(履歴があるときは入力 履歴画面)が表示されます。

#### (カメラ) (絵文字/デコ絵文字/ 記号切替)→1/图(リスト 切替)

 $\boldsymbol{\Omega}$ 

3

- ●絵文字/記号のリ ストが表示されます。
- ●メール本文入力時、絵文字入力 画面では、メールを押すたびに、 Web絵文字と全絵文字が切り 替わります。

## 絵文字/デコ絵文字/記号 選択→◎

●絵文字/記号の入 力を終了するときは、このあと \$を押します。

文字 力

<span id="page-87-0"></span>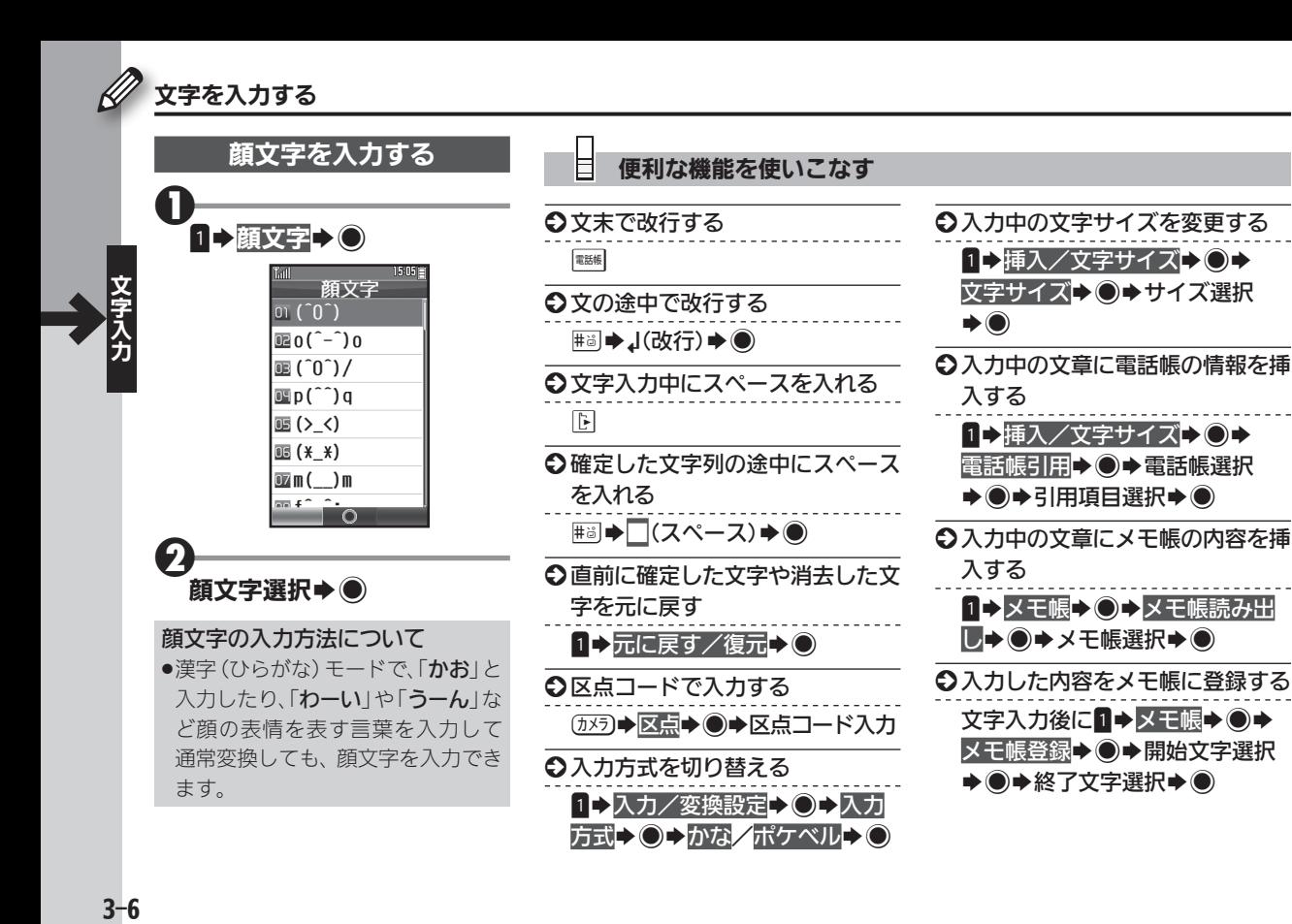

<span id="page-88-0"></span>便利な変換/入力方法を利用する わいち かしこく変換、スピーディに入力

 $15:05$ 

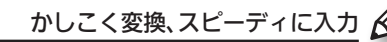

#### カナ英数字変換を利用する

漢字(ひらがな)モードのまま、カ タカナや英数字を入力します。 「PM」と入力する方法を例に説明 します。

メール:

||6||||カナ英数 ||豆薙書 || まは マハ マハ  $Pm Pm PM$ 

PM pm pm

76 76 76分

←範囲 確定 通常変換

変換候補(PM)選択→●

 $\mathbf 0$ 

2

 $7\frac{1}{2005}$  6  $\frac{11}{1000}$   $\rightarrow$  3

まは

#### 1文字変換を利用する

一度通常変換で入力した漢字は、は じめの1文字を入力するだけで変換 できます。以前「すずき」を「鈴木」 に変換したことがあるときの入力 方法を例に説明します。

爵木

変換候補(鈴木)選択→●

18 ™ 人体 @ ♥ % ☆

鈴木 ずっと

ずいぶん 図

|小し すべて

 $\mathbf 0$ 

 $\boldsymbol{\Theta}$ 

#### 補正変換を利用する

キーを押す回数を誤って入力した とき(「う」を「い」と入力など)、入 力し直さなくても、文字列から正 しい変換候補を予測して、表示す ることができます。

●3文字以上入力した状態で有効とな ります。

変換候補選択→●

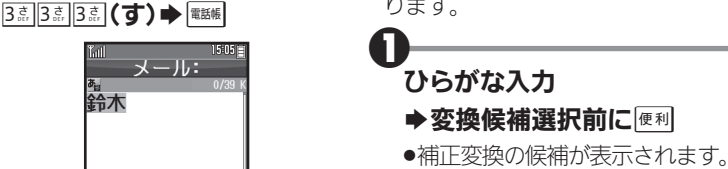

 $\boldsymbol{\Theta}$ 

文字入

<span id="page-89-0"></span>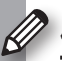

#### 便利な変換/入力方法を利用する

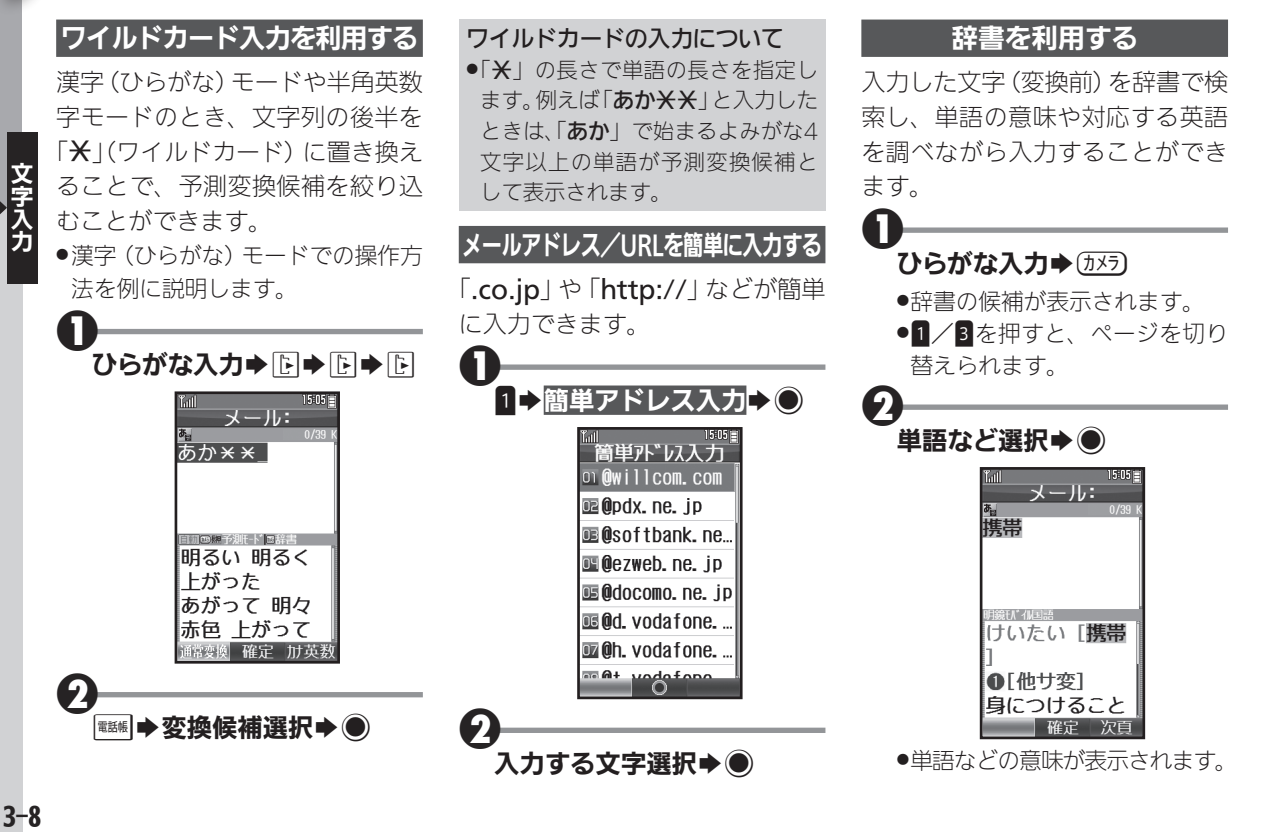

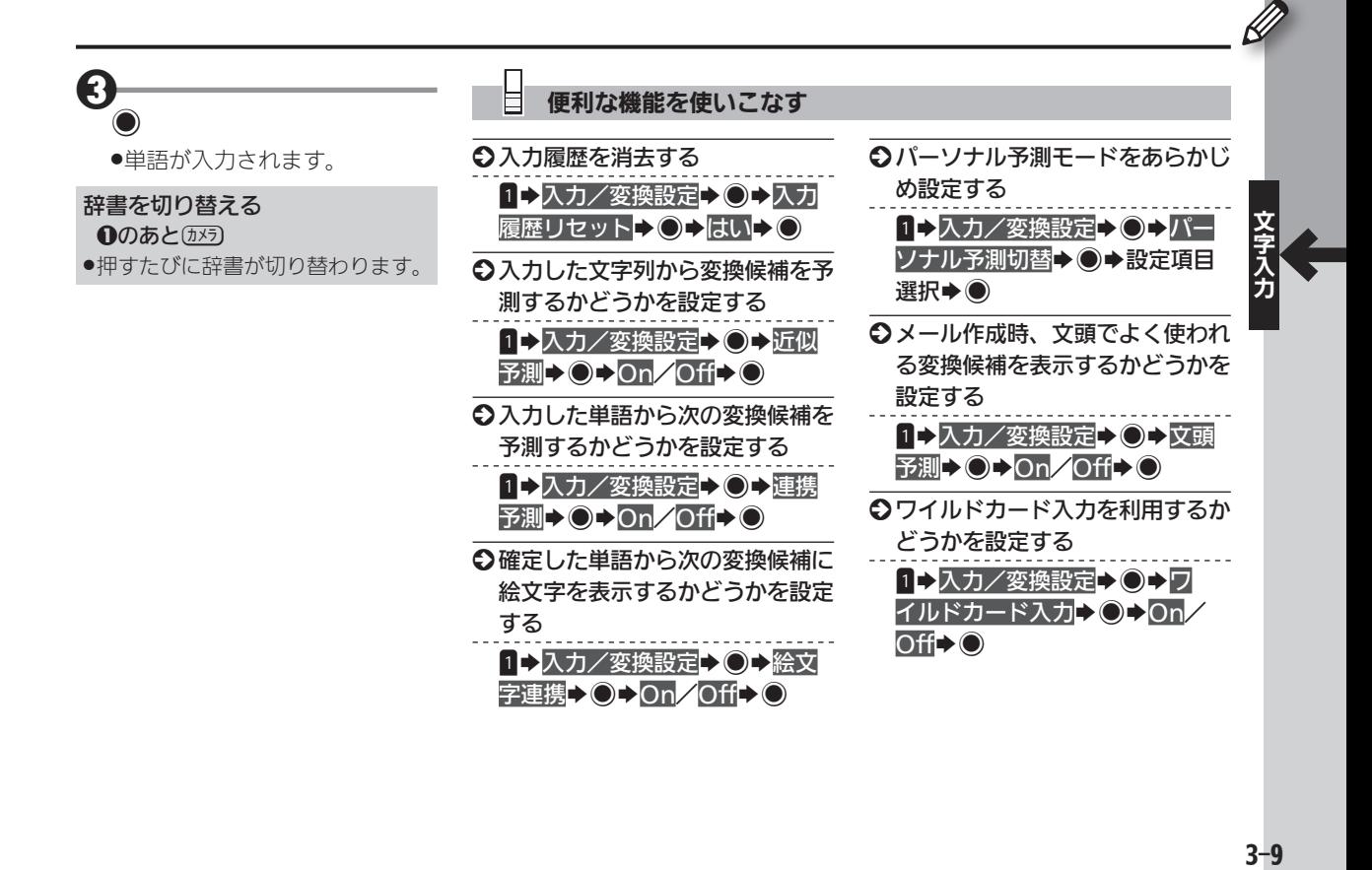

<span id="page-91-0"></span>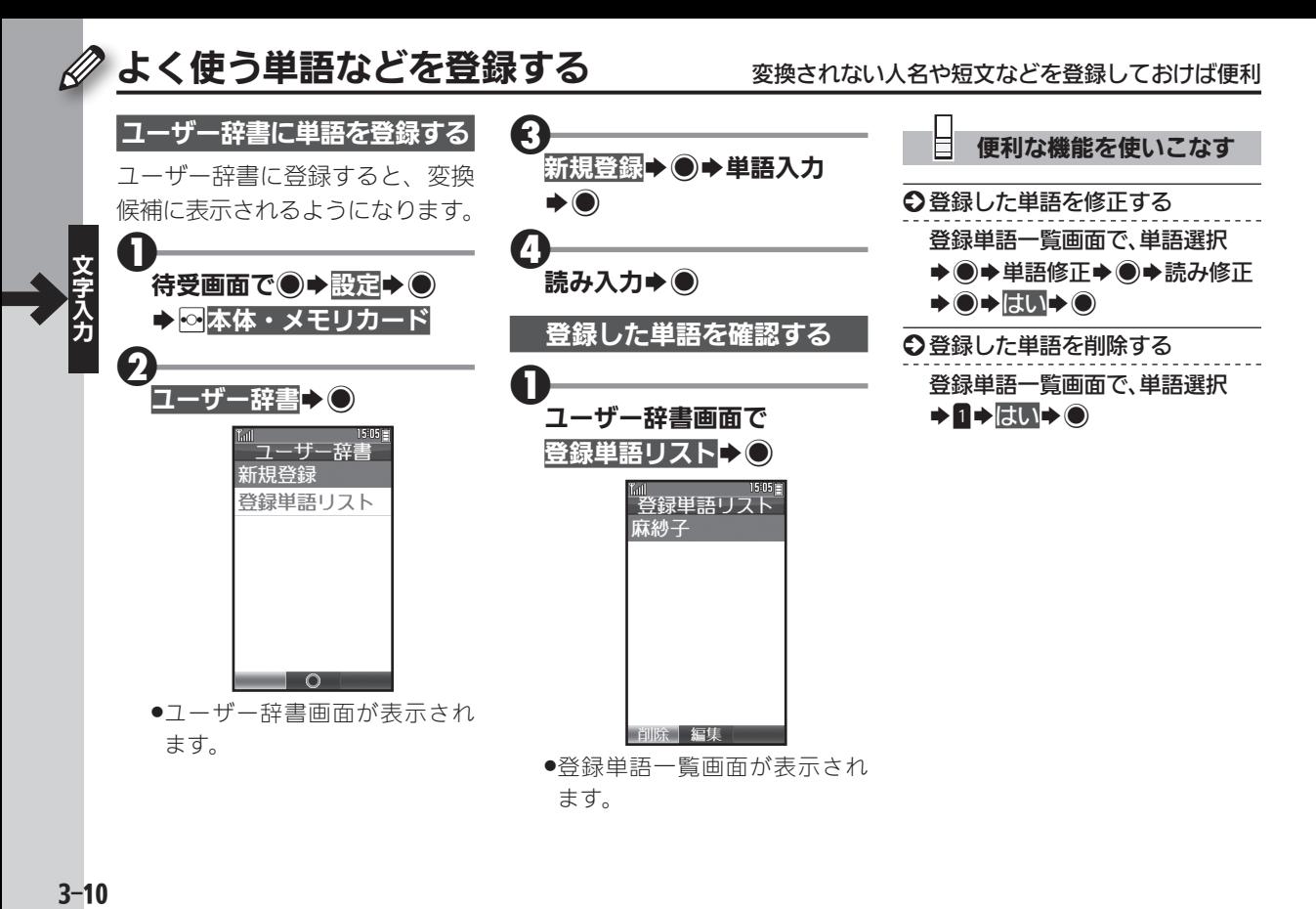

#### $3 - 10$

<span id="page-92-0"></span>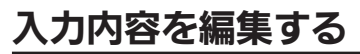

### 入力内容を編集する 精子→追加で文字を修正、コピー/カット&ペーストで一気に変更

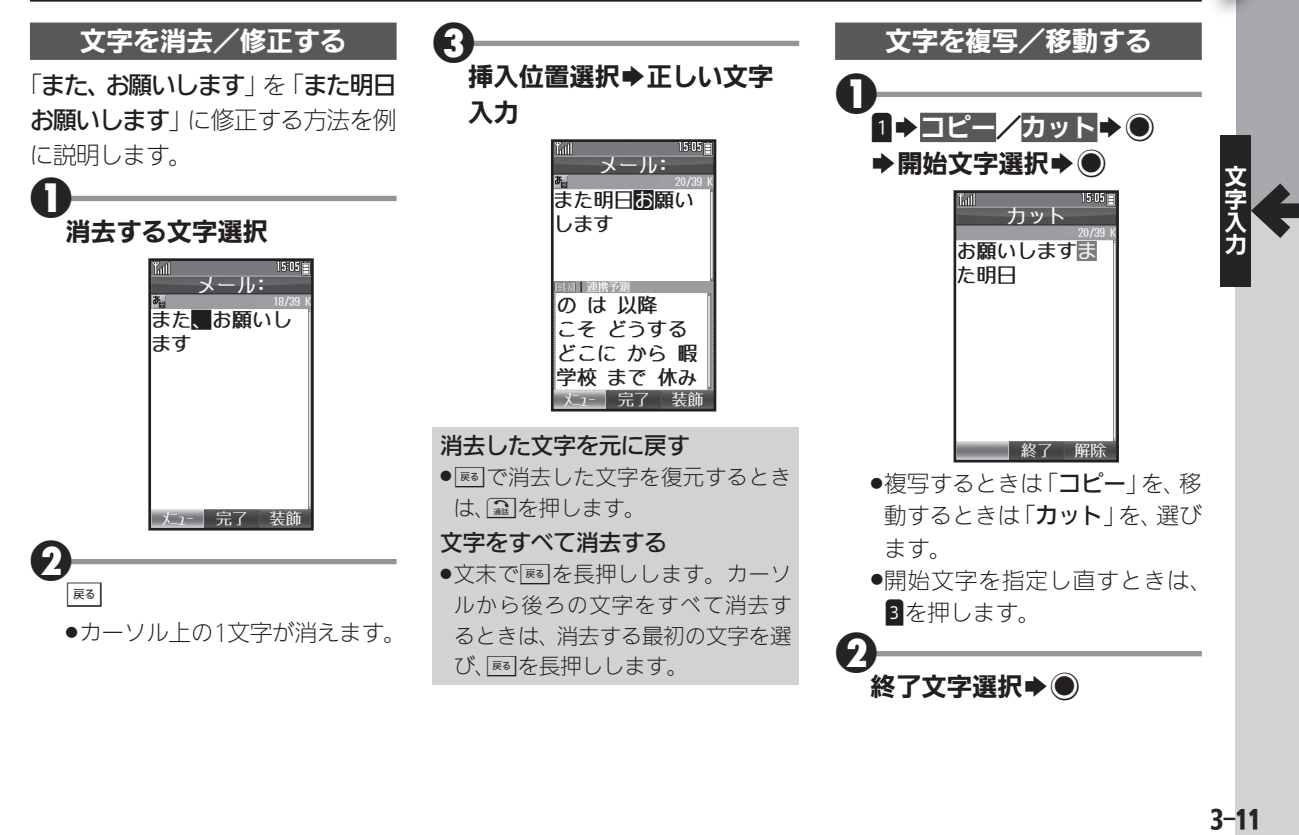

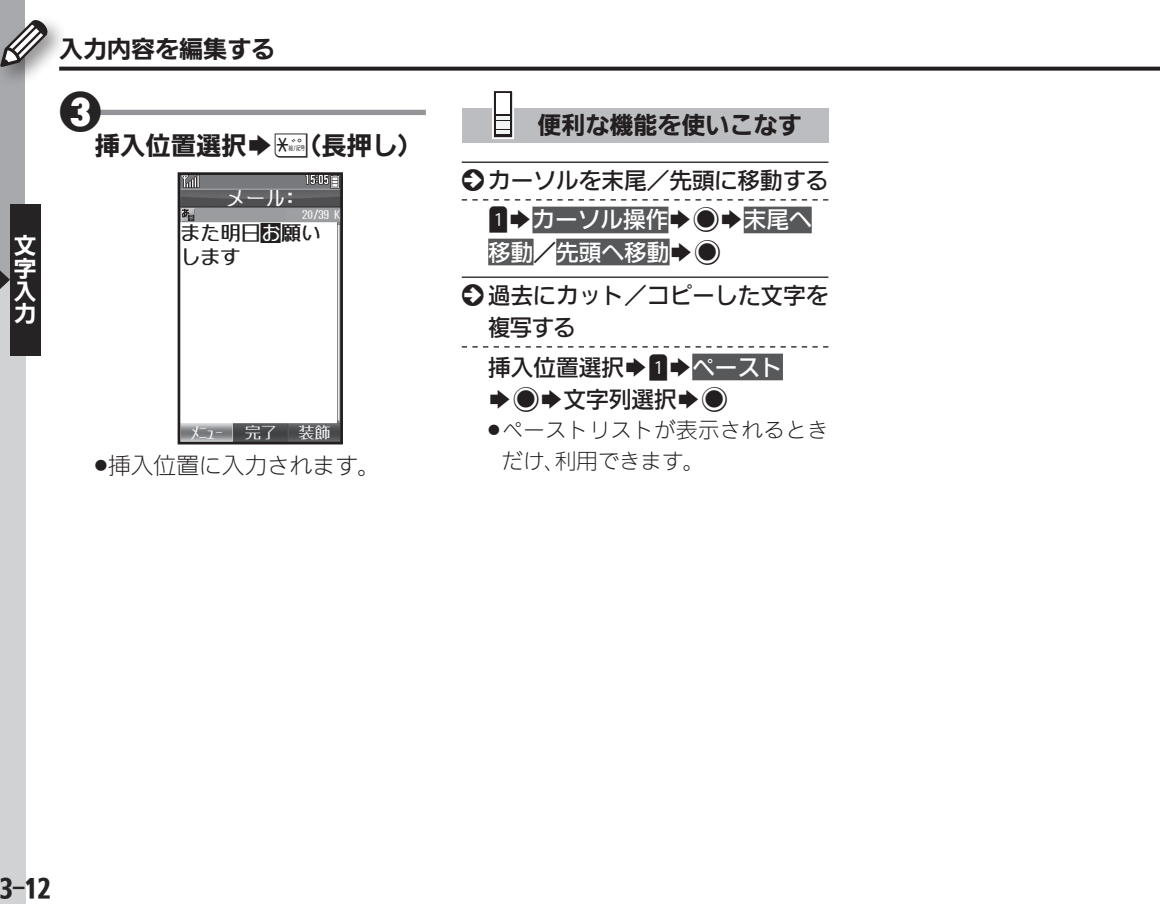

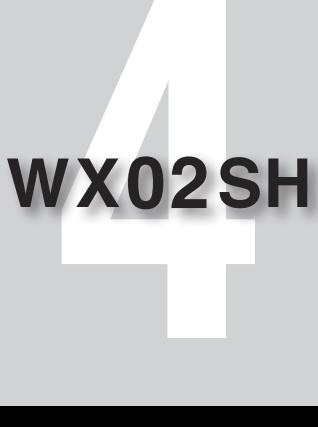

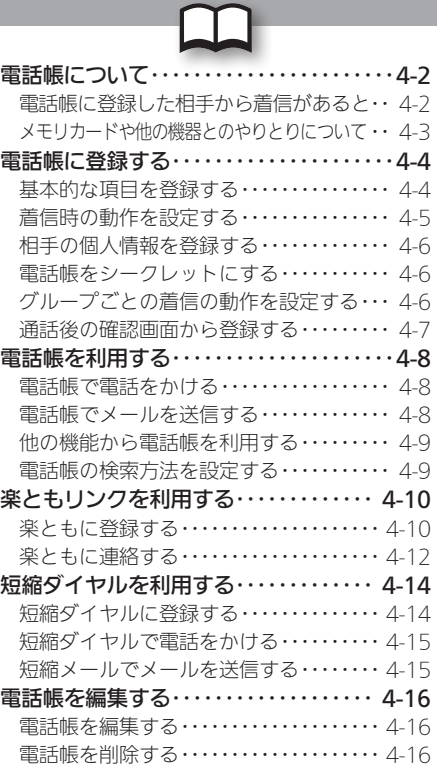

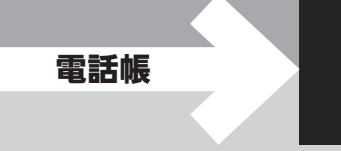

<span id="page-95-0"></span>本機の電話帳には、電話番号やメールアドレスといっ た通話/通信のための情報だけでなく、相手の個人情 報や、着信時の動作など、いろいろな情報が登録でき ます。

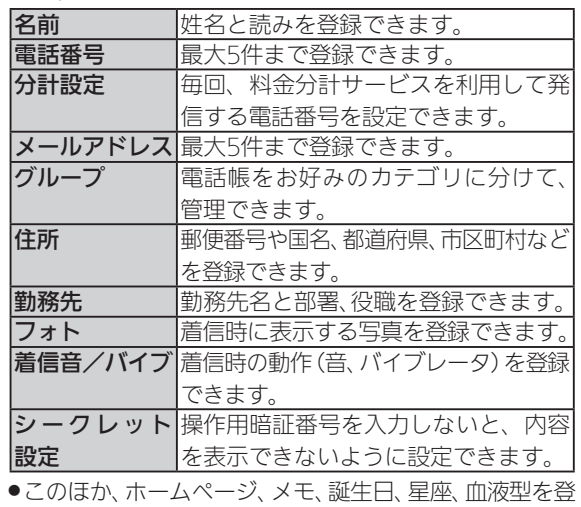

- 大切なデータを失わないために
- ●電話帳に登録したデータは、電池パックを長い間外して いたり、電池残量のない状態で放置したりすると、消失ま たは変化してしまうことがあります。また、事故や故障で も同様の可能性があります。大切な電話帳などは、控えを とっておかれることをおすすめします。
- ●電話帳が消失または変化した場合の損害につきまして は、責任を負いかねますのであらかじめご了承ください。

#### 電話帳に登録した相手から着信があると

電話帳に登録した名前が表示されます。相手の写真を 登録していたり、着信音やバイブレータを設定してい たりすると、それらが表示/動作し、着信相手をお知 らせします。

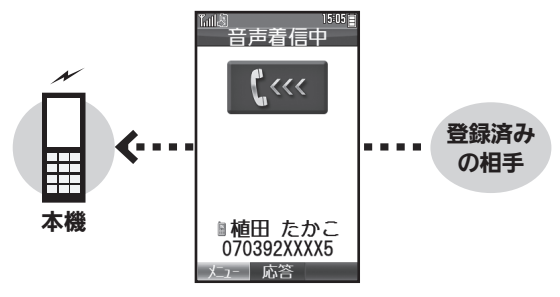

録できます。

#### <span id="page-96-0"></span>メモリカードや他の機器とのやりとりについて

電話帳は、本機に取り付けたメモリカードにバック アップしたり、赤外線通信で他の機器に転送したりす ることができます。

- ●バックアップについて詳しくは、[P.10-15](#page-208-0)を参照してくだ さい。
- ●赤外線通信について詳しくは、[P.10-10](#page-203-0)を参照してくだ さい。

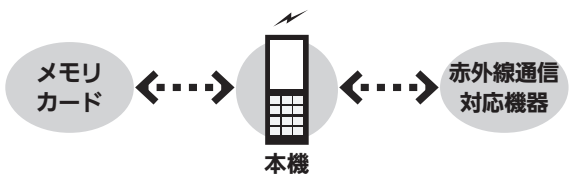

<span id="page-97-0"></span>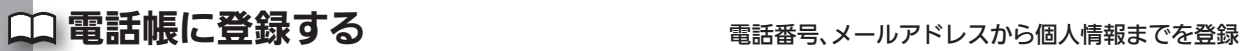

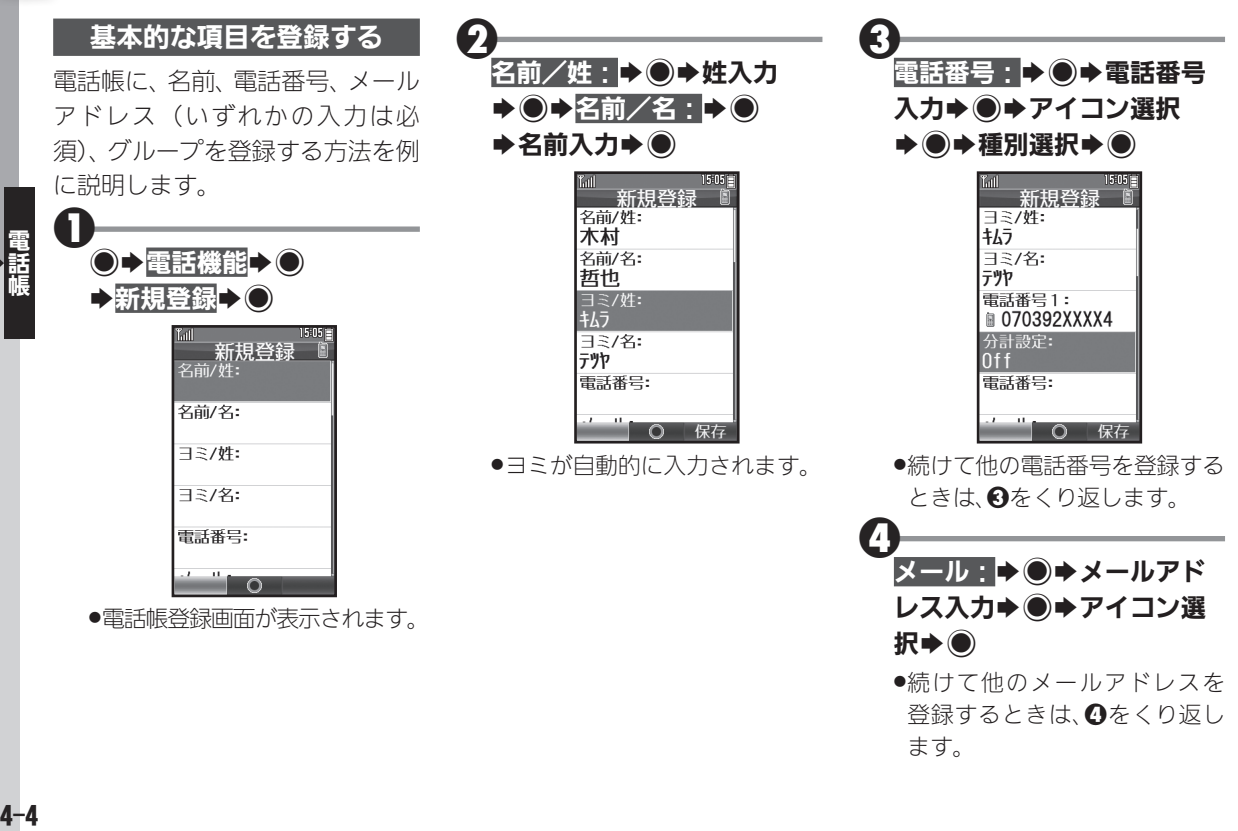

<span id="page-98-0"></span>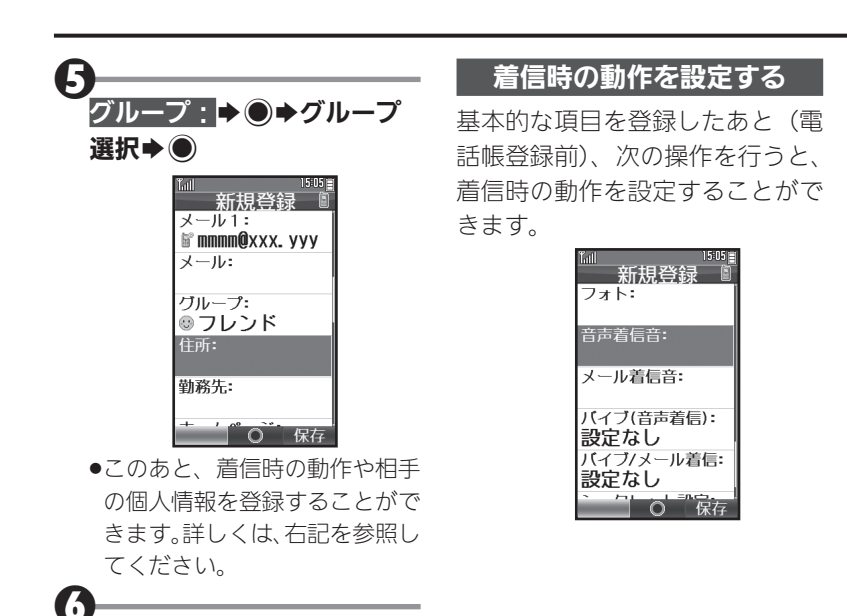

 $\vert$ 3

●雷話帳が登録されます。

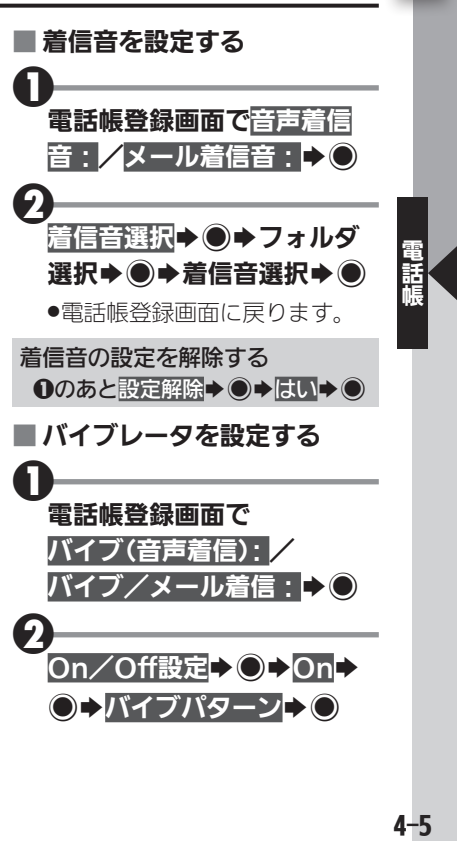

#### 電話帳に登録する

<span id="page-99-0"></span>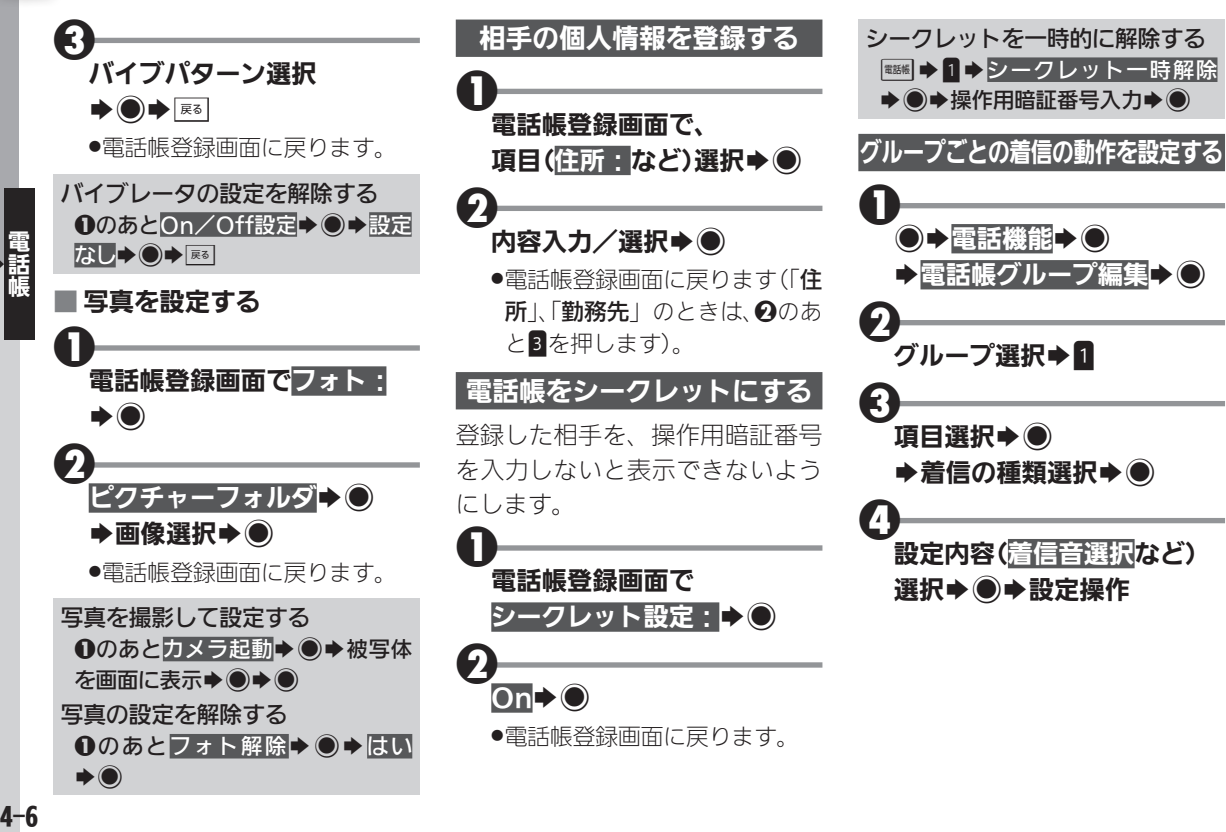

<span id="page-100-0"></span>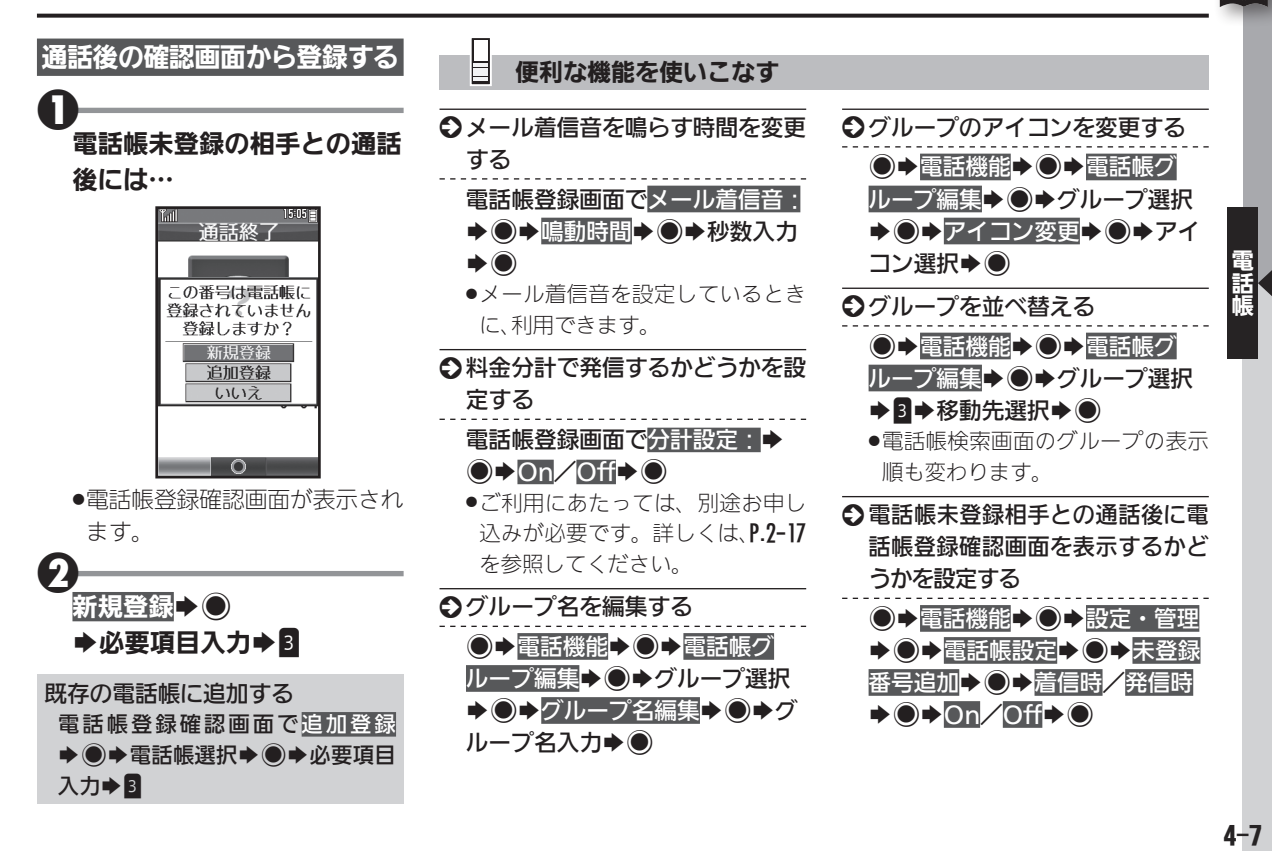

<span id="page-101-0"></span>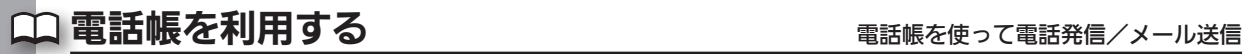

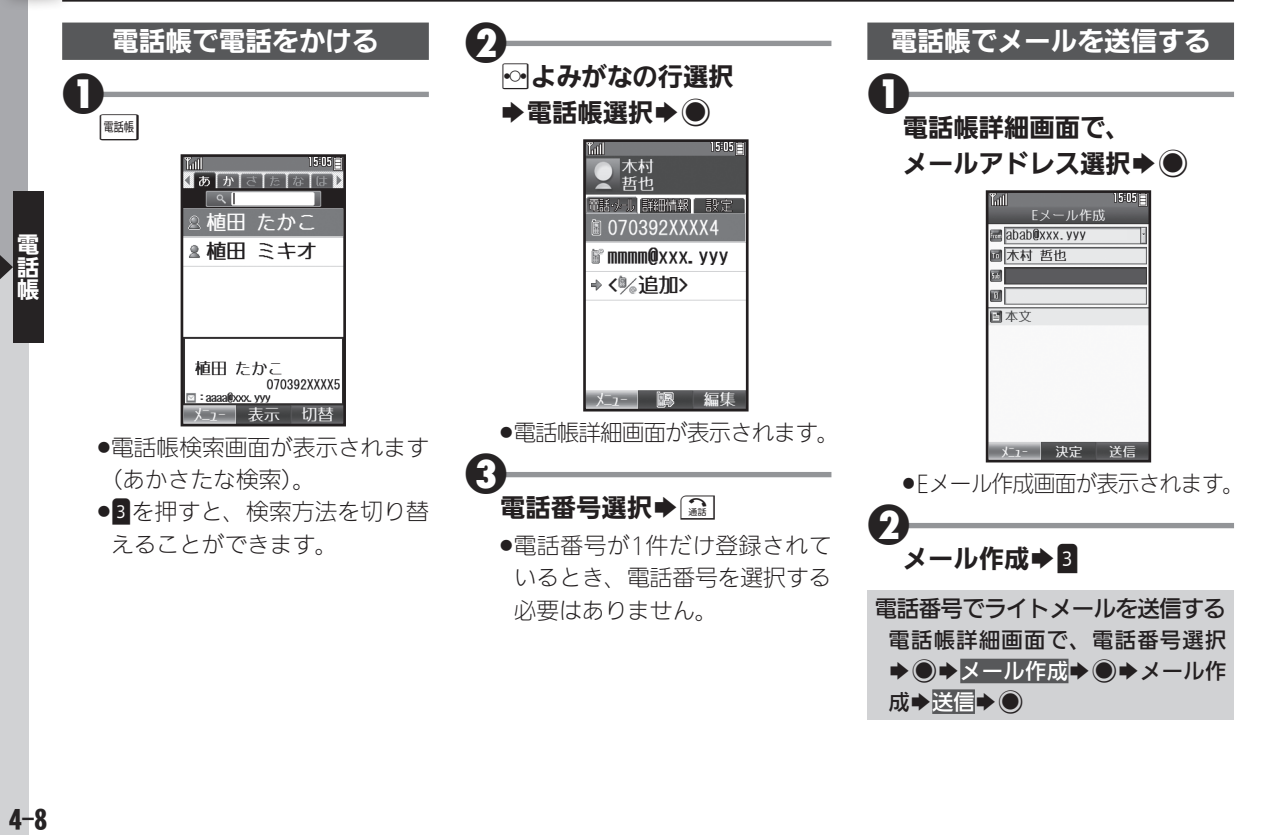

<span id="page-102-0"></span>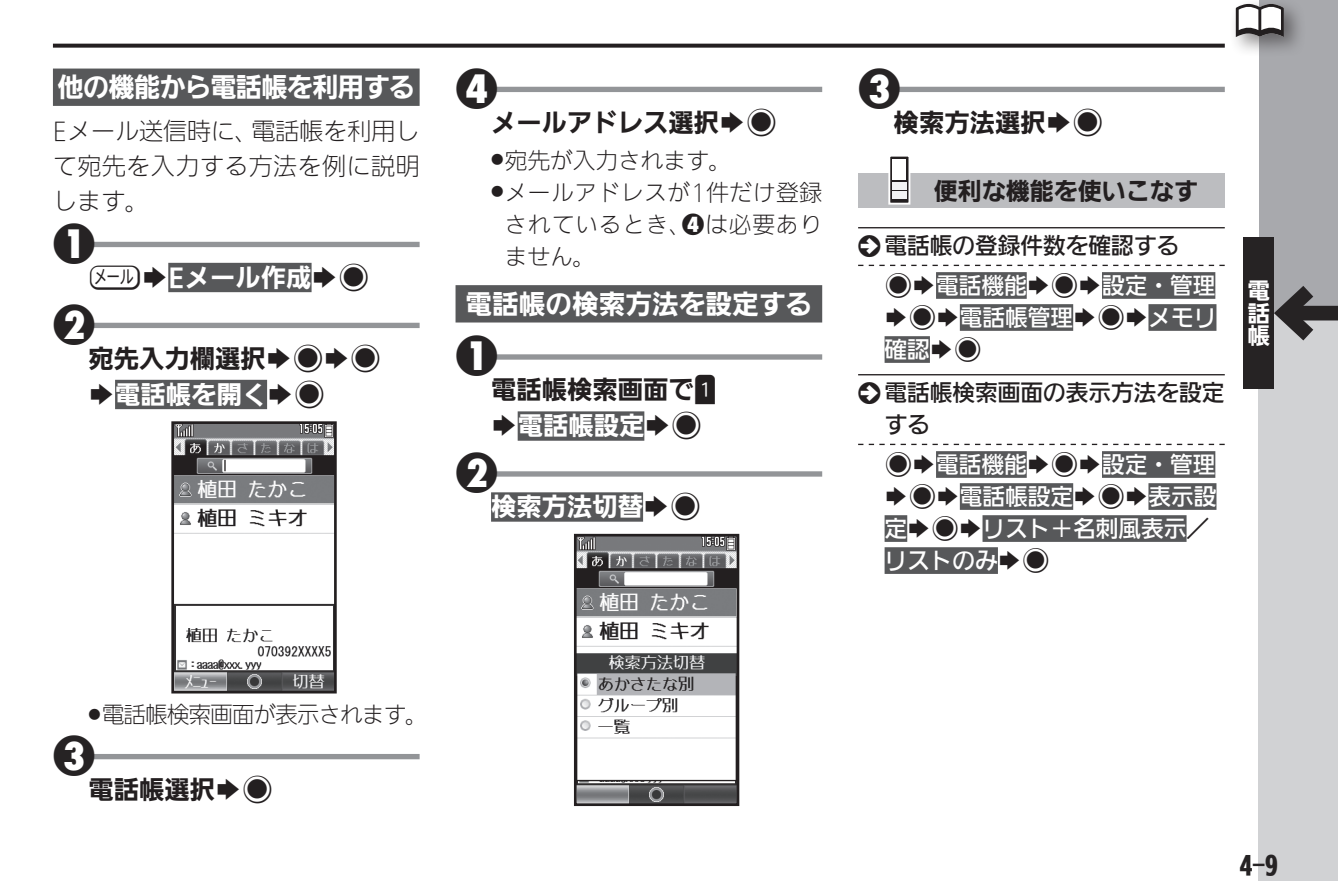

# <span id="page-103-0"></span>◯◯ 楽ともリンクを利用する ねんしゃ しゅうしゃ しゅく すいちょく すいりょく すいしょく すいしょく すいしょく もに 登録

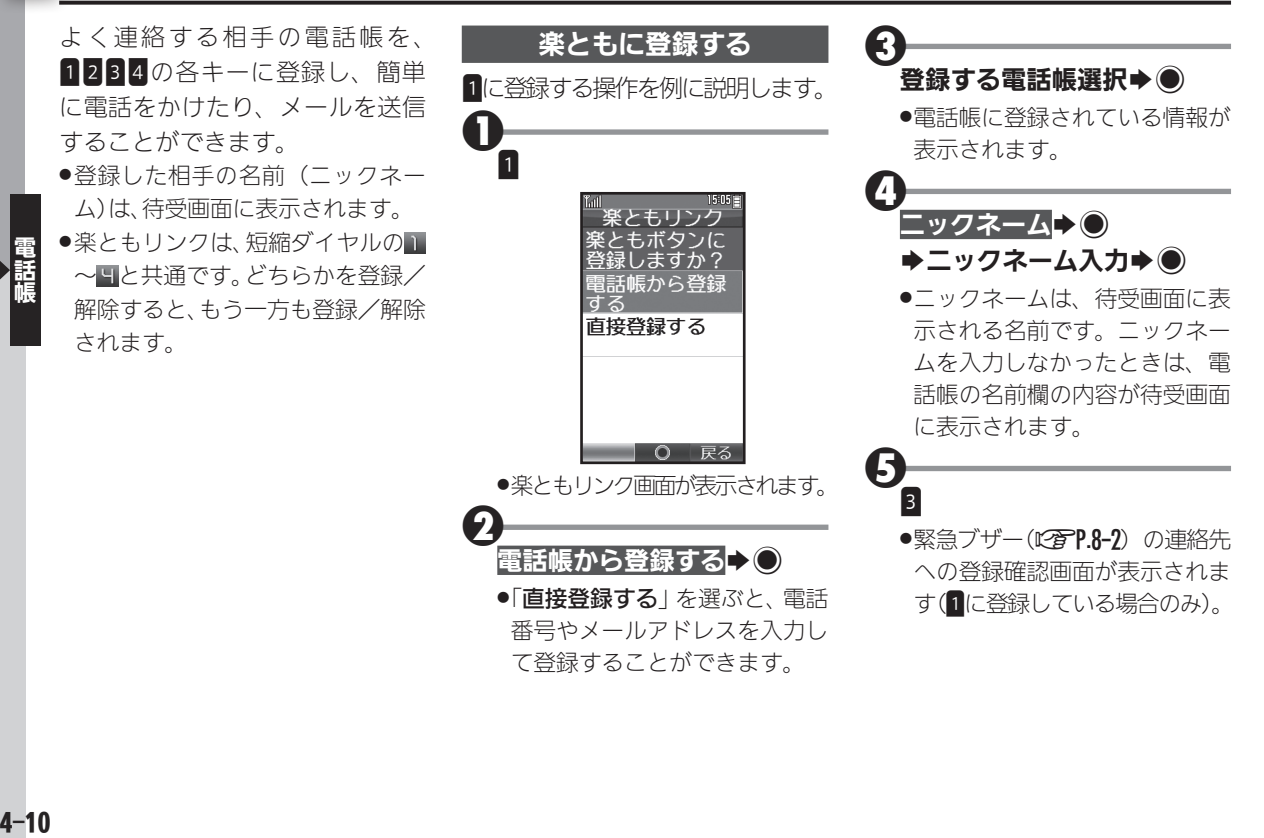

 $4 - 10$ 

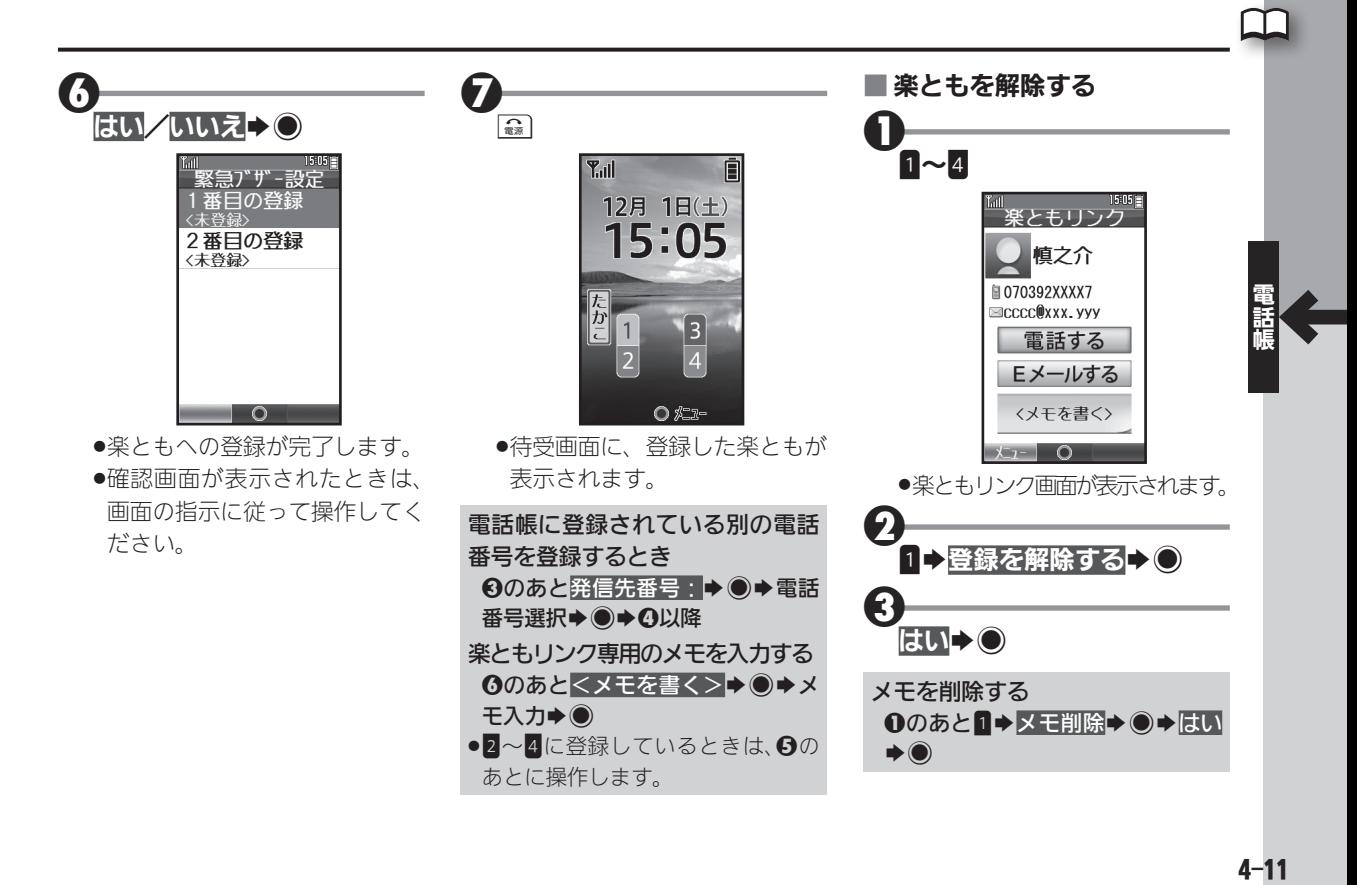

<span id="page-105-0"></span>楽ともリンクを利用する

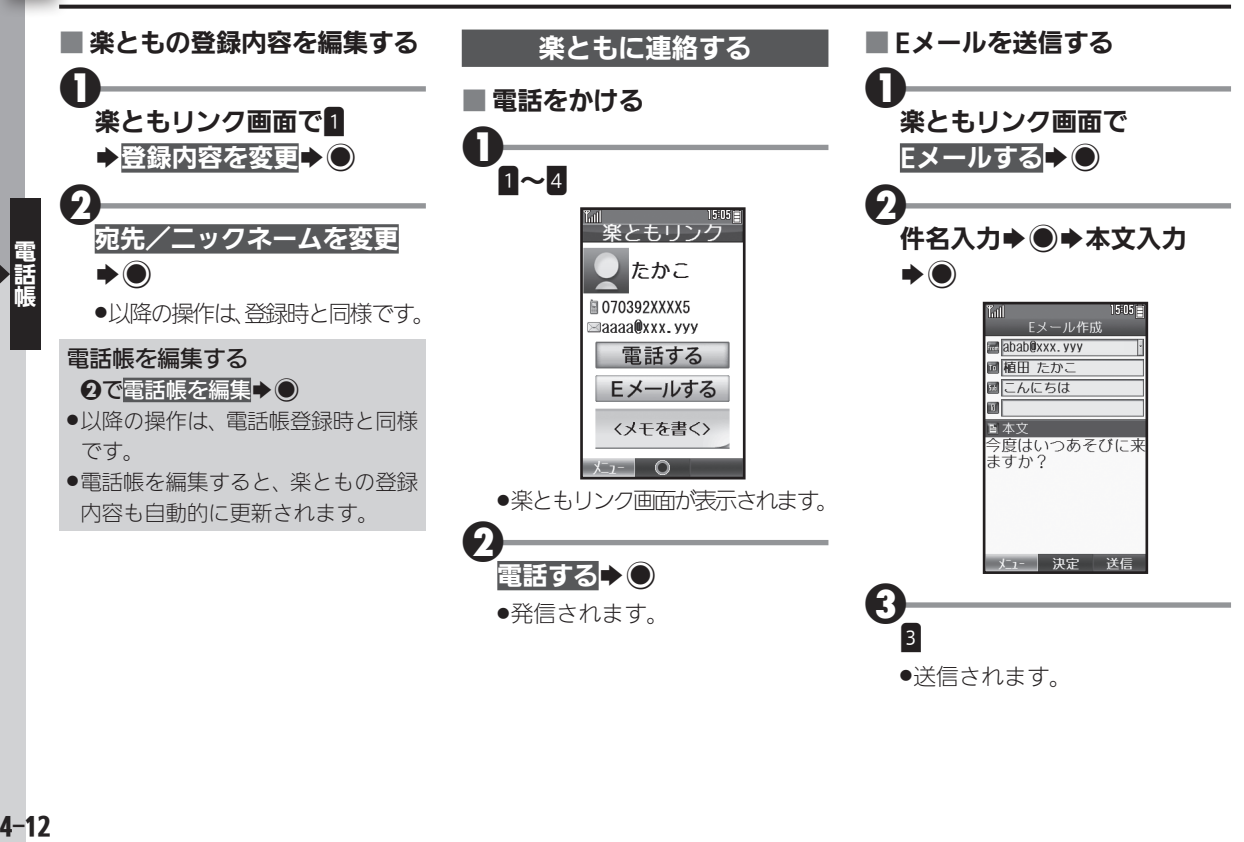

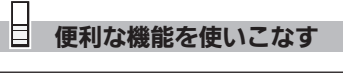

○楽ともを待受画面に表示しないよ うにする

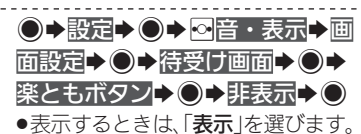

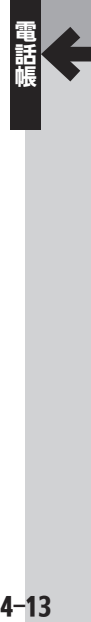

# <span id="page-107-0"></span>◯◯ 短縮ダイヤルを利用する めいしょう イヤルキーで電話帳を手軽に利用

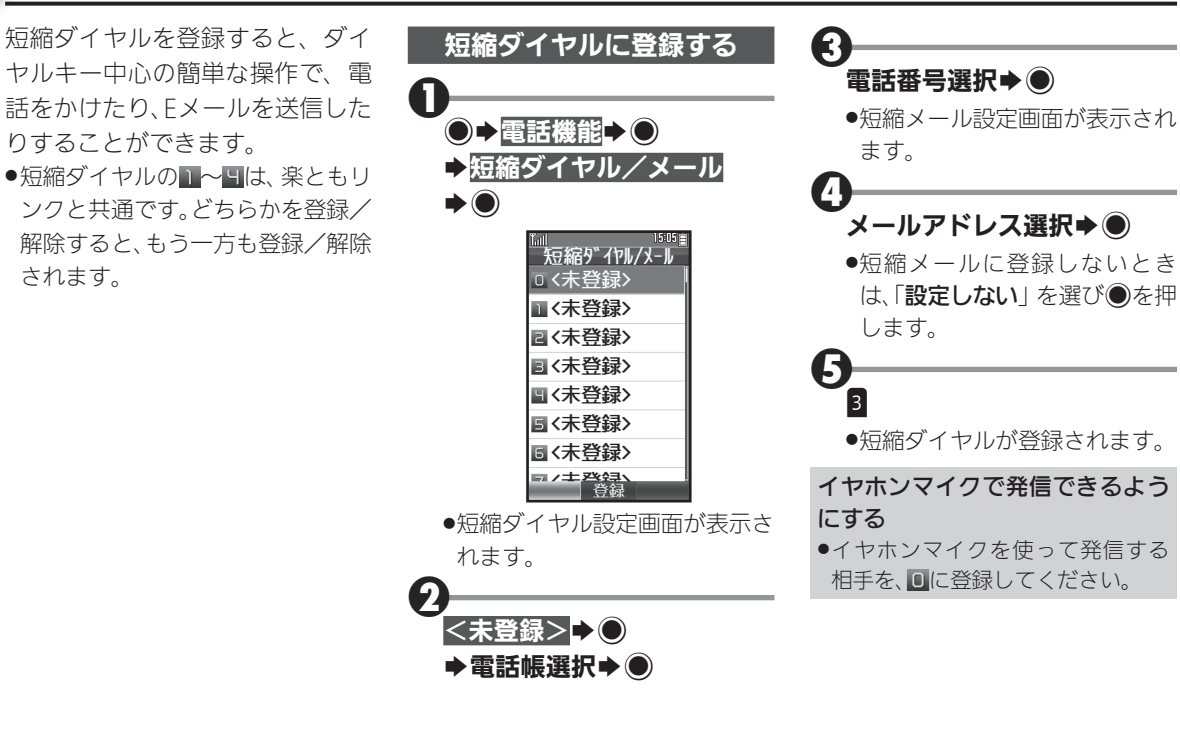
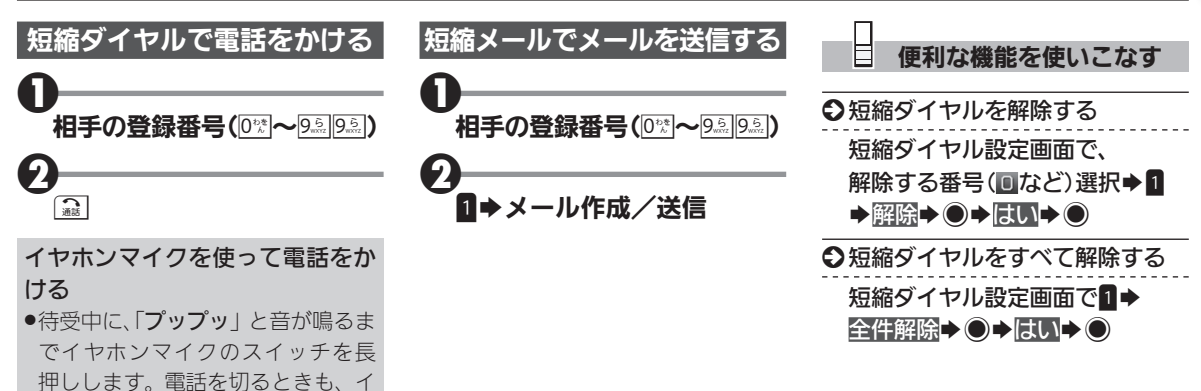

ヤホンマイクのスイッチを長押し

**●イヤホンマイクは、動作検証済み** のものをご使用ください。詳しく は、パソコン用サイト「外部機器 連携ガイド」を参照してください。 http://k-tai.sharp.co.jp/support/ [w/wx02sh/peripherals.html#](http://k-tai.sharp.co.jp/support/w/wx02sh/peripherals.html#prContent) 

してください。

prContent

# ◯◯ 電話帳を編集する くらしゃ こうしゃ 電話帳の登録内容を編集/削除

便利な機能を使いこなす

●→電話機能→●→設定・管理 ◆ ●◆電話帳管理→●◆全件削

除→◎→はい→◎

╚

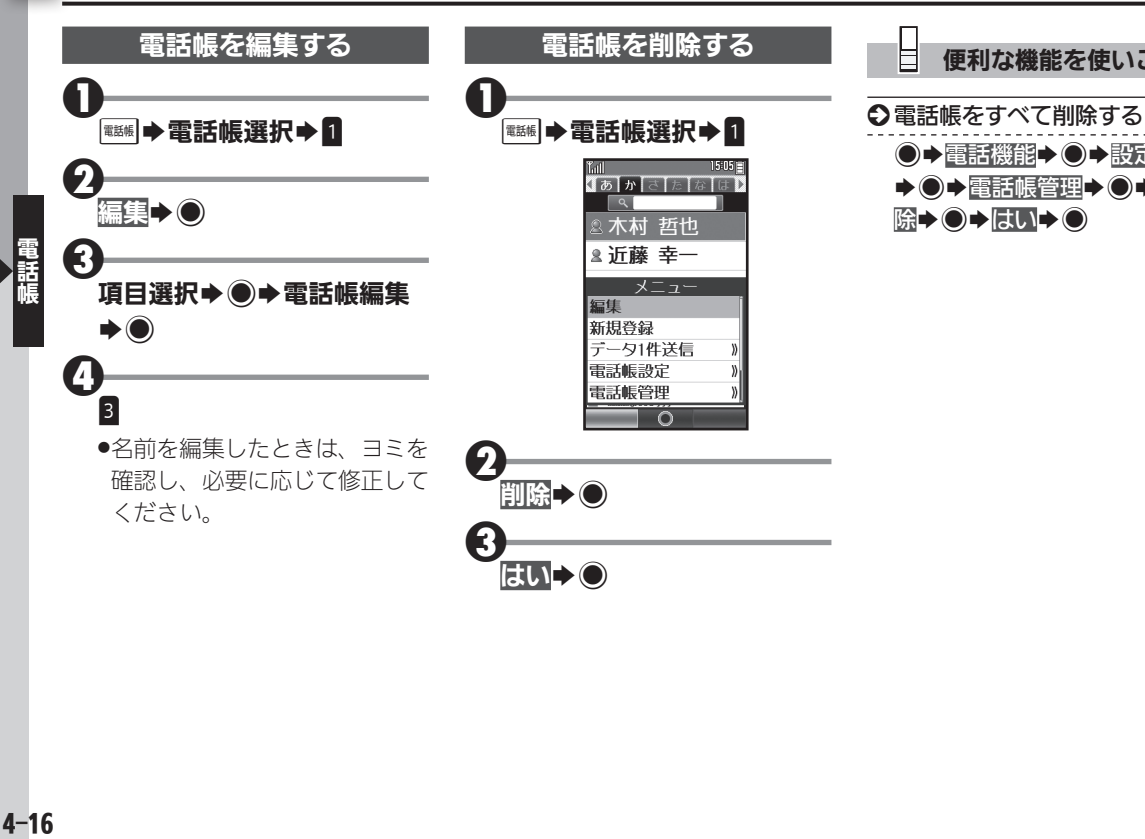

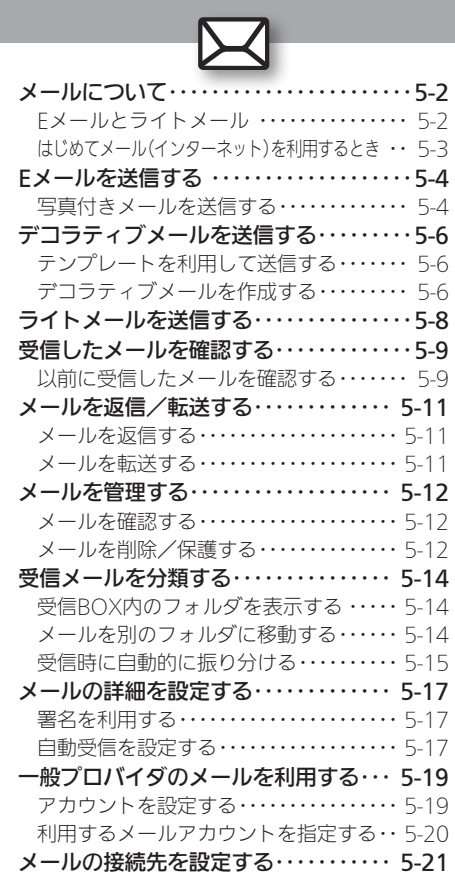

メール

# **WX02SH**

# <span id="page-111-0"></span>ス メールについて しょうしょう しゅうしゃ しゅうしゅう あいじゅつ あいじゅつ あいじょう

### Eメールとライトメール

本機では、「Eメール」と「ライトメール」の2種類の メールサービスが利用できます。

### ■ Eメール

ウィルコムのEメール対応機器へはもちろん、他社携 帯電話やパソコンともやりとりできるメールサービ スです。文字だけでなく、写真などを添付したり、装飾 を施したカラフルなメール (デコラティブメール) を 利用したりすることができます。

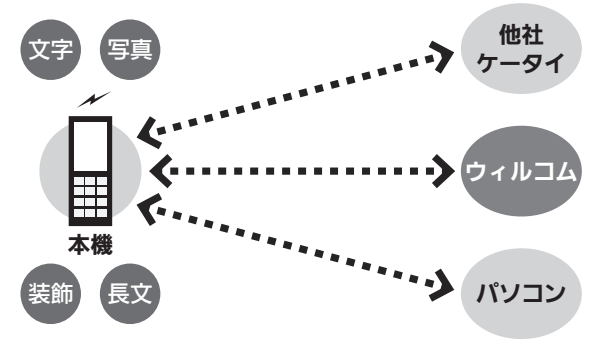

●Fメールでは、送受信したメールを一日ウィルコムの メールサーバーでお預かりして、各機器へ配信します。

●Fメールを利用するには、あらかじめ「オンラインサイ ンアップ」(LPT[P.1-20](#page-64-0)) を行い、メールアドレスを取得 する必要があります。

### ■ ライトメール

ウィルコムのライトメール対応機種同士で、短い文章 をやりとりできる手軽なメッセージサービスです。

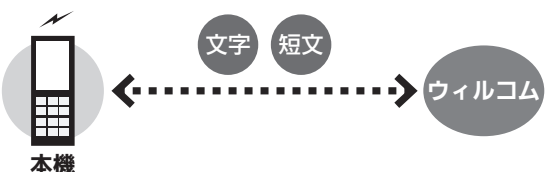

●ライトメールは、電話機同十で電話番号を宛先に、直接 やりとりするサービスです。電源を切っていたり、圏外 にいたりするなど、電波が届かない状態のときは、受信 できません。

### パソコン用メールも利用可能

- ●会社やご家庭でお使いのパソコン用メールを、本機で送 受信することができます。
- .あらかじめプロバイダとのご契約が必要です。
- ●プロバイダによっては、本機でメールが利用できなかっ たり、契約変更などが必要な場合があります。詳しくは、 プロバイダへお問い合わせください。

### <span id="page-112-0"></span>はじめてメール(インターネット)を利用するとき

オンラインサインアップを行い、ウィルコムのメール アドレスを取得する必要があります。詳しくは、[P.1-20](#page-64-0) を参照してください。

●オンラインサインアップを行うと、インターネット接 続先(「WILLCOM」)の開通操作も行えます。

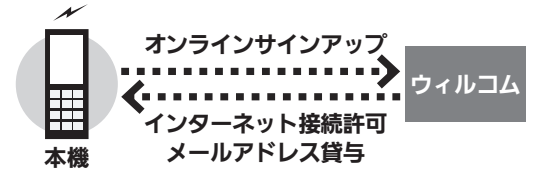

#### 接続先について

●本機では、ウィルコム提供のインターネット接続先 (「WILLCOM」)以外に、一般のプロバイダやお客様の会 社などのネットワークを利用してインターネットに接続 し、メールを利用することができます。詳しくは、[P.5-19](#page-128-1) を 参照してください。

<span id="page-113-0"></span>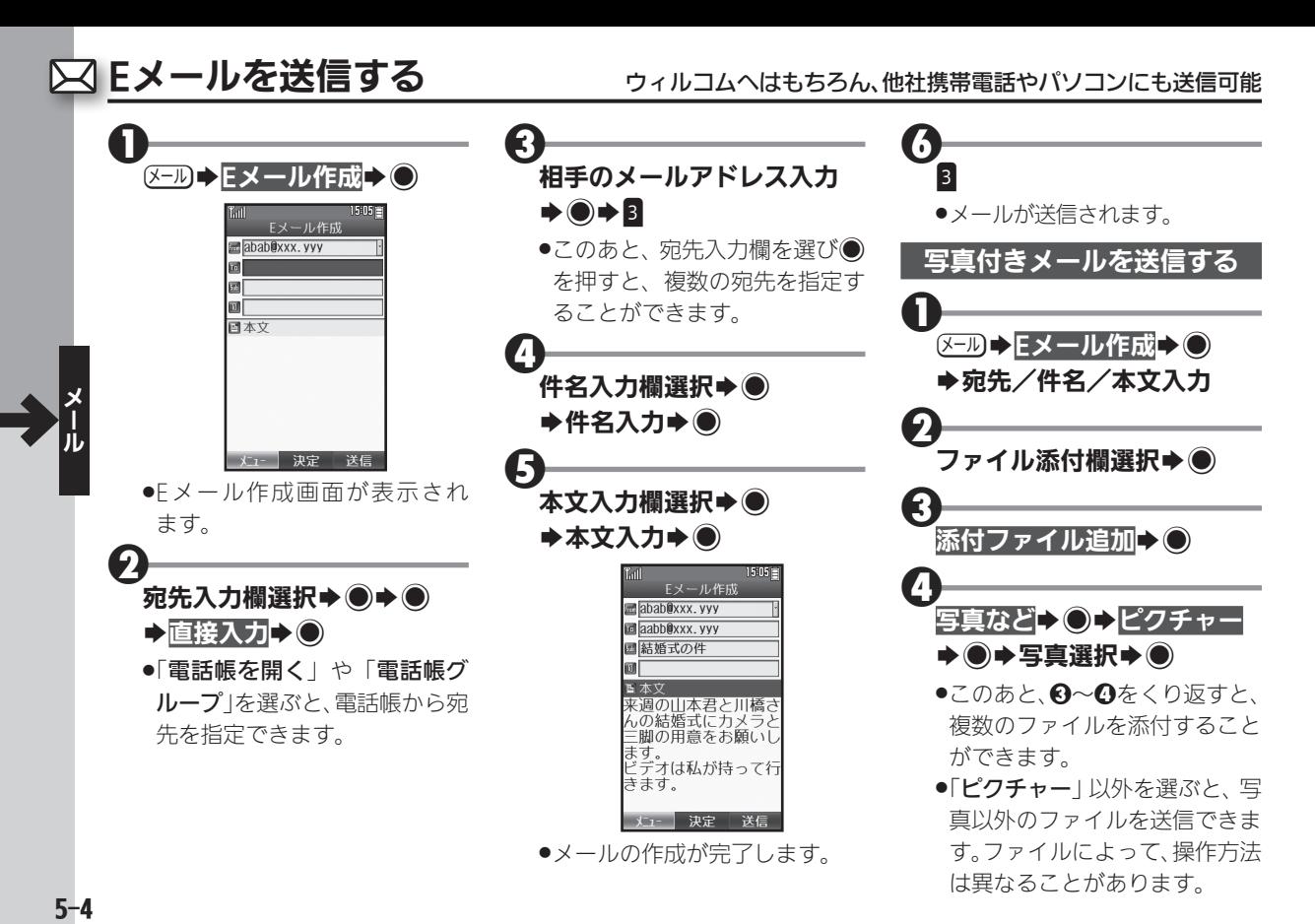

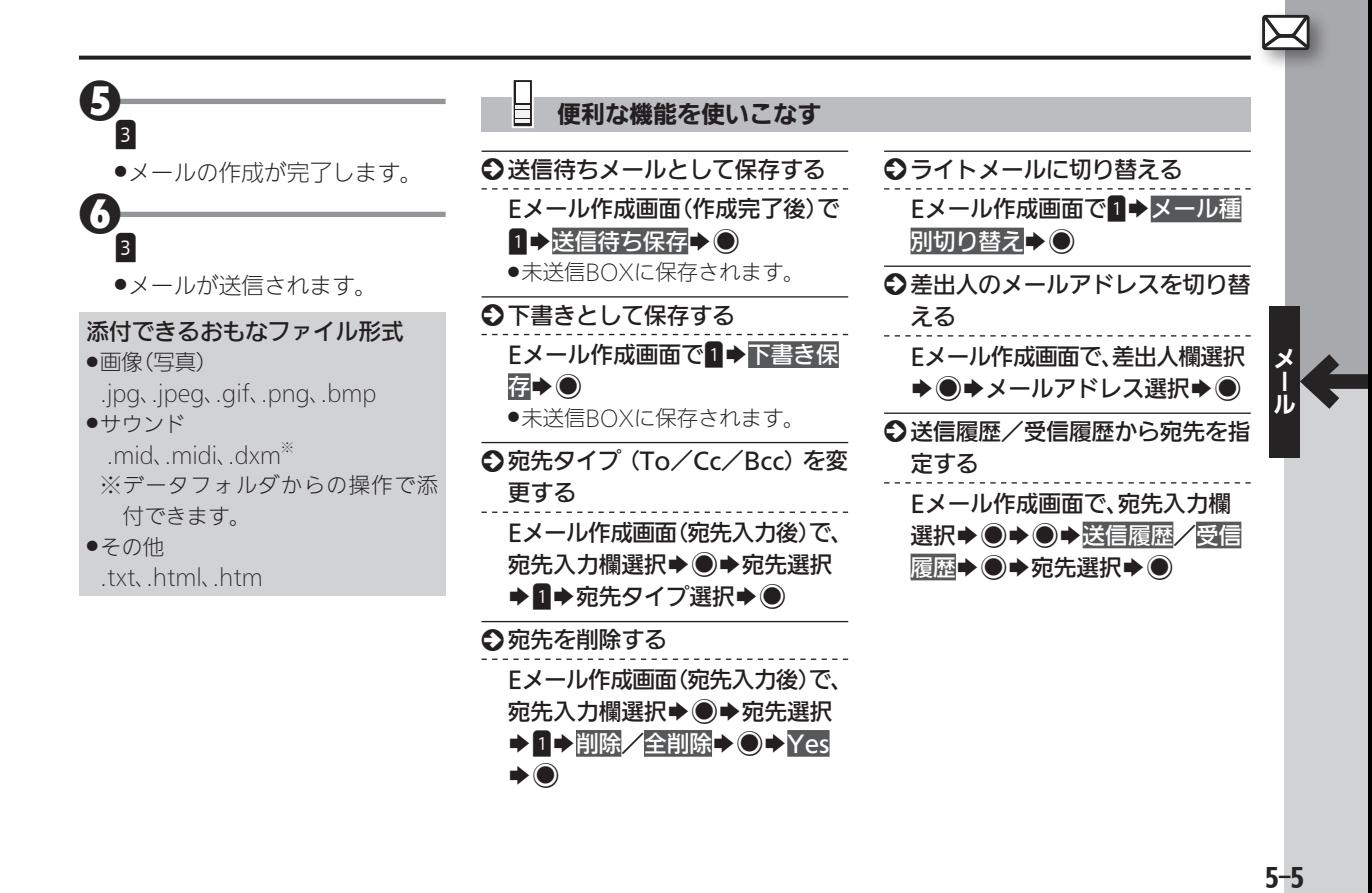

<span id="page-115-0"></span>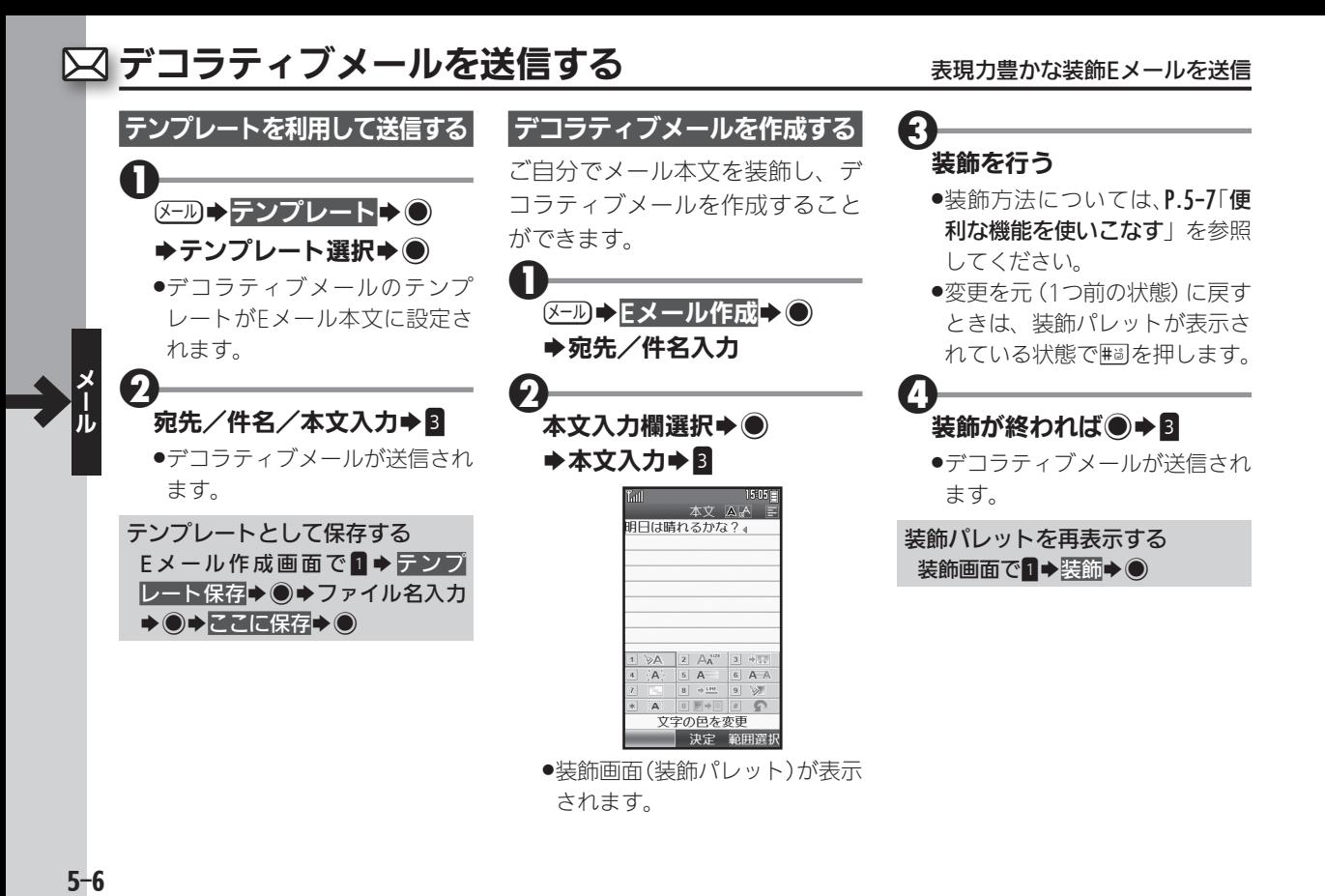

### <span id="page-116-0"></span>便利な機能を使いこなす

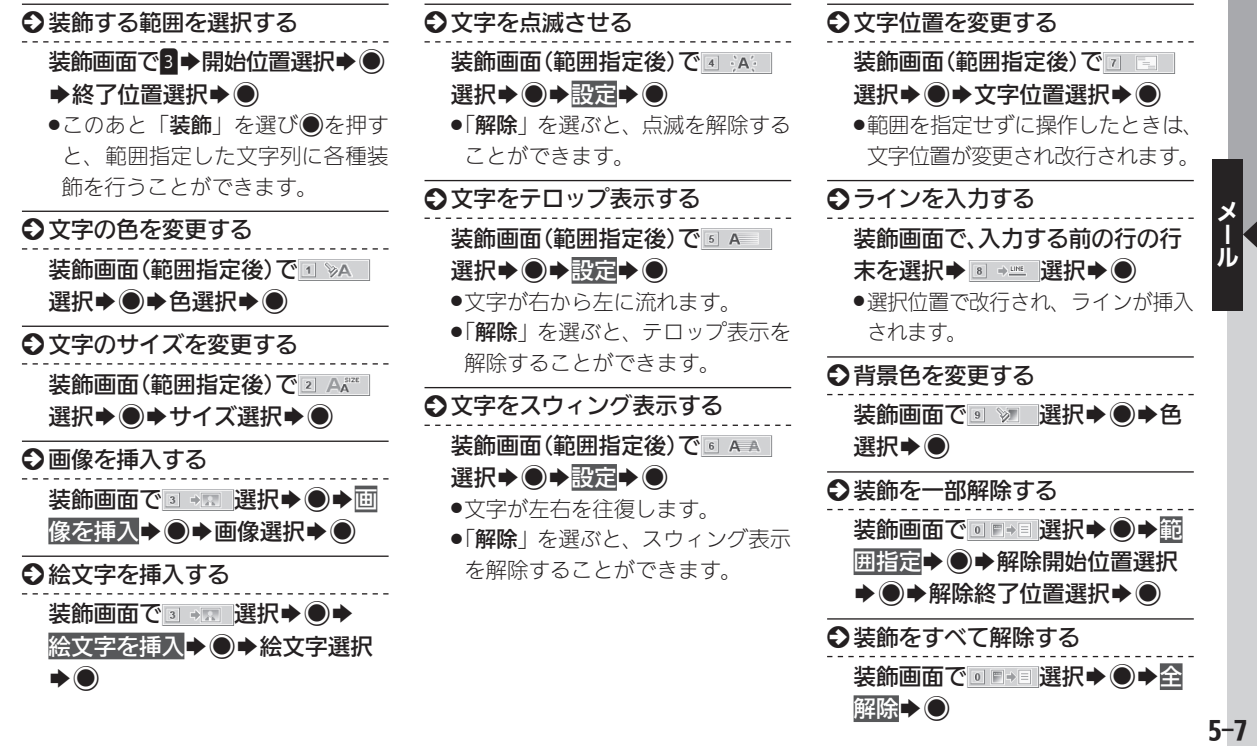

<span id="page-117-0"></span>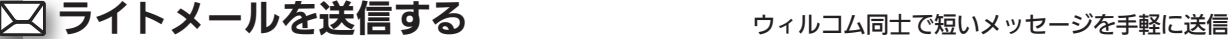

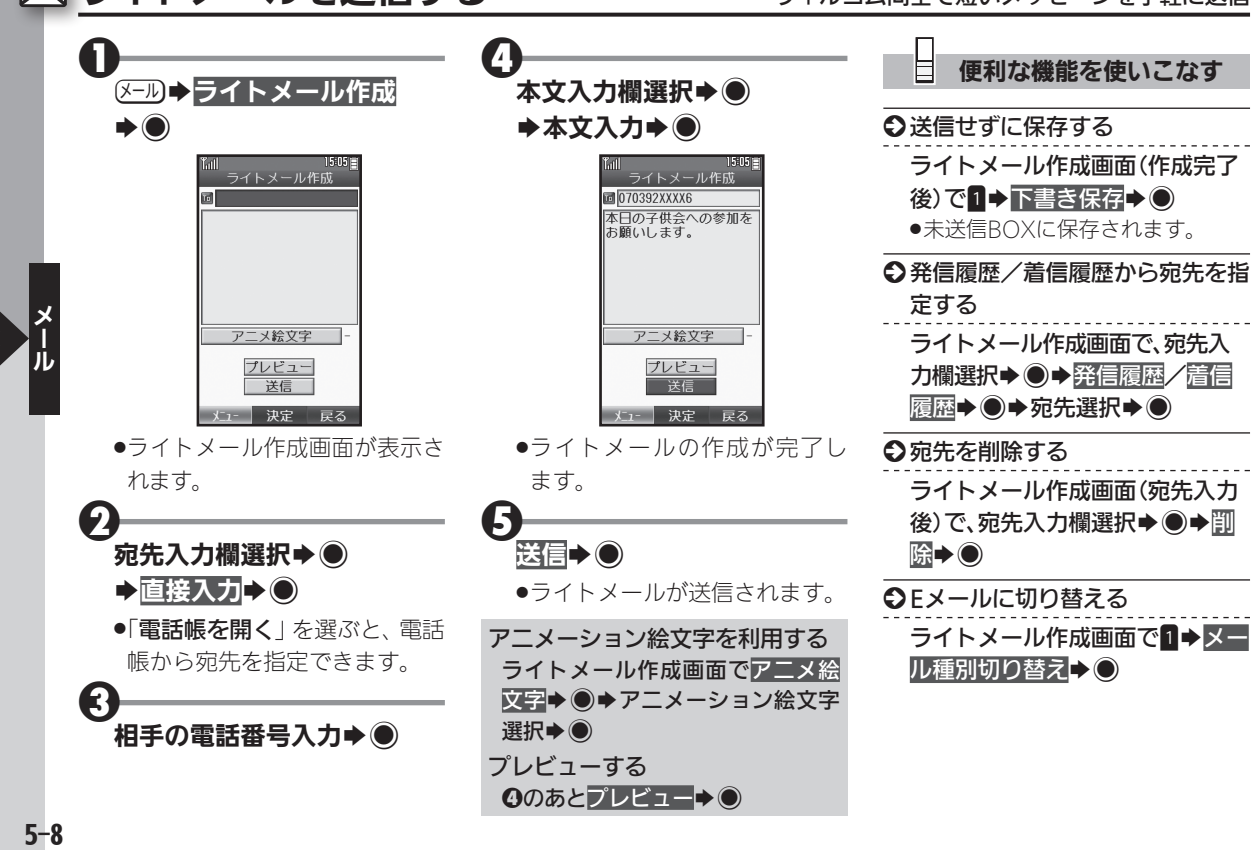

<span id="page-118-0"></span>受信したメールを確認する みんじゅう きゅうしゅう きょうしゅうほう 受信したメールを確認

オンラインサインアップで設定し た、ウィルコムの新着Eメールは自 動的に受信されます。

●一般のプロバイダのメールは自動 受信されません。

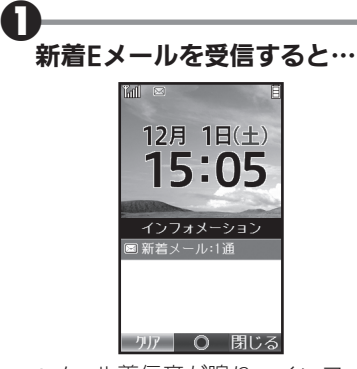

.メール着信音が鳴り、インフォ メーション画面が表示されます ( 表示)。

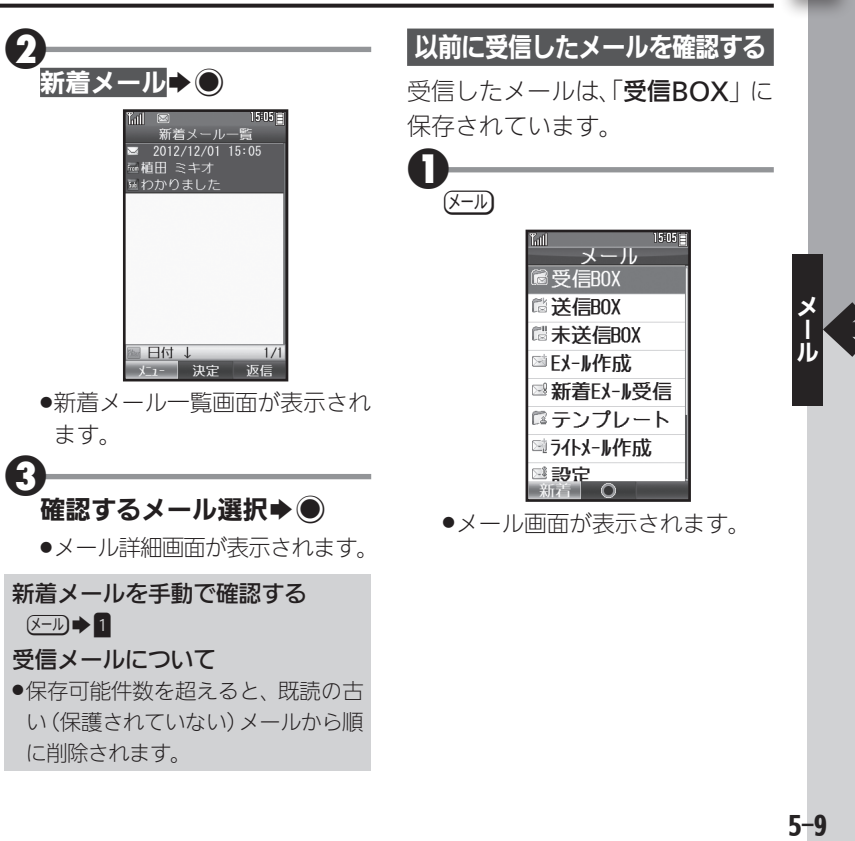

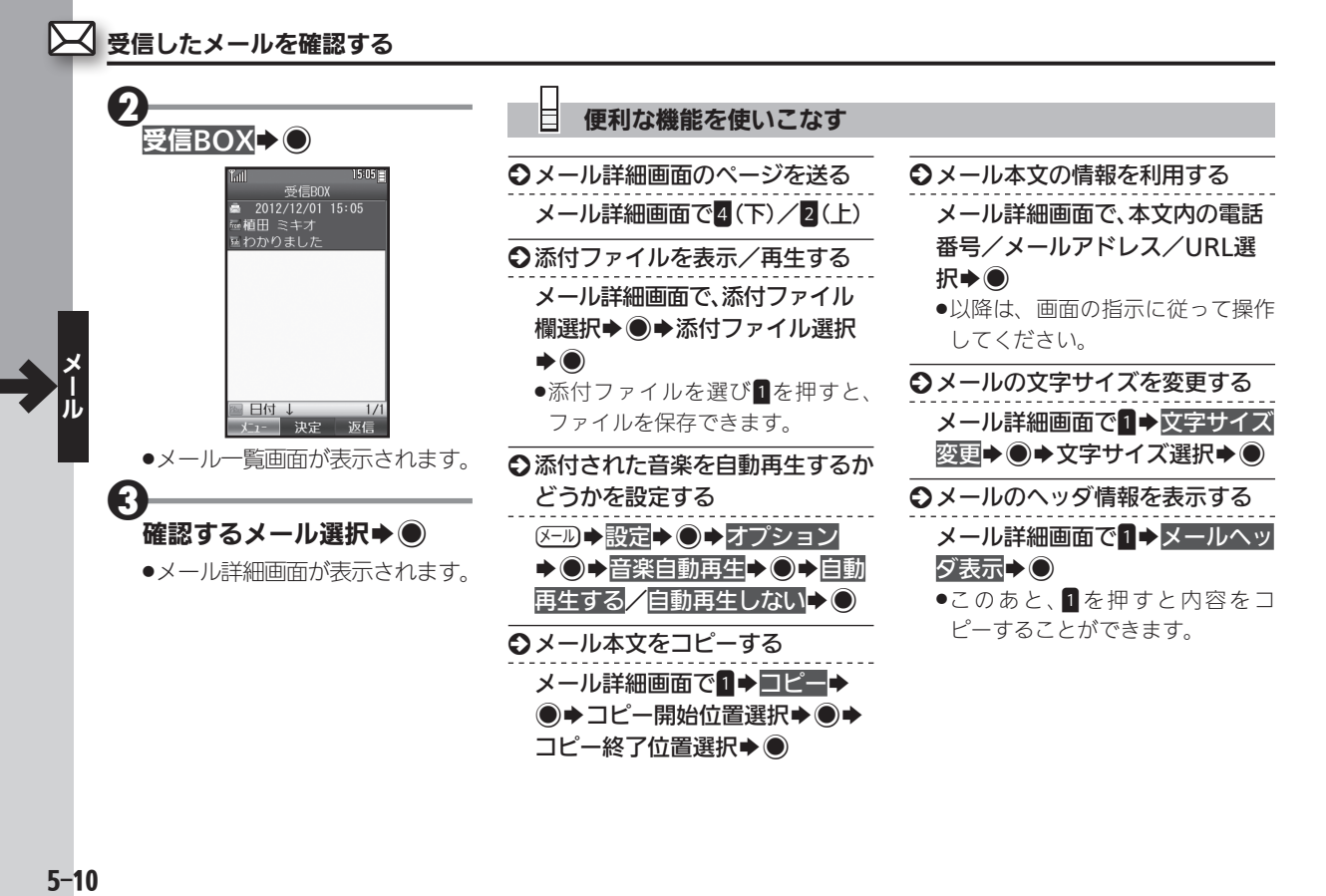

メールを返信/転送する ろんじゅう ついりゅう きょくしん きゅうがくに返信/転送

<span id="page-120-0"></span>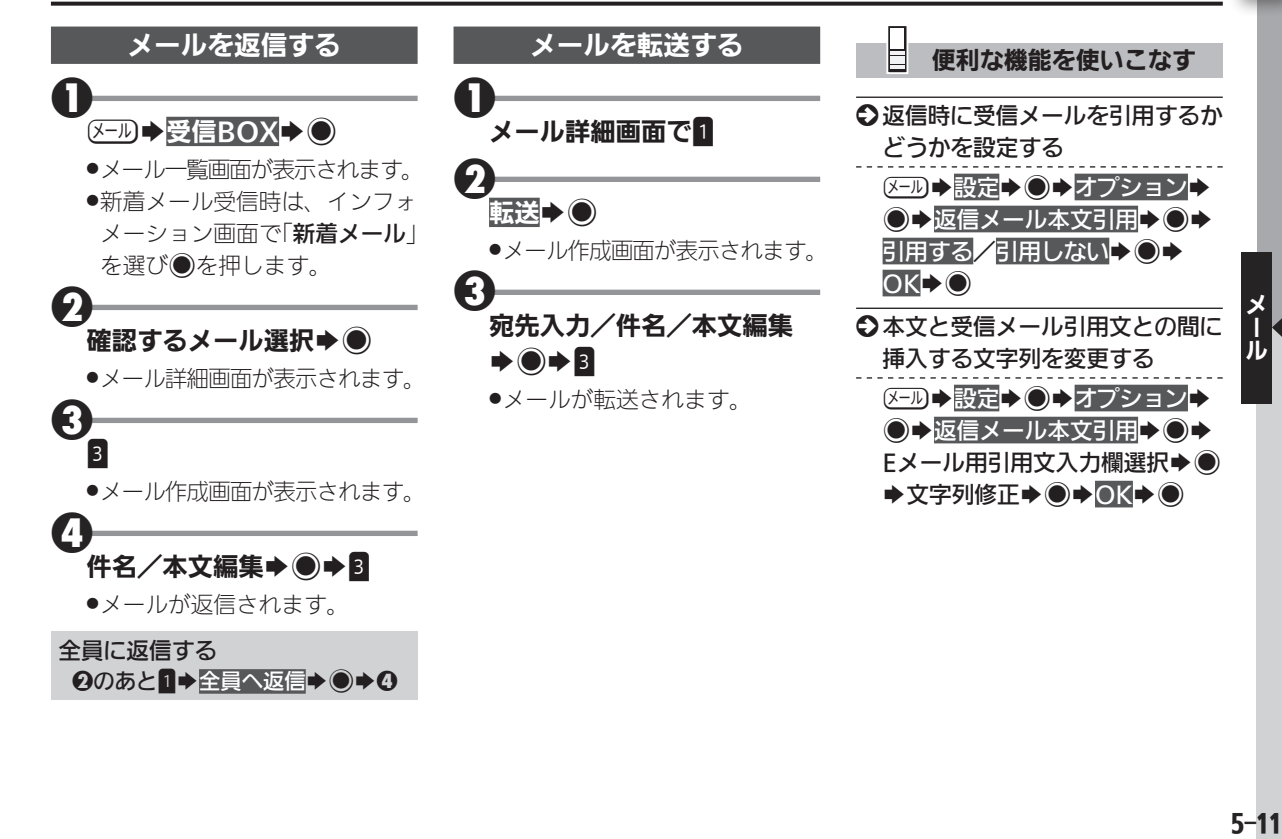

<span id="page-121-0"></span>▽ メールを管理する ごろん しょうしゃ おおし きょうしゅう きょうしゅく きょうしゅう

送受信したメールや保存したメー ルは、それぞれのボックスに保存 されています。内容に応じて分類 したり、削除/保護/再利用した りすることができます。

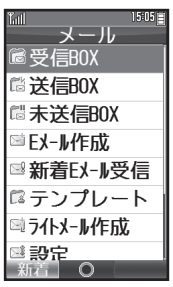

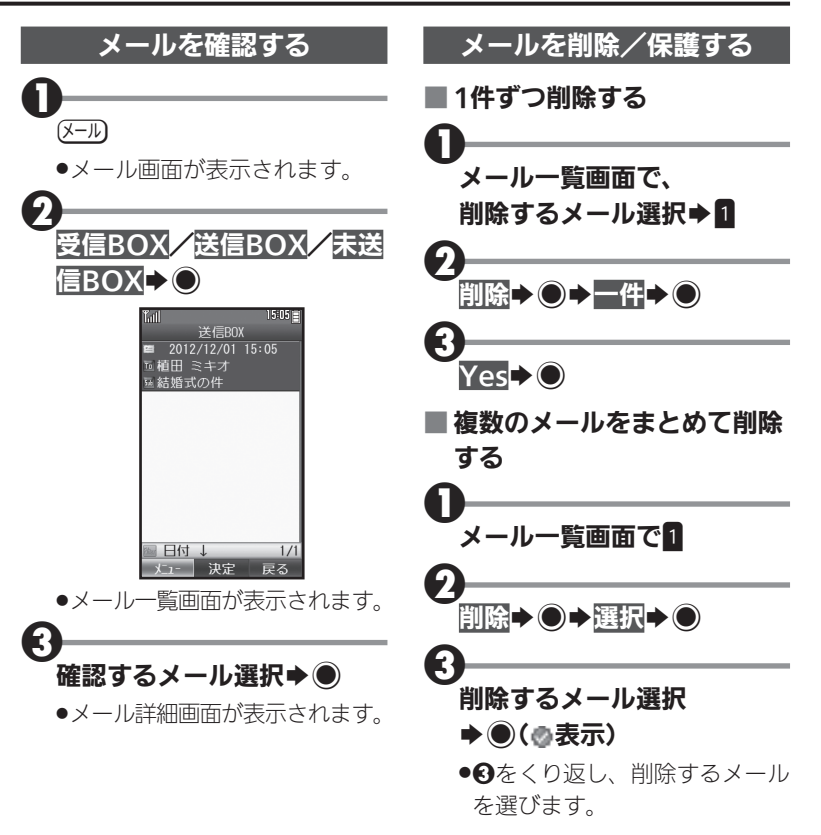

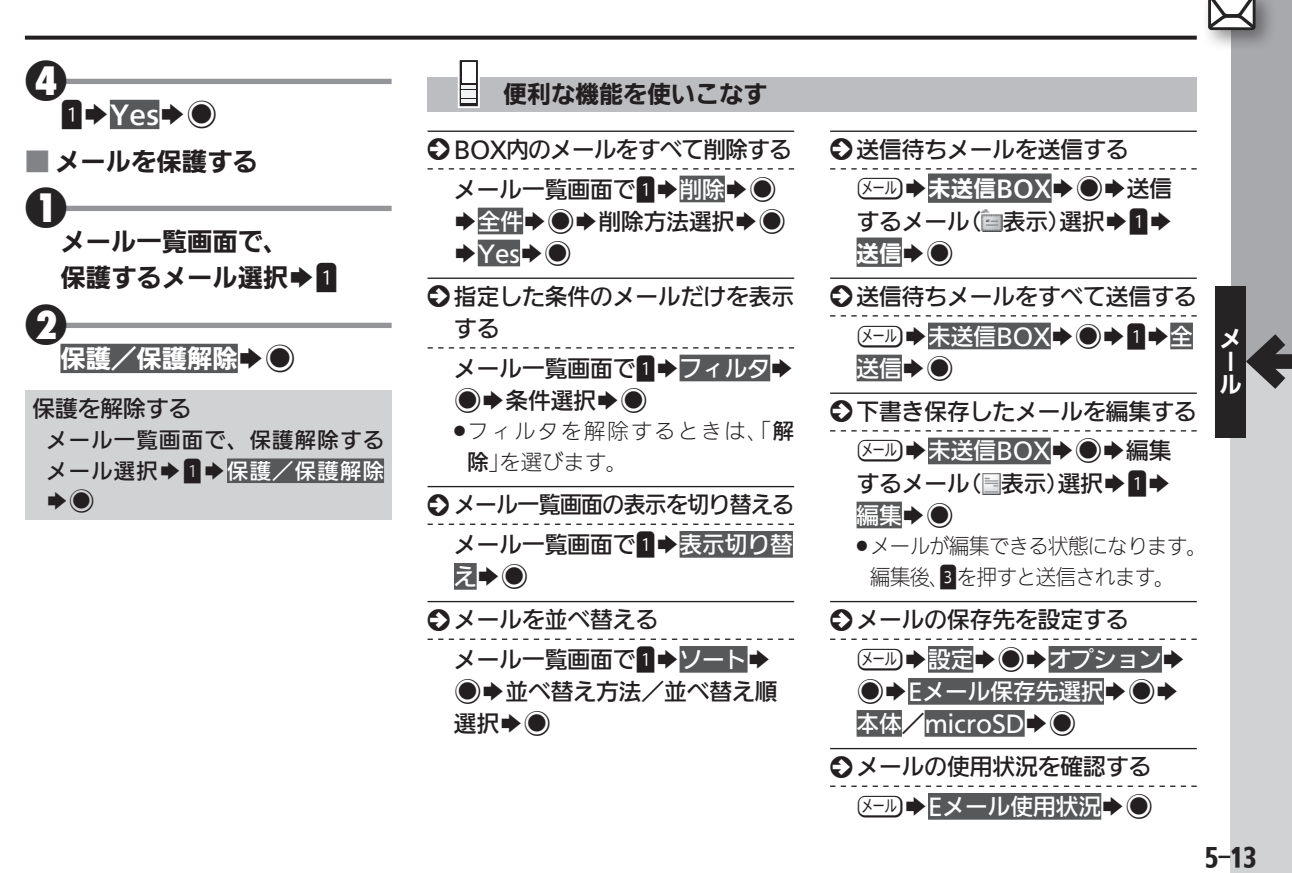

## <span id="page-123-0"></span>∑◯ 受信メールを分類する コンコンコンコン コントランド 目的に応じてメールを分類、自動振り分け

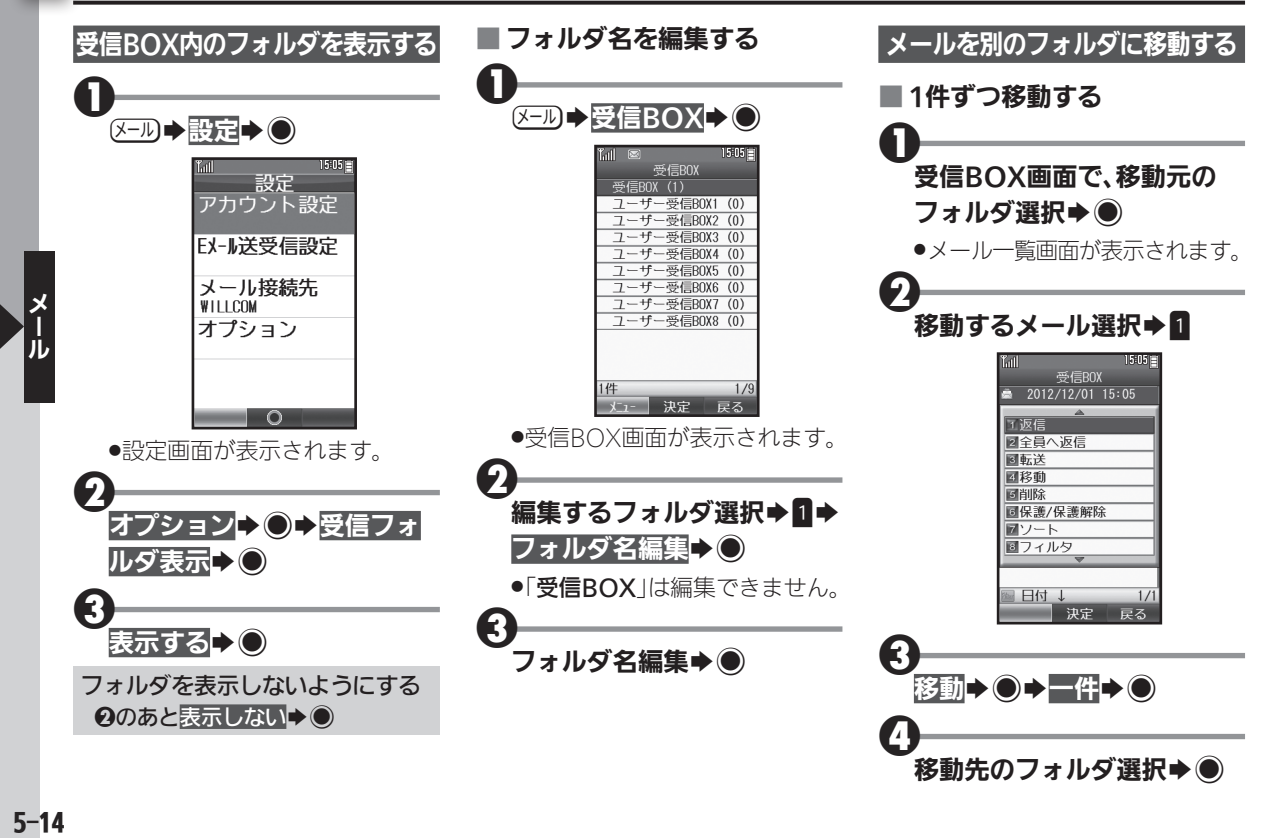

<span id="page-124-0"></span>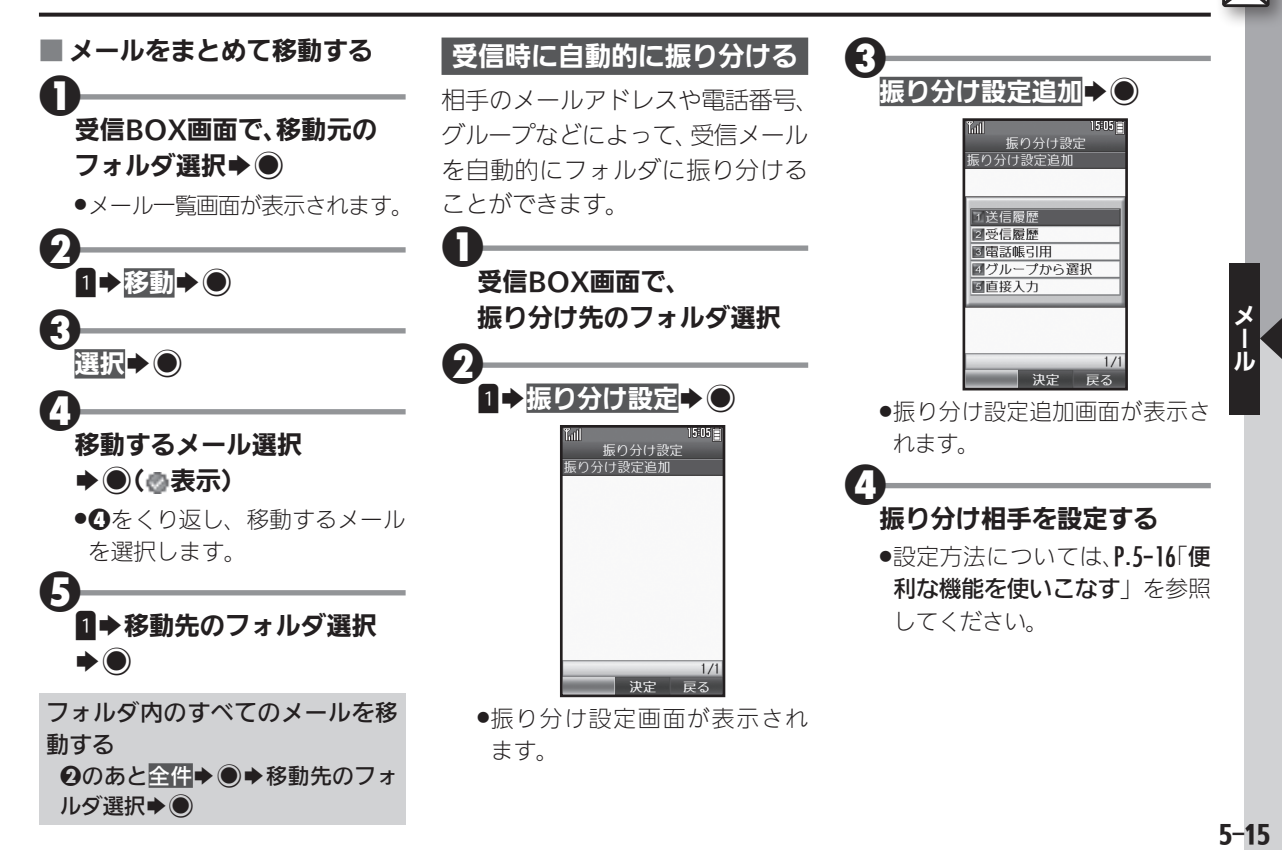

<span id="page-125-0"></span>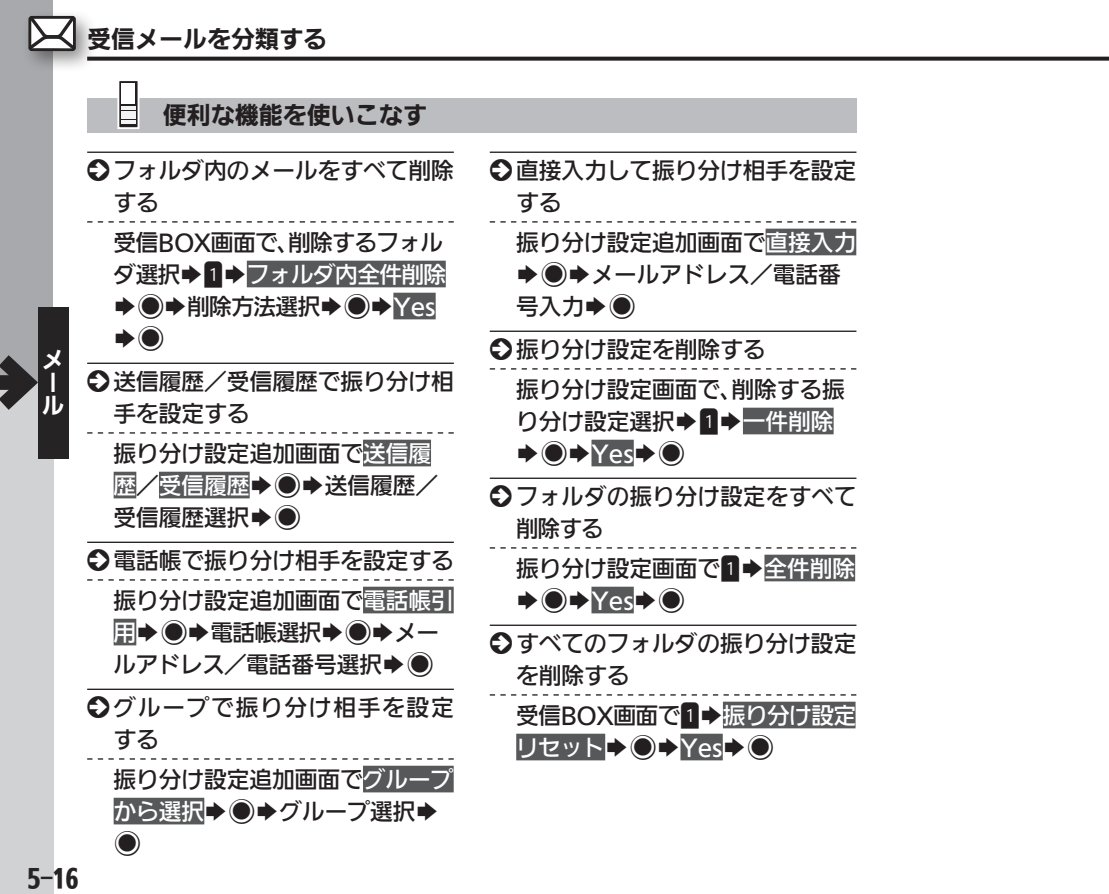

# <span id="page-126-0"></span>メールの詳細を設定する インファイン メールをもっと便利に使いやすく

名称を選ぶと、アカウントごと

の設定が行えます。

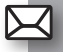

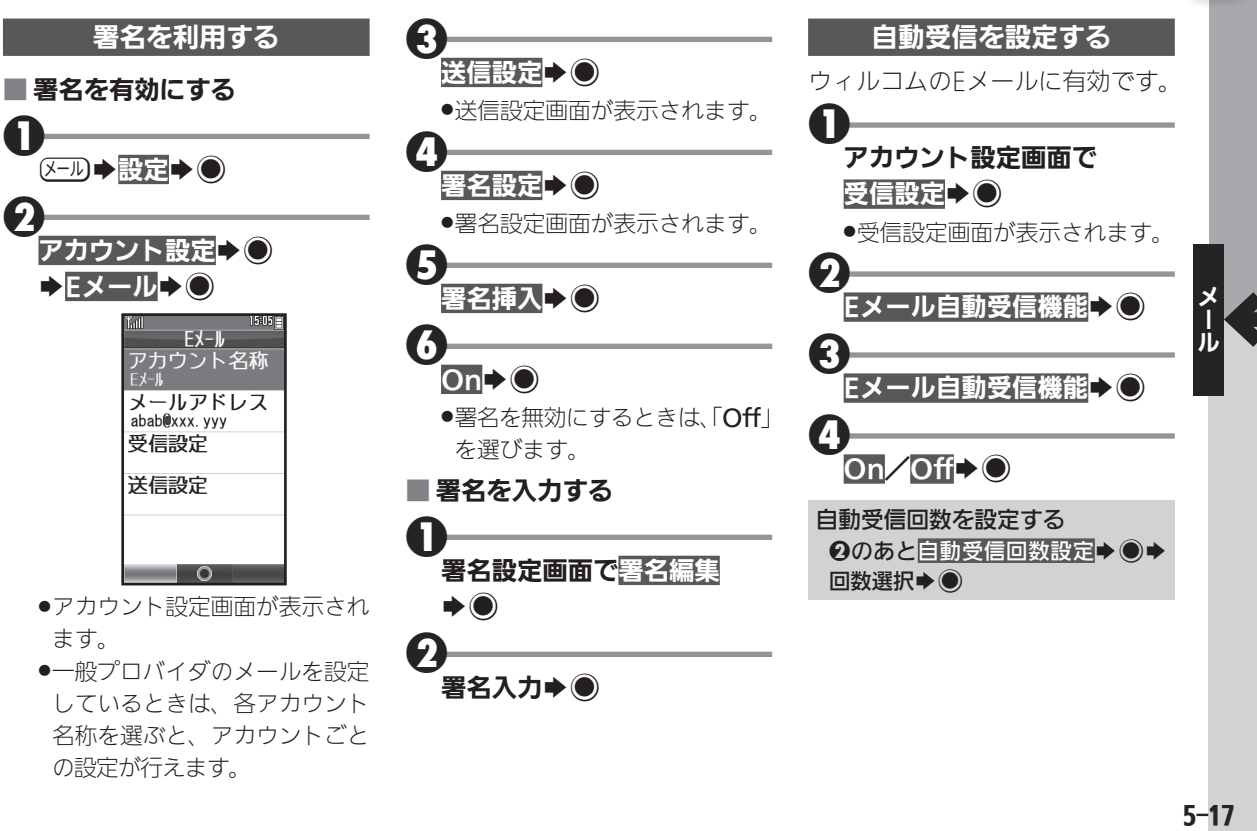

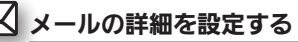

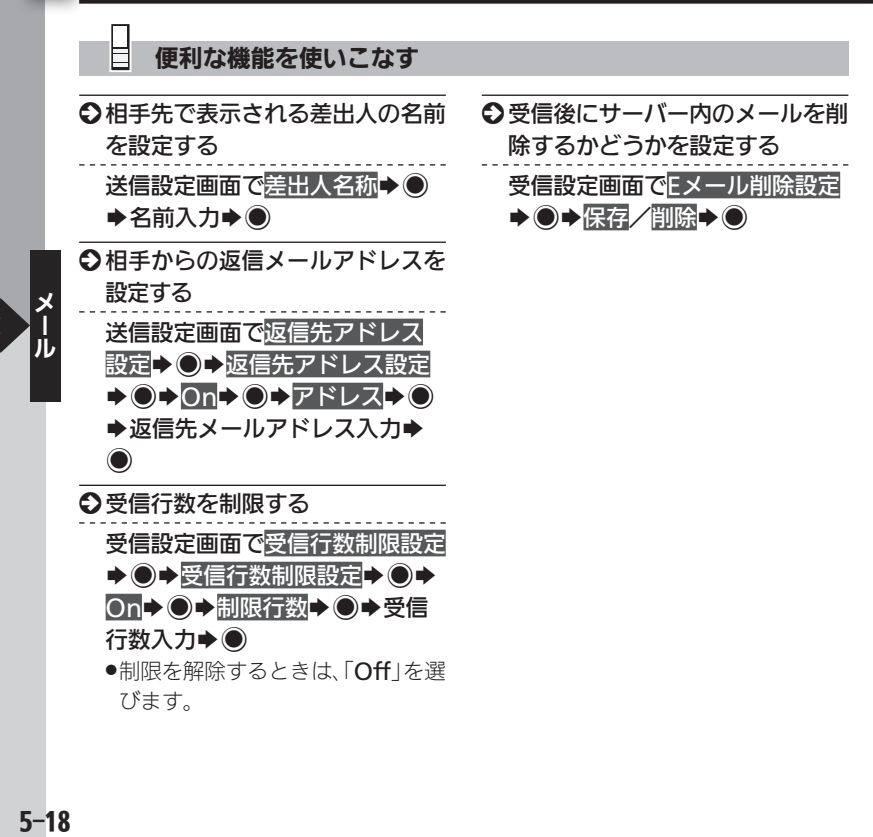

# <span id="page-128-1"></span><span id="page-128-0"></span>一般プロバイダのメールを利用する <sub>会社やご家庭のインターネットメールを利用</sub> ⊠

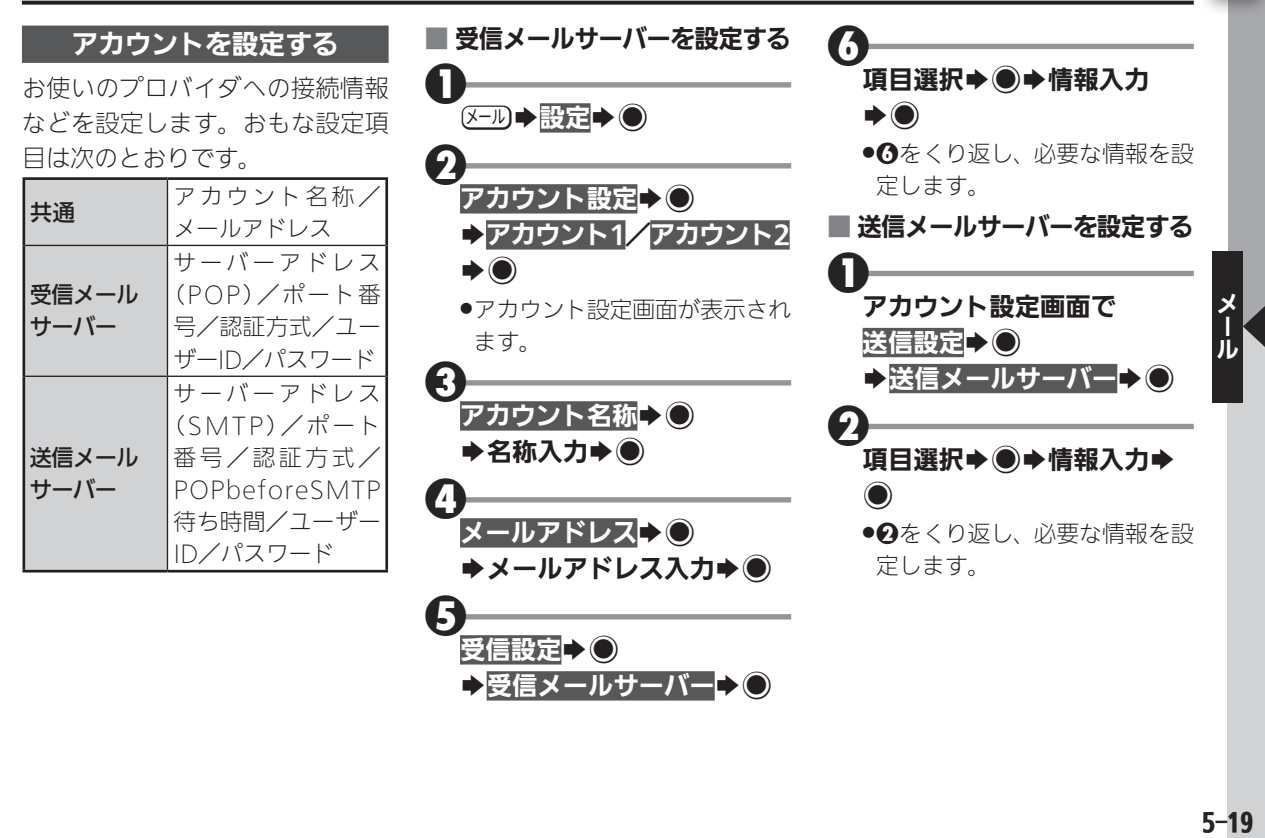

### 一般プロバイダのメールを利用する

<span id="page-129-0"></span>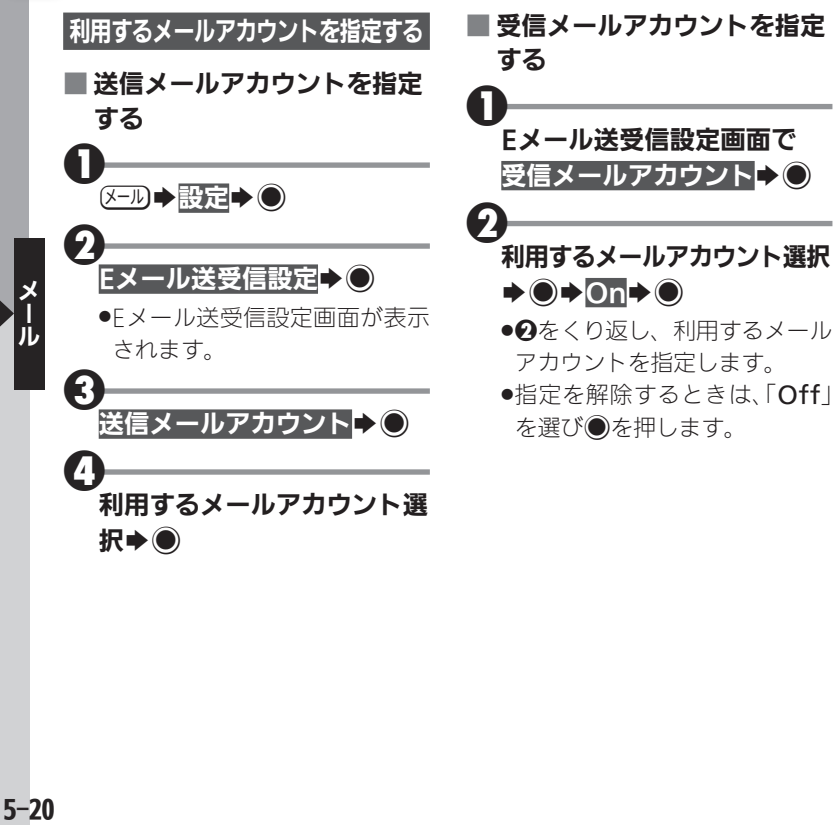

●指定を解除するときは、「Off」

<span id="page-130-0"></span>メールの接続先を設定する インターネットの接続先を複数設定しているとき

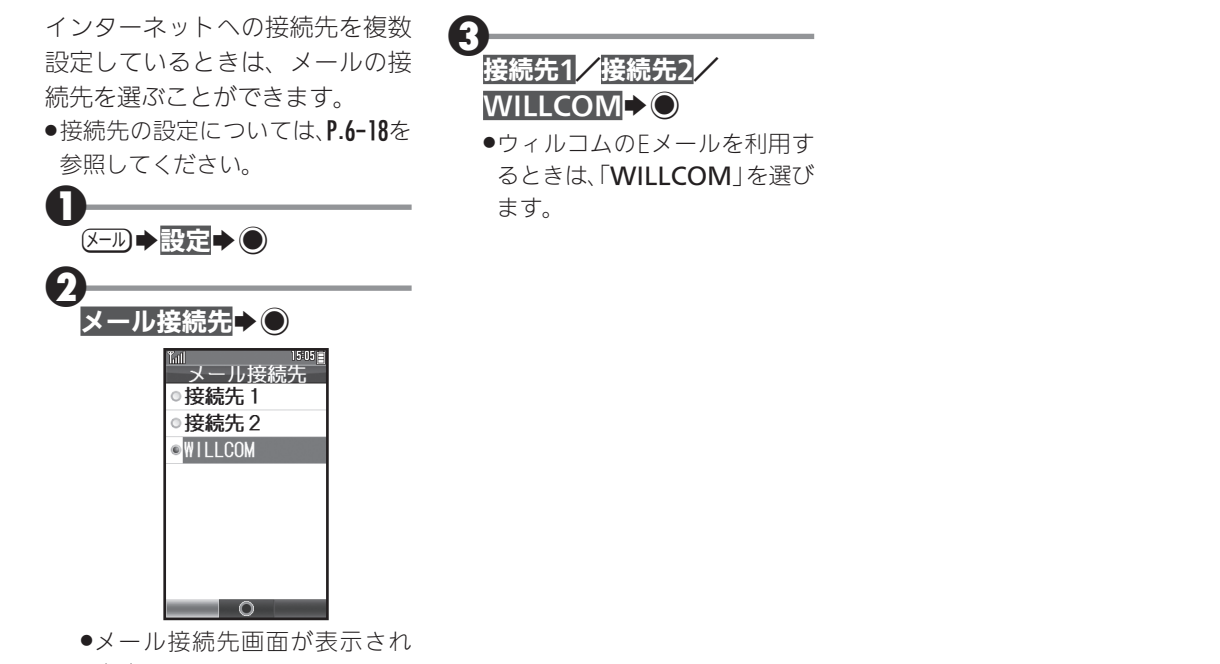

ます。

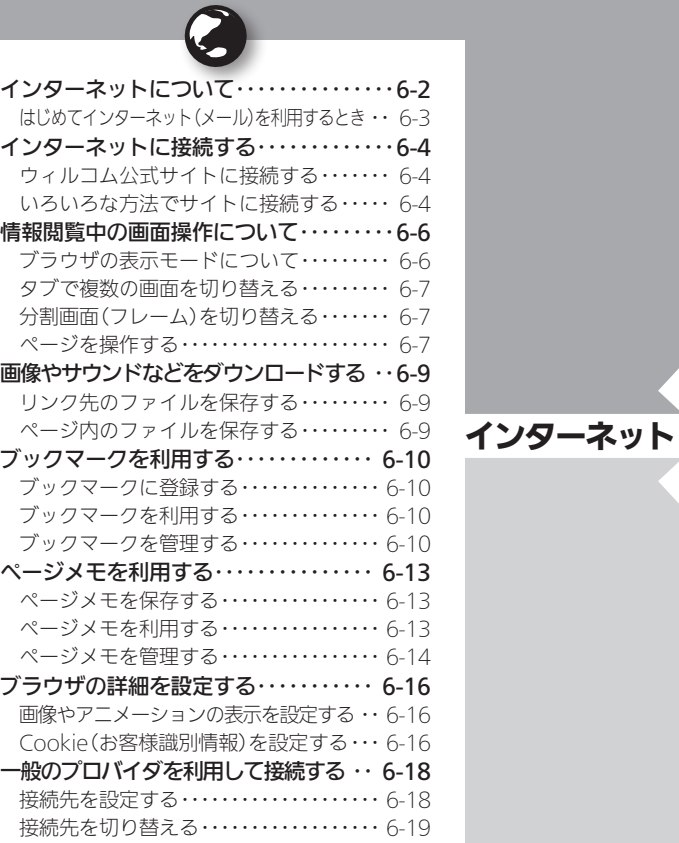

# **WX02SH**

<span id="page-132-0"></span>インターネットについて みんじょう みんじょう あんじょう あんこう あんきょう

本機のブラウザを利用すると、インターネットに接続 し、ウィルコム公式サイトや一般のパソコン用サイト を利用することができます。

●インターネットのサービス内容やパケット通信料など 詳しくは、ウィルコムサービスセンターまでお問い合 わせください。

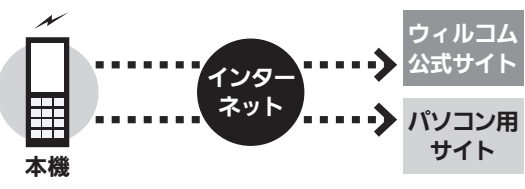

### セキュリティについて

- ●本機のブラウザでは、特別な操作なしで、SSLやTLSに対 応したサイトを利用することができます。SSLやTLSに 対応したサイトではデータは暗号化して送受信されるた め、高いセキュリティでの利用が可能になります。
- ●本機のブラウザは、SSL/TLS対応サイトと判断し、 SSL/TLSによる接続が完了すると、画面の上部に「謬」を 表示します。
- ●閲覧中のSSL/TLS対応サイトにアクセスするために必 要な証明書を確認したり、各証明書の有効/無効設定が できます。
- ●お客様に対しSSI /TLS対応サイトの安全性などに関し て何ら保証を行うものではありません。万一、何らかの損 害がお客様に発生した場合でも一切責任を負うものでは ありませんので、あらかじめご了承ください。

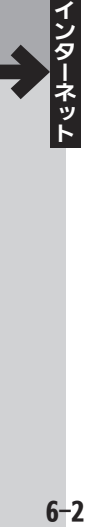

### <span id="page-133-0"></span>はじめてインターネット(メール)を利用するとき

オンラインサインアップを行い、インターネット接 続先(「WILLCOM」)の開通操作を行う必要がありま す。詳しくは、[P.1-20](#page-64-0)を参照してください。

●オンラインサインアップを行うと、ウィルコムのメー ルアドレスも取得できます。

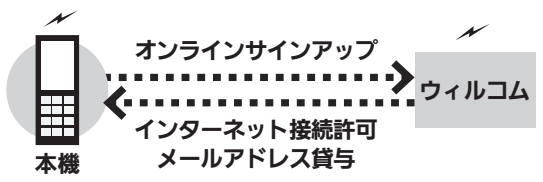

#### 接続先について

●本機では、ウィルコム提供のインターネット接続先 (「WILLCOM」)以外に、一般のプロバイダやお客様の会 社などのネットワークを利用して、インターネットに接 続することができます。詳しくは、[P.6-18](#page-148-0)を参照してくだ さい。

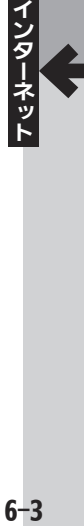

<span id="page-134-0"></span>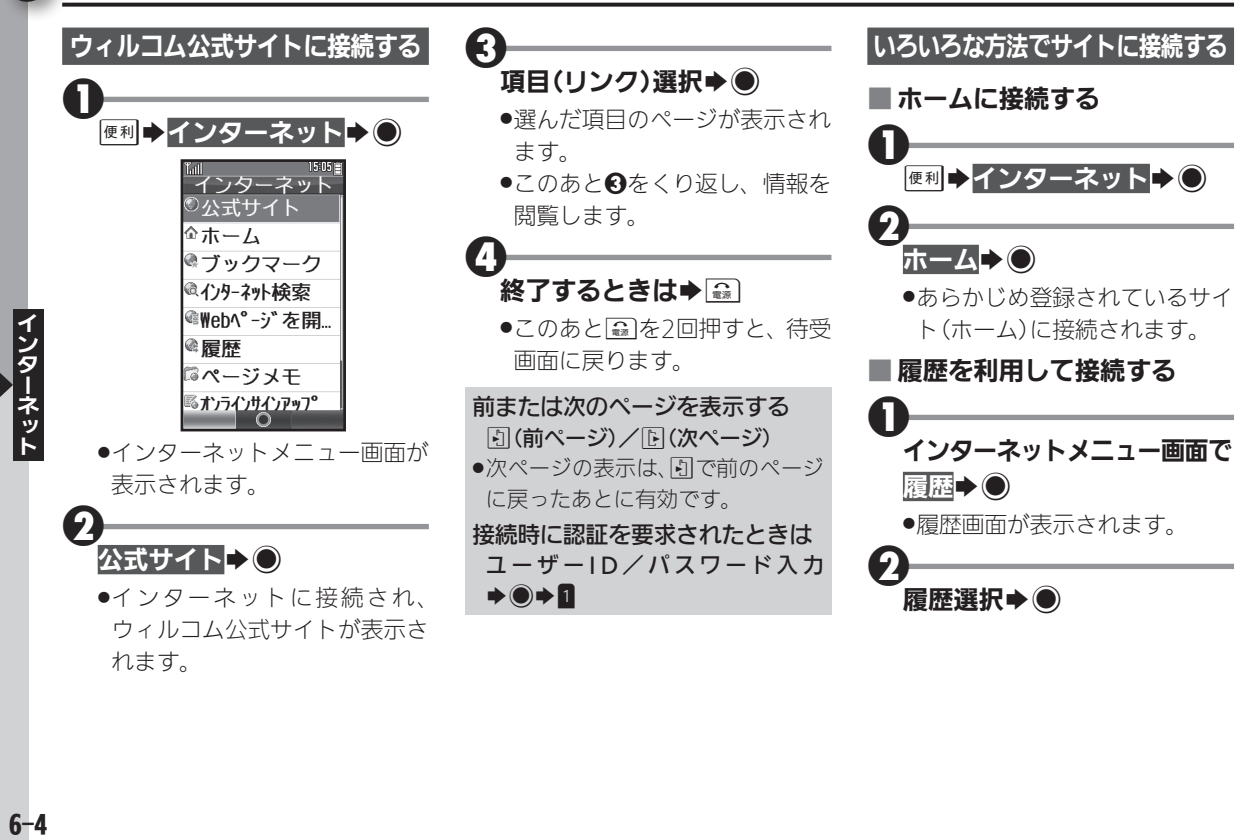

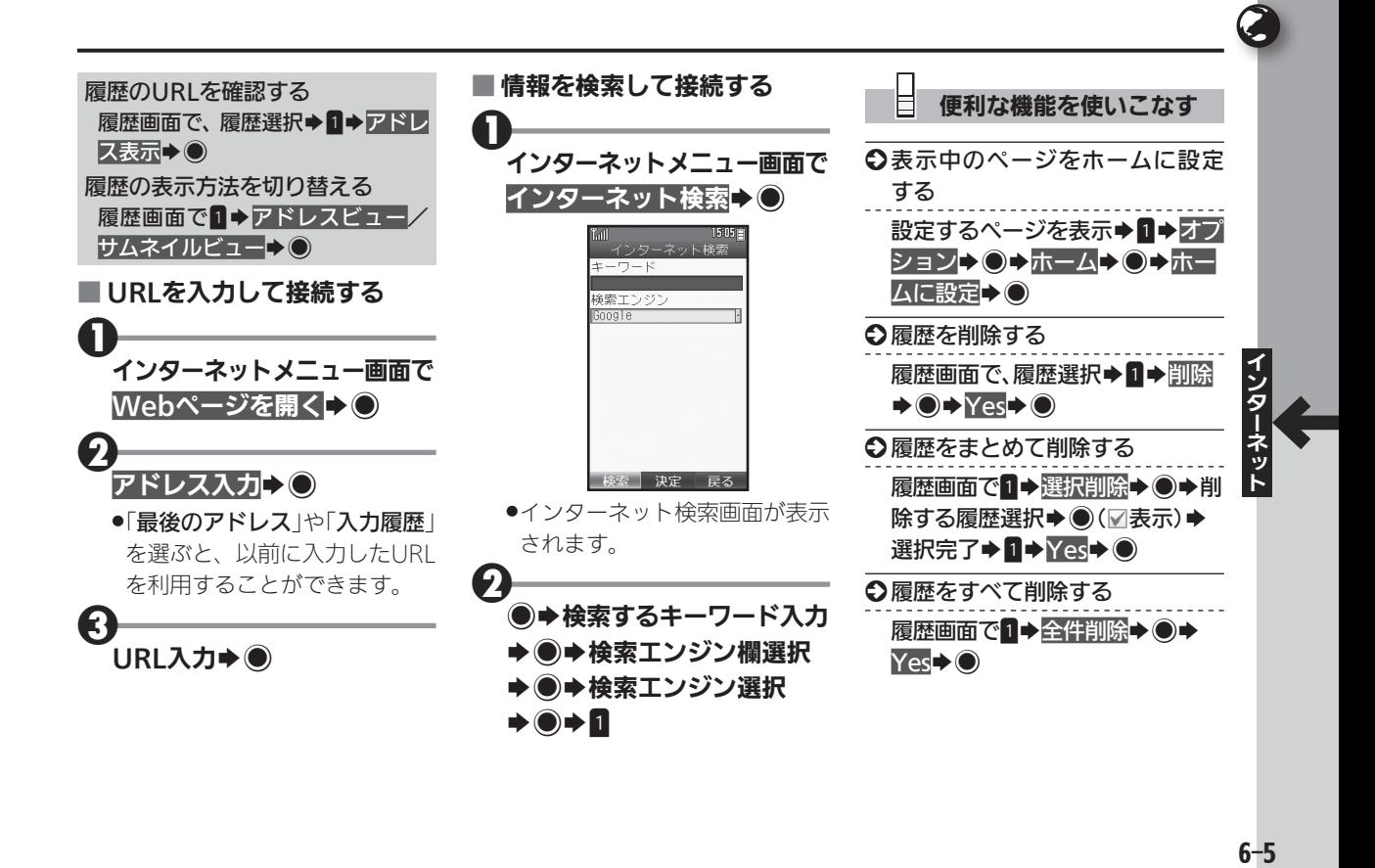

<span id="page-136-0"></span>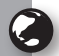

## |情報閲覧中の画面操作について キー操作や画面操作を覚えて快適に閲覧

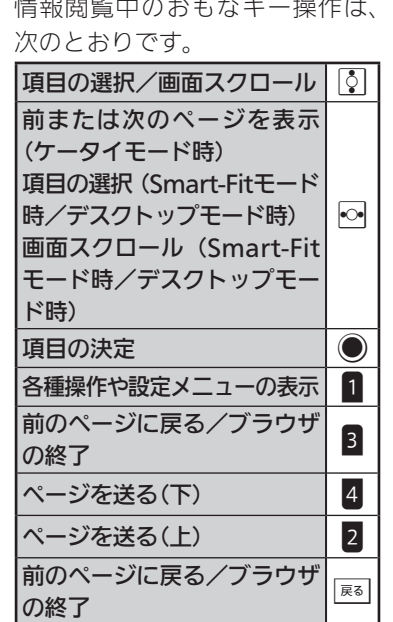

## ブラウザの表示モードについて

本機のブラウザは、次の3つのモー ドで利用することができます。

### ■ ケータイモード

ページを本機の画面幅に合わせて 表示するモードです。Mで項目の 選択、画面スクロール (上下)が行 えます。

## ■ Smart-Fitモード

ページを再構成し、本機の画面幅に 合わせて表示するモードです。この モードではポインタ (&) が利用で き、内で項目の選択、ので画面スク ロール(上下)が行えます。

## ■ デスクトップモード

ページをパソコンと同様のレイア ウトで表示するモードです。この モードではポインタ(。)が利用で き、図で項目の選択、画面スクロー ル(上下左右)が行えます。

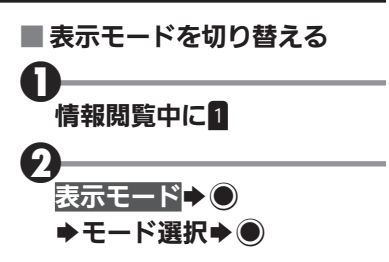

### ■ツールバーを利用する

Smart-Fitモードやデスクトップ モードでは、各種操作が簡単に行 えるツールバーを利用できます。

●ポインタ表示時に無操作で1秒間 **経過すると、 ®に表示が変わりま** す。このとき、次の操作を行います。

## $\mathbf 0$ 食表示中に◎

●ツールバーが表示されます。こ のあとねでアイコンを選んで 利用します。

シターネット しゅうしょう しゅうしゃ しゅうしゃ しゅうしゃ しゅうしゃ しゅうしゃ  $6-6$ 

<span id="page-137-0"></span>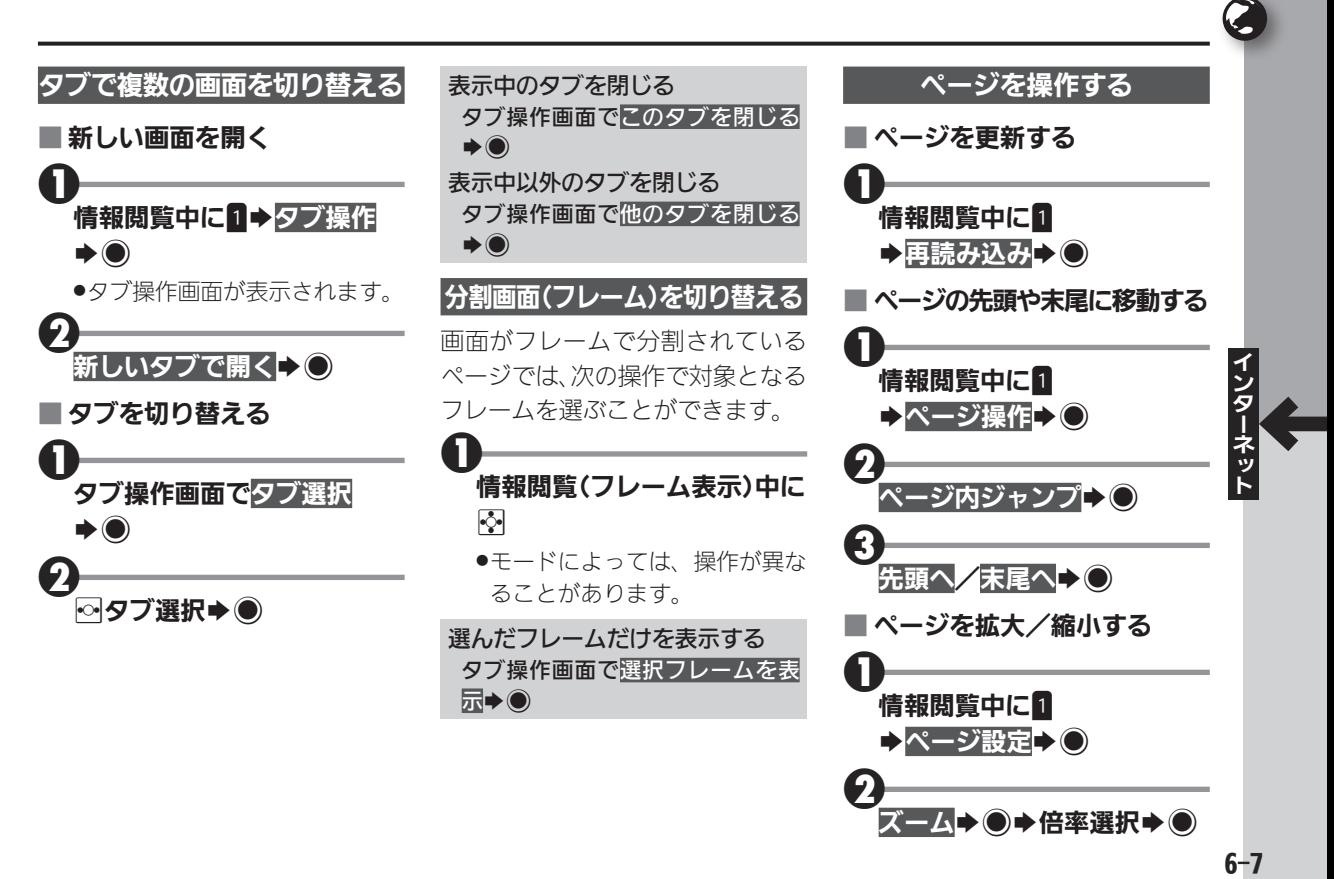

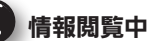

U

### 情報閲覧中の画面操作について

便利な機能を使いこなす

S インターネット接続前に表示モー ドを設定する

シターネット しゅうしょう しゅうるい しゅうしゃ しゅうしゃ しゅうしゃ

ネット

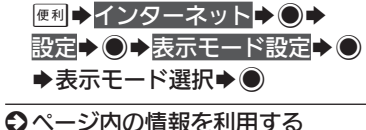

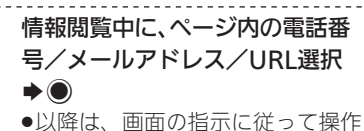

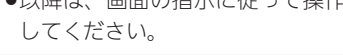

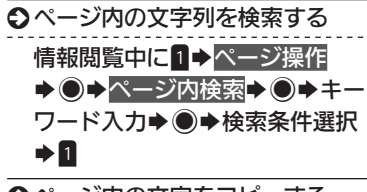

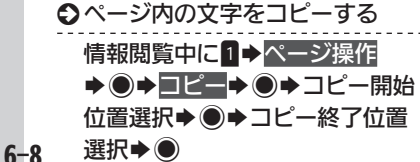

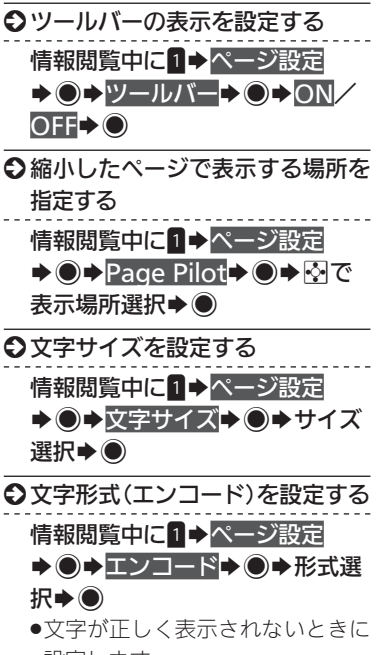

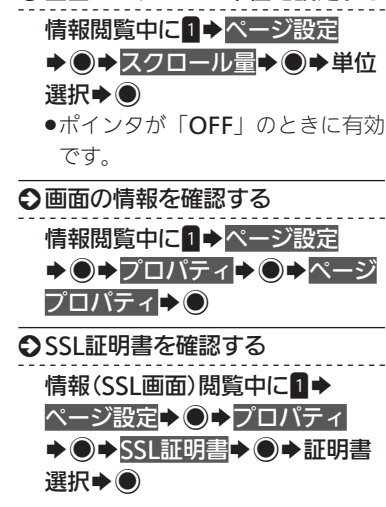

○画面のスクロール単位を設定する

設定します。

# <span id="page-139-0"></span>画像やサウンドなどをダウンロードする ィンターネット上の画像やサウンドを本機に保存

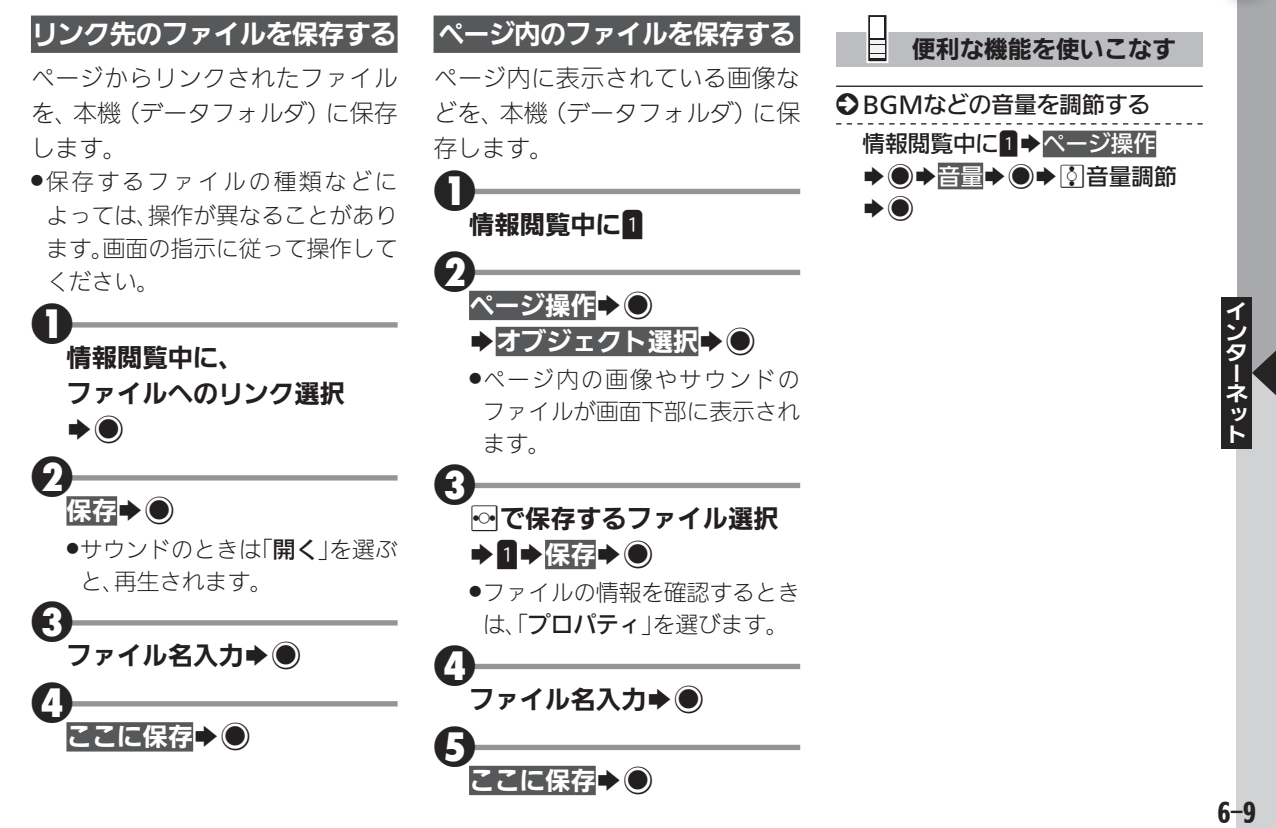

<span id="page-140-0"></span>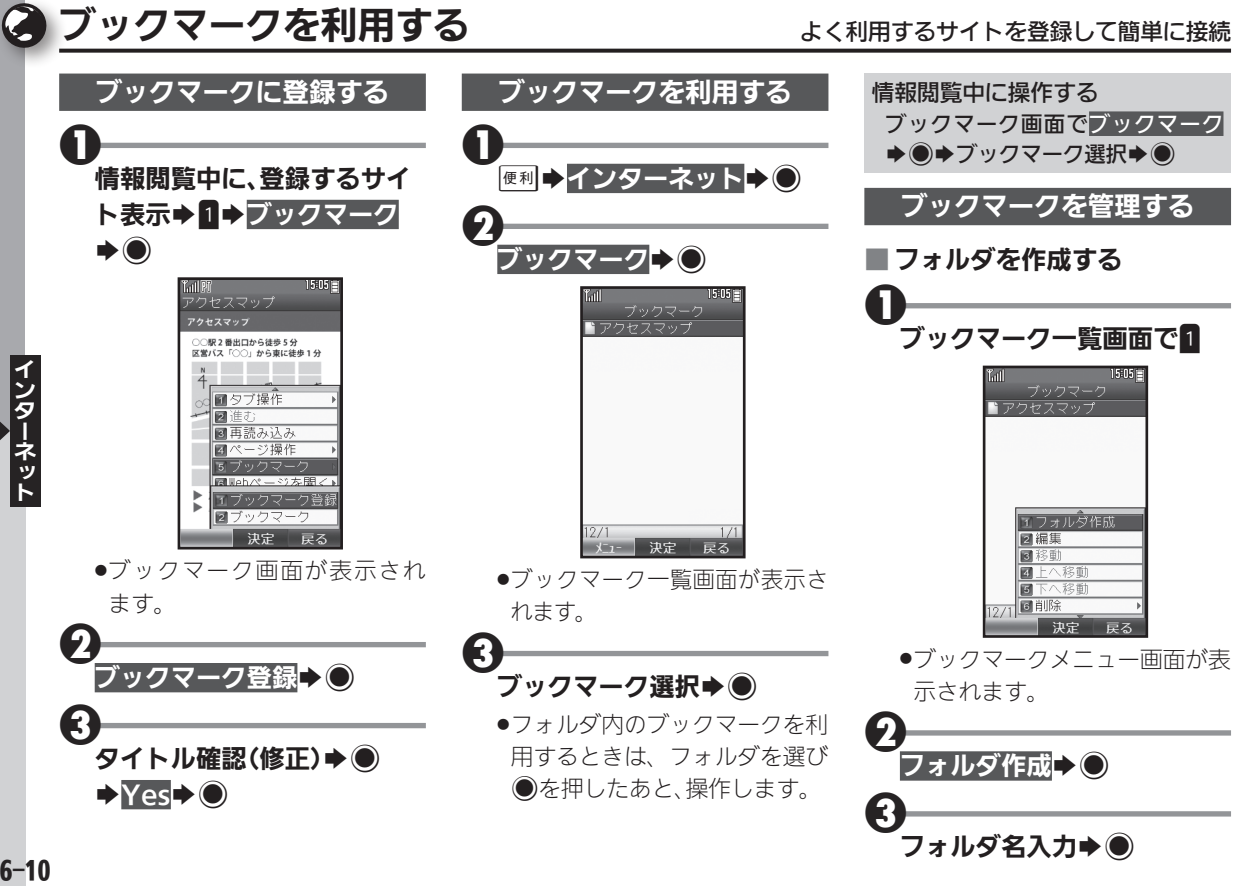

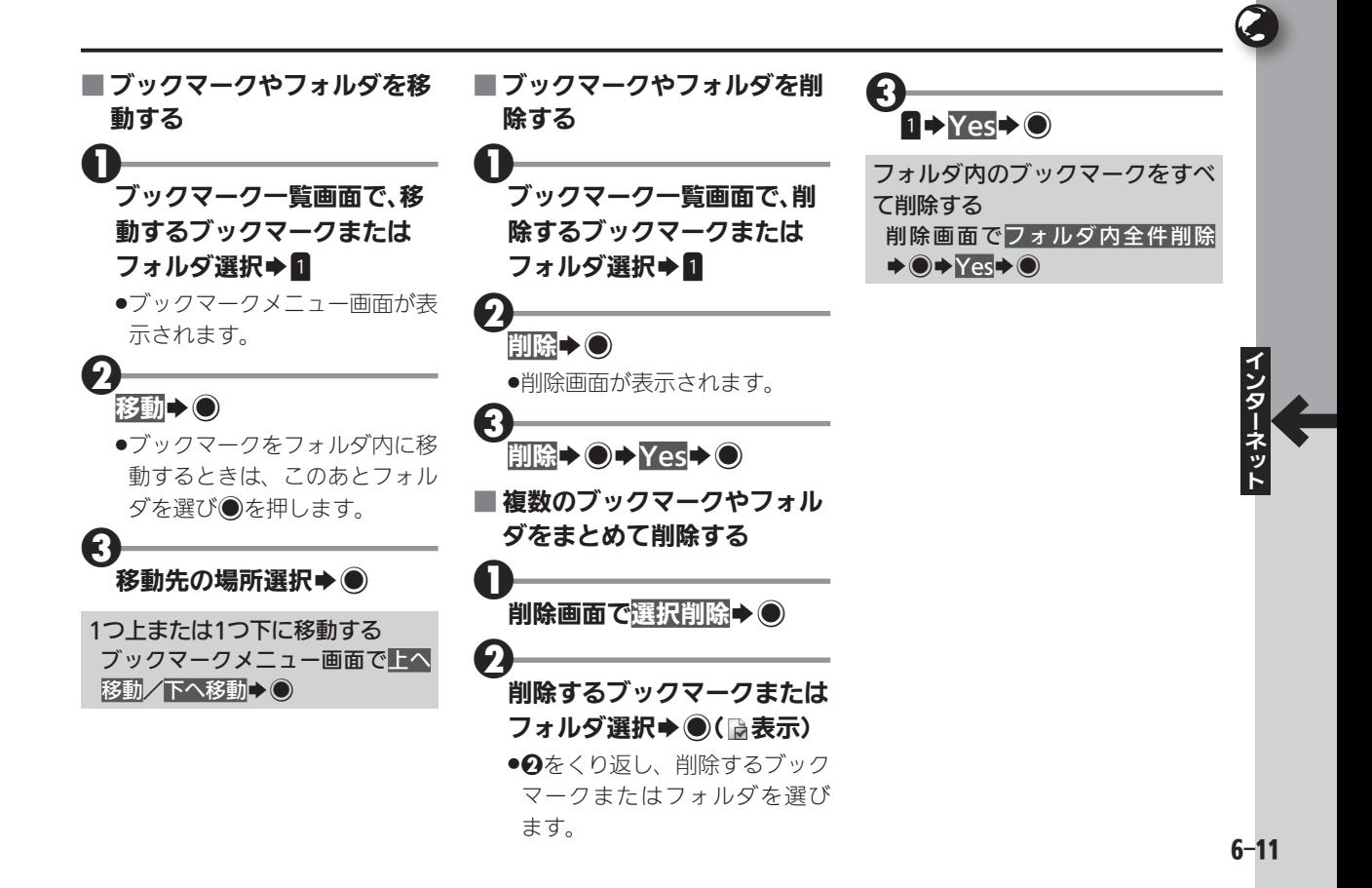

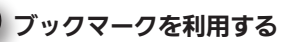

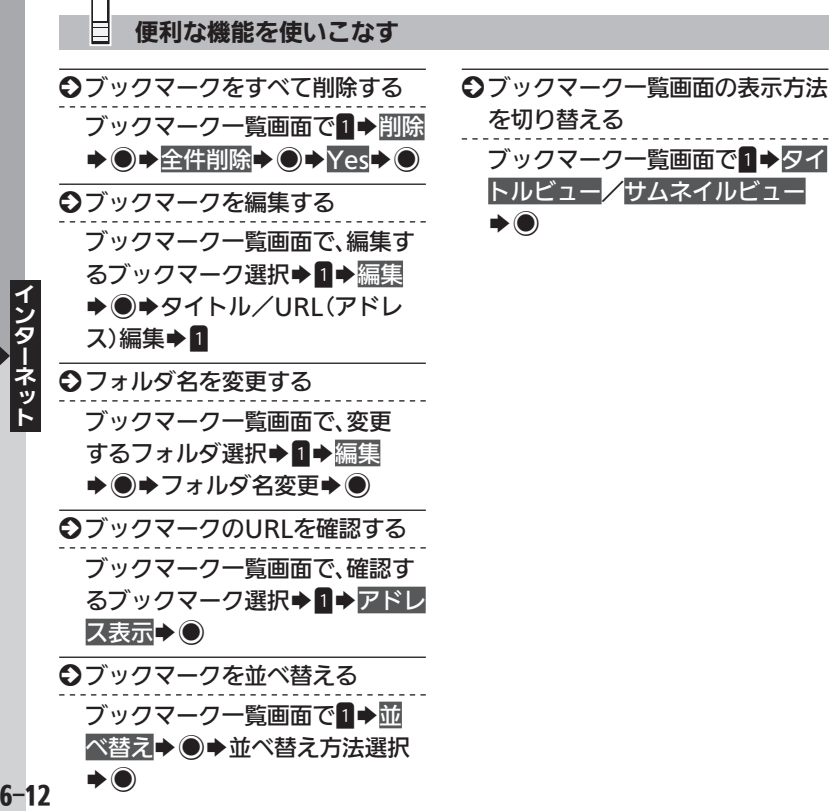

<span id="page-143-0"></span>ページメモを利用する みんじょう インタン ページの情報を保存してあとで確認

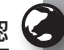

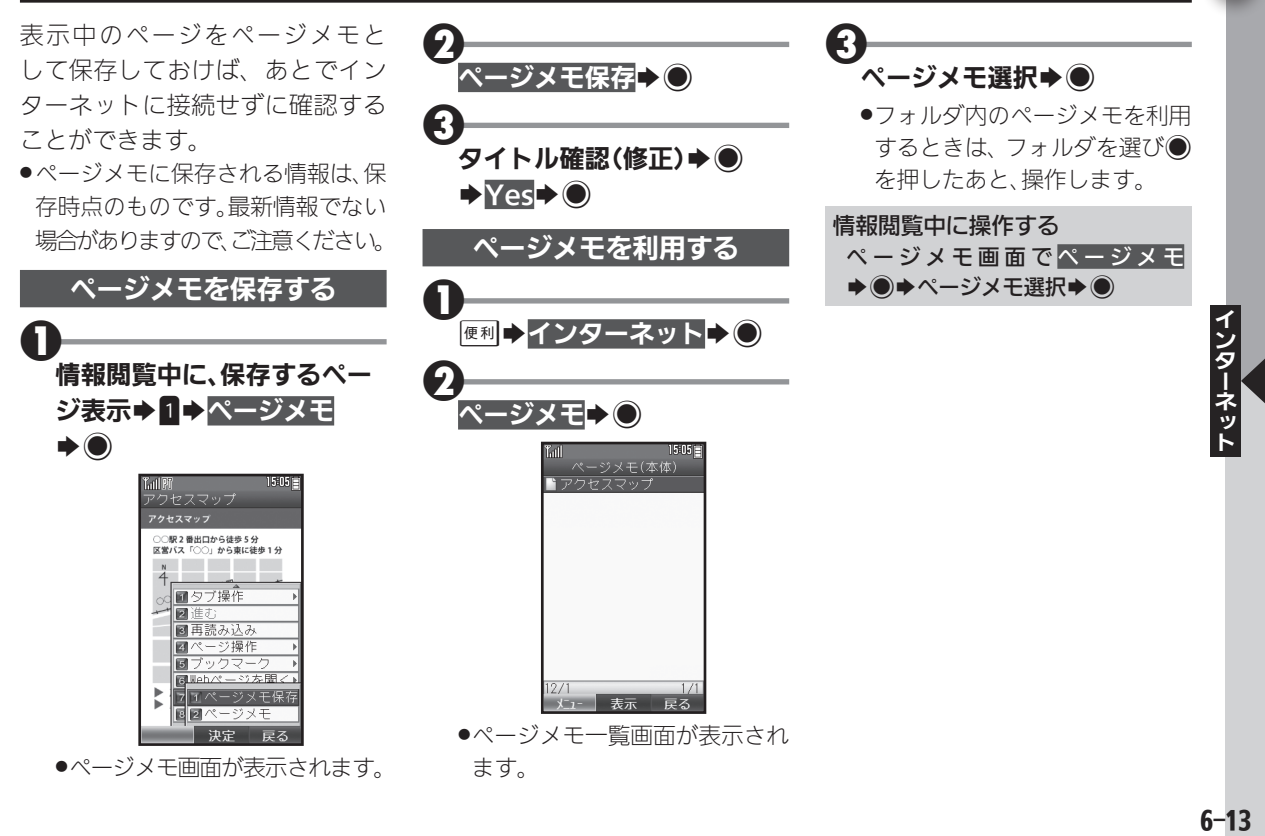
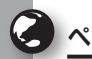

### ページメモを利用する

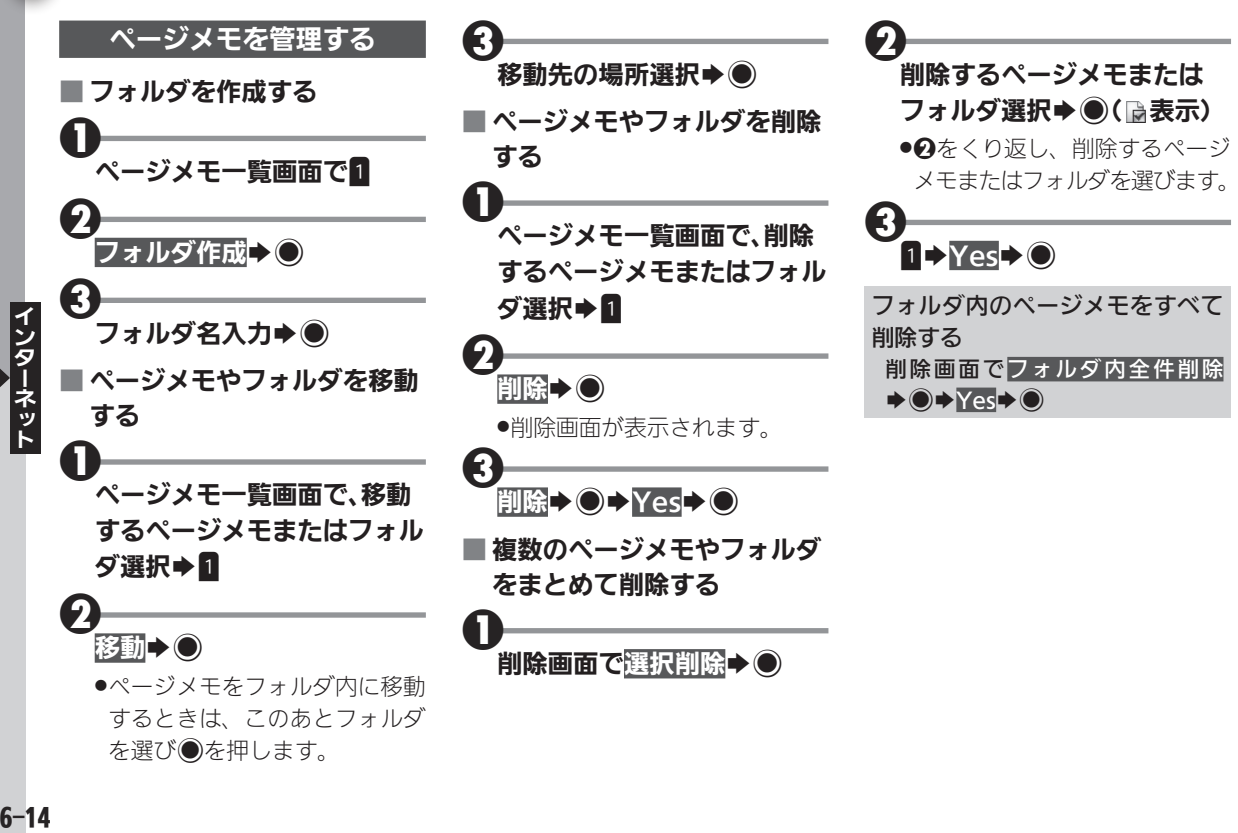

### 便利な機能を使いこなす

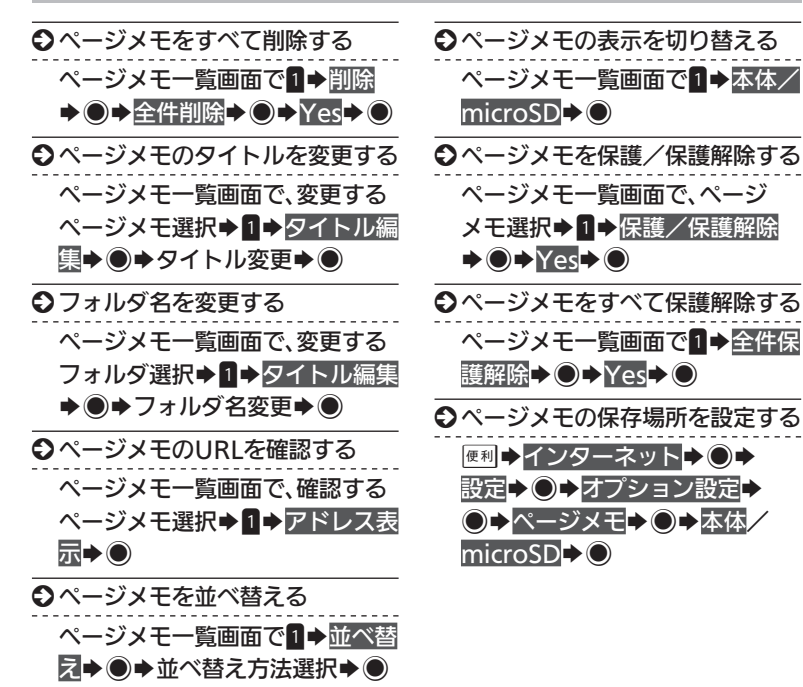

Ç

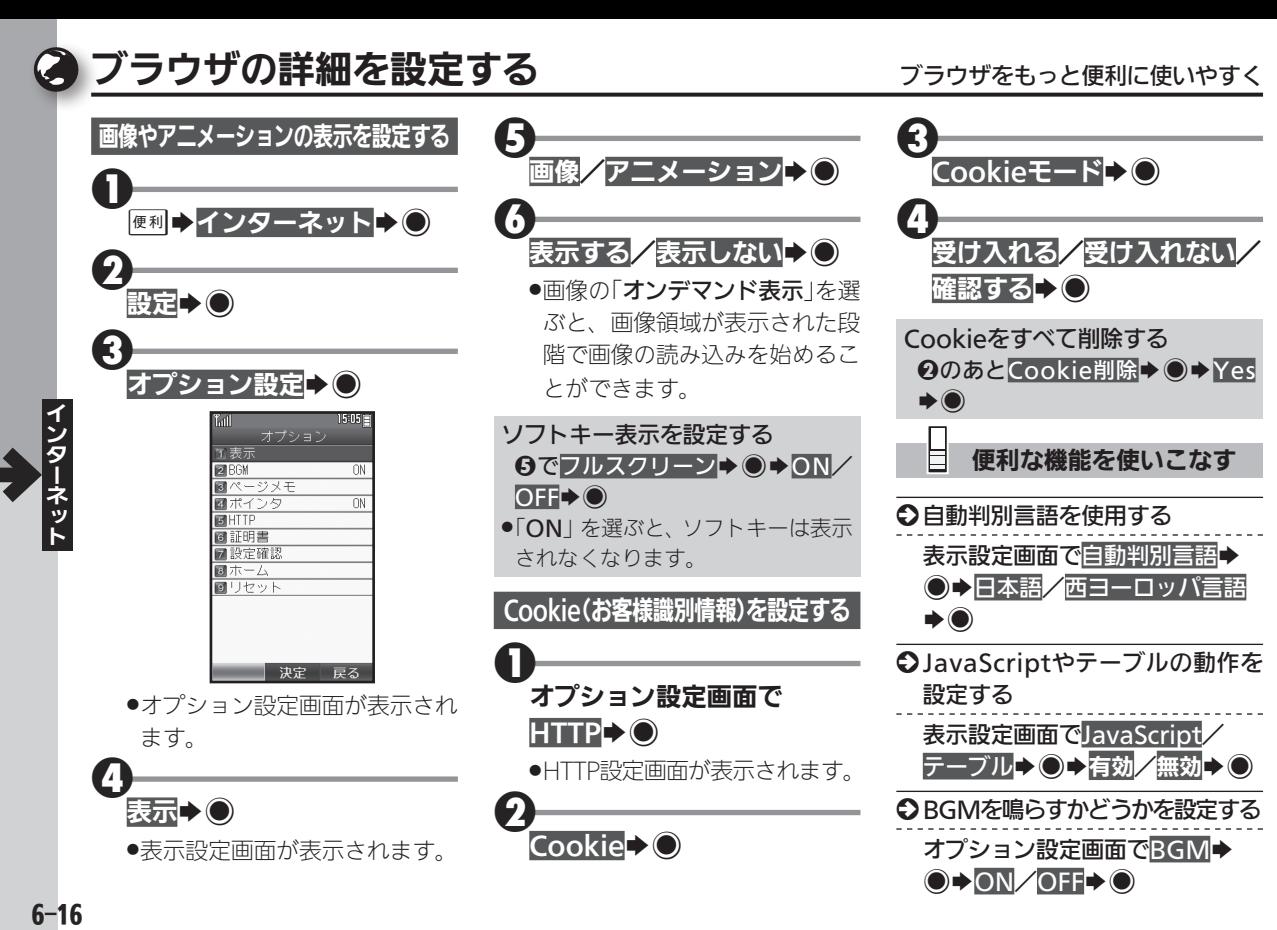

### 便利な機能を使いこなす

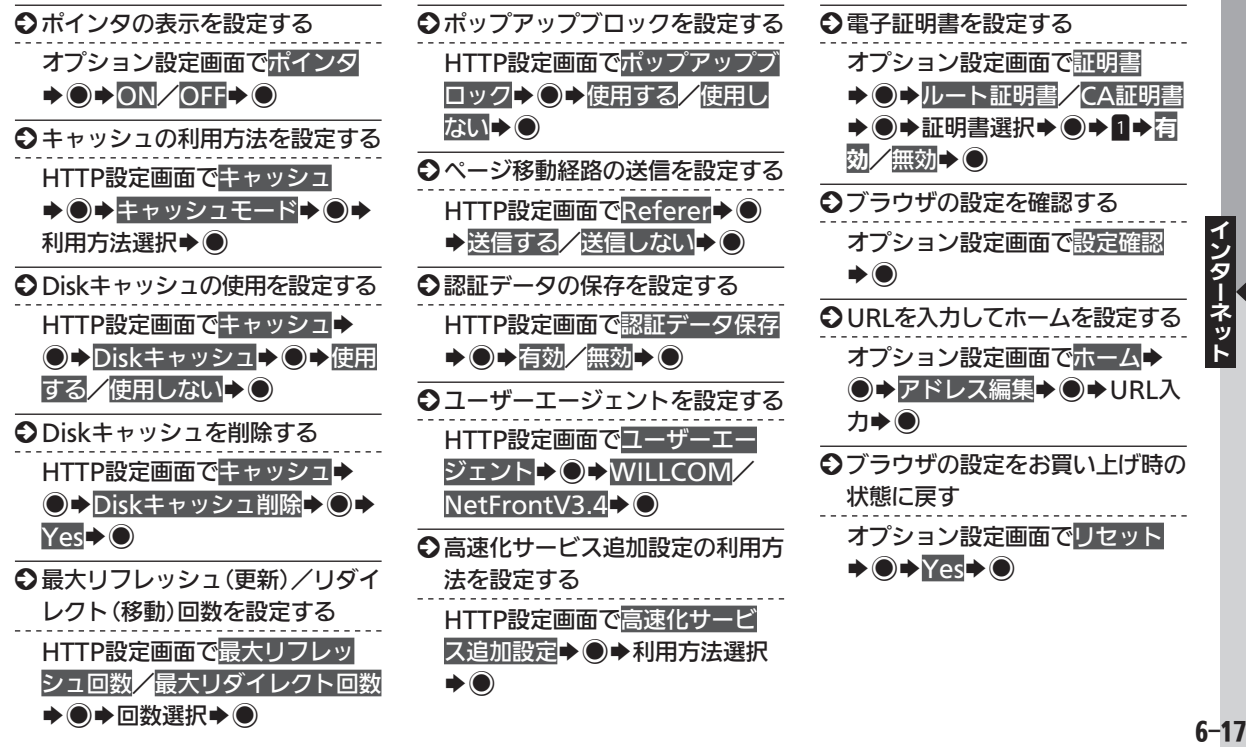

C

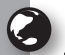

## ー般のプロバイダを利用して接続する - <sub>他のプロバイダや会社のネットワークを利用して接続</sub>

- オンラインサインアップで開通す る「WILLCOM」以外の、一般のプ ロバイダや会社のネットワークを 利用して、インターネットに接続す ることができます。
- ●あらかじめプロバイダとのご契約 が必要です。
- ●プロバイダによっては、本機でイン ターネットが利用できなかったり、 契約変更などが必要な場合があり ます。詳しくは、プロバイダへお問 い合わせください。

### 接続先を設定する

プロバイダへの接続情報などを設 定します。おもな設定項目は次の とおりです。

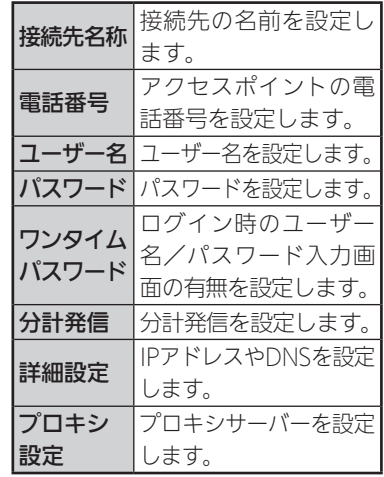

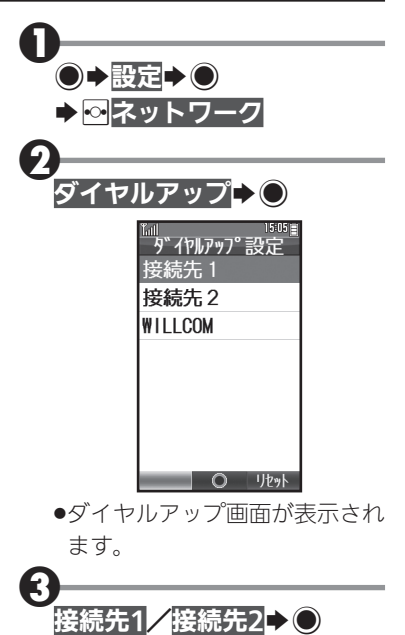

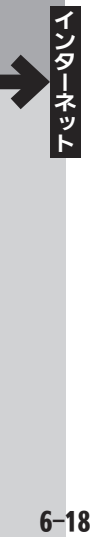

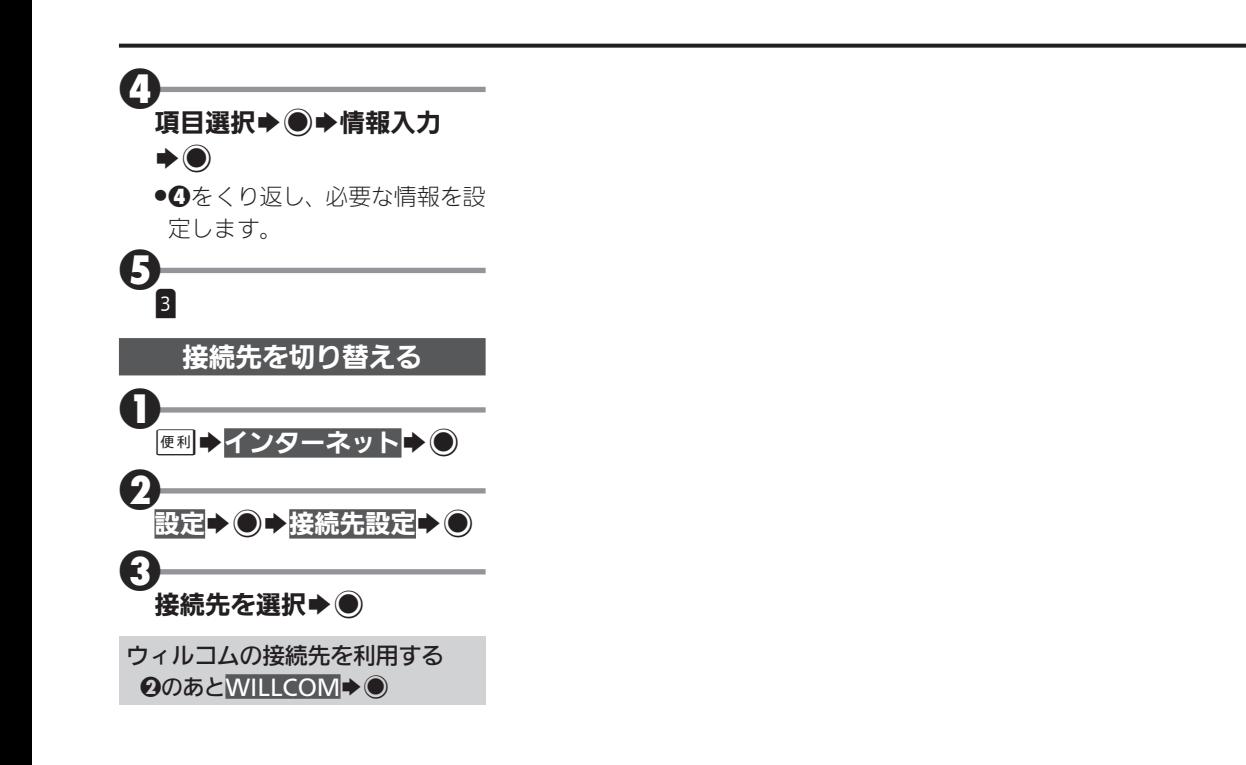

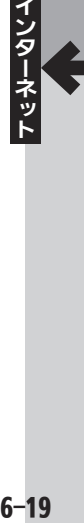

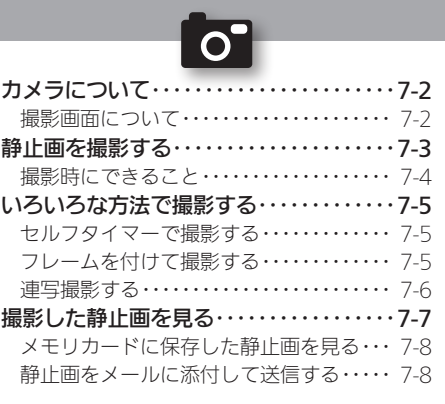

## カメラ

# **WX02SH**

# <span id="page-151-0"></span>あつ カメラについて しょうしょう しょうしゃ しゅうしゃ あいしゃ あいきょう あいきょう

本機に搭載されているカメラでは、最大2Mピクセル カメラ利用時のご注意 の静止画を撮影することができます。 ●カメラは、一般的なモラルを守ってご使用ください。 ●撮影した静止画は、本機で確認するだけでなく、メール ●大切な場面を撮影されるときは、必ず試し撮りを行い、画像 を表示して正しく撮影されていることをご確認ください。 に添付して送信することもできます。 ●撮影が禁止されている場所では撮影しないでください。 ●カメラ機能を利用して撮影した画像は、個人として楽し む場合などを除き、著作権者(撮影者)などの許可を得る ことなく使用したり、転送することはできません。 電話機や ●カメラ部分に指紋や油脂が付くとピントが合わなくなり H パソコン メールで送 ます。乾いた柔らかいきれいな布などでふいてお使いく ださい。 本機 .カメラは非常に精密度の高い技術で作られていますが、 常時明るく見える画素や暗く見える画素がありますの - メラ<br>コーヒー<br>フー2 で、ご了承ください。 静止画を撮影 **●本機を温かい場所に長時間置いていたあとで、撮影した** 撮影画面について り画像を保存したりしたときは、画像が劣化することが あります。 カメラを起動すると撮影画面が表示されます。撮影画 ●カメラ部分に直射日光が長時間当たると、内部のカラー 面のアイコンの意味は次のとおりです。 フィルターが変色して、画像が変化することがあります。 保存可能件数 保存先 自動終了について 画質 ホワイトバランス .カメラ起動後、画像を撮影する前にしばらく何も操作し 撮影サイズ 明るさ ないでおくと、自動的に終了し、待受画面またはメインメ 連写 セルフタイマー ニュー画面に戻ります。 シーン

 $7 - 2$ 

## <span id="page-152-0"></span>静止画を撮影する キャンプ きょうきょう きょうかん きょうかい きゅうきょう 静止画を手軽に撮影

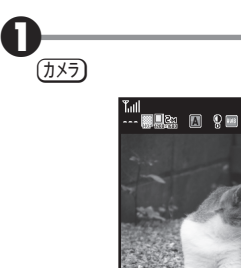

●静止画撮影画面が表示されます。

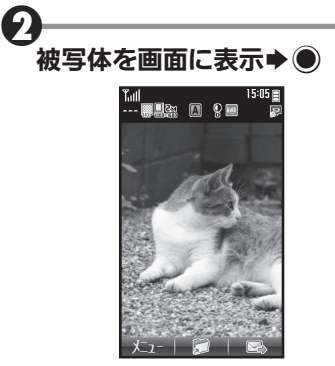

- ●シャッター音が鳴ったあと、静 止画が撮影され、静止画確認画 面が表示されます。
- ●撮影をやり直すときは、展るを押 します。
- $\boldsymbol{\Theta}$  $\bullet$ 
	- ●静止画が保存され、静止画撮影 画面に戻ります。
	- ●カメラを終了するときは、 (■)を 押します。

撮影した写真をメールで送る(写真 付きメール) 静止画確認画面で8→メール作成  $\rightarrow$ B シャッター音について ●撮影時には、マナーモード設定やそ の他の設定にかかわらず、一定の

音量でシャッター音やセルフタイ マー音が鳴ります。これらの音を消 したり、音量を変更することはでき ません。

**メラー・コール フィス** 

## <span id="page-153-0"></span>○ 静止画を撮影する

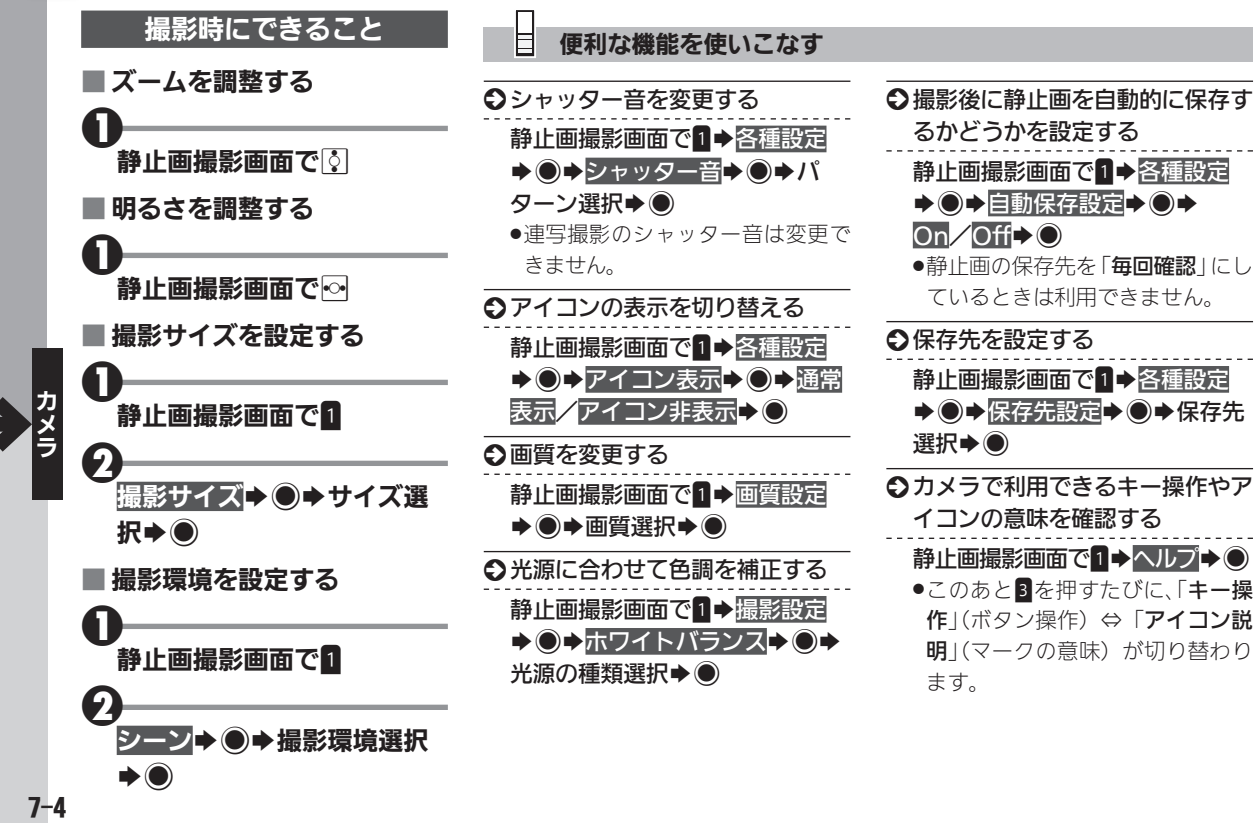

<span id="page-154-0"></span>いろいろな方法で撮影する セルフタイマーや連写機能で便利に撮影

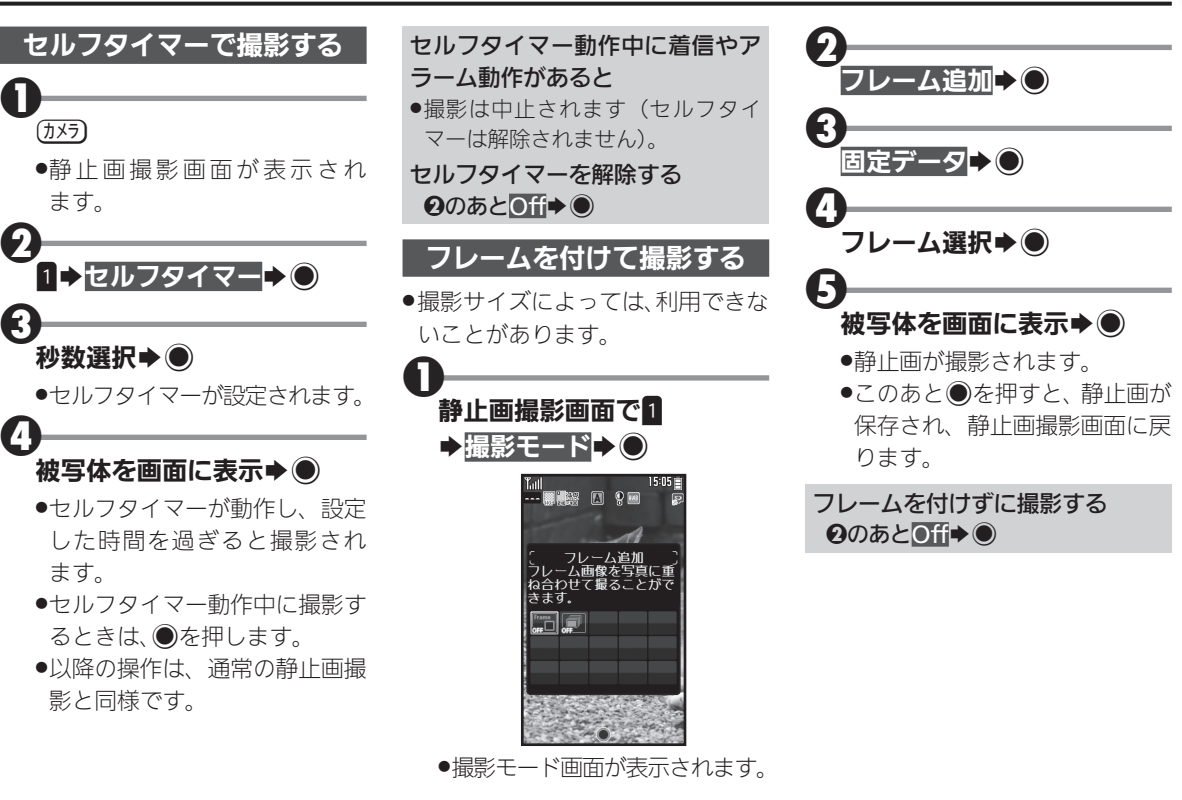

カメ ä

 $\overline{S}$ 

<span id="page-155-0"></span>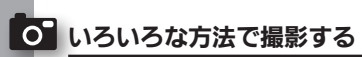

### 連写撮影する

- 車写撮影には、「4枚連写」と「9枚 連写」の2種類があります。 それぞれ、連続撮影した画像を1枚 にまとめた合成画像と、1枚ずつに 分けた分割画像を1度に作成でき ます。
- ●撮影サイズによっては、利用できな いことがあります。

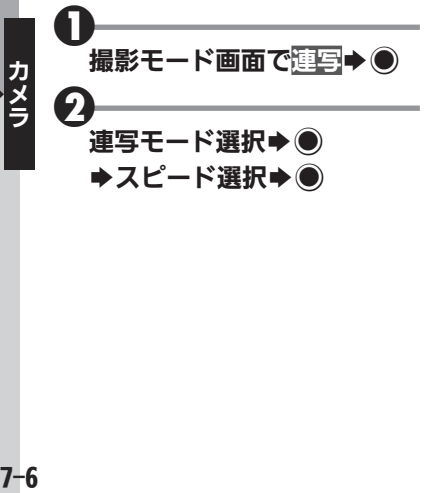

### 8 被写体を画面に表示◆●

- ●連写撮影が始まります。 撮影が終 わると合成画像/分割画像が表 示されます。
- ●4枚/9枚連写を「マニュアル」 (連写スピード)で撮影するとき は、残りの回数分8をくり返し ます。

### **(● (長押し)**

4

●すべての静止画が保存されます。

静止画を1枚だけ保存する 6のあと☆保存する静止画選択  $\rightarrow$   $\odot$ 連写撮影をやめる  $0$ のあと $Off \rightarrow \odot$ 

## <span id="page-156-0"></span>撮影した静止画を見る みんじょう みんじょう きょうしゅう きょうしゅう 撮影した静止画を表示

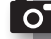

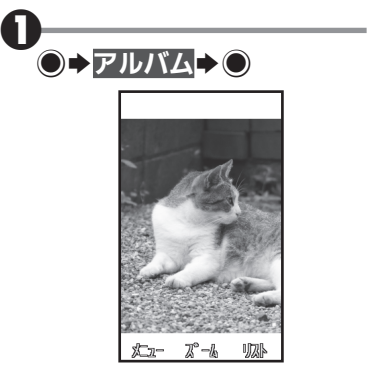

●最後に撮影した静止画が表示さ れます(画像ビューア画面)。

 $\vert$ <sub>3</sub> $\vert$ 

 $\boldsymbol{\Theta}$ 

3

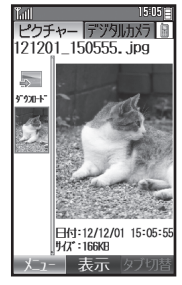

- ●ファイル一覧画面が表示されます。
- ●フォルダ内の静止画を利用する ときは、このあとフォルダを選 び◎を押します。

## 静止画選択→◉

- .静止画が表示されます。
- ●ファイル一覧画面に戻るとき

は、昼のを押します。

デジタルカメラフォルダ内の静止 画を見る

 $9052B + 8$ 

●3を押すたびに、フォルダ(タブ)が 切り替わります。

### ■ 静止画表示中にできること

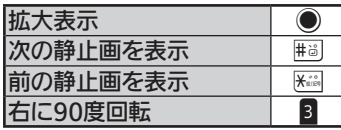

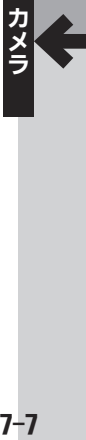

### <span id="page-157-0"></span>○ 撮影した静止画を見る

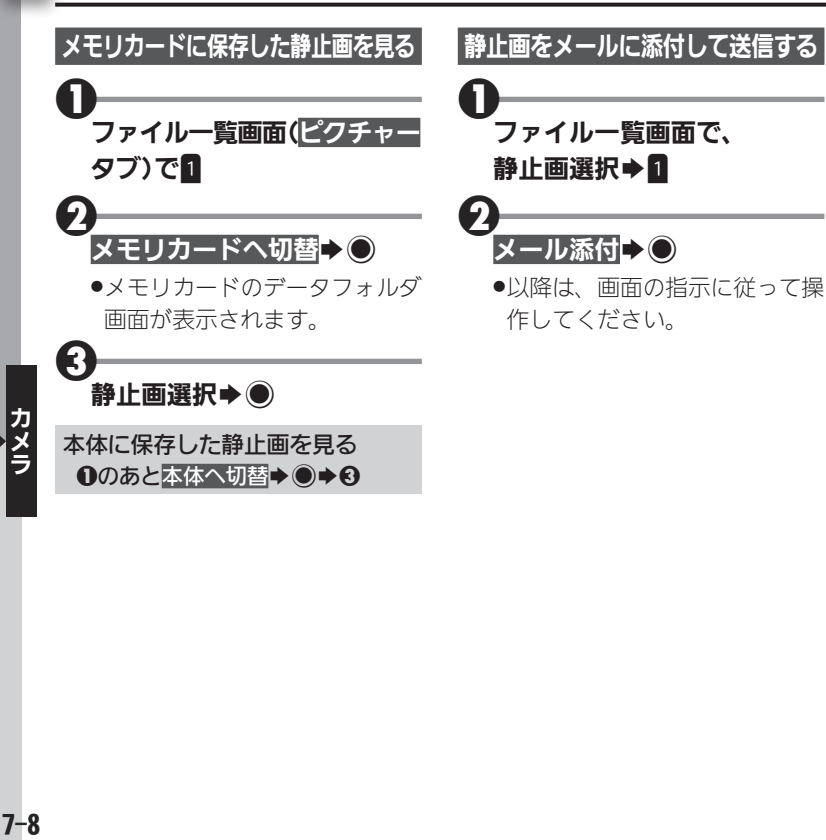

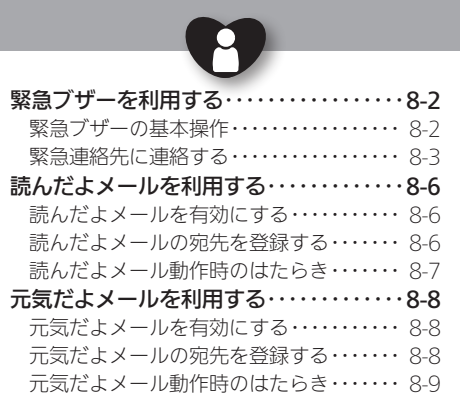

# **WX02SH**

安心機能

<span id="page-159-0"></span>● 緊急ブザーを利用する まちゅう マンス マンデーを鳴らし、周りの人や緊急連絡先にお知らせ

外出先で急に体調に異変が起きた ときなどに、ブザーを鳴らして周 囲に伝えることができます。 また、ご家族など、あらかじめ登録 しておいた相手(緊急連絡先)に自 動的に電話をかけたり、位置情報 をメールで伝えたりすることがで きます。

●送信されるメールの内容は、自動的 に設定される定型文になります。ご 自分で変更することはできません。

緊急ブザーについてのご注意 ●緊急ブザーの音量は調節できません。 ●耳元などで緊急ブザーを鳴らさな いでください。耳に影響を与える可 能性があります。

- ●緊急ブザーは、犯罪防止や安全を保 証するものではありません。
- ●次のときは、竪急ブザーは鳴りません。
	- ,「設定初期化」/「完全消去+初期 化」中
	- ■ソフトウェア更新中
	- ■雷源起動中/雷源終了中

緊急ブザーの基本操作

■ 緊急ブザーを鳴らす 緊急ブザーキーを長く押します。

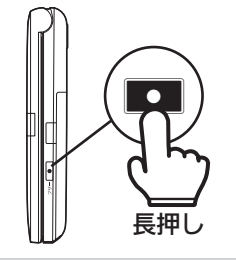

■ 竪急ブザーを止める

緊急ブザーキー(またはその他の いずれかのキー)を押します。

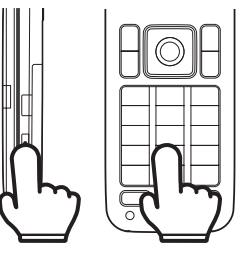

オープンポジションで操作したとき .次のような画面が表示されます。 「はい」を選び●を押すと、緊急ブ

ザーが鳴ります。

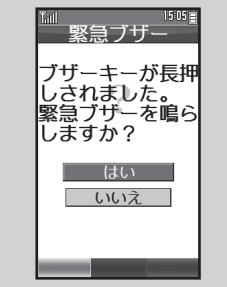

### <span id="page-160-0"></span>緊急連絡先に連絡する

電話帳から、最大2名を緊急連絡先 として登録することができます。 緊急ブザー動作時には、相手の電 話帳の登録内容によって、本機は 次のようなはたらきをします。

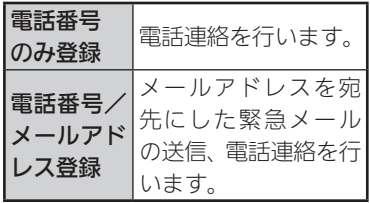

- ●電話帳に複数の電話番号やメール アドレスが登録されているときは、 それぞれ1件目の電話番号やメー ルアドレスが対象となります。
- ●メールアドレスのみが登録されて いる電話帳は、緊急連絡先には登録 できません。
- ●「110」、「118」、「119」の緊急通報 番号は登録できません。

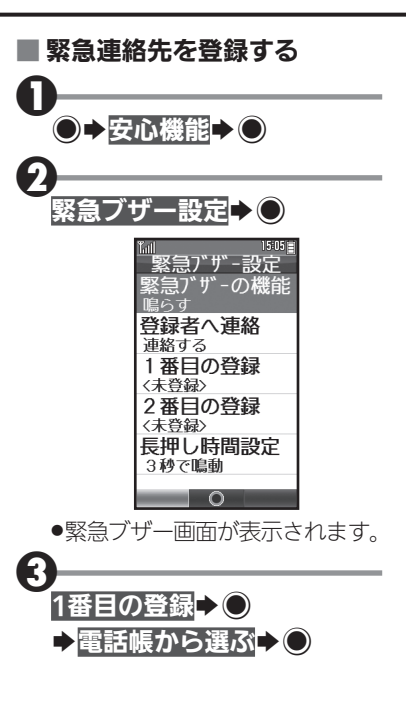

 $\boldsymbol{\Theta}$ 登録する電話帳選択→● ●1番目の緊急連絡先の登録が完 了します。 2番目の緊急連絡先を登録する 4のあと2番目の登録→●◆4 緊急連絡先を解除する 2のあと解除する番号選択→●→ 登録を解除する→◎→はい→◎

### 緊急ブザーを利用する

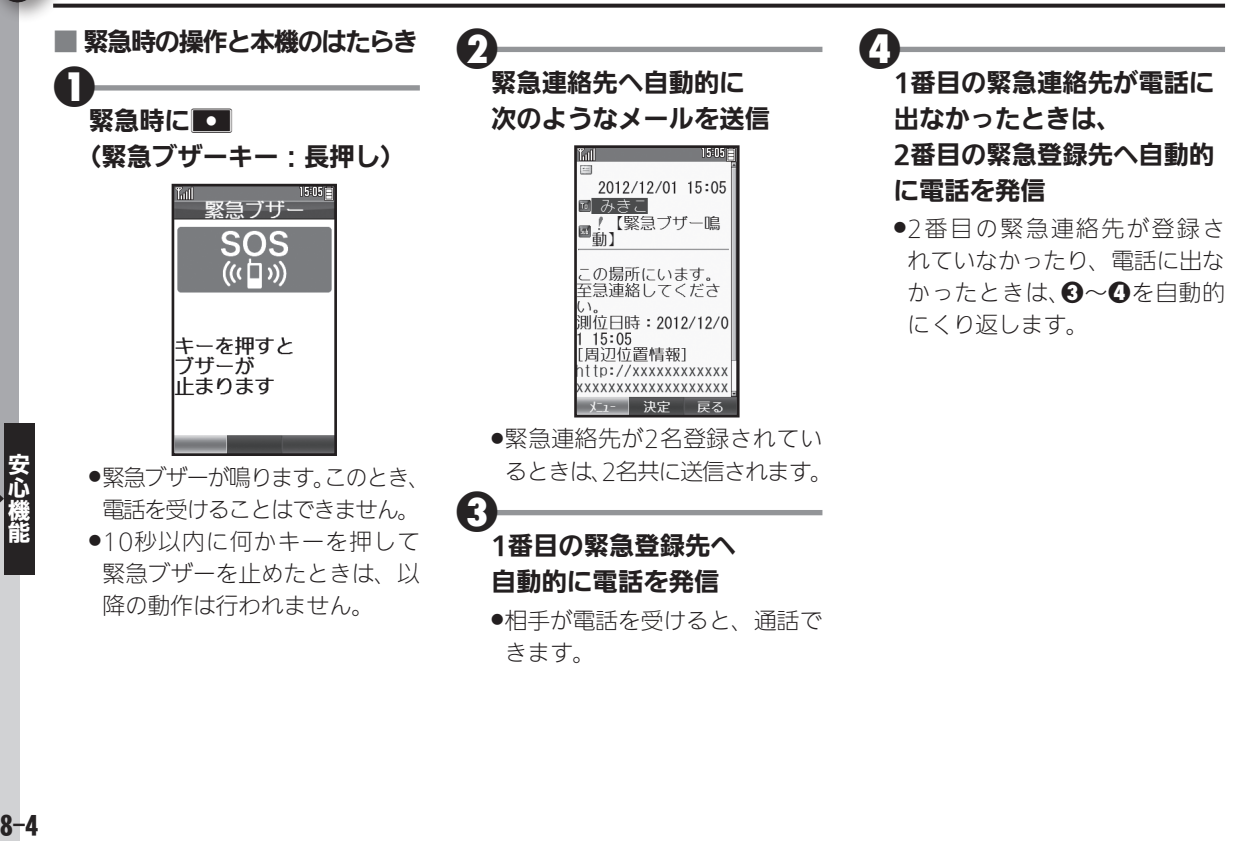

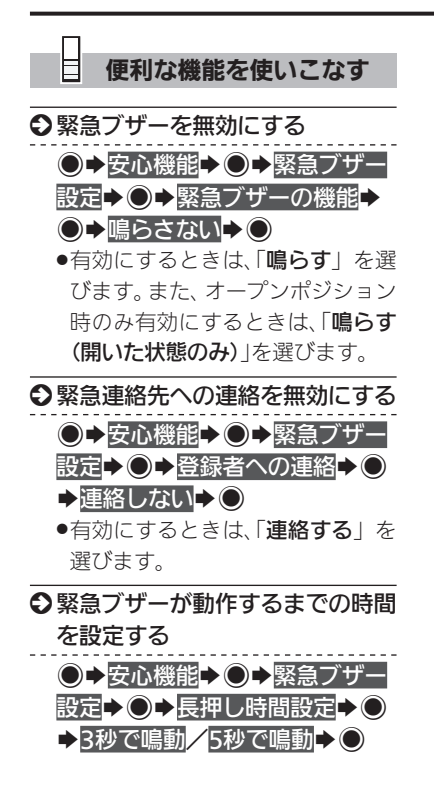

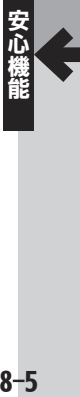

## <span id="page-163-0"></span>↑ 読んだよメールを利用する スキーレント メールを読んだことを送信元に自動的にお知らせ

ご家族など、あらかじめ登録した 相手からのメールを読むと、自動 的にメールが返信されるように設 定することができます。

● 返信されるメールの内容は、自動的 に設定される定型文になります。ご 自分で変更することはできません。

読んだよメールを有効にする

●→安心機能→●

読んだよメール▶○

読んだよメール 託んだよ メール 送信相手の 〈未登録〉 送信相手2 〈未登録〉

●読んだよメール画面が表示され ます。

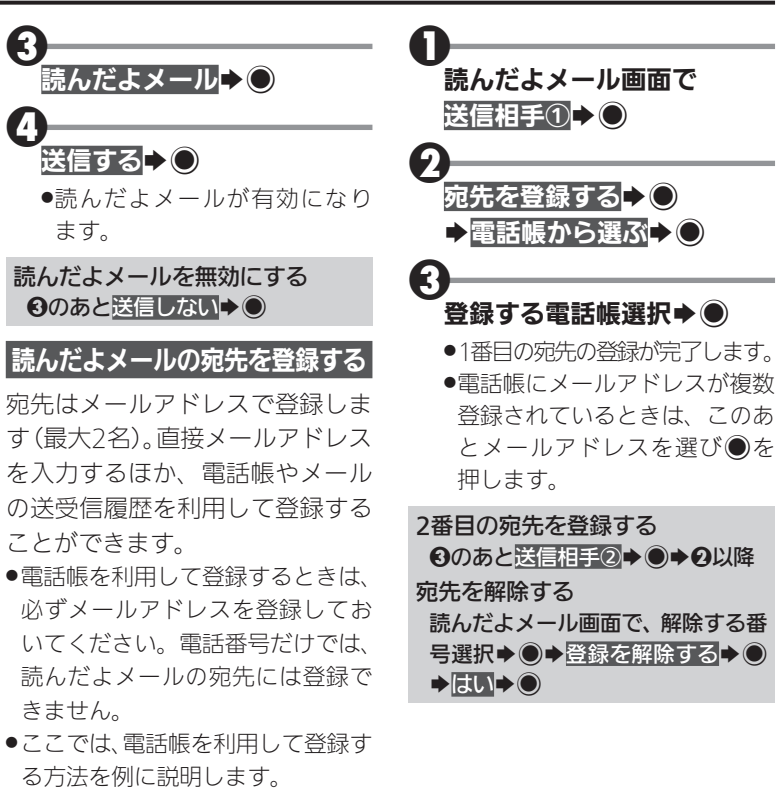

 $\boldsymbol{0}$ 

2

### <span id="page-164-0"></span>読んだよメール動作時のはたらき

登録した宛先からのメールを読む (メール詳細画面を表示する)と、 自動的に次のような内容のメール を返信します。

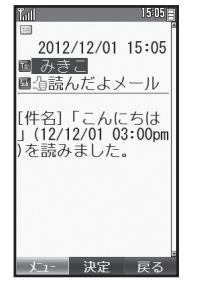

- ●返信のタイミングは、お使いの状況 によって異なります。
- ●自動返信したメールは、「送信BOX」 に保存されます。

Java™アプリを一時停止している とき

.Java™アプリが自動的に終了し、読 んだよメールが送信されます。

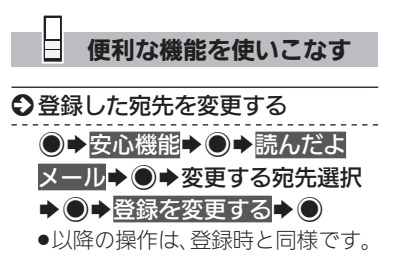

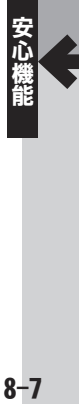

## <span id="page-165-0"></span>↑ 元気だよメールを利用する みんじょう すいしゅう あきゅうしょことを自動的にお知らせ

1日の最初に本機を使用したとき、 あらかじめ登録した相手に、自動 的にメールでお知らせすることが できます。 ●送信されるメールの内容は、自動的

に設定される定型文になります。ご 自分で変更することはできません。

元気だよメールを有効にする  $\boldsymbol{0}$ ●→安心機能→● 2 元気だよメール▶○ 元気だよメール 元気だよメール 送信相手の 〈未登録〉 送信相手2 〈未登録〉

8-8安心機能

 $8 - 8$ 

●元気だよメール画面が表示され ます。

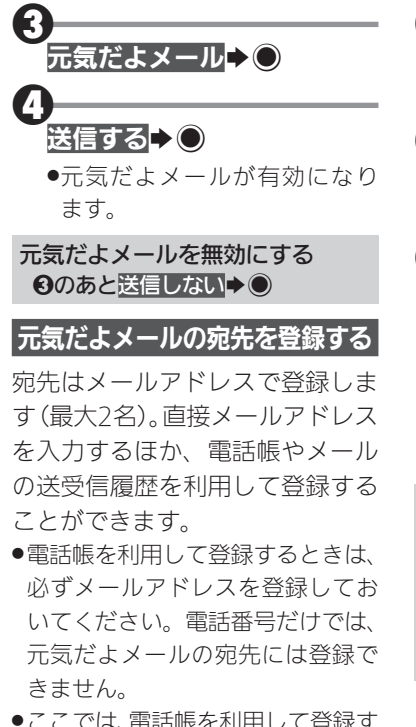

る方法を例に説明します。

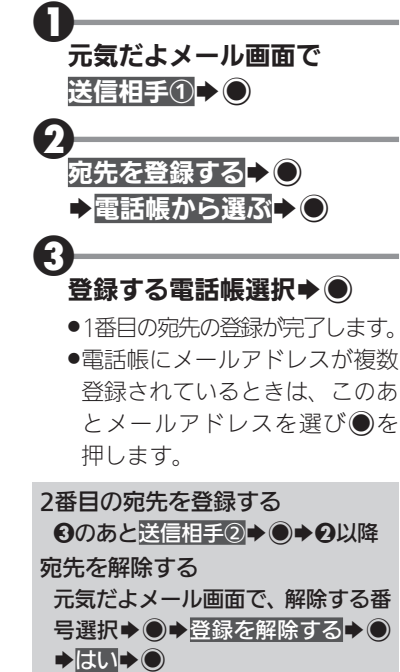

### <span id="page-166-0"></span>元気だよメール動作時のはたらき

午前0時以降に、電源が入っている 状態で、本機をクローズポジショ ンからオープンポジションにす ると、自動的に次のような内容の メールを送信します。

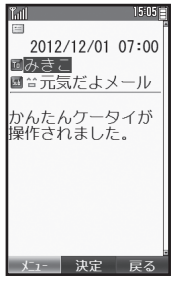

- ●1日最大1回送信されます。
- ●送信のタイミングは、お使いの状況 によって異なります。
- ●自動送信したメールは、「送信BOX」 に保存されます。

### 電源投入時のご注意

●雷源を入れたあと、待受画面が表 示されるまでの間に本機を開閉 すると、元気だよメールが送信さ れないことがあります。

### Java™アプリを一時停止している とき

.Java™アプリが自動的に終了し、元 気だよメールが送信されます。

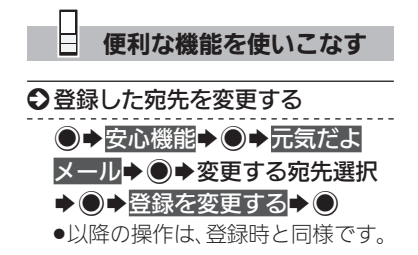

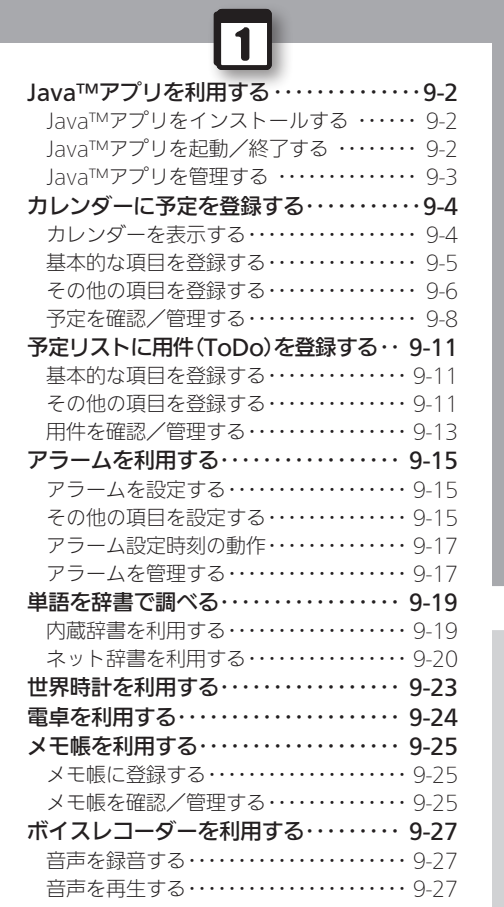

**WX02SH** 

ツール

## <span id="page-168-0"></span>Π Java™アプリを利用する めいちゅう お好みのアプリケーションをインストールして利用

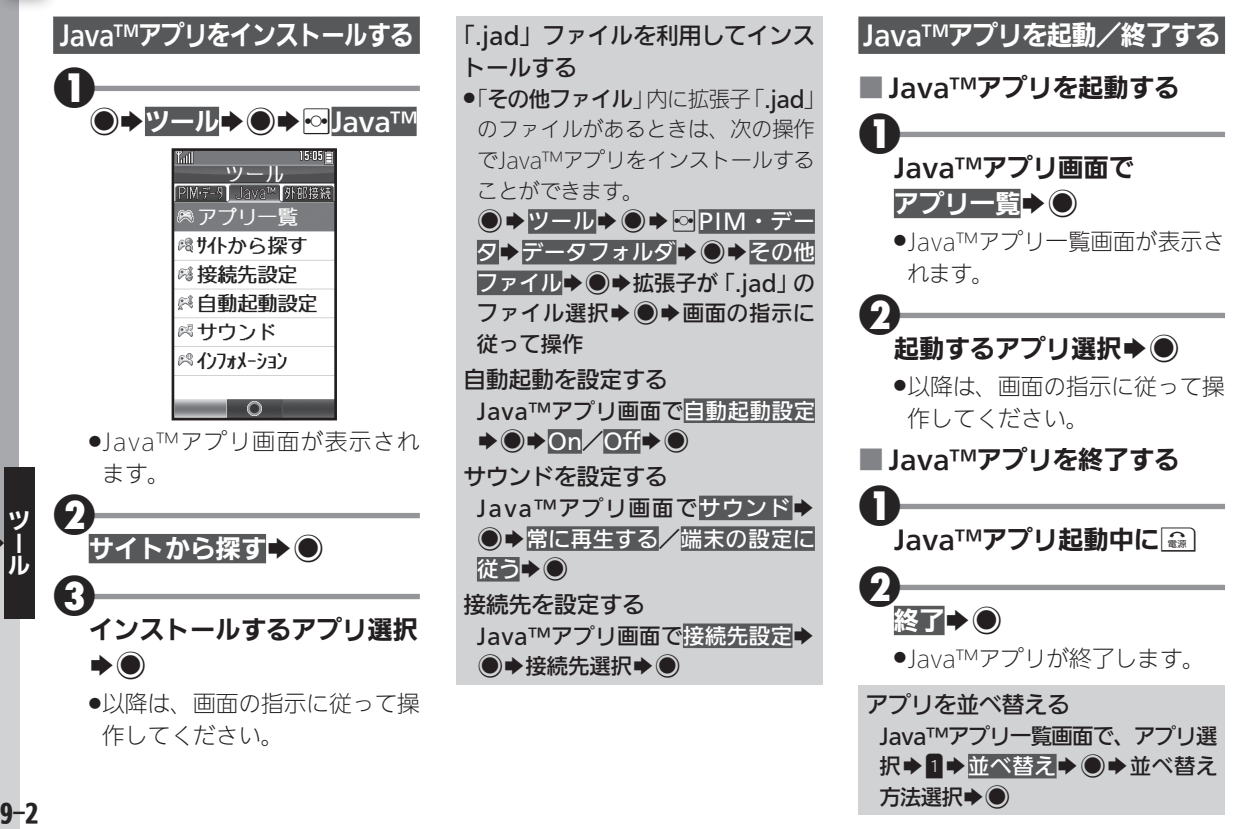

<span id="page-169-0"></span>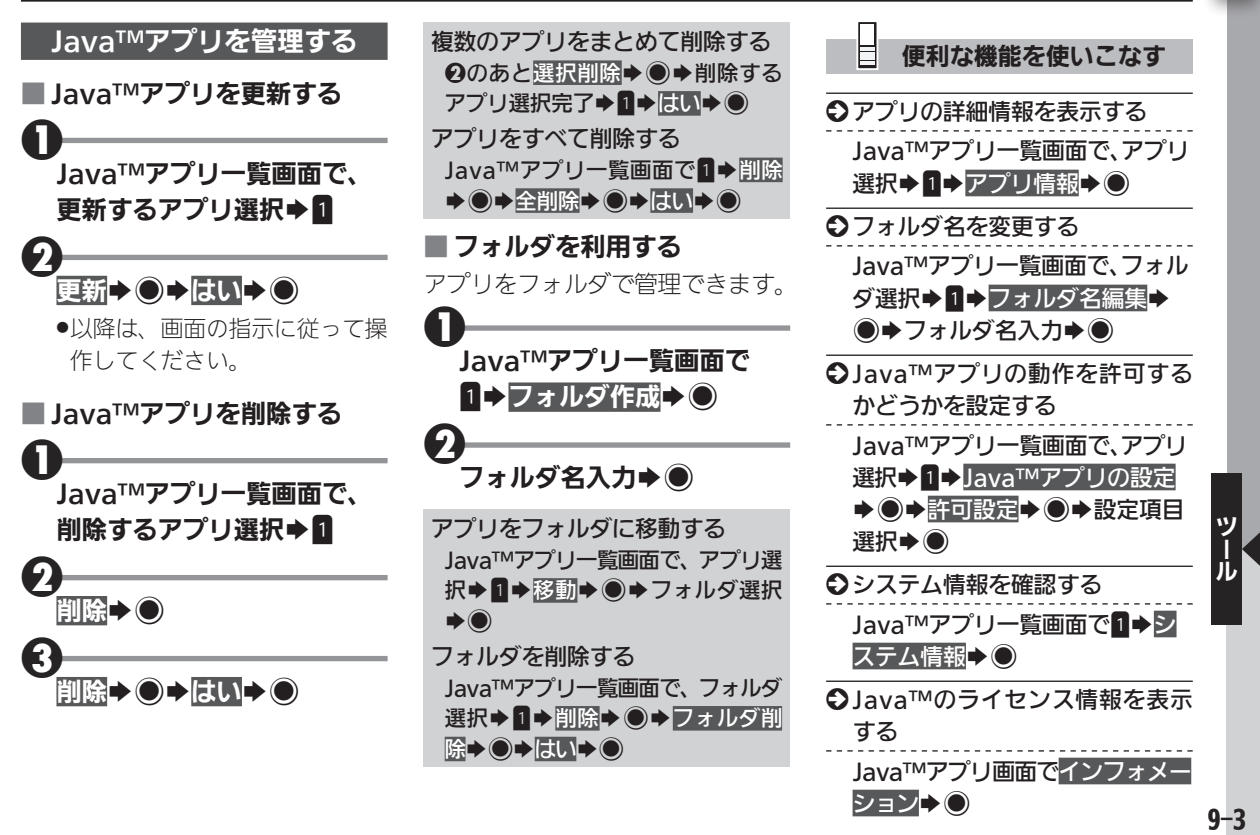

 $\vert$  1

## <span id="page-170-0"></span>カレンダーに予定を登録する カレンダーに予定を登録して管理

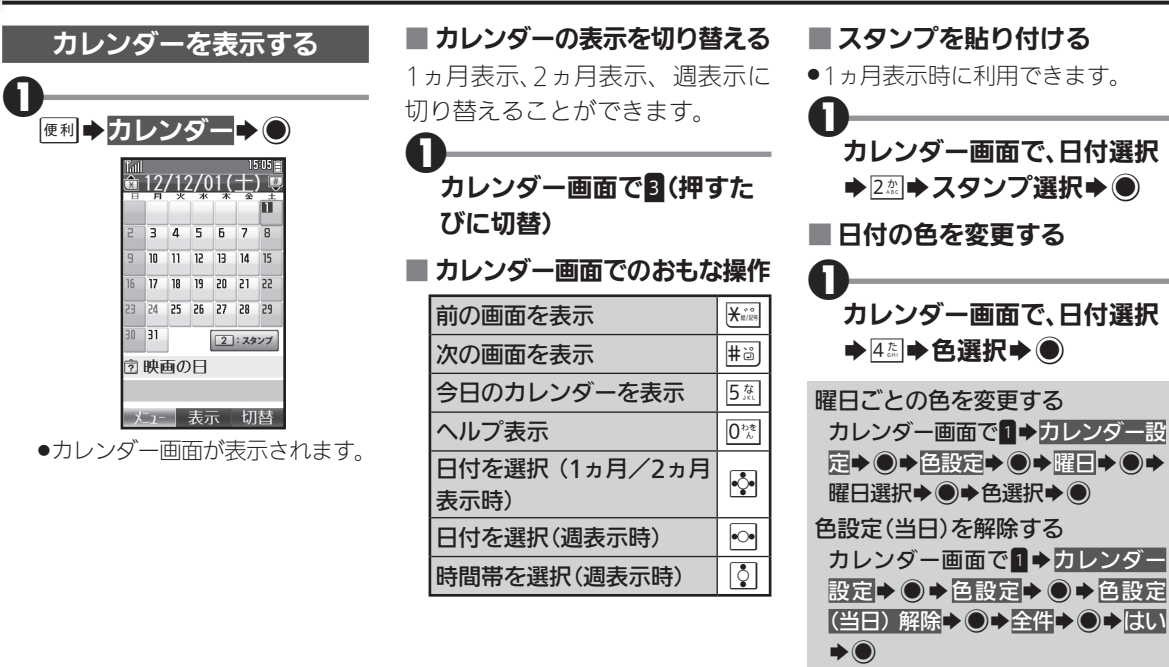

<span id="page-171-0"></span>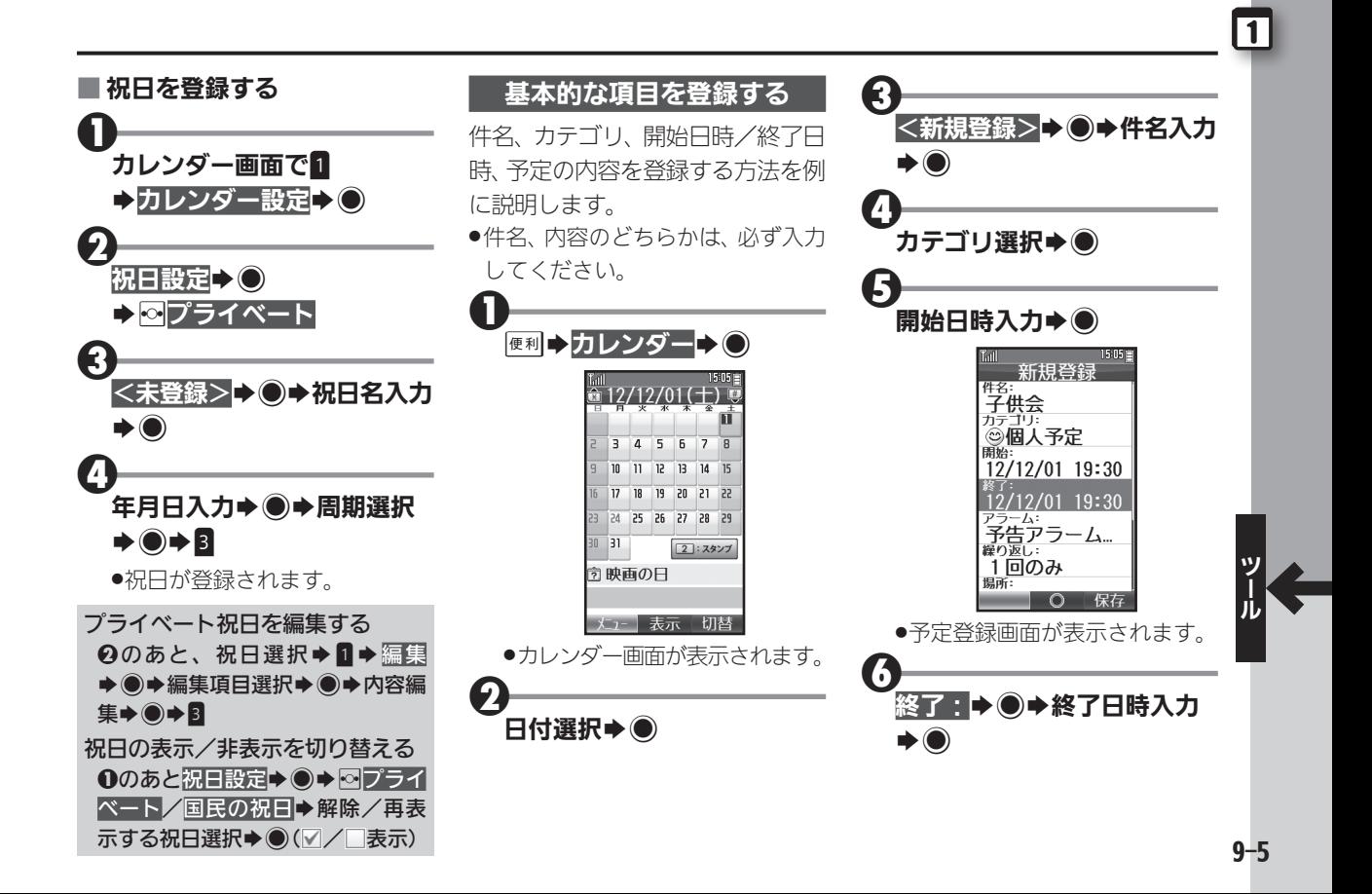

### <span id="page-172-0"></span>1 カレンダーに予定を登録する

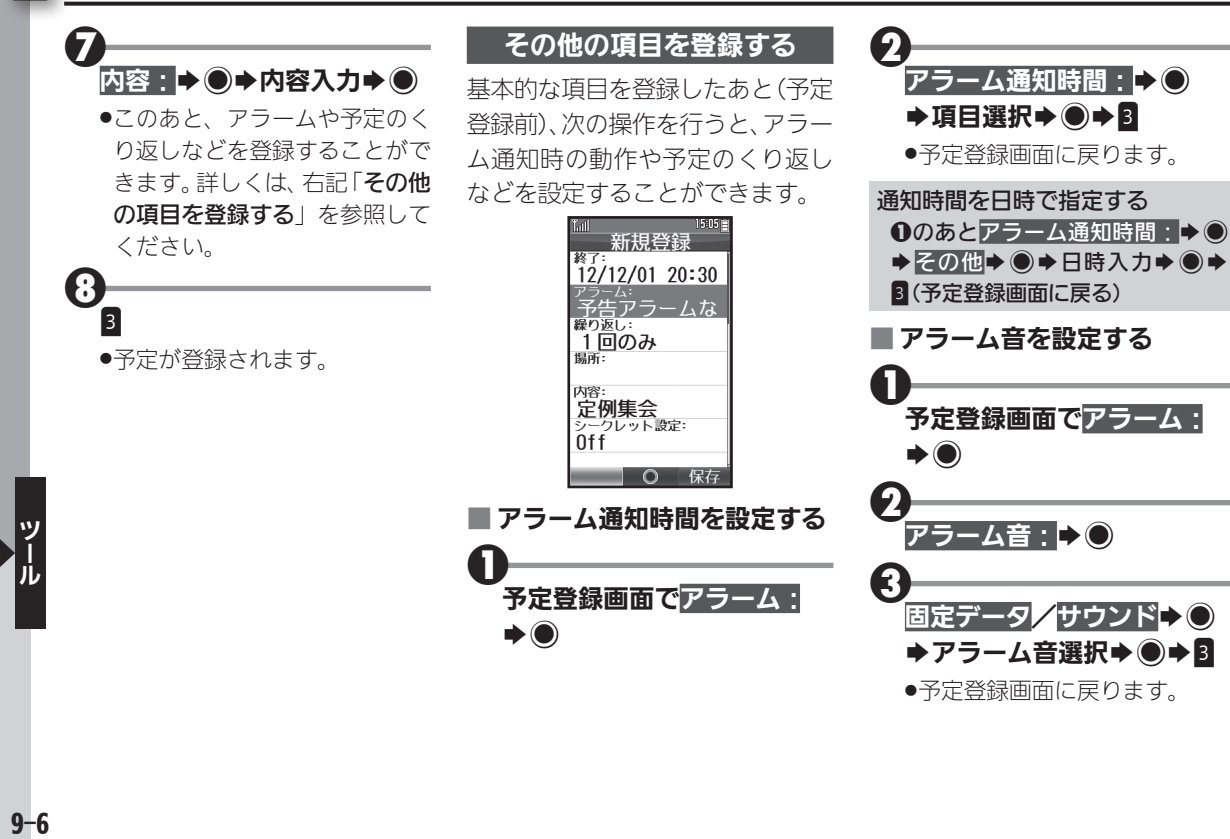

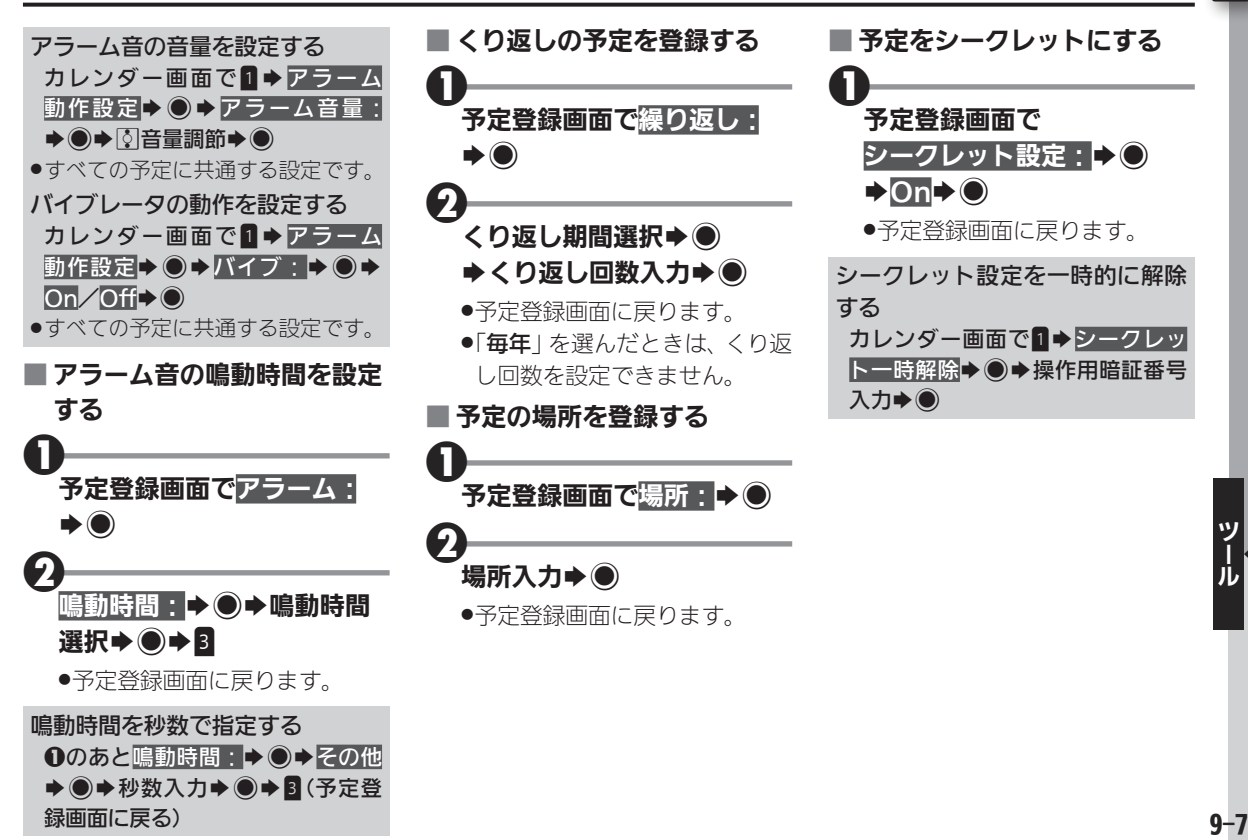

録画面に戻る)

## <span id="page-174-0"></span>1 カレンダーに予定を登録する

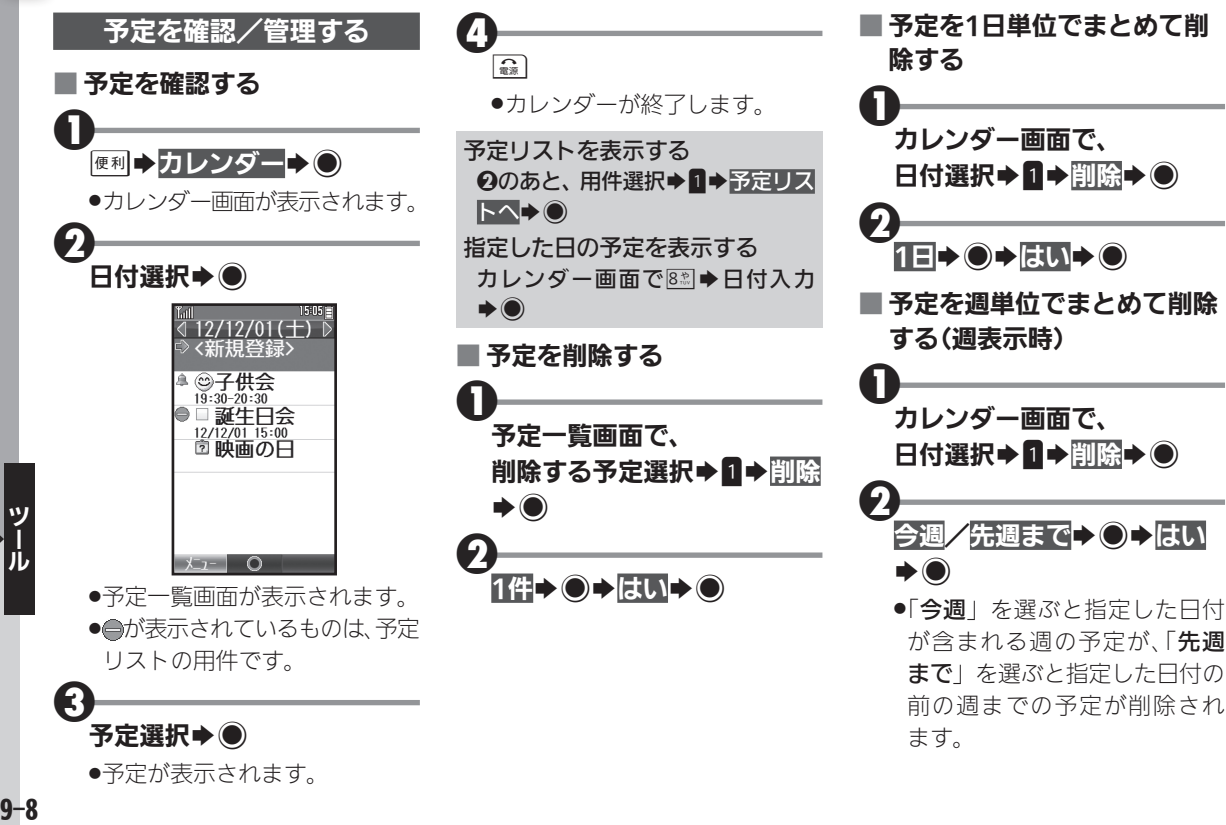

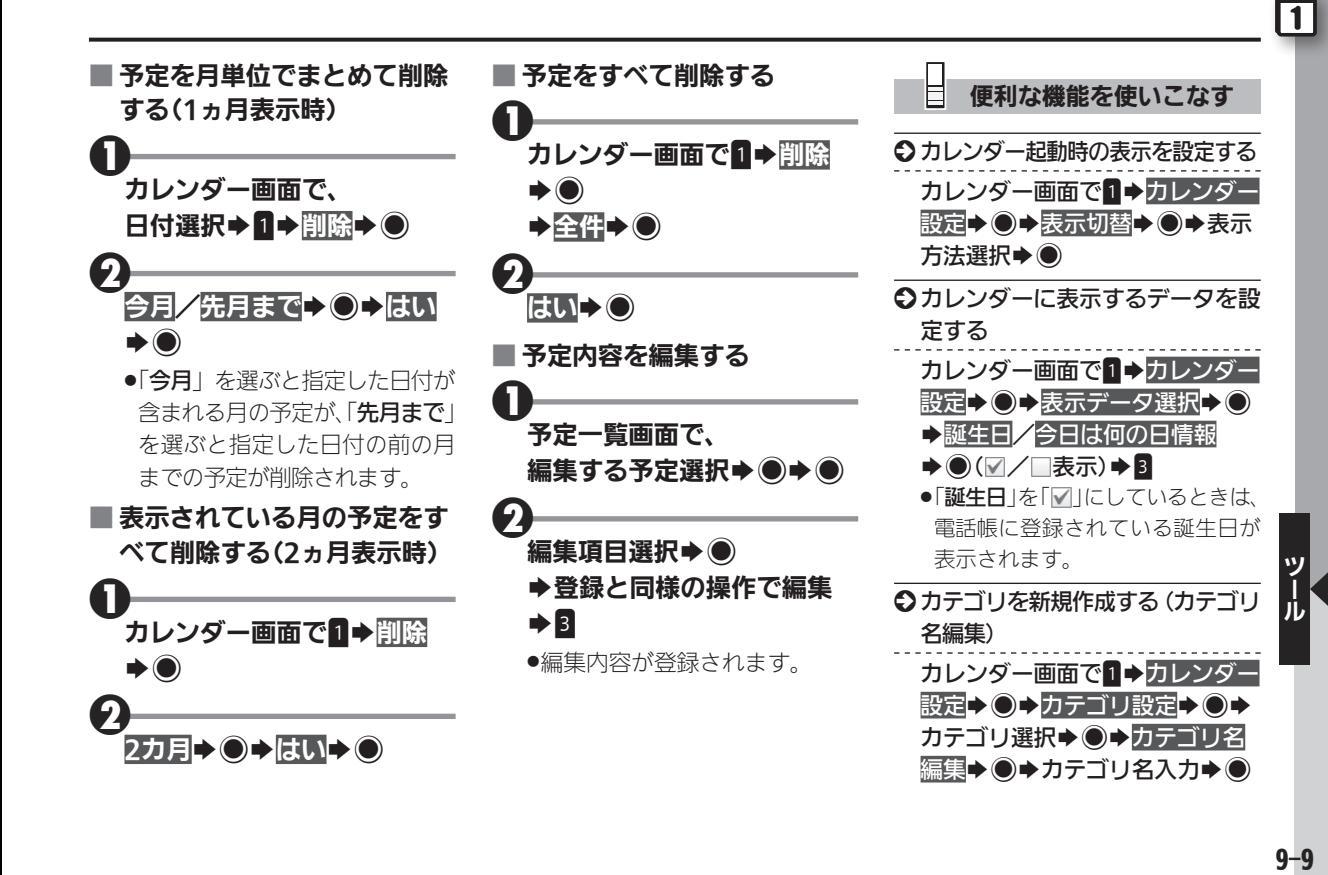

 $9 - 9$ 

### 1 カレンダーに予定を登録する

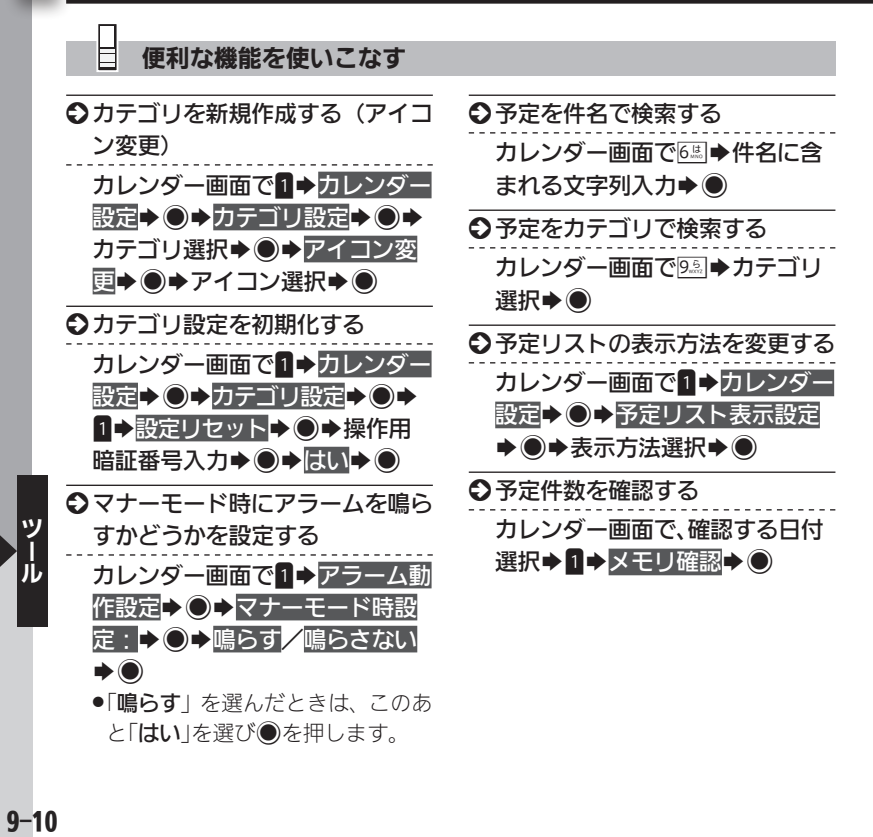

 $9 - 10$ 

## <span id="page-177-0"></span>予定リストに用件(ToDo)を登録する 日々のToDoを電話機で管理

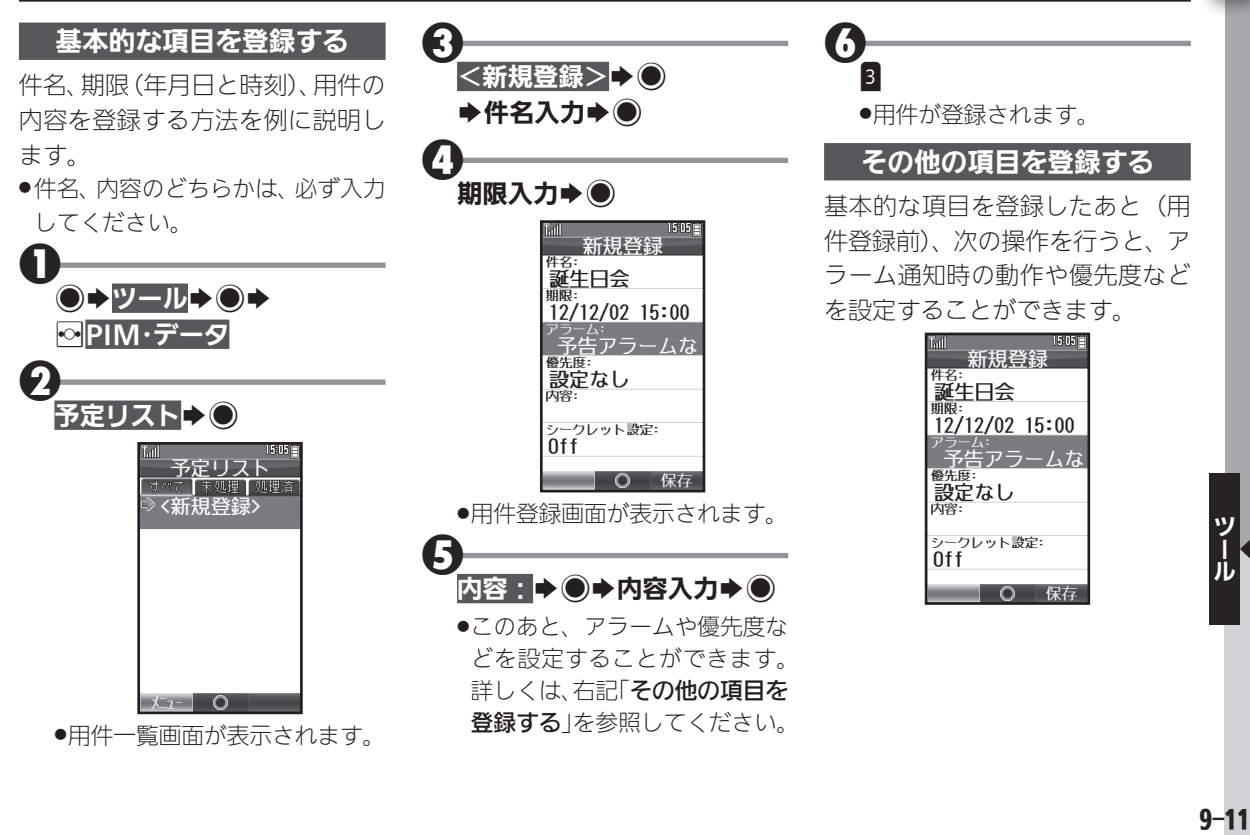

|1|

### 予定リストに用件(ToDo)を登録する

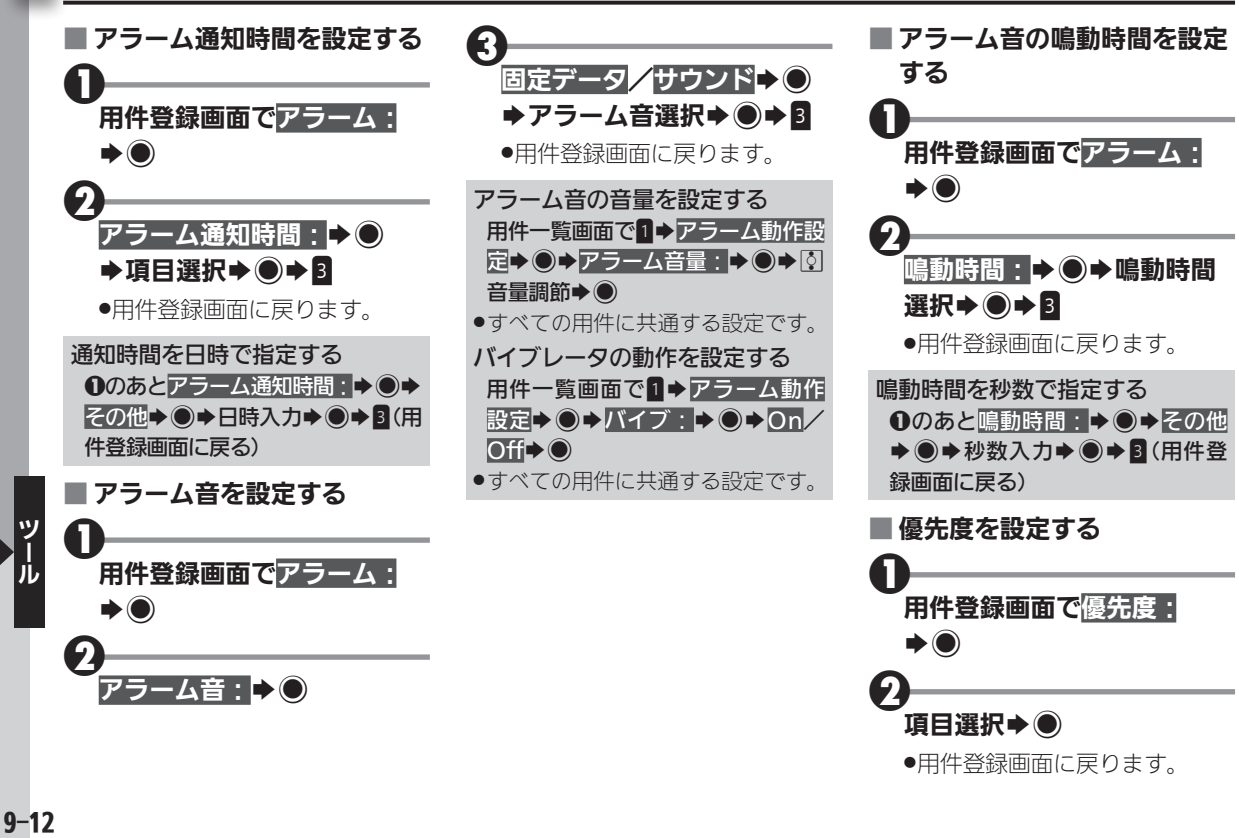

<span id="page-179-0"></span>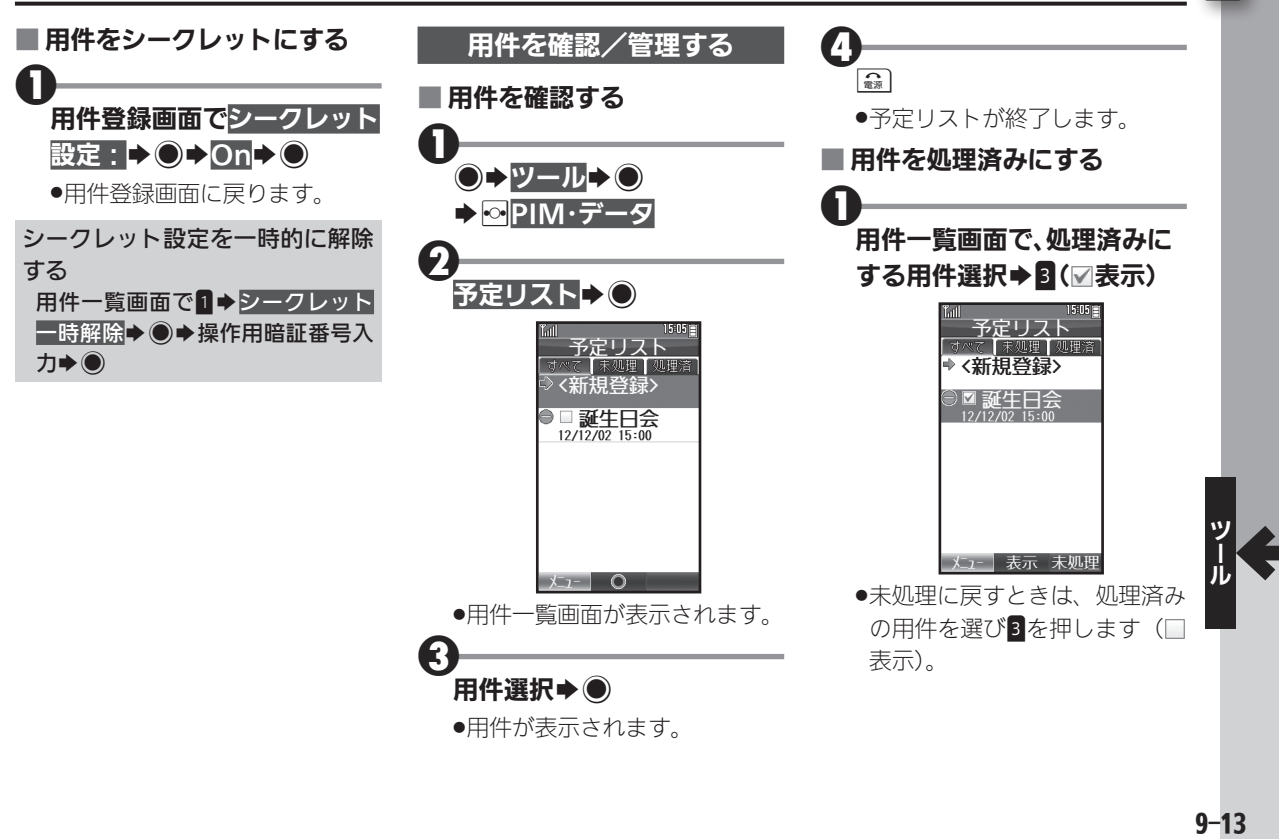
予定リストに用件(ToDo)を登録する

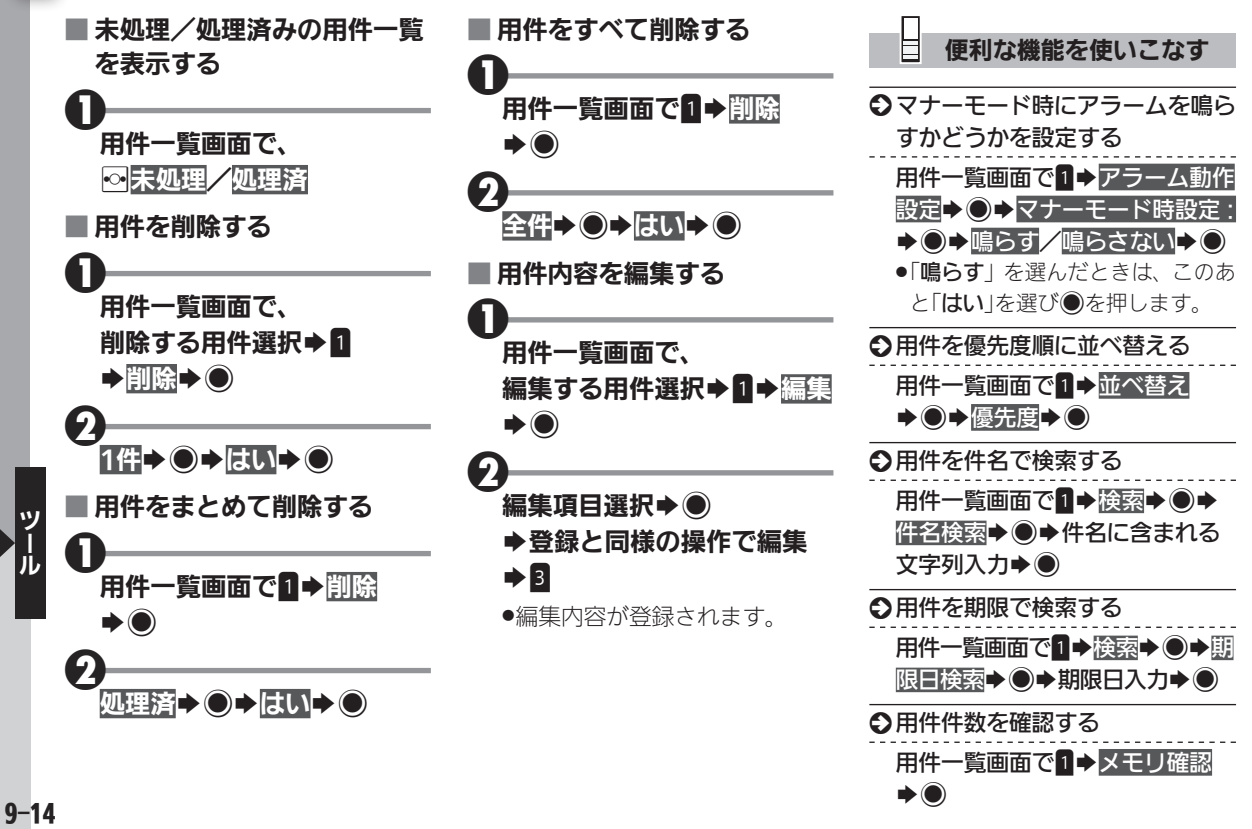

アラームを利用する そんちゃん アラームを利用する

# $\vert \vert$

## アラームを設定する

指定した時刻に、件名を付けたア ラームを鳴らす方法を例に説明し ます。

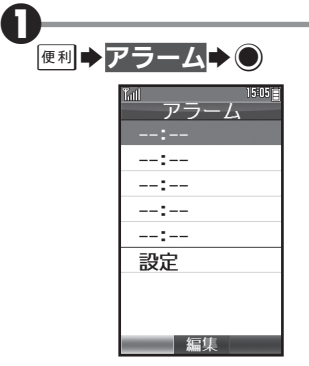

.アラーム画面が表示されます。

0 --:--S%S時入力(24時間 制)→分入力→ ●

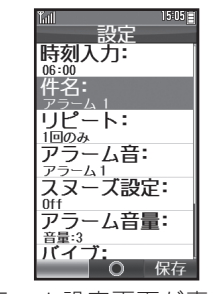

●アラーム設定画面が表示され ます。

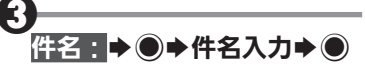

●このあと、リピートやスヌーズな どを設定することができます。詳 しくは、右記「その他の項目を設 定する」を参照してください。

4 $\overline{3}$ 

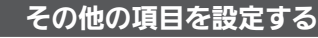

基本的な項目を設定したあと(ア ラーム設定前)、次の操作を行う と、アラーム鳴動時の動作を設定 することができます。

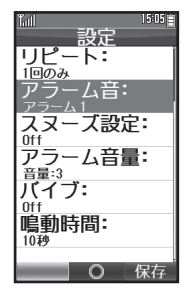

アラームを利用する

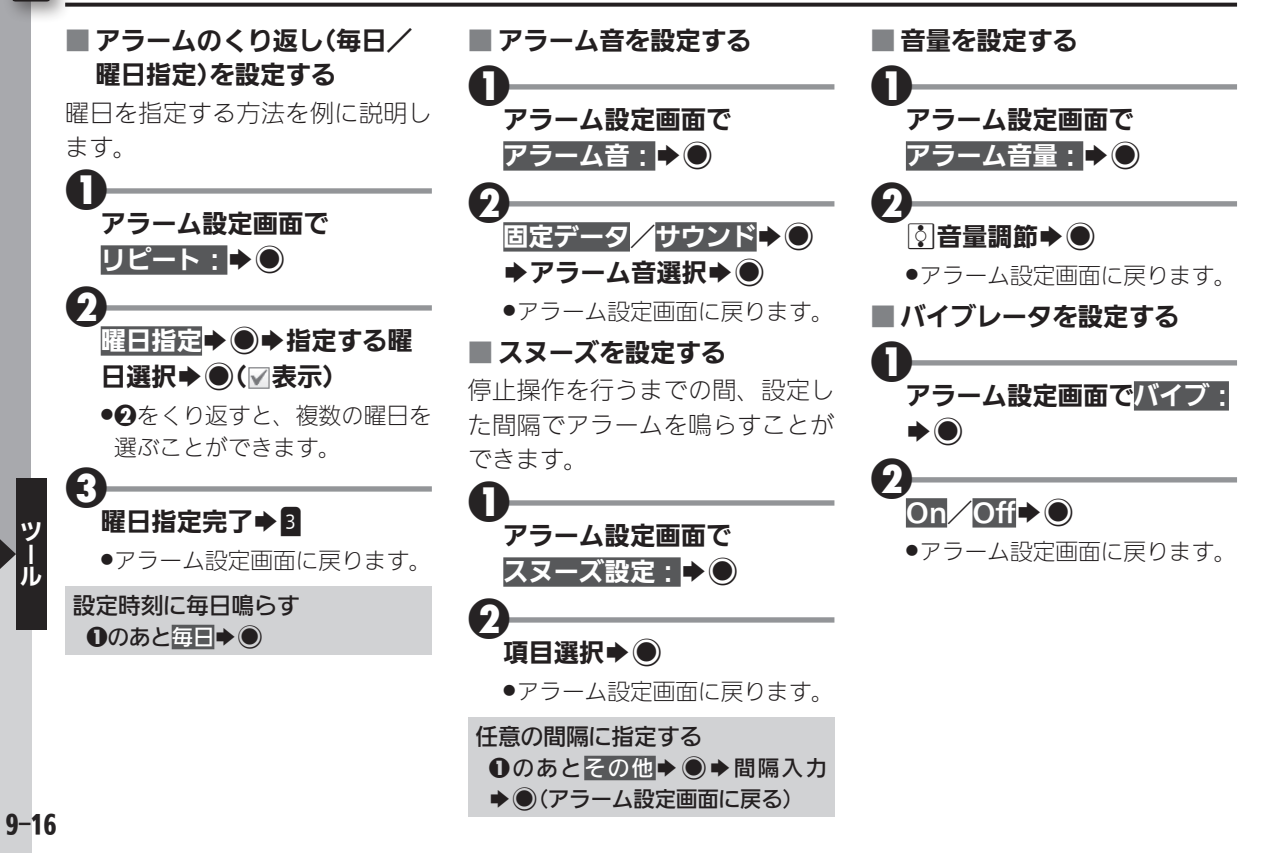

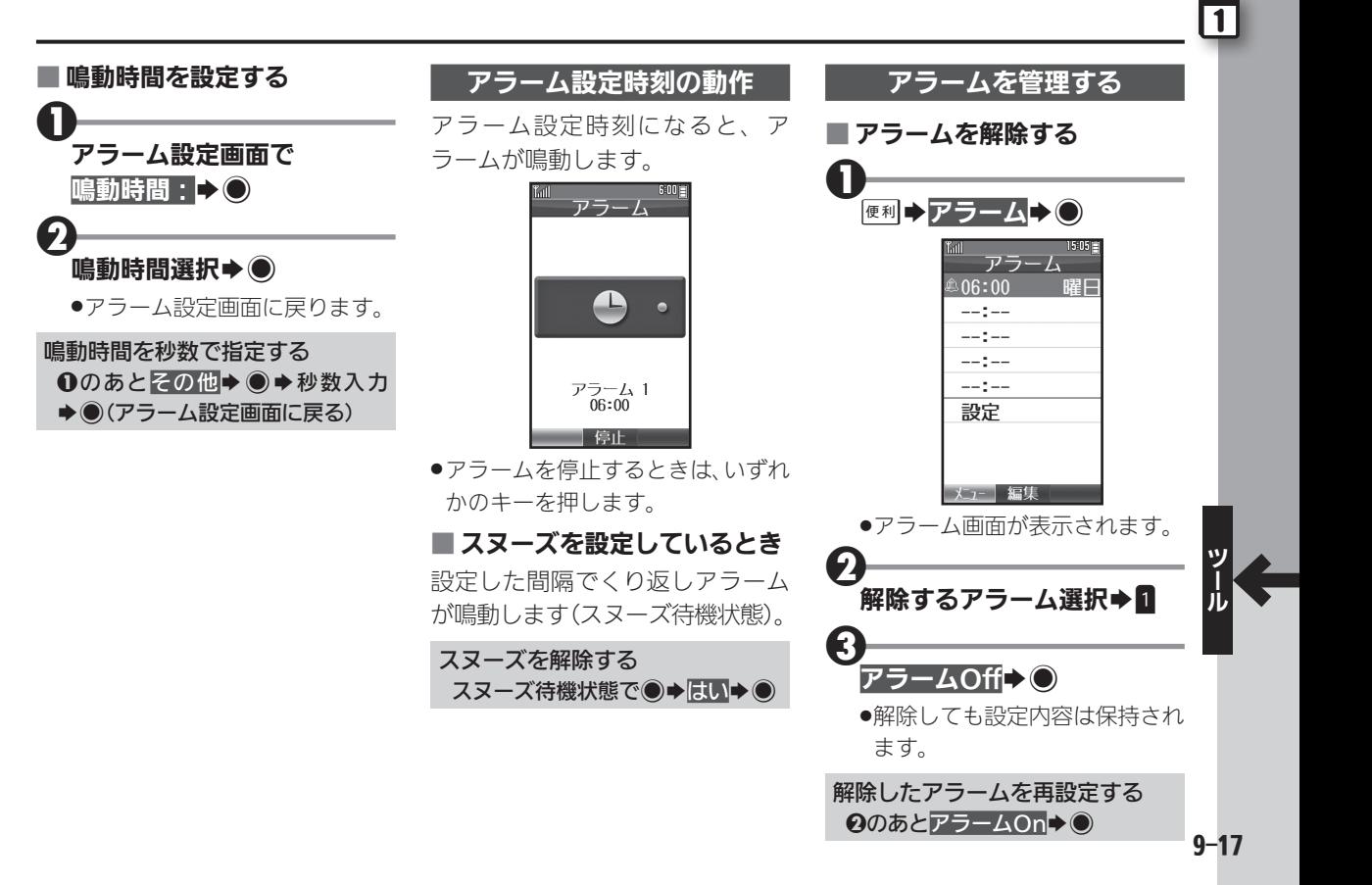

## アラームを利用する

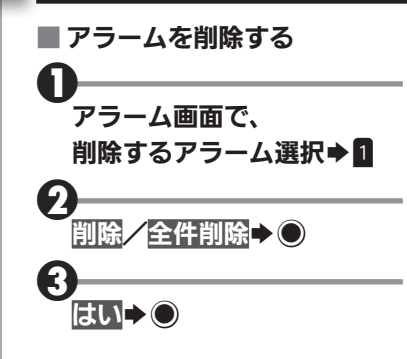

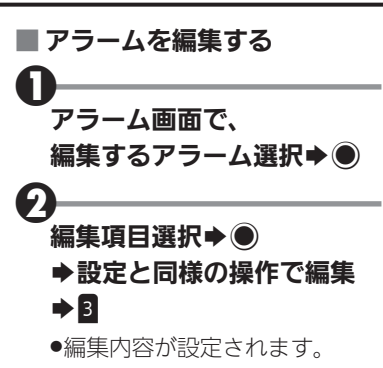

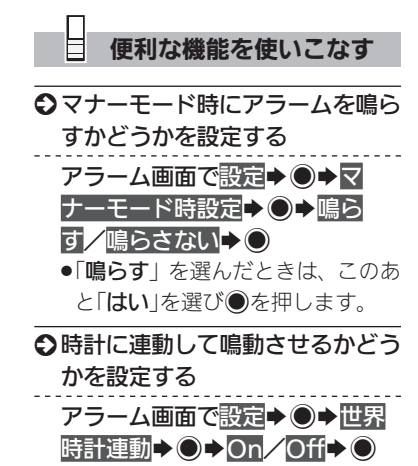

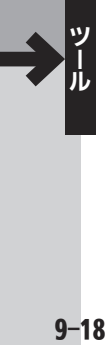

本機には、次の辞書が内蔵されて おり、必要なときにいつでも単語 などを調べることができます。

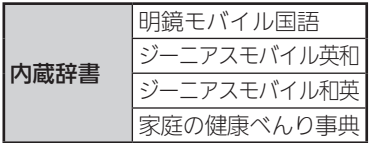

また、本機ではインターネット上 のネット辞書を利用することもで きます。

利用できるおもなネット辞書は次 のとおりです。

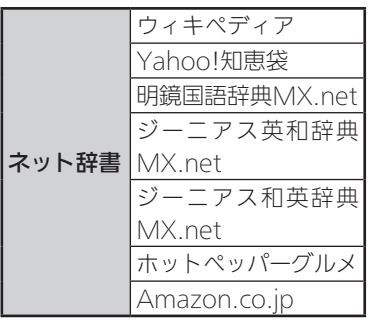

ネット辞書について 2 ●ネット辞書は、インターネットにア クセスして利用するため、パケット 通信料が発生します。また、情報料 がかかるものもありますので、内容 を十分に確認しながら、画面の指示 に従って操作してください。 3 内蔵辞書を利用する ■ 単語のヨミやつづりで調べる  $\mathbf 0$ 便利→辞書→● -<br>明鏡刊~小国語 EE 裕幸 切替 ●辞書画面が表示されます。 ●次回利用時には、最後に利用し

た辞書が起動します。

単語のヨミ(英和辞書では つづり)入力

- ●ヨミはカタカナで入力します。
- 1 文字入力するたびに、該当す る単語が表示されます。

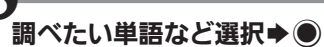

●単語などの意味が表示されます (辞書詳細画面)。

単語を辞書で調べる

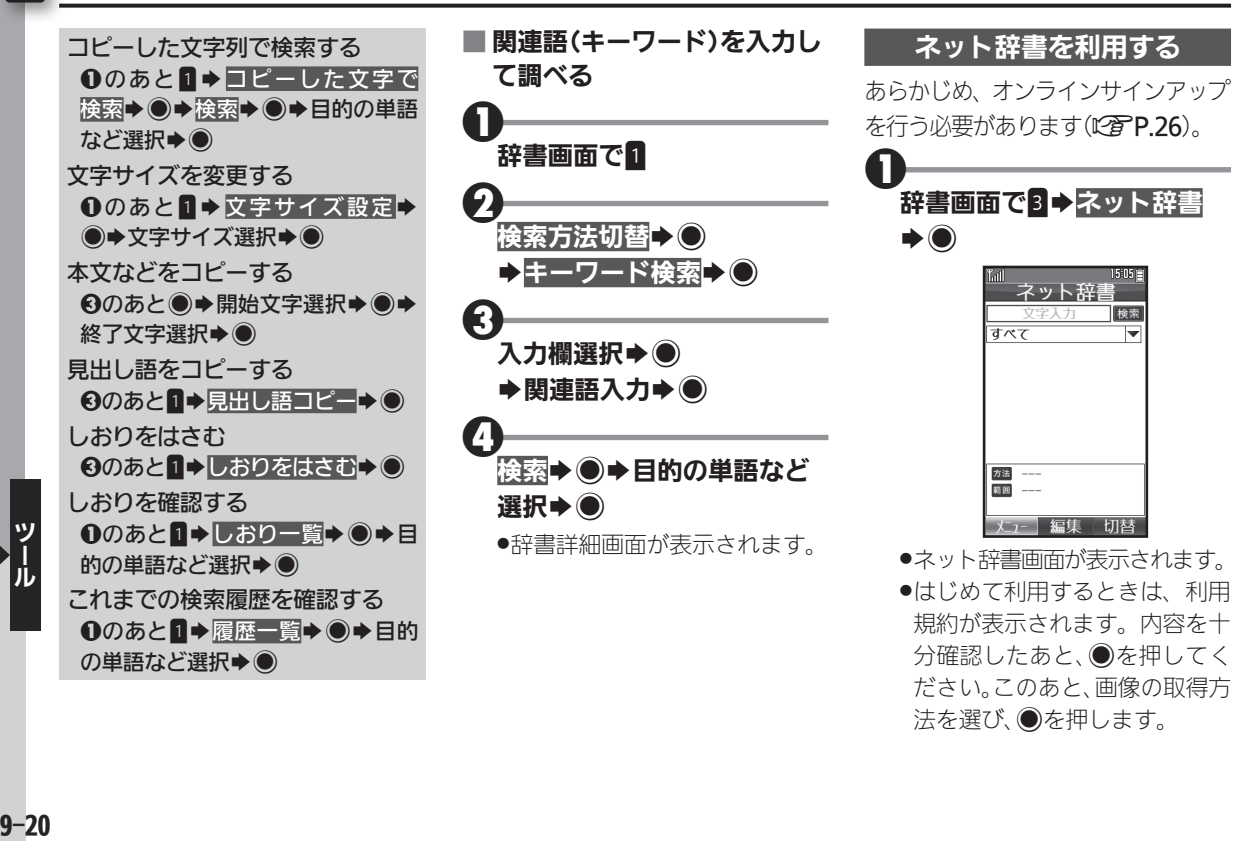

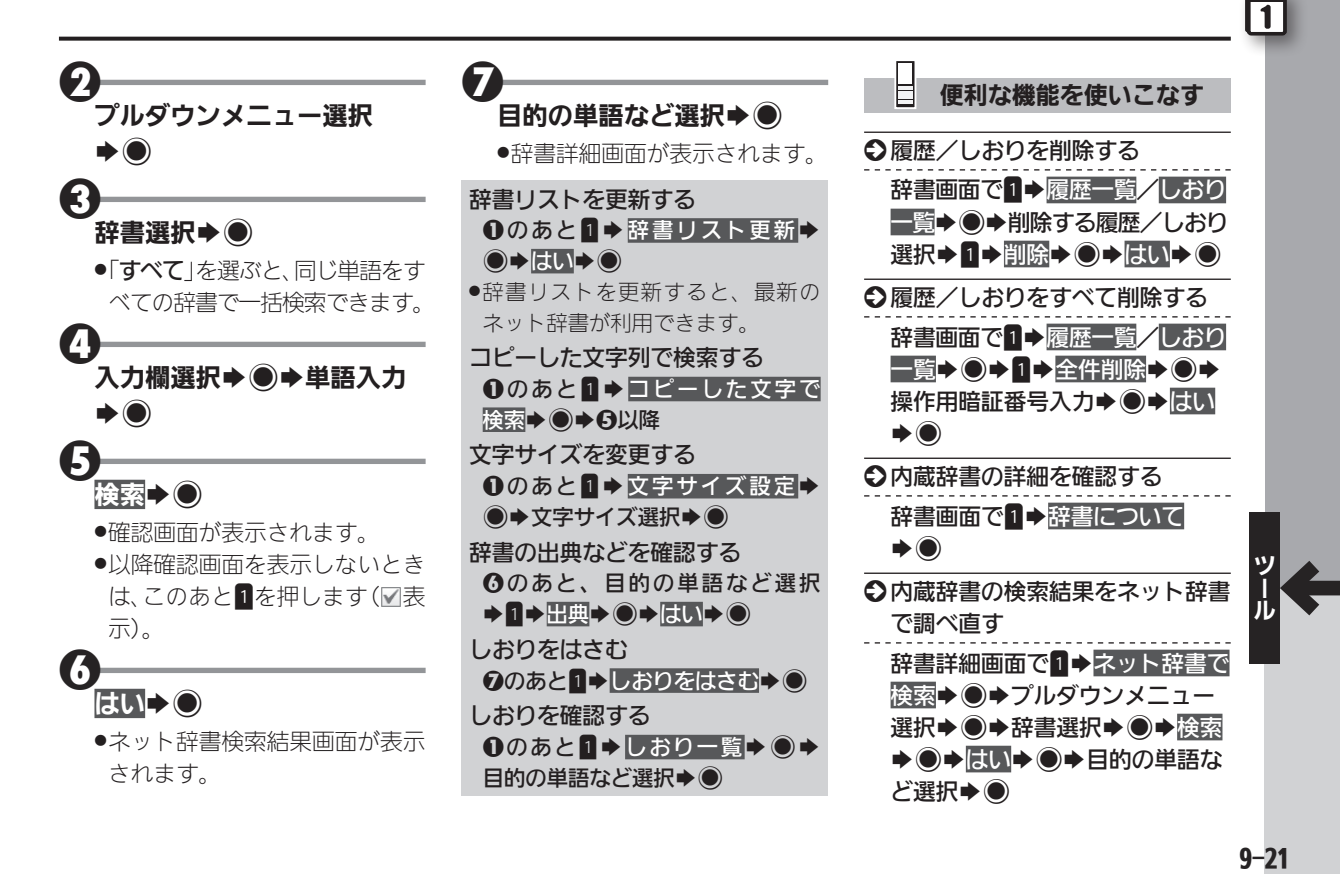

### 単語を辞書で調べる

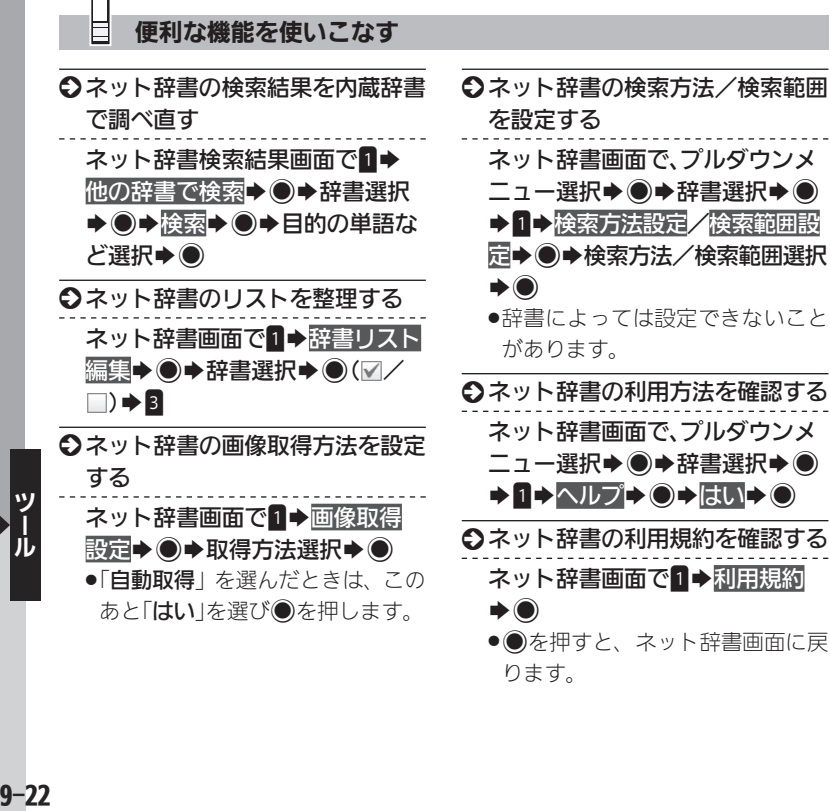

ります。

 $9 - 22$ 

世界時計を利用する せいきゅう せきゅうしゅう せきゅう せきしゅう せききょう こくしゅう

世界時計→〇

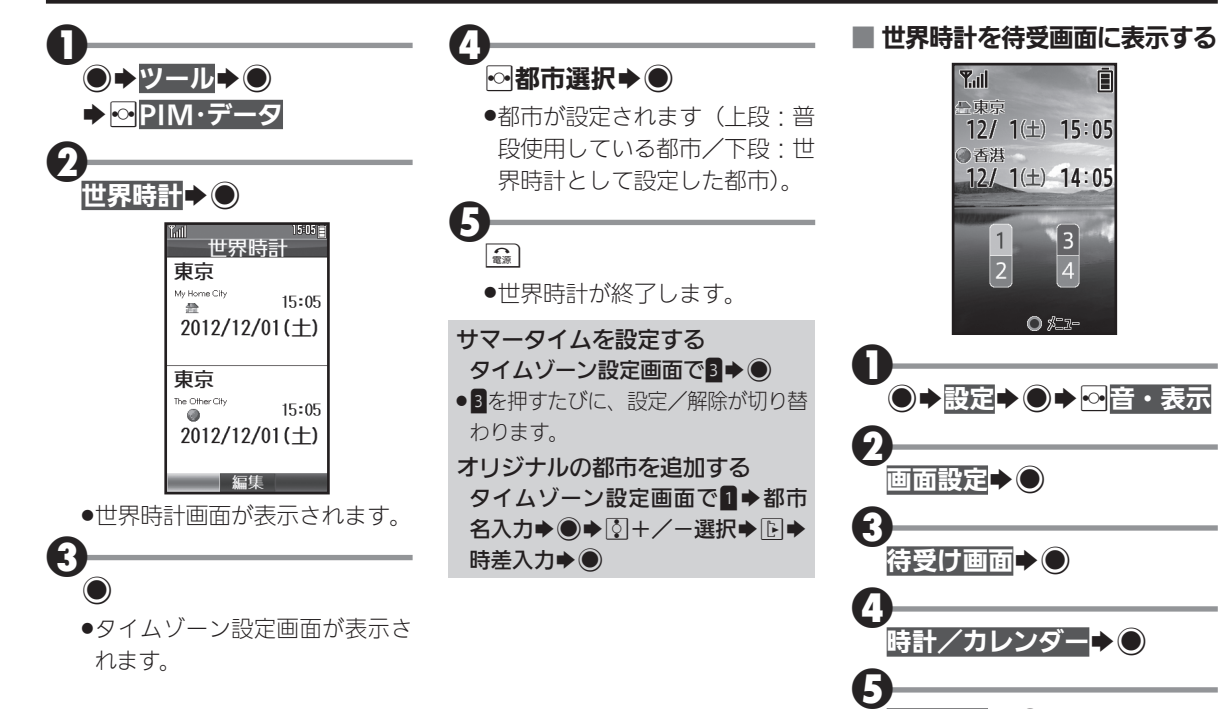

 $\mathbf 0$ 

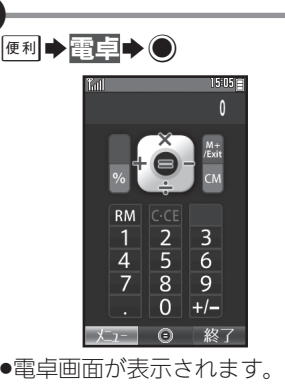

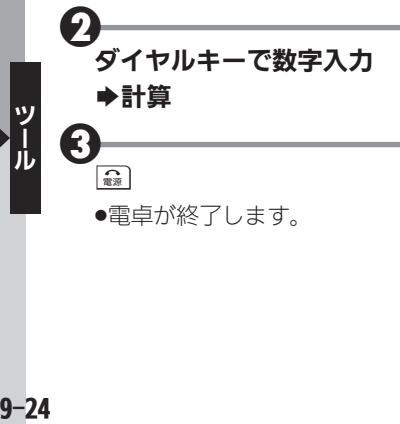

## ■ 電卓画面での操作

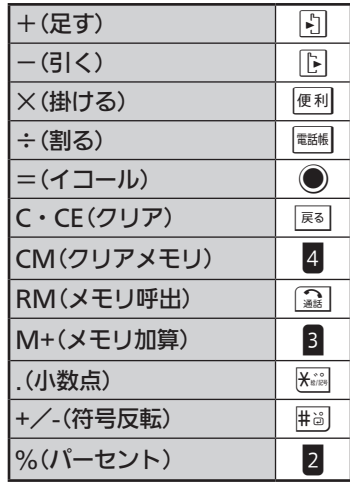

## メモリ計算について

.メモリ計算は、メモリ内容を消去し てから行ってください(メモリに記 憶した数値は、電源を切るまで保持 されます)。

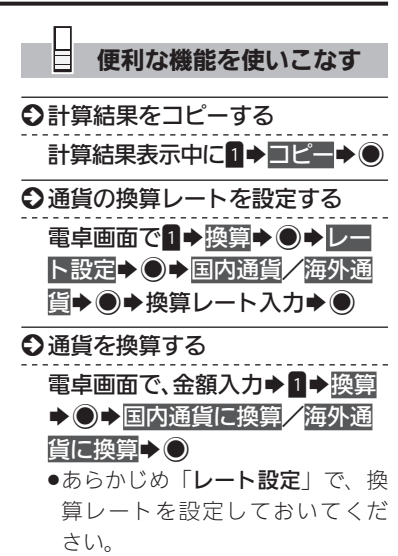

# メモ帳を利用する キャンディング キャンプ きゅうしょう きゅうしょく きゅうしょく

 $\overline{11}$ 

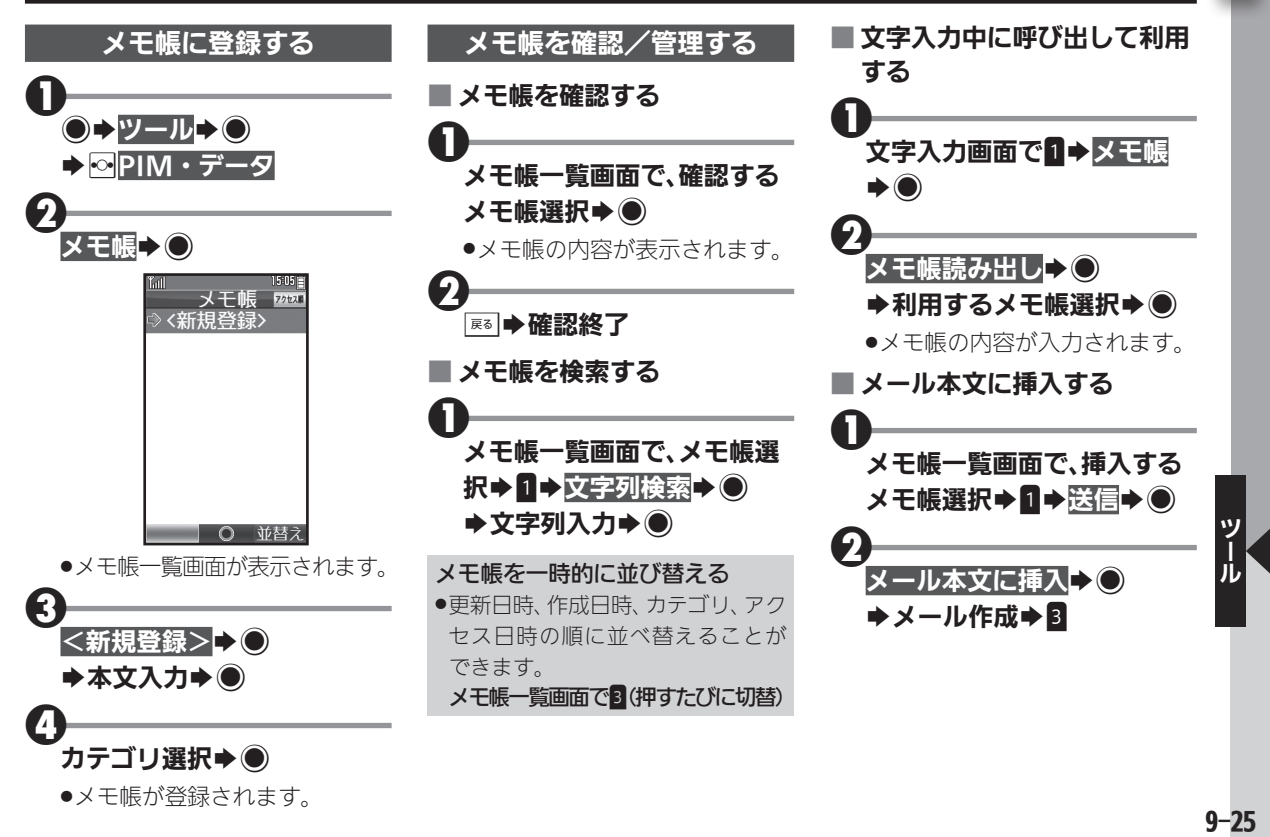

## メモ帳を利用する

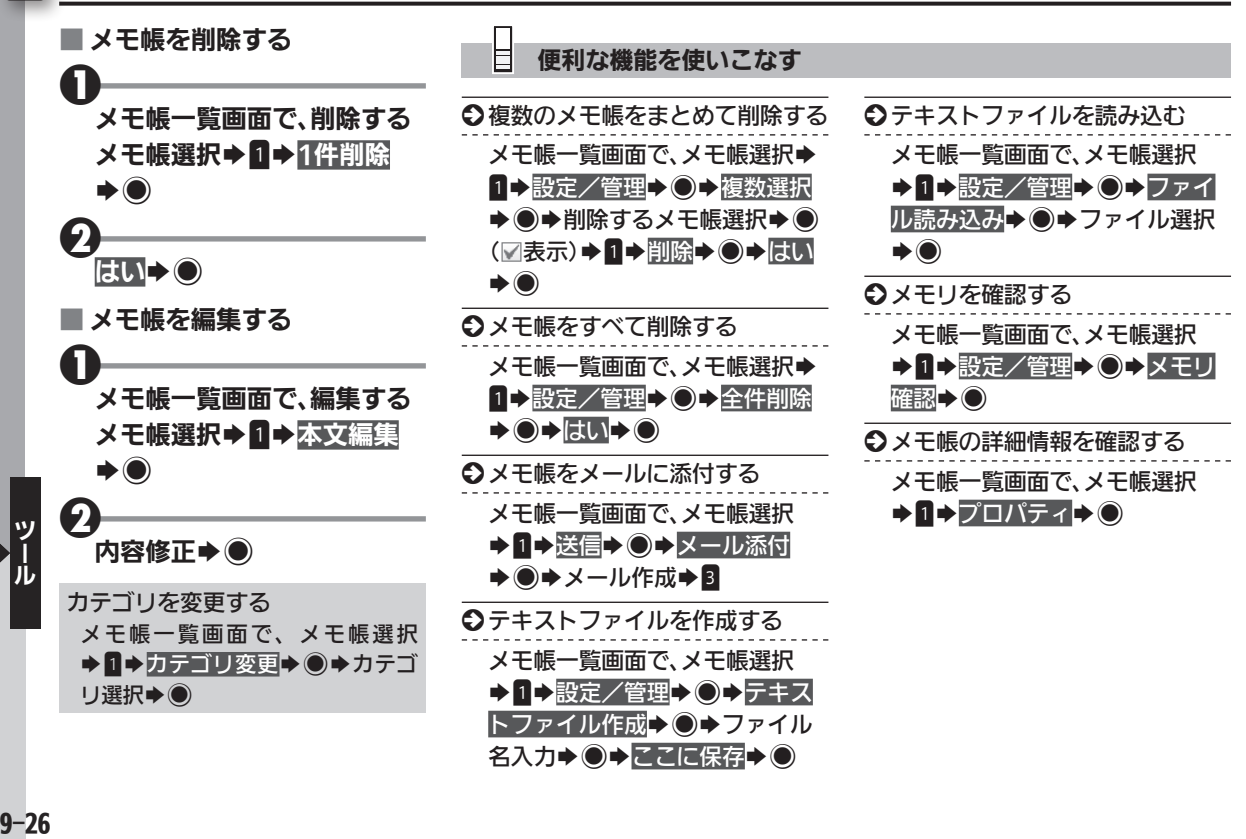

 $9 - 26$ 

# ボイスレコーダーを利用する ネ機で音声を録音/再生、メール送信も可能 [1]

音声を録音する

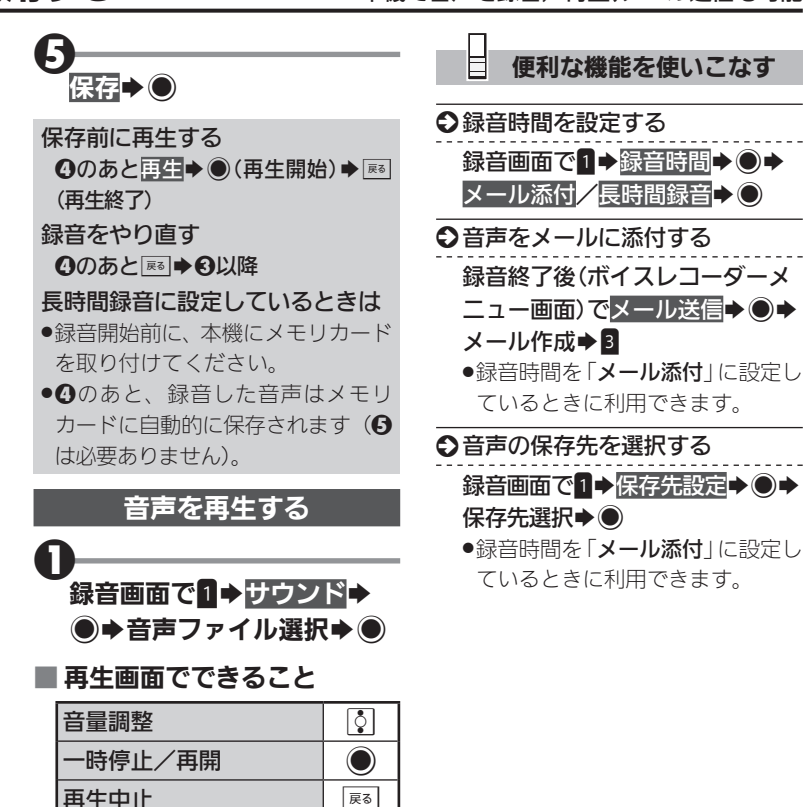

緑音時間を、「メール添付」に設定 しているときを例に説明します。  $\mathbf 0$  $\bigcirc$   $\rightarrow$   $\vee$   $\neg$   $\vee$   $\rightarrow$   $\bigcirc$ D <mark>G</mark>PIM・データ  $\boldsymbol{\Theta}$ ボイスレコーダーン( ボイスレフーダー Voice Recorder ●緑音画面が表示されます。

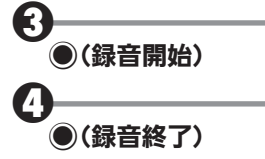

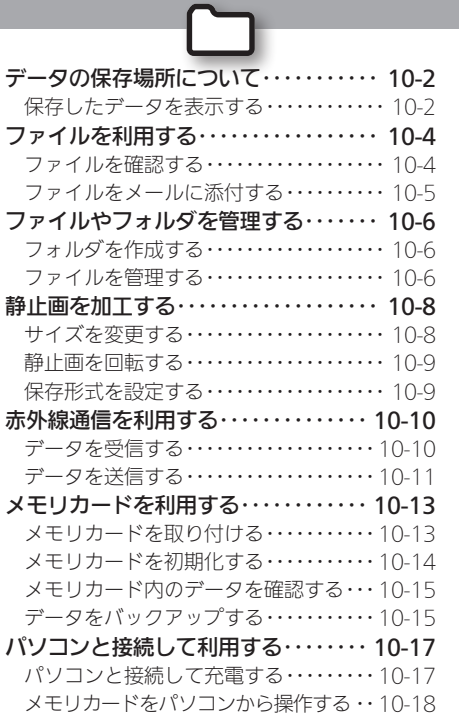

**WX02SH** 

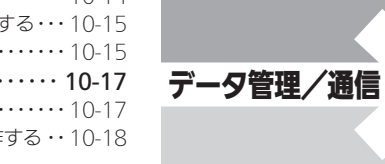

## <span id="page-195-0"></span>|データの保存場所について インファイン インタイム あんじょう あいじょう あんてき あんてき あいじょう

本機のデータは、「データフォルダ」 と呼ばれる場所で管理されていま す。データフォルダ内には、いく つかの保存場所(フォルダ)があ り、各機能でデータを作成したり、 メールやインターネットなどで データを入手すると、自動的に該 当するフォルダへ保存されます。

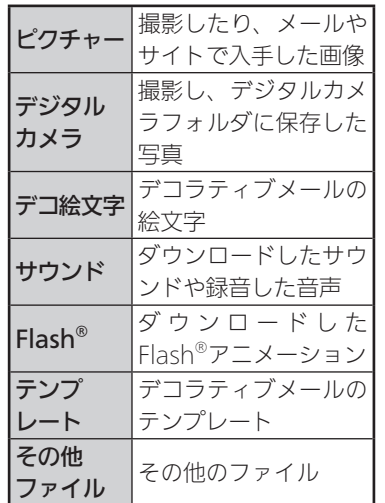

- .デジタルカメラフォルダは、メモリ カードを取り付けていているときに 利用できます。
- ●電話帳やメールのデータは、データ フォルダではなく機能専用の場所 に保存されています。

### 著作権保護について

●ファイルによっては、著作権で保護 されているため、一部の機能が利用 できないことがあります。

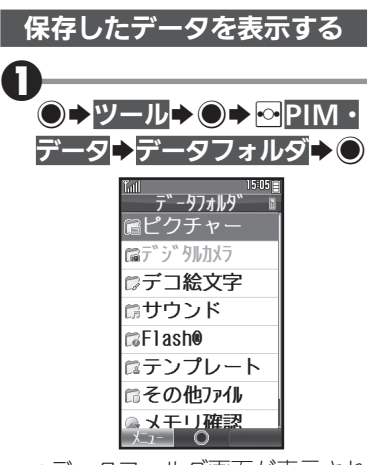

- ●データフォルダ画面が表示され ます。
- ●フォルダ内にフォルダ(サブフォ ルダ) を作成しているときは、3 を押すと、サブフォルダの表示/ 非表示を切り替えられます。

## $\boldsymbol{\Theta}$ フォルダ選択➡◉

●フォルダ内のデータが表示され ます(ファイル一覧画面)。

- 19管理/通信 - 2010-2010  $10 - 2$ 

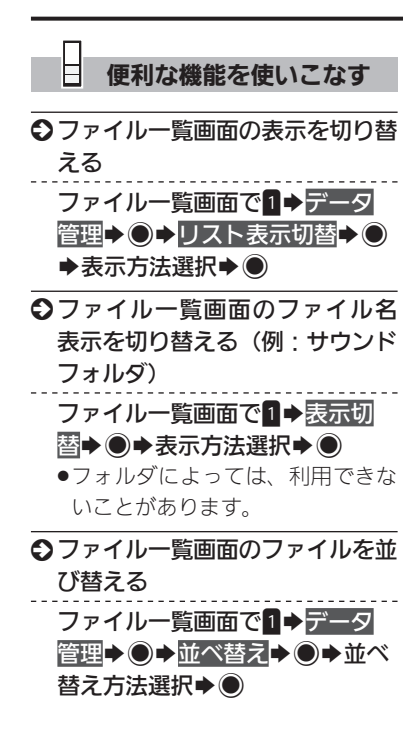

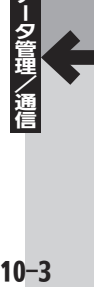

# <span id="page-197-0"></span>ヿファイルを利用する ファイル データフォルダから画像やサウンドを利用

 $\boldsymbol{0}$ 

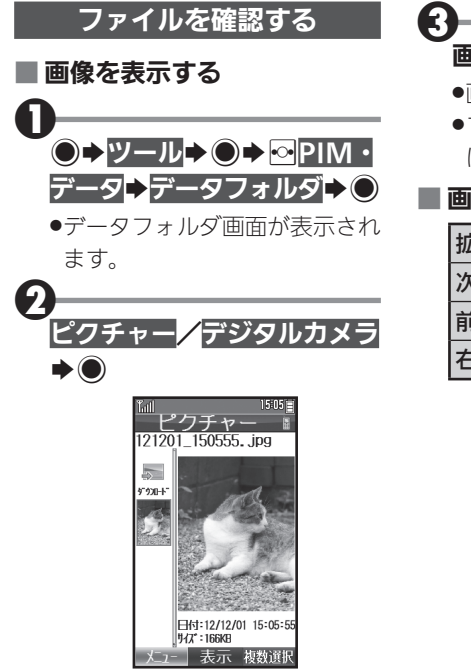

- ●ファイル一覧画面が表示されます。
- ●フォルダ内の画像を利用すると きは、このあとフォルダを選び● を押します。

画像選択→●

- .画像が表示されます。
- ●ファイル一覧画面に戻るとき は、昼を押します。

## ■ 画像表示中にできること

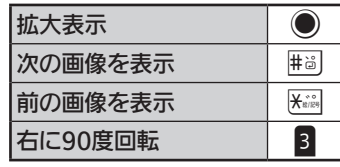

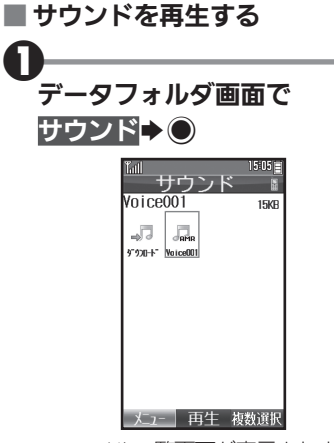

- ●ファイル一覧画面が表示されます。
- ●フォルダ内のサウンドを利用す るときは、このあとフォルダを選 び◎を押します。

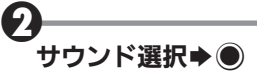

- .サウンドが再生されます。
- ●ファイル一覧画面に戻るとき は、昼を押します。

-19管理/通信 - 10-4  $10 - 4$ 

<span id="page-198-0"></span>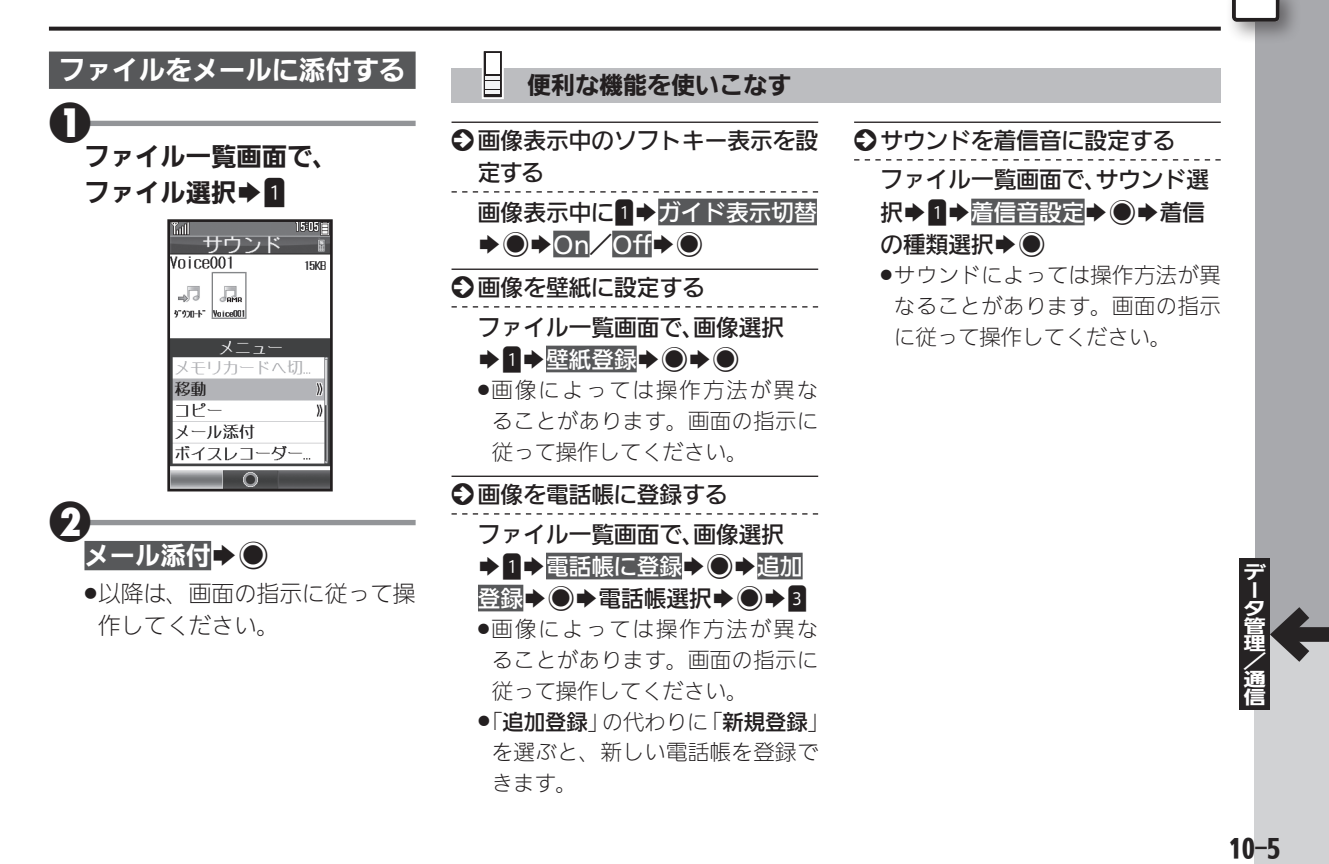

# <span id="page-199-0"></span>コファイルやフォルダを管理する 新しいフォルダを作成したり、ファイルを分類して管理

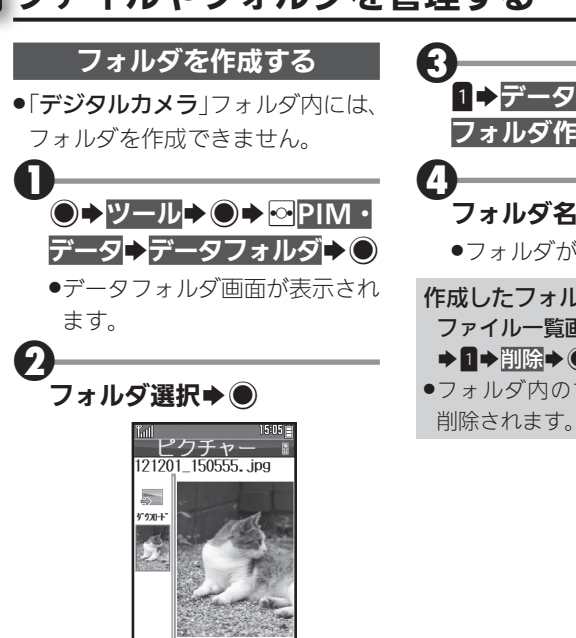

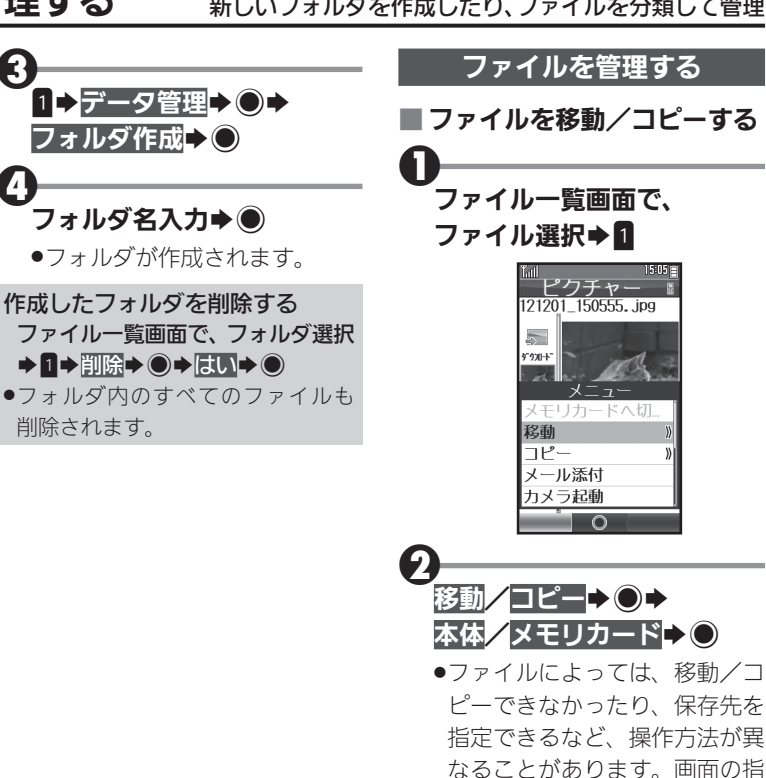

示に従って操作してください。

●ファイル一覧画面が表示されます。

H41:12/12/01 15:05 **H**-7" : 166KB 表示 複数選択

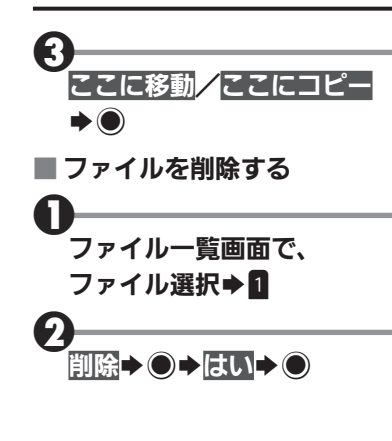

S ファイル名/フォルダ名を変更 する ファイル一覧画面で、ファイル/ フォルダ選択→1→データ管理 →◎→ファイル名変更/フォル ダ名変更→ ●→ファイル/フォ ルダ名変更→● ●半角の「¥」、「/」、「:」、「;」、「.」、「<」、 「>」、「l」、「?」、「N」、「"」は、使用でき ません。 ○ファイルを複数選択する ファイル一覧画面でB→ファイ ル選択→ ●(▽表示) ●ファイル選択◆◎をくり返し、複 数のファイルを選びます。 ●選択を解除するときは、「■」が表 示されているファイルを選び●を 押します。

便利な機能を使いこなす

╘

S ファイルの詳細情報を確認する ファイル一覧画面で、ファイル選  $R \rightarrow \blacksquare$ S メモリの使用状況を確認する データフォルダ画面でメモリ確認 ◆ ● 本体/メモリカード→● ●「他の使用データ: 」には、保存され ているデータの管理情報や画面メ モなどの容量が含まれています。 ●メモリの空き容量が不足すると、 動作が不安定になることがありま す。空き容量が不足する前に、不要 なファイルは削除してください。

10-7データ管理/通信

 $10 - 7$ 

## ] 静止画を加工する キャンプ キャイズ変更や回転、保存形式変更など、静止画をアレンジ

<span id="page-201-0"></span>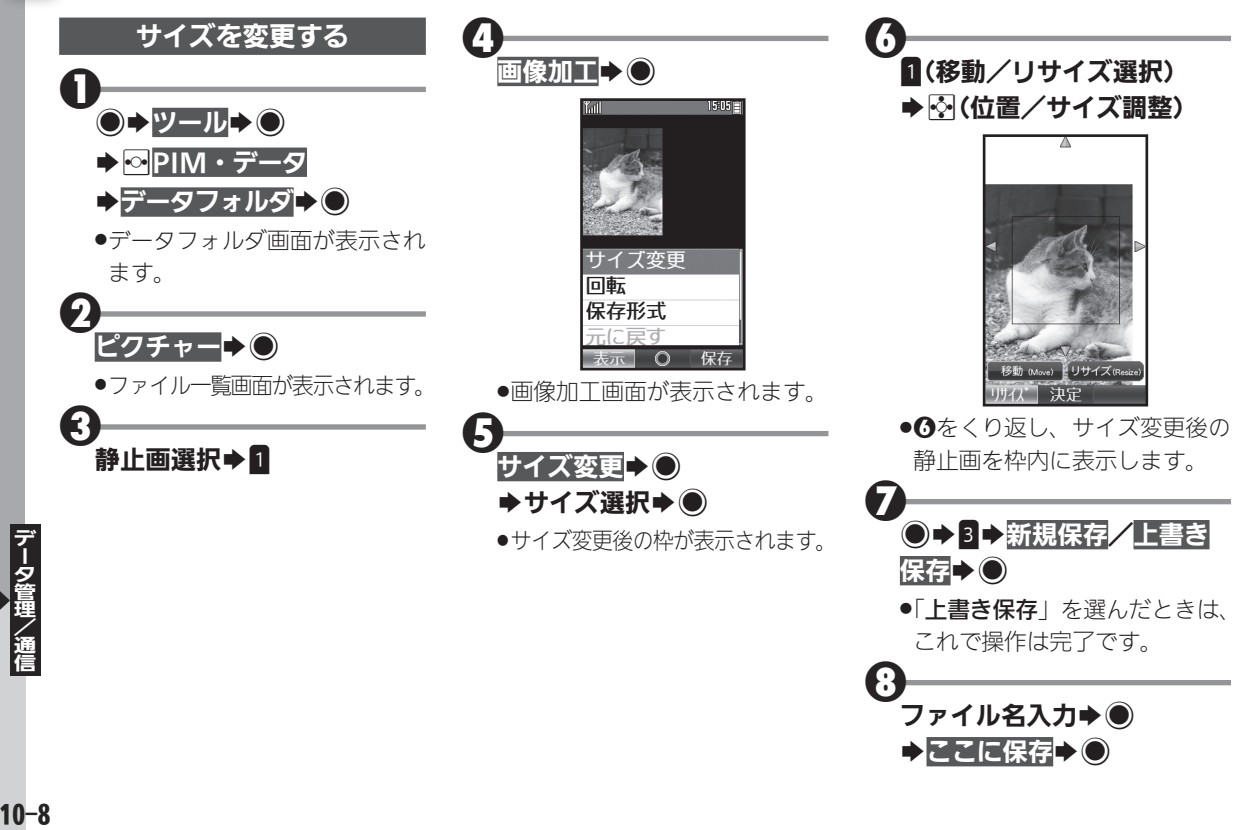

<span id="page-202-0"></span>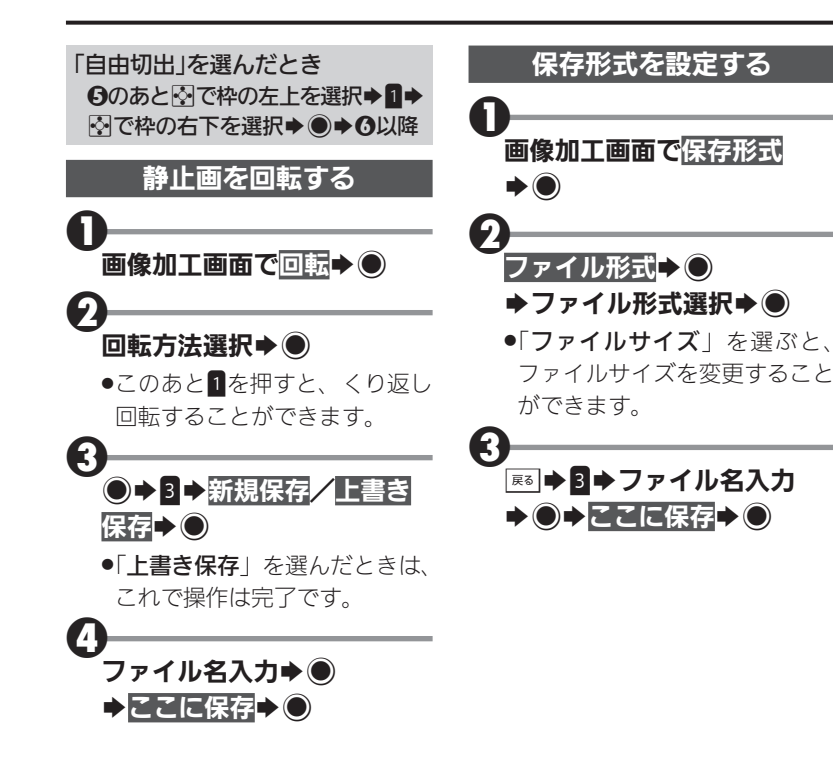

# <span id="page-203-0"></span>赤外線通信を利用する みんじゅう ありゃく あんきゅう あいきょう あんきょう

- 赤外線通信対応機器との間で、電 話帳とブックマークなどのデータ を無線でやりとりすることができ ます。
- ●相手機やデータの内容によっては、 送受信できないことがあります。ま た、一部の設定が反映されなかった り、正しく登録できなかったりする ことがあります。

■ 赤外線通信利用時のご注意 受信側、送信側の機器を近づけ、双 方の赤外線ポートがまっすぐに向 き合うようにします。

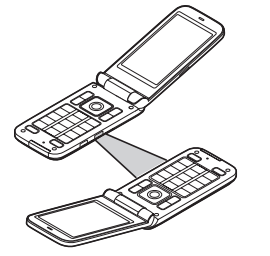

- ●送受信が終わるまでは、赤外線ポー トを向き合わせたまま動かさない でください。
- ●赤外線通信を行うときは、赤外線 ポートに目を向けないでください。 目に影響を与えることがあります。

### 認証コードについて

●赤外線通信時に、正しい通信相手か どうかをお互いに確認するための 暗証番号です。一括データ送受信時 に必要で、送信側/受信側で同じ 数字(4ケタ)を入力します(特に決 まった数字はなく、その通信限りの ものです)。

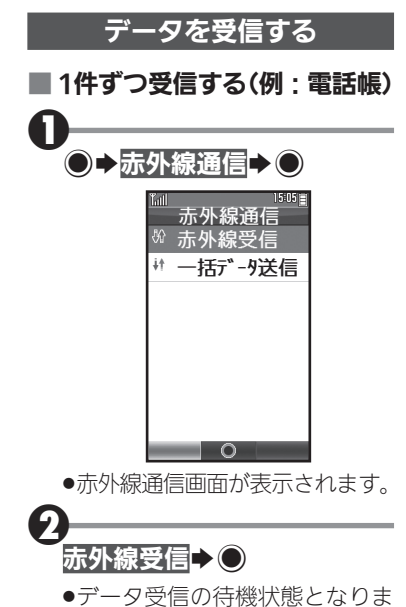

す。このあと3分以内に送信側 からデータを送信してください。

<span id="page-204-0"></span>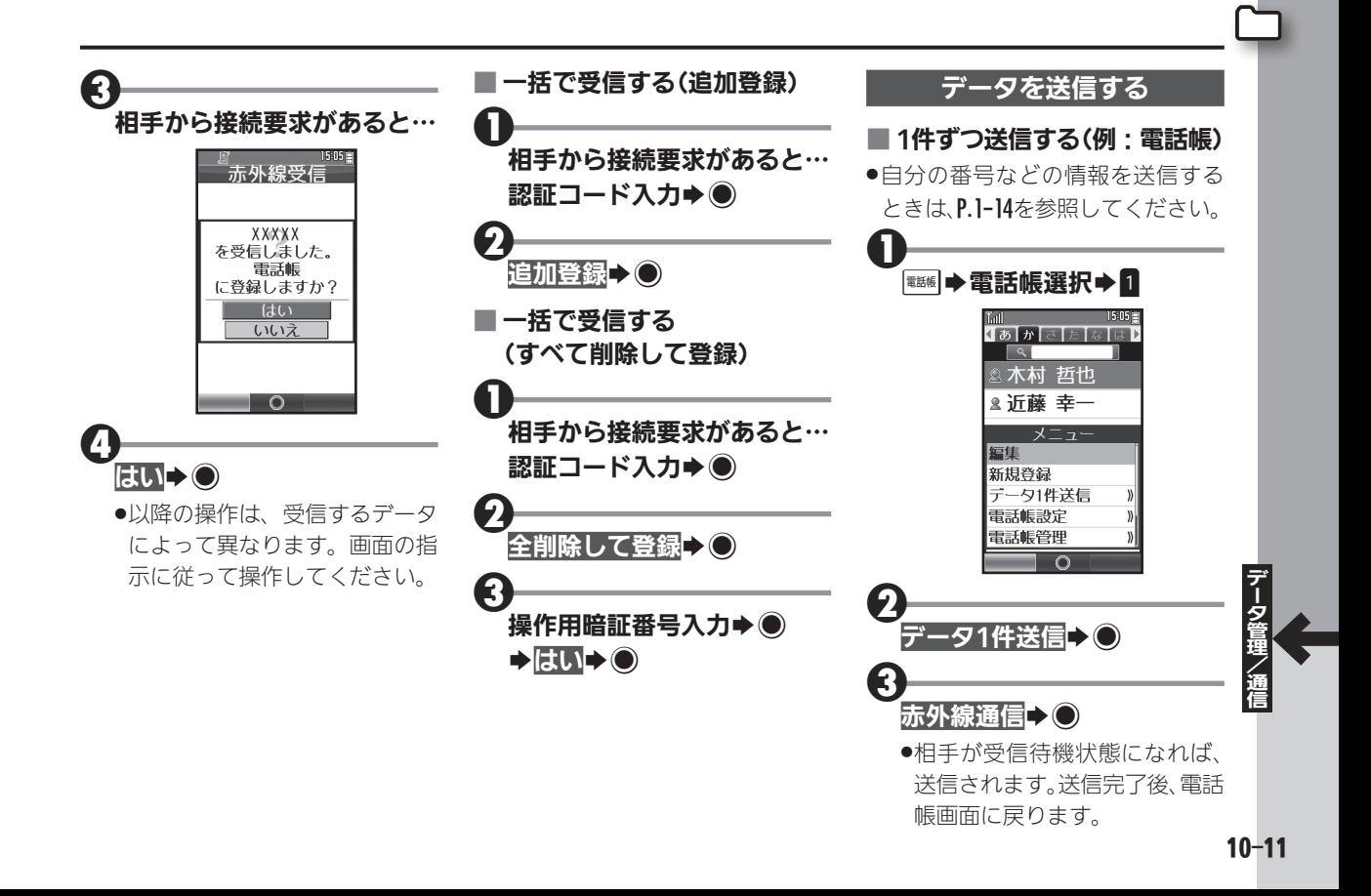

## 赤外線通信を利用する

 ■ 一括で送信する  $\boldsymbol{0}$ 赤外線通信画面で →括データ送信→◎ 2 操作用暗証番号入力→● 3 送信データ選択→● 4 認証コード入力→◎ .以降の操作は、送信するデータ

によって異なります。画面の指 示に従って操作してください。

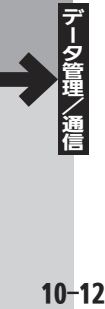

<span id="page-206-0"></span>メモリカードを利用する ファイン ファインファック データの保存やバックアップに活用

本機では、microSDメモリカード (microSDHCメモリカードを含 む:以降「メモリカード」と記載) を利用することができます。撮影 した写真(静止画)などのデータを 保存したり、電話帳やブックマー クをバックアップすることができ ます。

●メモリカードは、動作検証済みの ものをご使用ください。詳しくは、 パソコン用サイト「外部機器連 携ガイド」を参照してください。 http://k-tai.sharp.co.jp/support/ [w/wx02sh/peripherals.html#](http://k-tai.sharp.co.jp/support/w/wx02sh/peripherals.html#prContent)  prContent

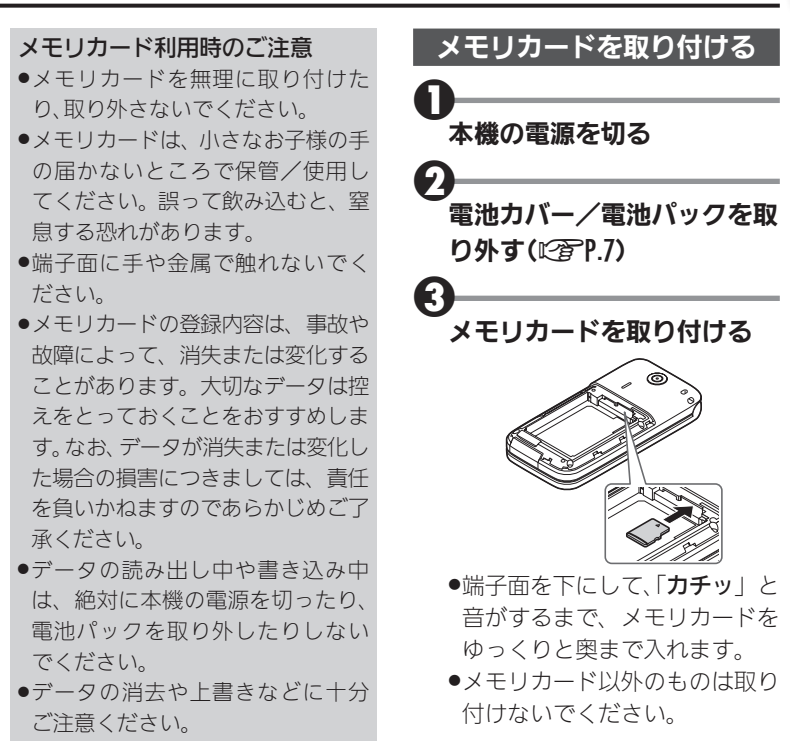

## <span id="page-207-0"></span>メモリカードを利用する

 $\boldsymbol{\Theta}$ 電池パック/電池カバーを取 り付ける(L容P.6)

## $\boldsymbol{\Theta}$ 本機の電源を入れる

●メモリカードが正しく取り付け られているときは、「四 | が表示 されます。

## メモリカードを取り外す

- ●必ず本機の電源を切った状態で 行ってください。
- ●メモリカードを軽く押し込んだあ と手を離します。メモリカードが少 し飛び出てきますので、ゆっくりと まっすぐに引き抜いてください。

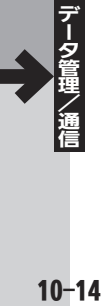

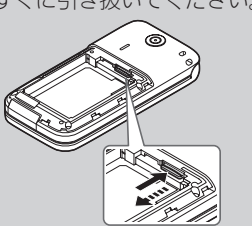

## メモリカードを初期化する

- 購入した市販のメモリカードをは じめてお使いになるときは、必ず 本機で初期化(フォーマット)して ください。
- .フォーマットすると、メモリカード 内のデータがすべて消去されます。 他の機器で使用したメモリカード をフォーマットするときは、あらか じめよく確認のうえ、操作してくだ さい。

### フォーマット中のご注意

●フォーマット中は、絶対に本機の雷 源を切ったり、電池パックを取り外 したりしないでください。メモリ カードまたは本機が故障する恐れ があります。

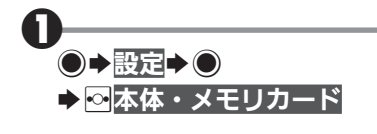

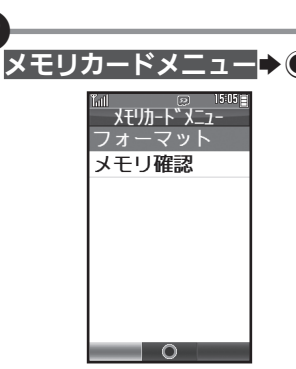

●メモリカードメニュー画面が表 示されます。

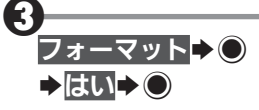

●電波Offモードに設定されま す。フォーマットが終わるまで 電波をやりとりする機能は利用 できません。

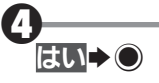

 $\boldsymbol{\Omega}$ 

<span id="page-208-0"></span>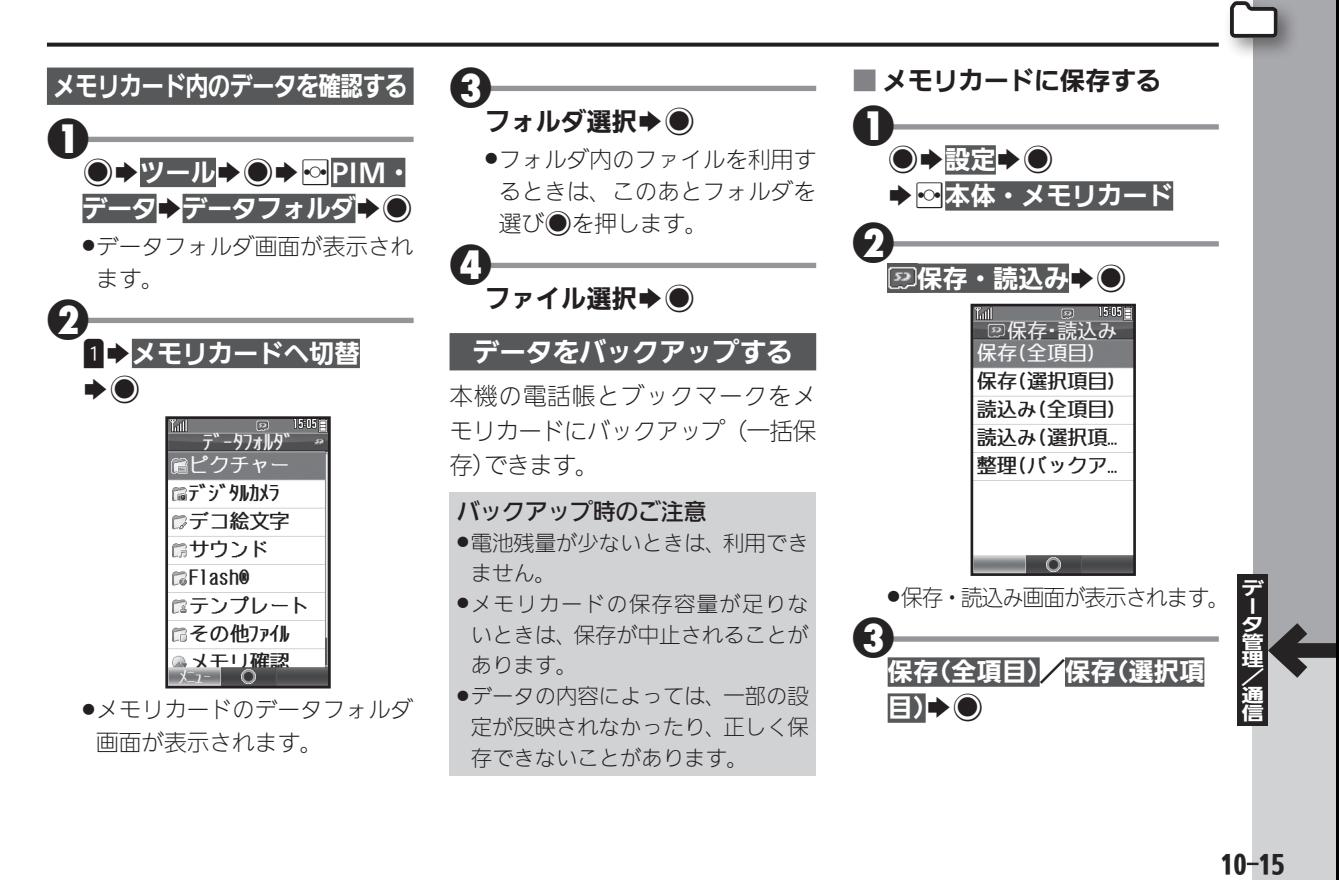

## メモリカードを利用する

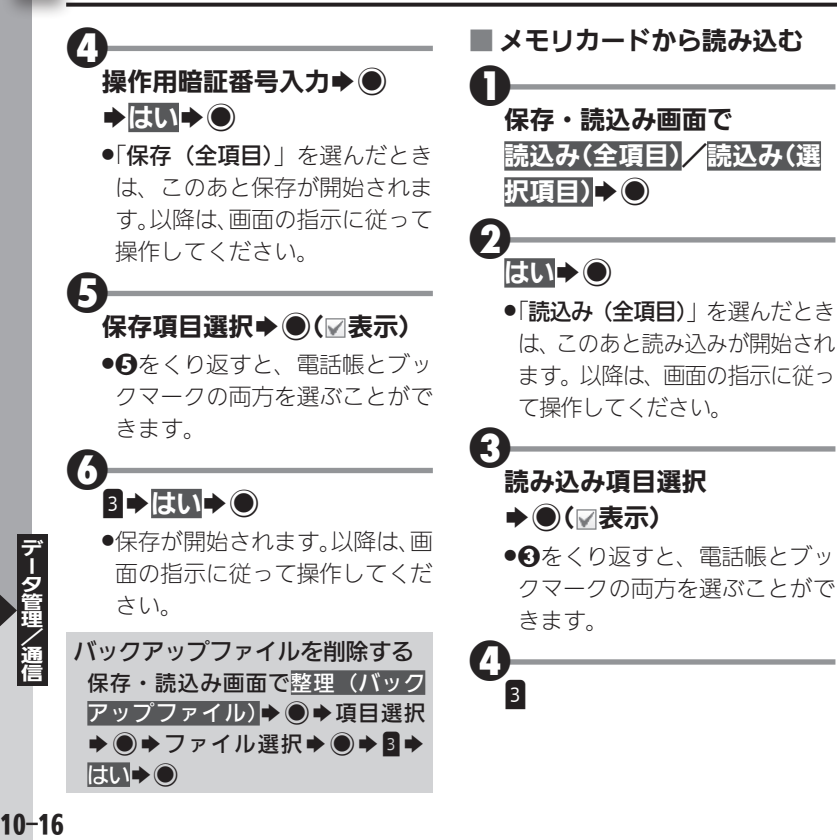

## $\boldsymbol{\Theta}$ 読み込み項目選択→● ●6をくり返し、すべての項目の ファイルを選びます。 6 $B \rightarrow B H \rightarrow O$ ●読み込みが開始されます。以降 は、画面の指示に従って操作し てください。

# <span id="page-210-0"></span>パソコンと接続して利用する **メモリカード**内のデータをやりとり

市販のUSBケーブルで本機とパ ソコンを接続すれば、パソコンの USB端子からの電力で本機を充電 したり、本機に取り付けたメモリ カードをパソコンから操作したり することができます。

## USBケーブルについて

●USBケーブルは、動作検証済みのも のをご使用ください。詳しくは、パソ コン用サイト「外部機器連携ガイド」 を参照してください。 [http://k-tai.sharp.co.jp/support/](http://k-tai.sharp.co.jp/support/w/wx02sh/peripherals.html#prContent) w/wx02sh/peripherals.html#

prContent

## USBドライバについて

- ●あらかじめ下記サイトからUSBド ライバをダウンロードしたうえで、 パソコンにインストールしておい てください。
	- ■SH DASH(パソコン用サイト) http://www.sharp.co.jp/k-tai/

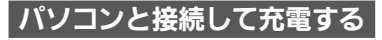

●USBハブを利用しているときは、 充電できないことがあります。

## $\mathbf 0$ 外部接続端子の端子キャップ を矢印の方向に開く

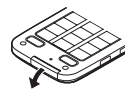

.端子キャップを開いたあとは、 本機をクローズポジションに戻 しておいてください。

 $\boldsymbol{\Theta}$ 外部接続端子にUSBケーブ ルを差し込む

## 8 パソコンのUSB端子にUSB ケーブルを差し込む

- ●充電が始まり、スモールライト が赤色で点灯します。
- ●スモールライトが消灯すれば、 充電は完了です。
- ●充電後は、本機からUSBケー ブルを取り外したあと、端子 キャップを閉じてください。

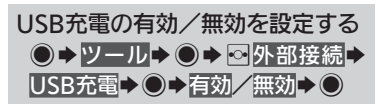

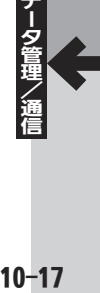

## パソコンと接続して利用する

<span id="page-211-0"></span>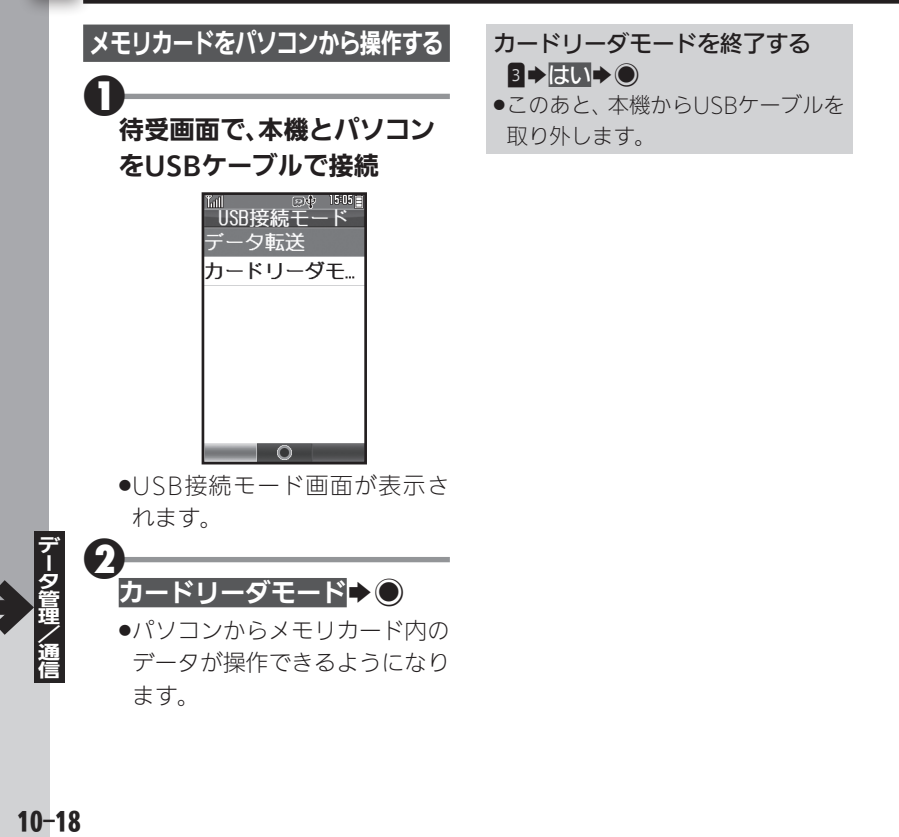

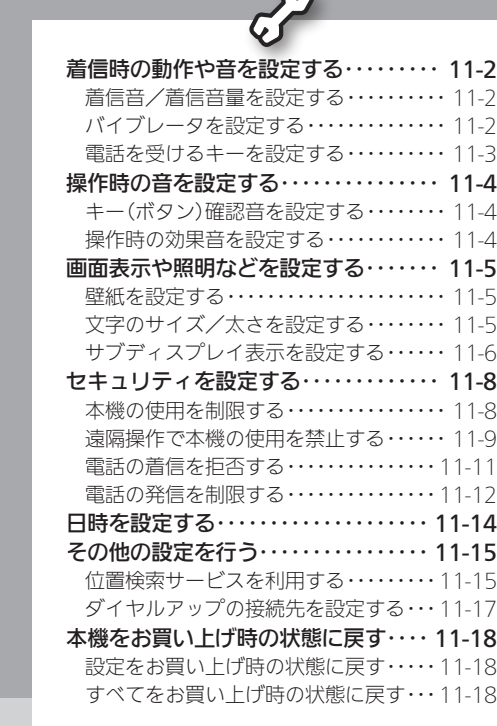

 $\sim$ 

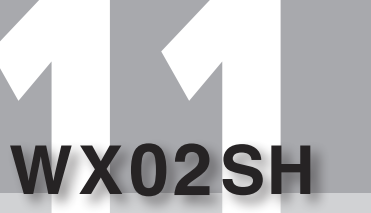

設定

<span id="page-213-0"></span>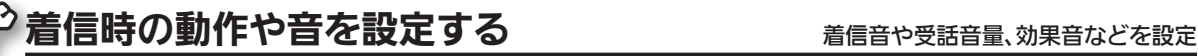

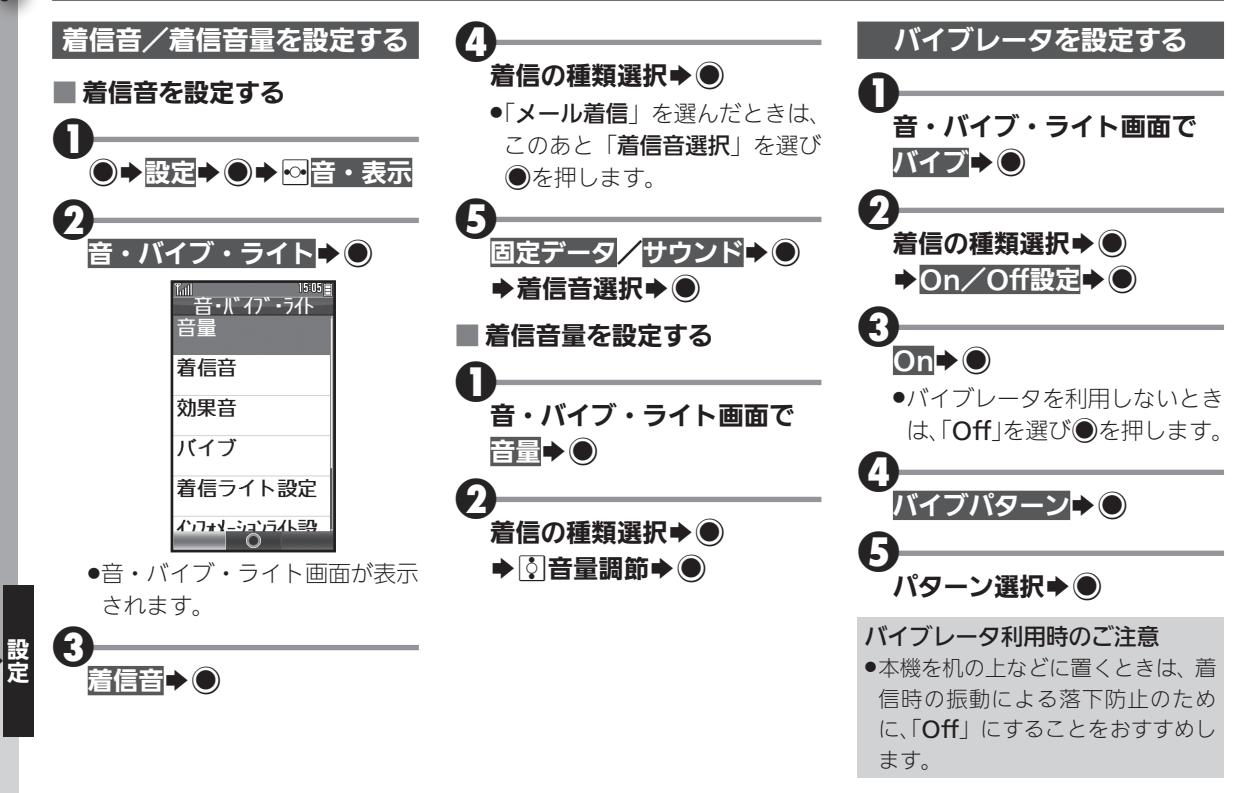

<span id="page-214-0"></span>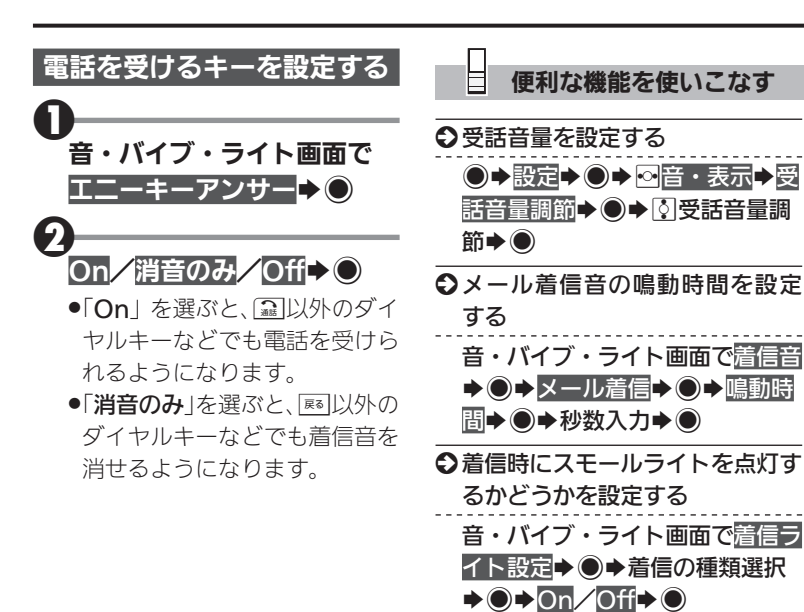

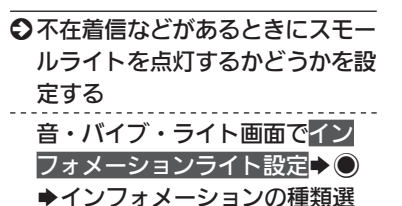

 $R \rightarrow \text{On} / \text{Off} \rightarrow \text{On}$ 

<span id="page-215-0"></span>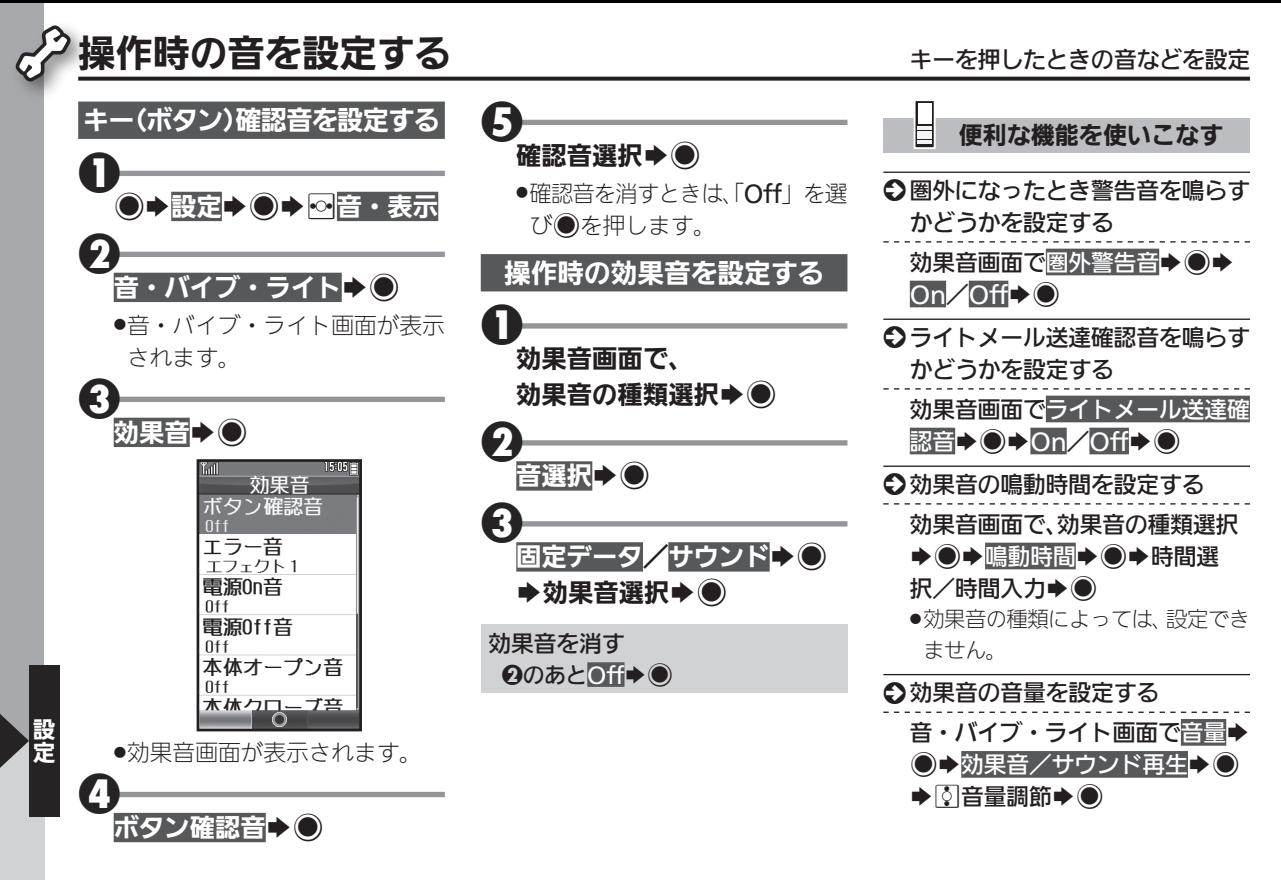

 $11 - 4$
# 画面表示や照明などを設定する 壁紙や文字のサイズ/太さ、ディスプレイ表示などを設定

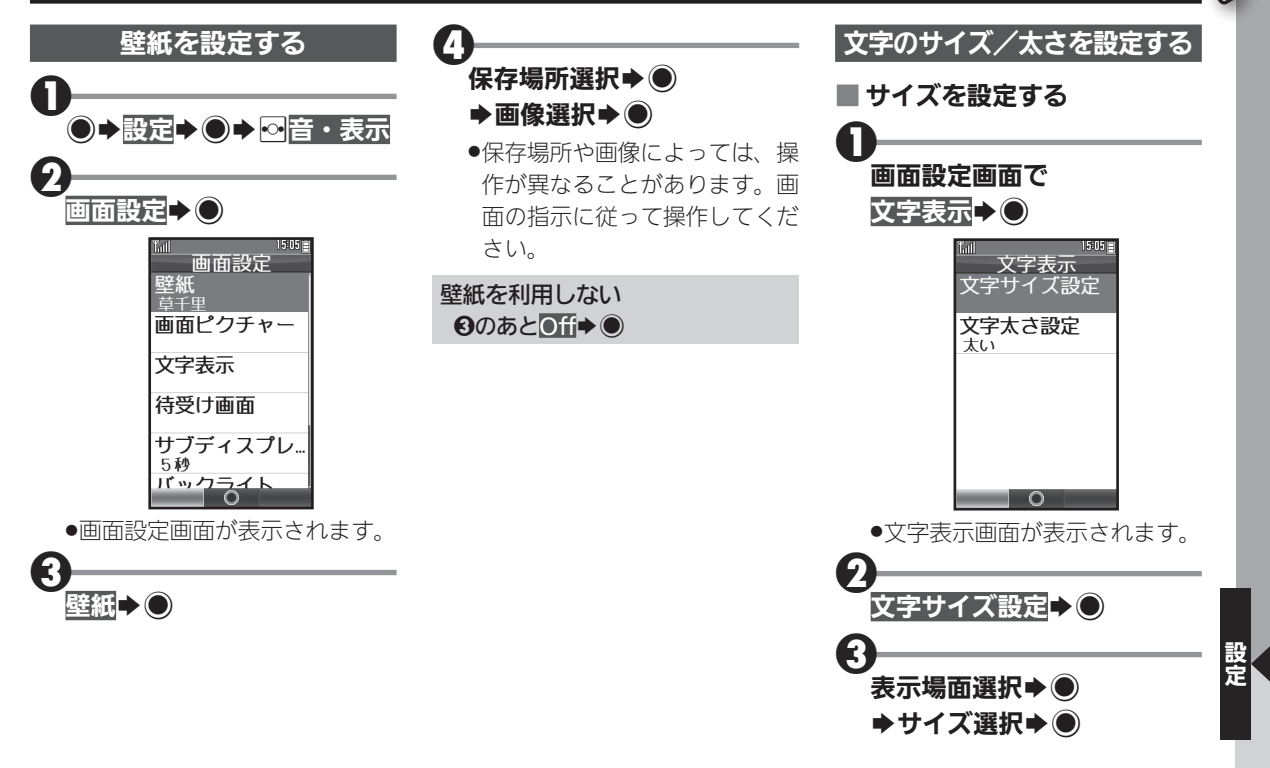

#### 画面表示や照明などを設定する

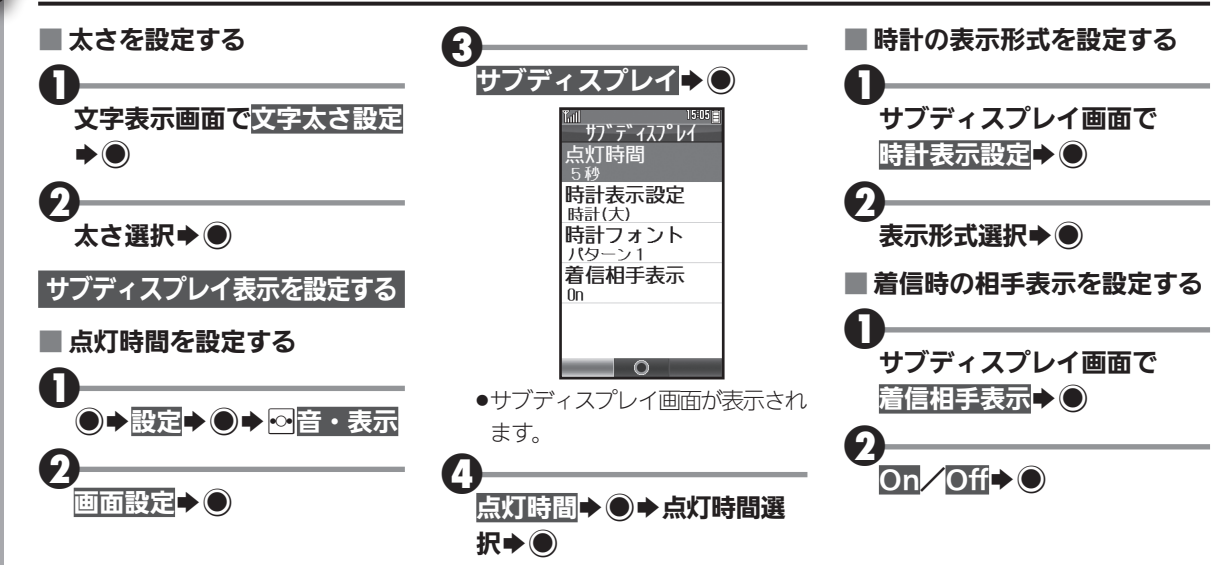

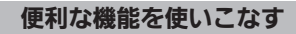

<span id="page-218-0"></span>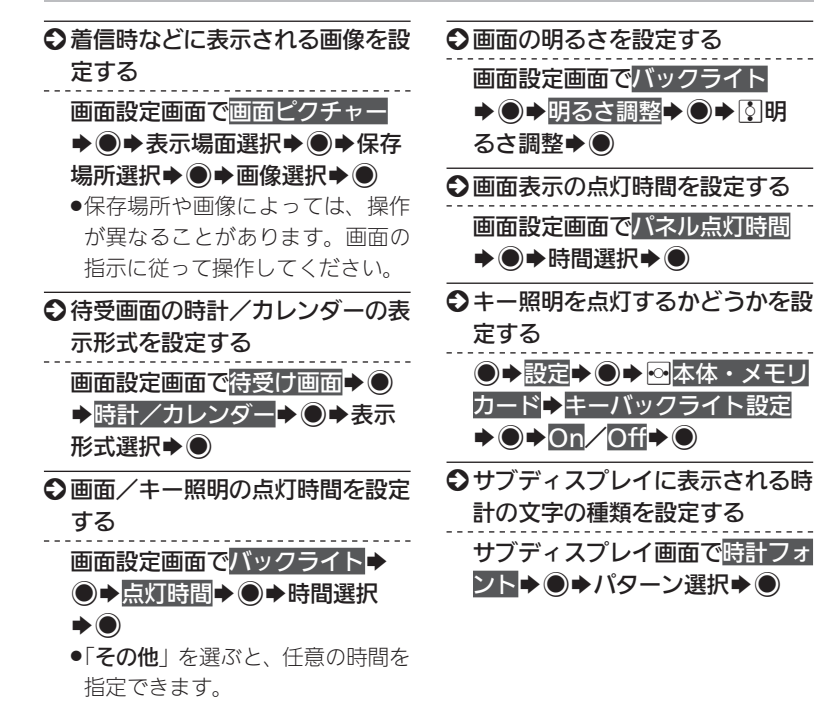

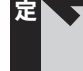

 $\bigcirc$  セキュリティを設定する インスポップ セキュリティを設定する

<span id="page-219-0"></span>\_\_

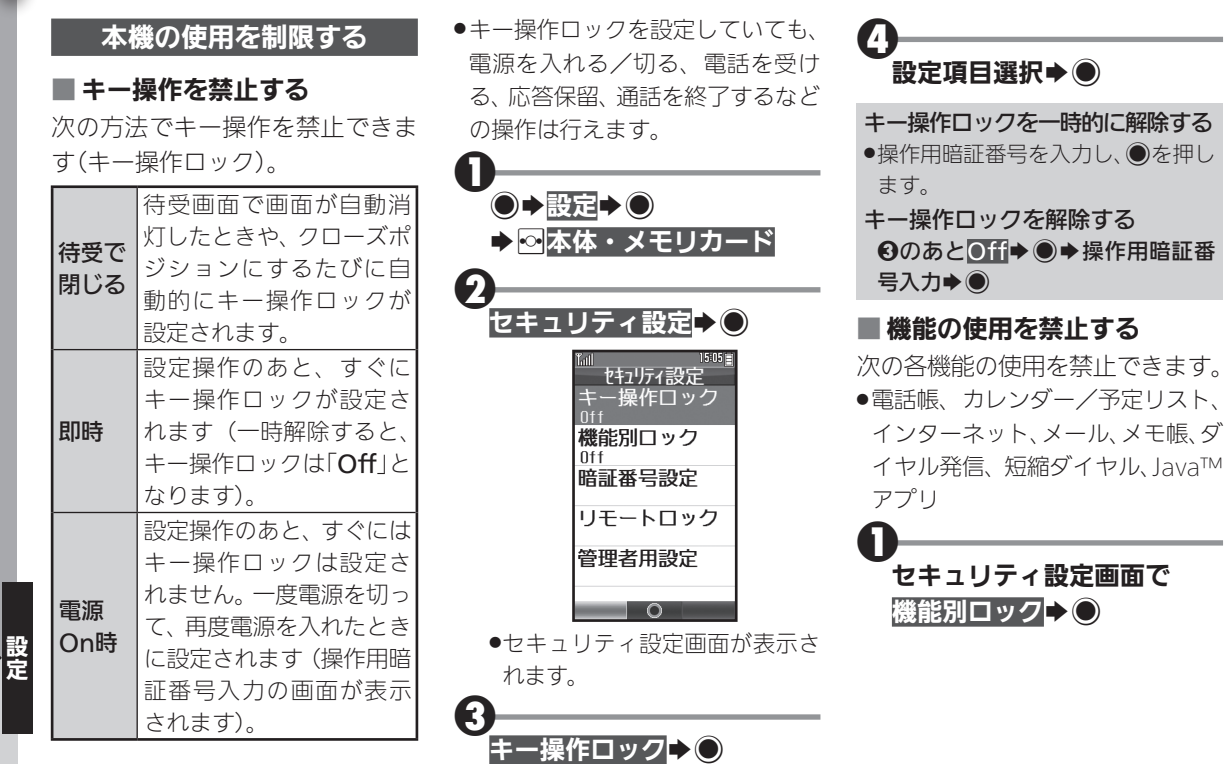

# $\boldsymbol{\Theta}$

#### 機能選択→●(図表示)

●電話帳を選んだときは、このあ と「データ参照しない」または 「データ参照する」を選び、●を 押します(「データ参照しない」 を選ぶと、電話帳に登録されて いる相手の名前が、メールや発 着信履歴などで表示されなくな ります)。

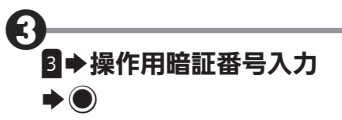

機能別ロックを一時的に解除する ●各機能を使用するときに操作用暗 証番号を入力し、●を押します。 機能別ロックを解除する ❶のあと、解除する機能選択◆◎ (■表示)→3

#### 遠隔操作で本機の使用を禁止する

本機を紛失したときなど、別の電 話機からの発信やライトメールの 送信で遠隔操作を行い、本機の使 用を禁止することができます(リ モートロック)。

- $\bullet$ My WILLCOMからもリモート ロックを行うことができます。
- ●リモートロック操作時には、次のリ モートロック番号を利用します。

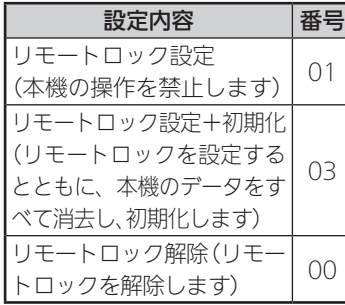

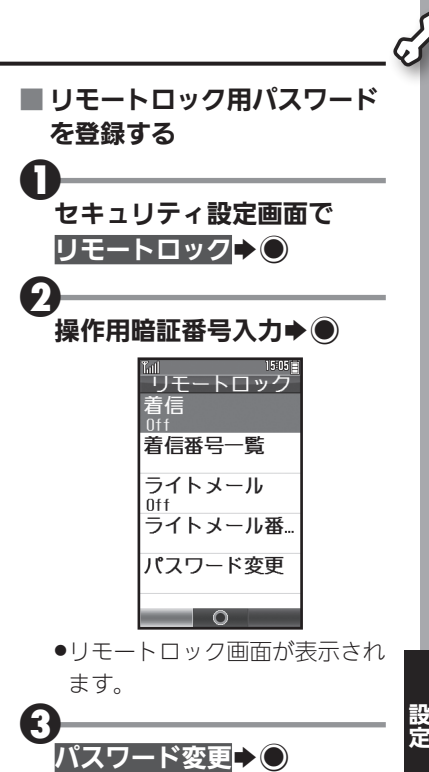

)<br>セキュリティを設定する

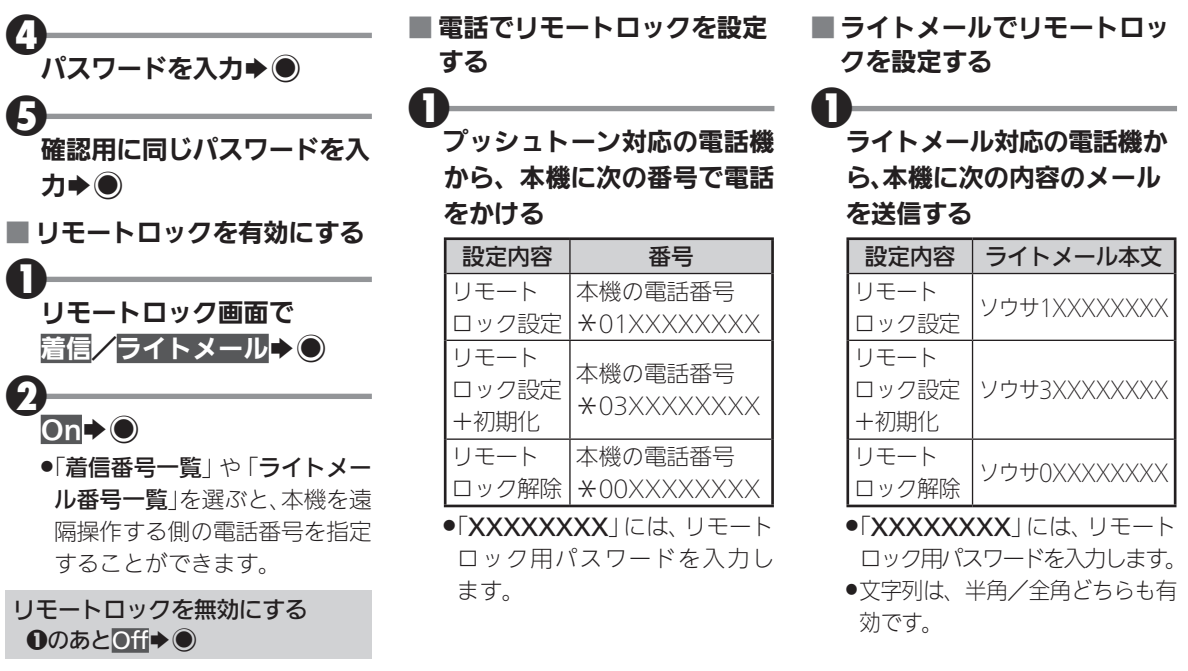

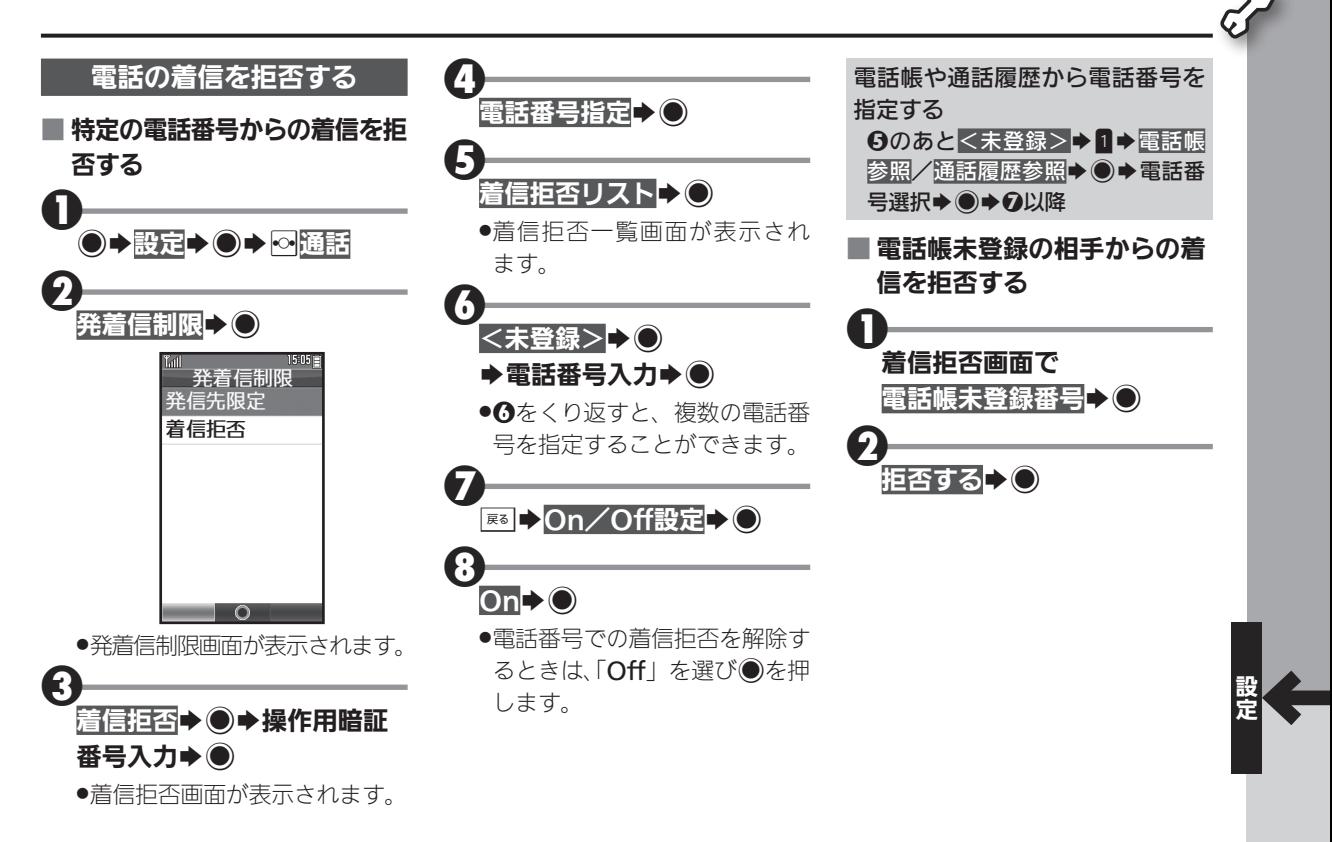

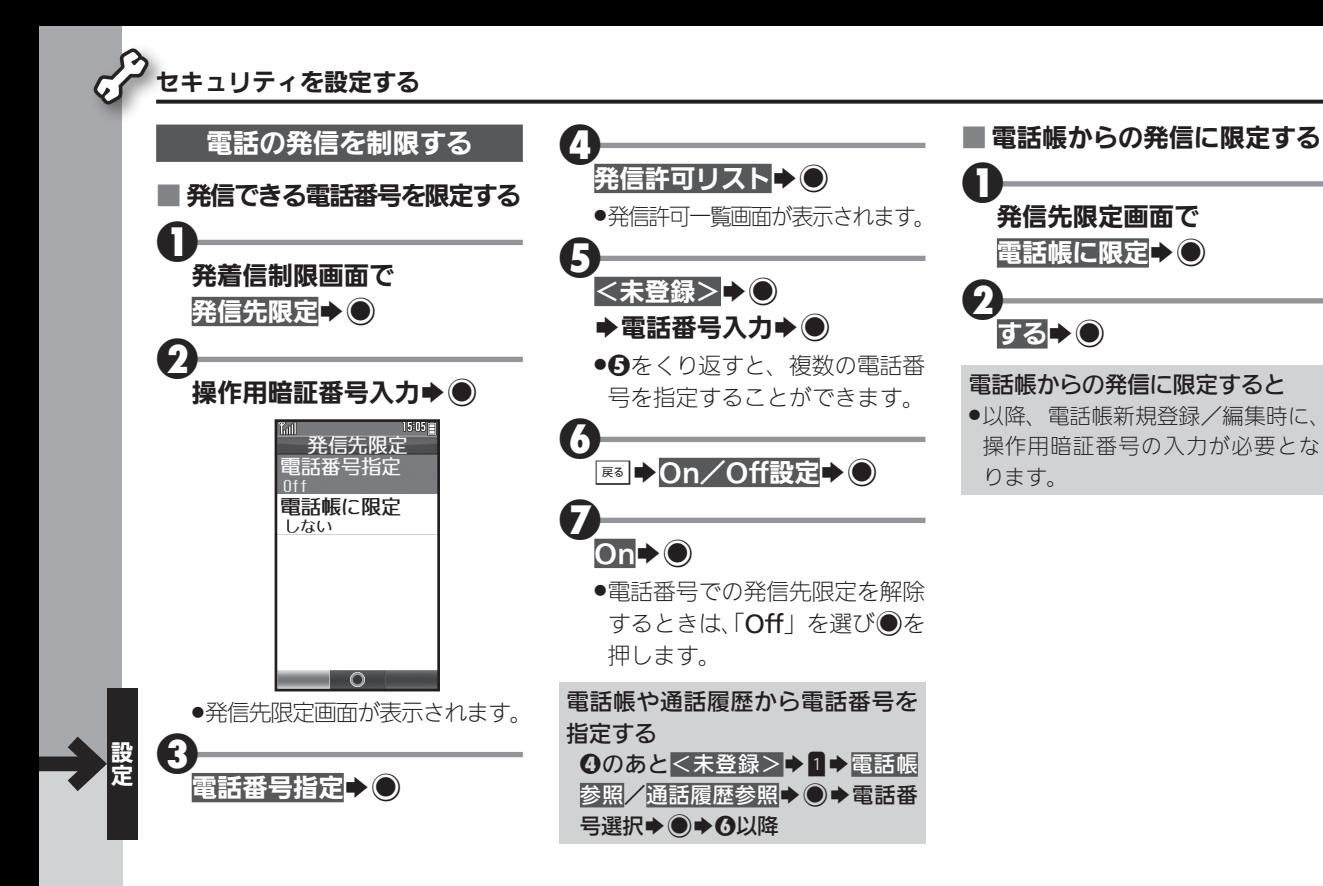

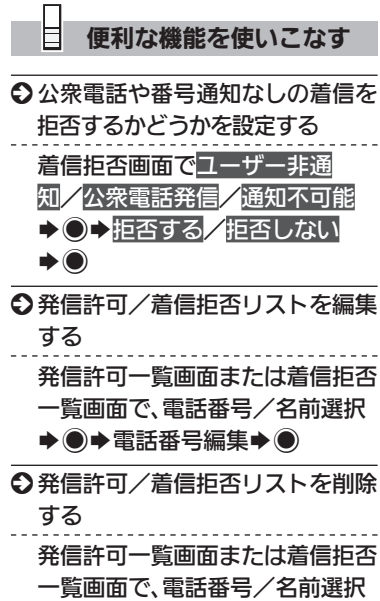

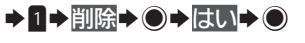

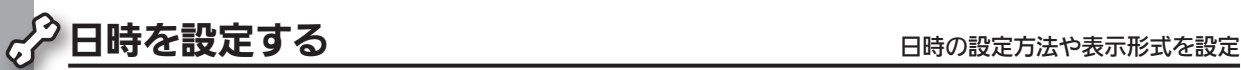

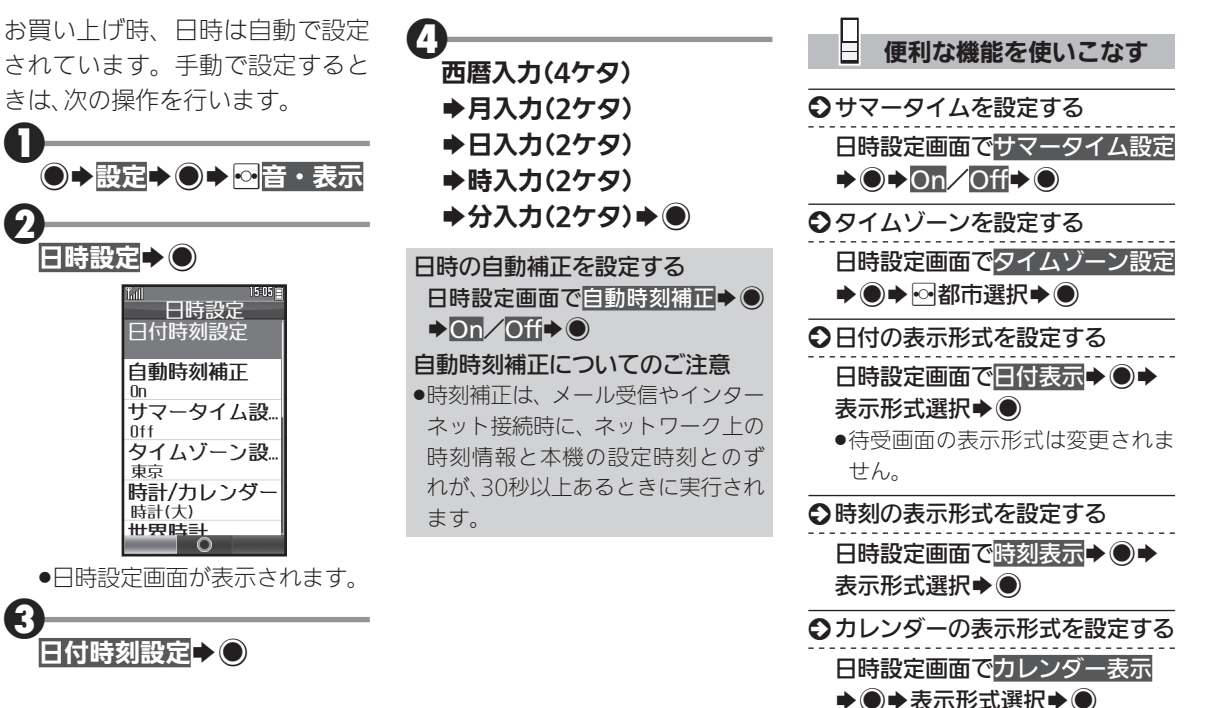

# その他の設定を行う みちょう インスコン ネットワーク関連の便利な機能を設定

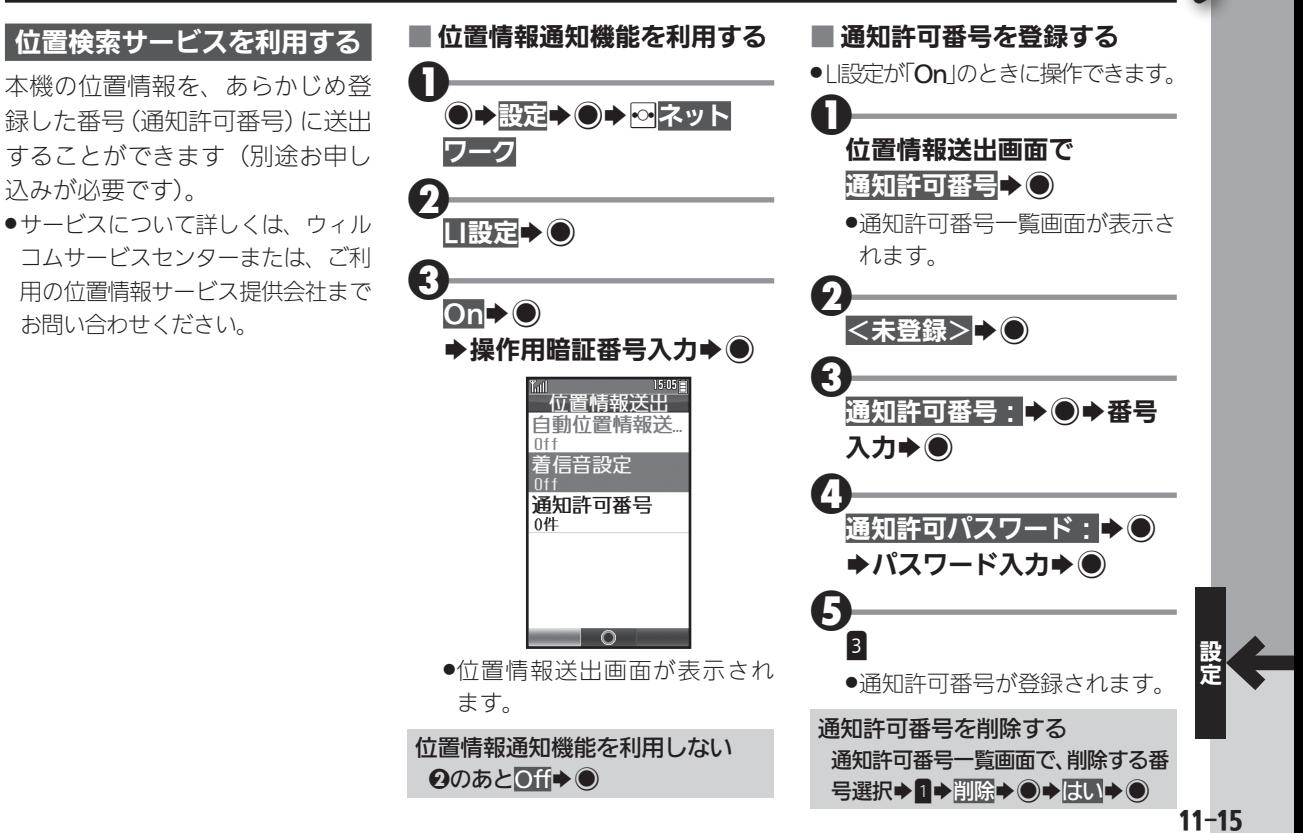

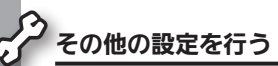

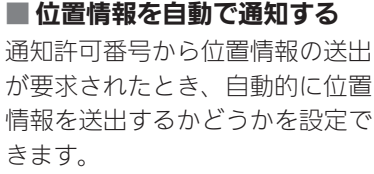

●通知許可番号を1件以上登録して いるときに操作できます。

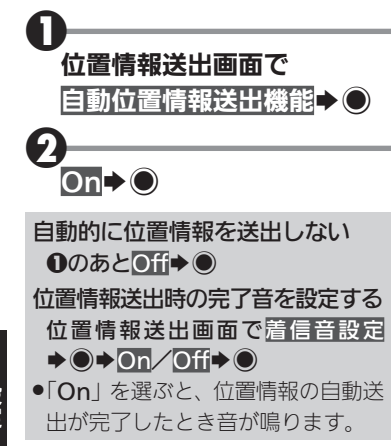

#### ■ 本機の現在位置や状態を登録 する

本機の現在位置と、お客様の状態 (外出中や食事中など)を登録でき ます。

●自動位置情報送出機能を「On」に しているときに操作できます。

## $\mathbf 0$ **[米論(長押し)**

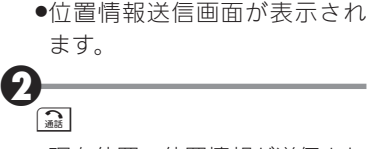

●現在位置の位置情報が送信され ます。

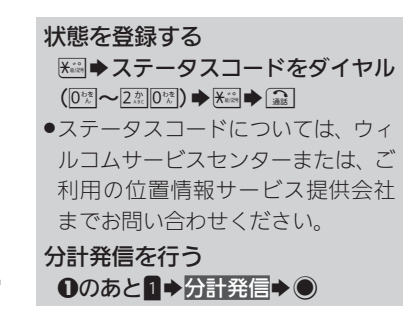

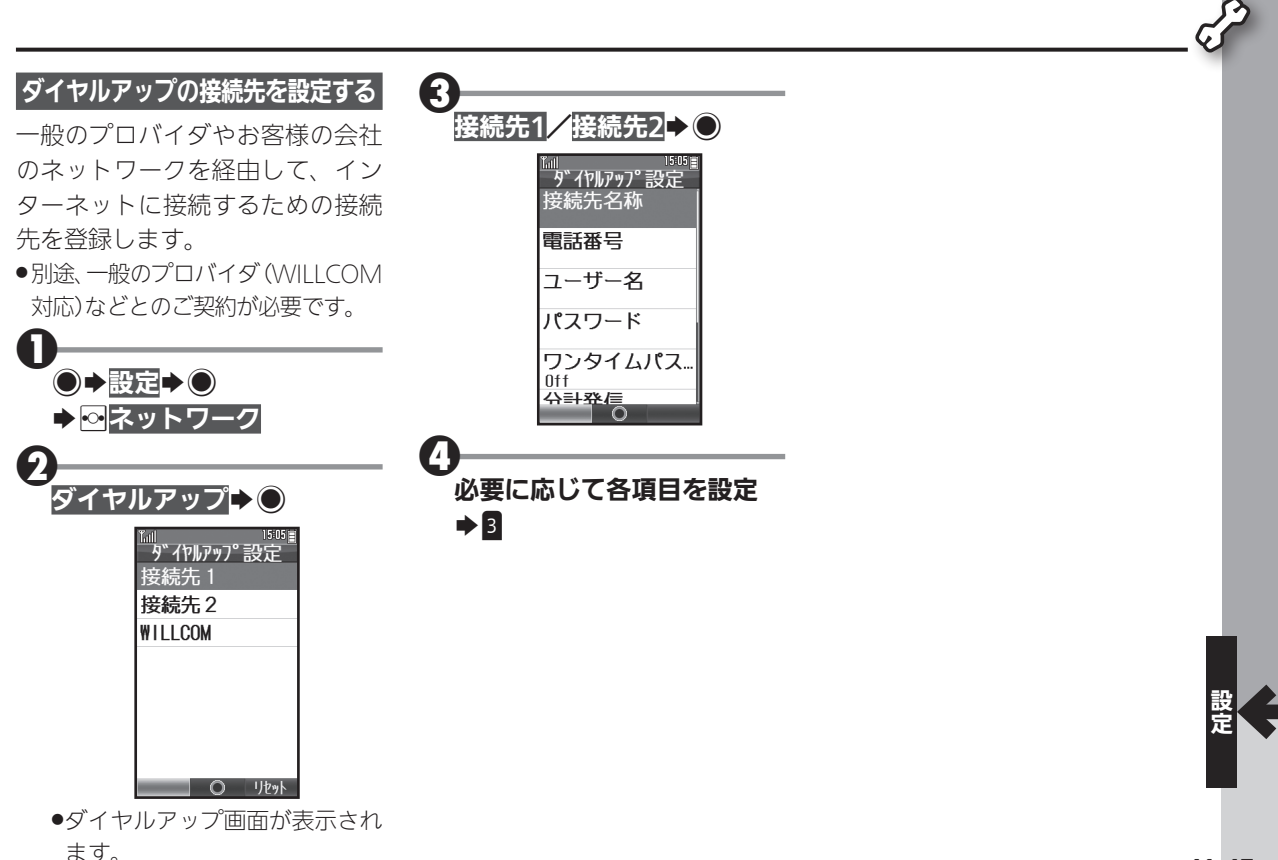

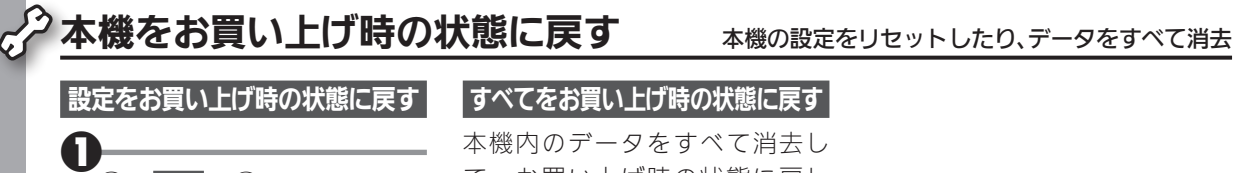

て、お買い上げ時の状態に戻し ます。

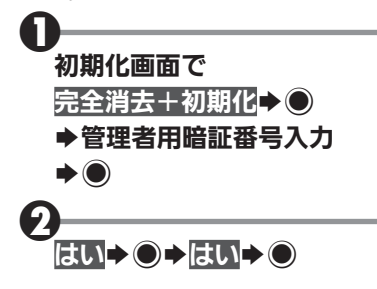

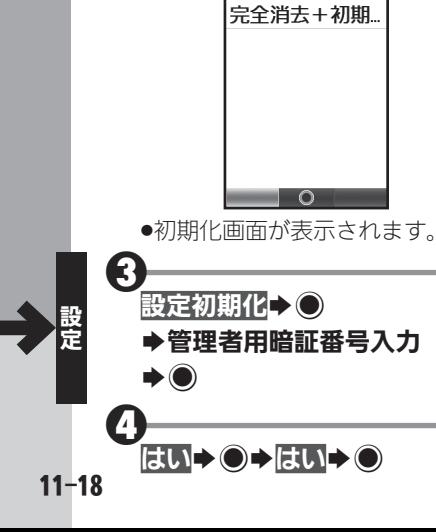

 $\bigcirc$  states  $\bigcirc$ 

初期化+〇

2

Sf本体・メモリカード

初期化 設定初期化

 $15:05 \equiv$ 

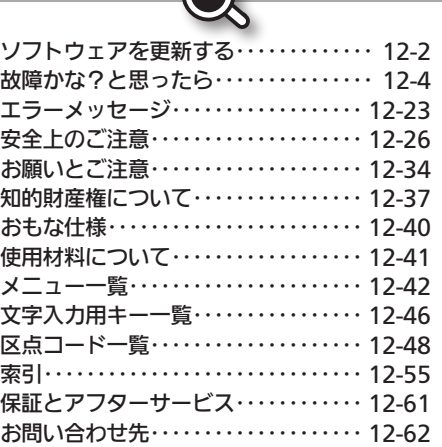

 $\bigcap$ 

# **WX02SH**

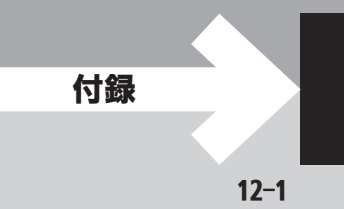

# <span id="page-231-0"></span>ソフトウェアを更新する

ネットワークを利用してソフトウェ ア更新が必要かどうかを確認し、必 要なときには更新ができます。

- ●確認および更新には パケット通信料 はかかりません。
- ●雷池残量が十分ある状態で操作して ください。

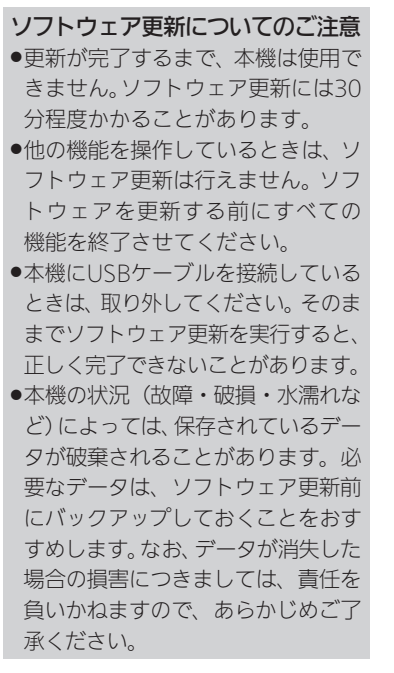

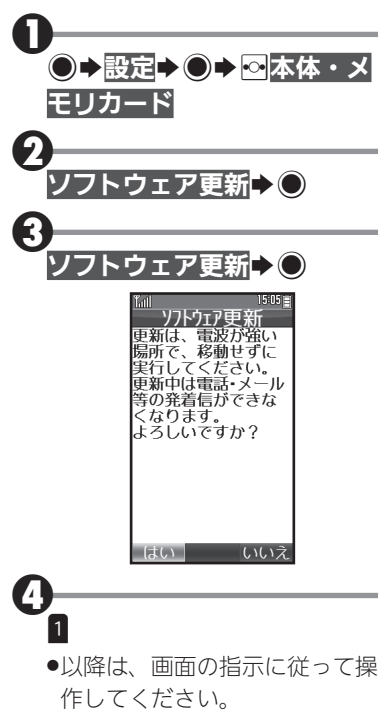

更新結果を表示する 2のあと更新結果→ ●

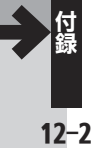

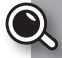

## ■ ソフトウェア更新が完了すると

ソフトウェア書き換え完了画面が 表示されたあと、自動的に再起動 します。

- ●再起動後、更新完了のメッセージ とインフォメーションが表示され ます。
- ●ソフトウェア更新後に再起動しな かったときは、電池パックをいった ん取り外したあと再度取り付け、電 源を入れ直してください。それでも 起動しないときは、ウィルコムサー ビスセンターまたはシャープお客 様相談センターにご相談ください。

#### 更新結果を確認する インフォメーション表示中にソフ トウェア更新結果>◎

<span id="page-233-0"></span>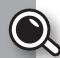

# ◎ 故障かな?と思ったら

## 全般/電源

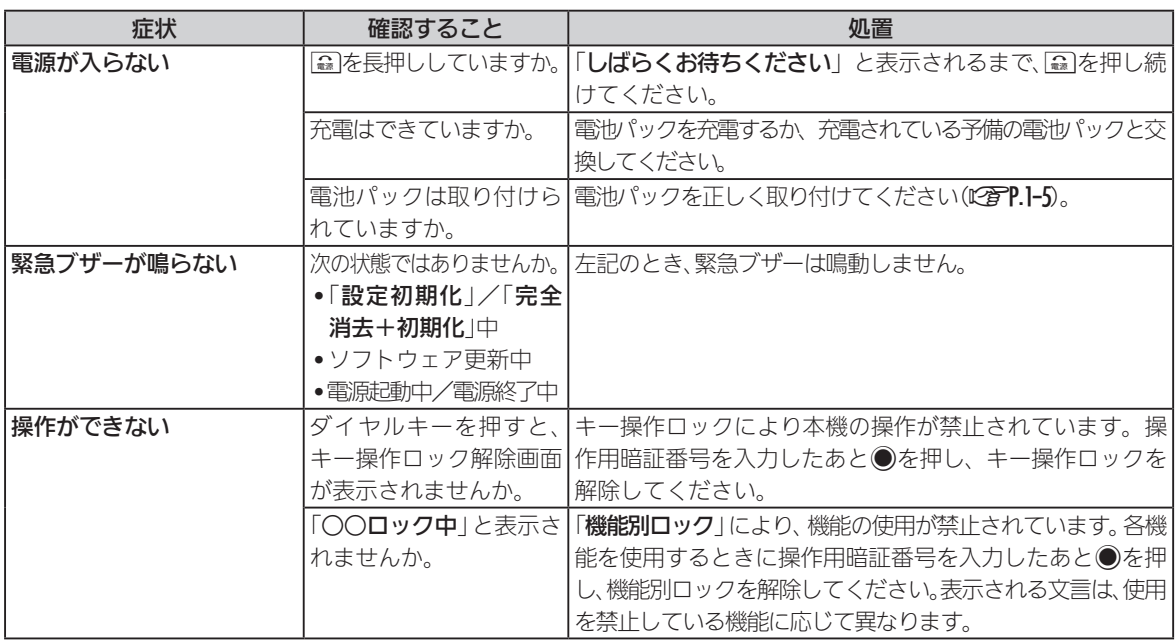

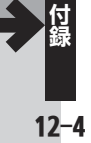

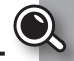

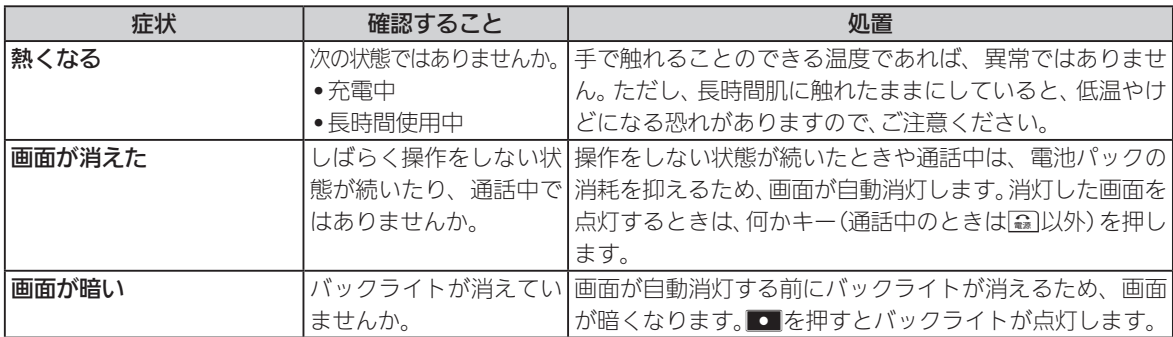

## 充電/電池

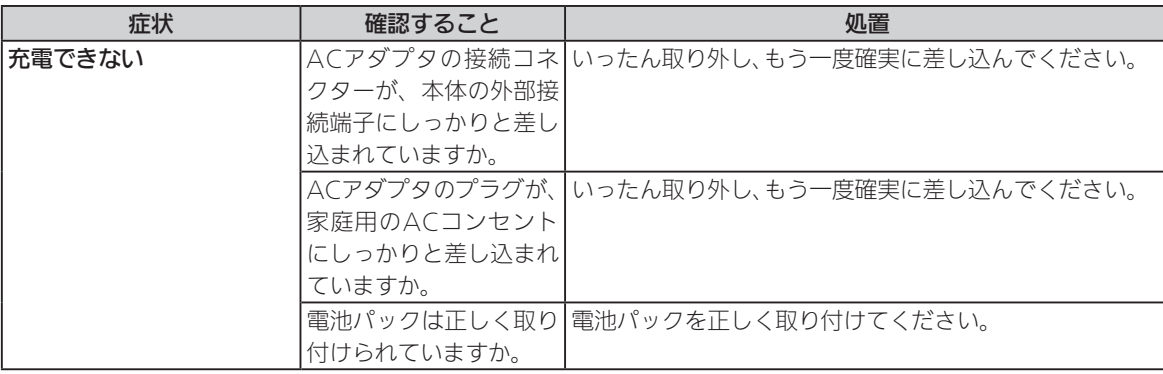

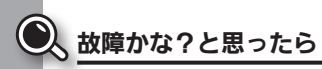

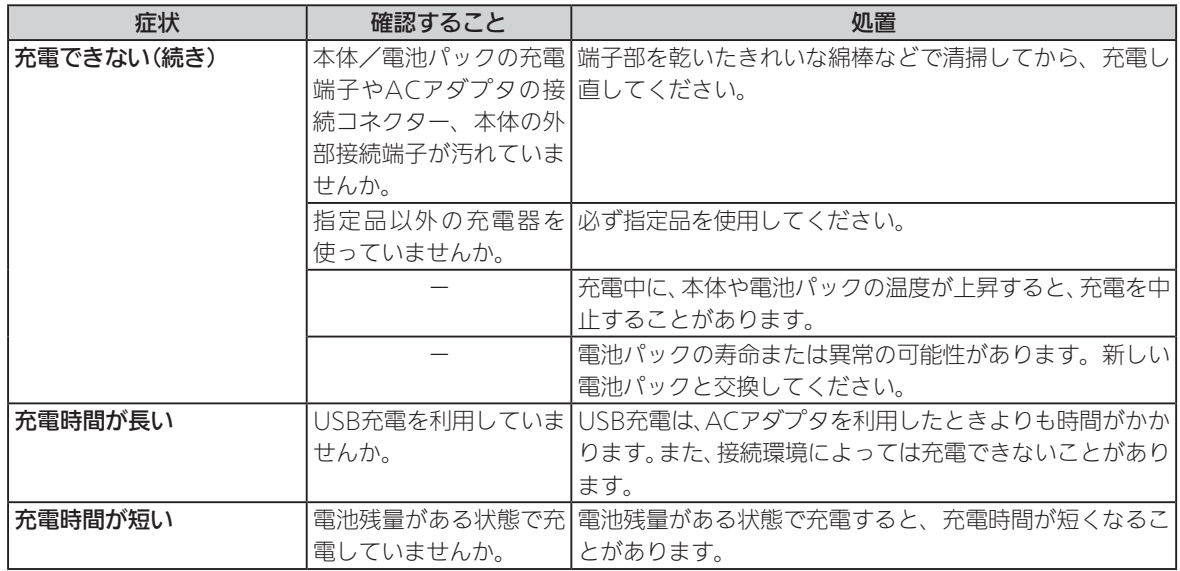

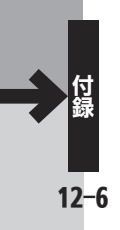

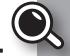

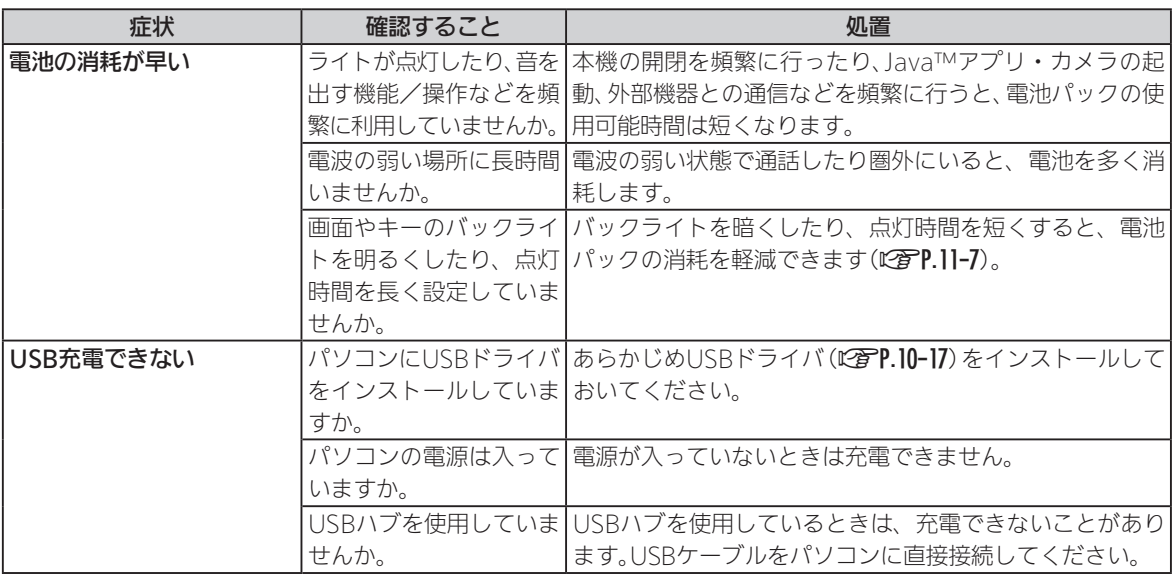

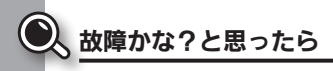

### 電話

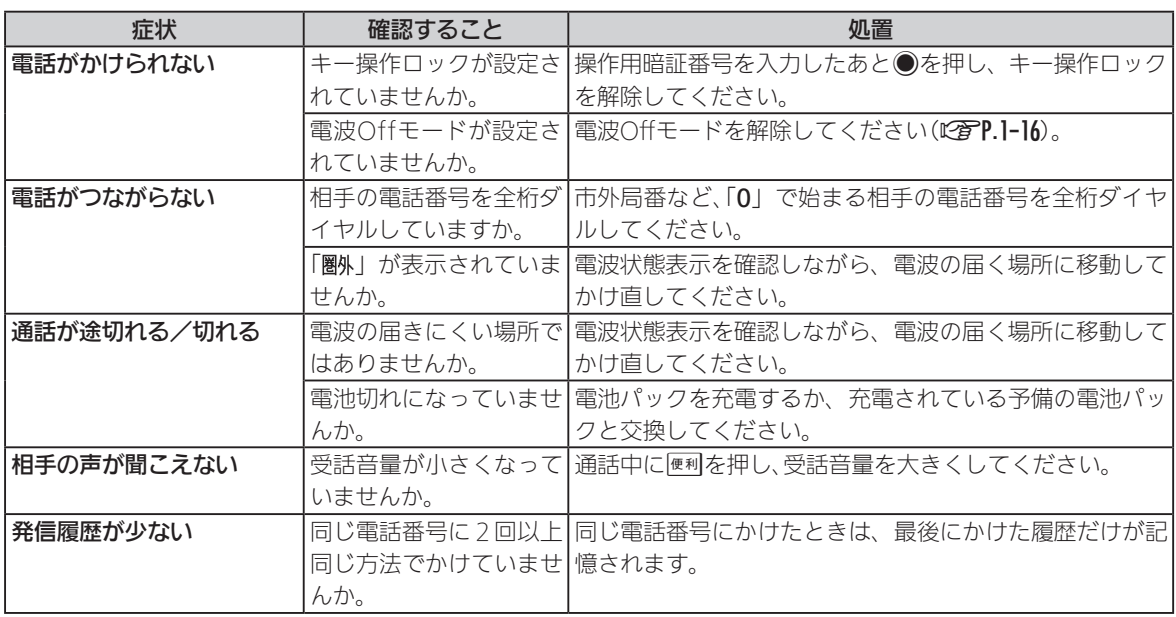

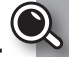

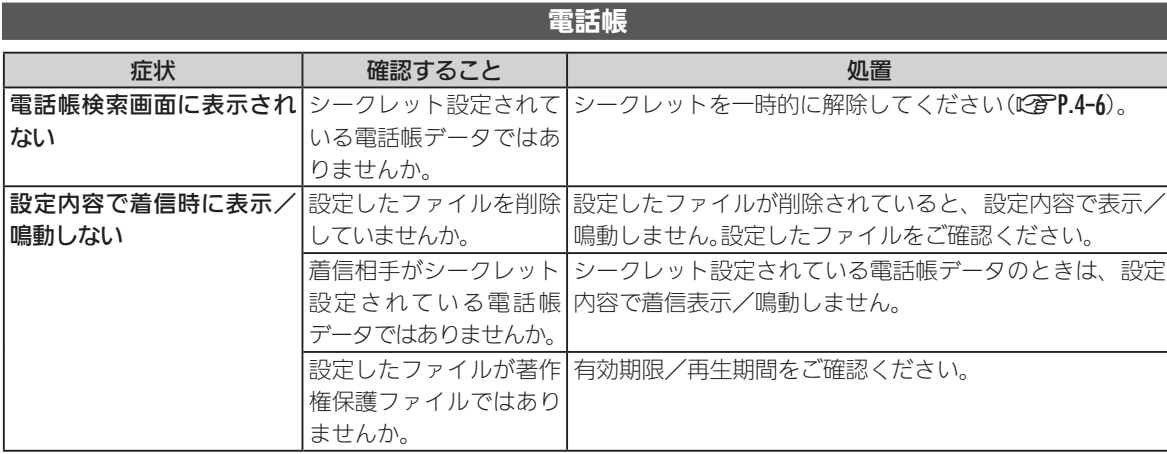

メール

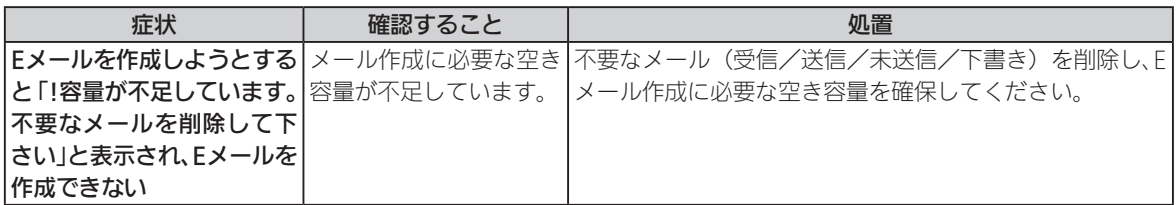

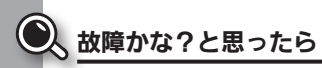

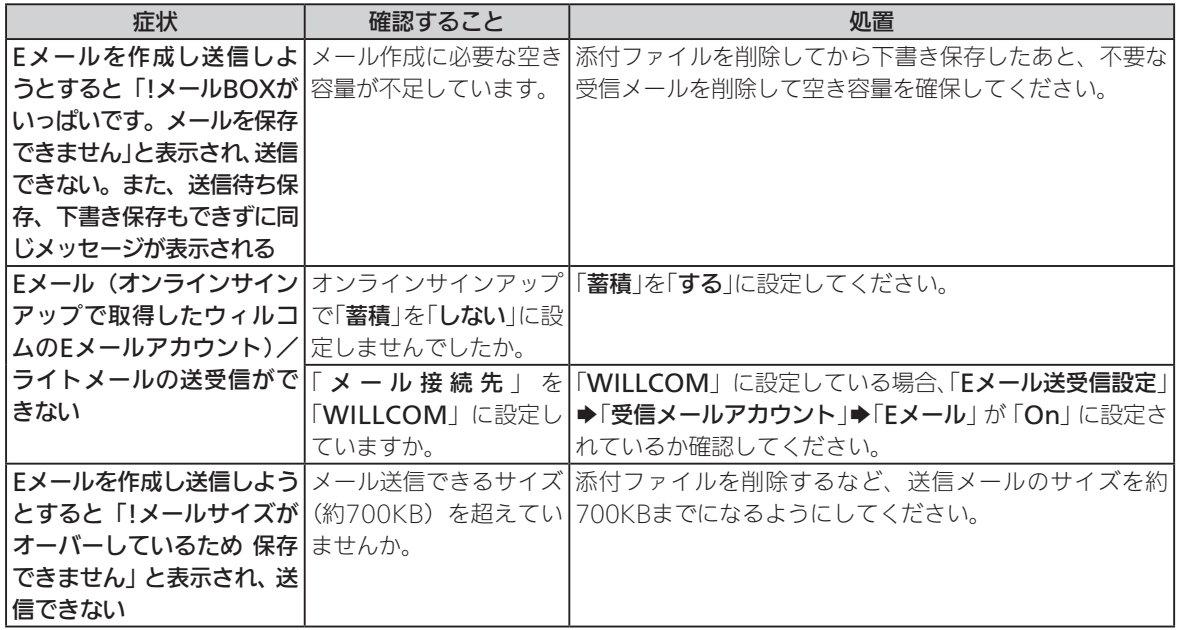

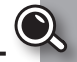

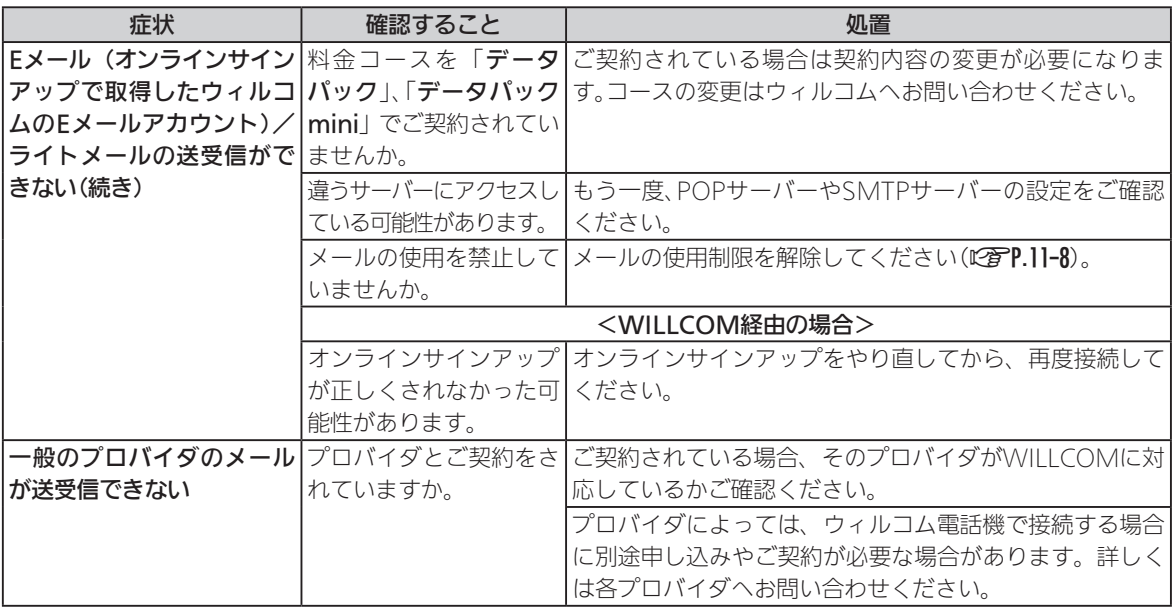

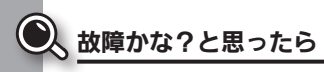

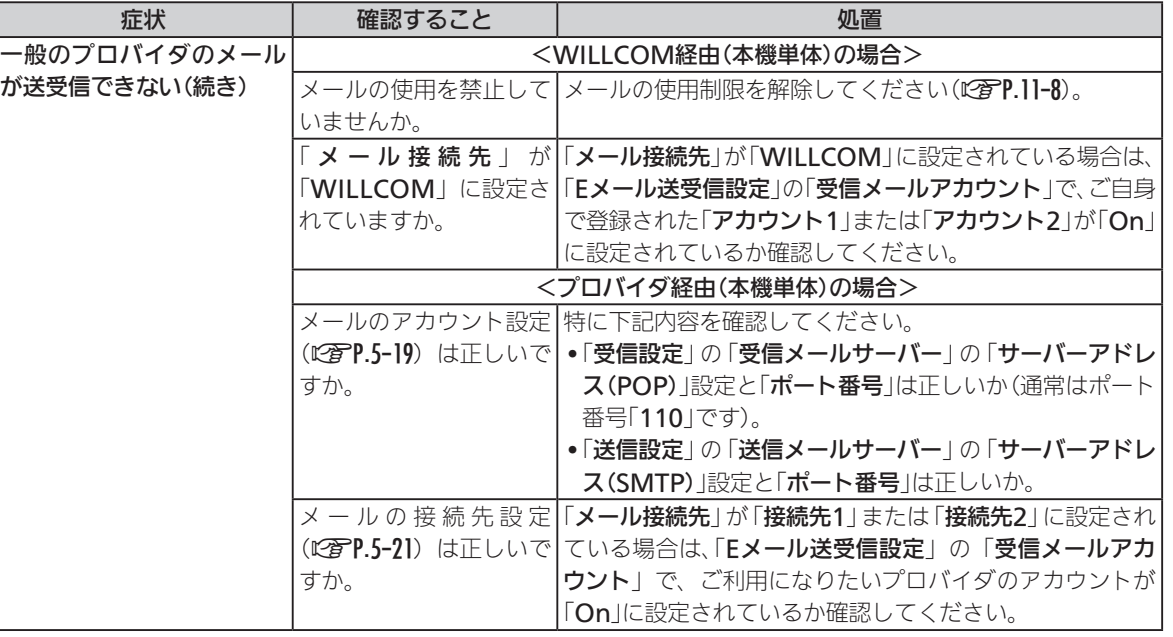

付録<br>12-12

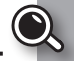

<span id="page-242-0"></span>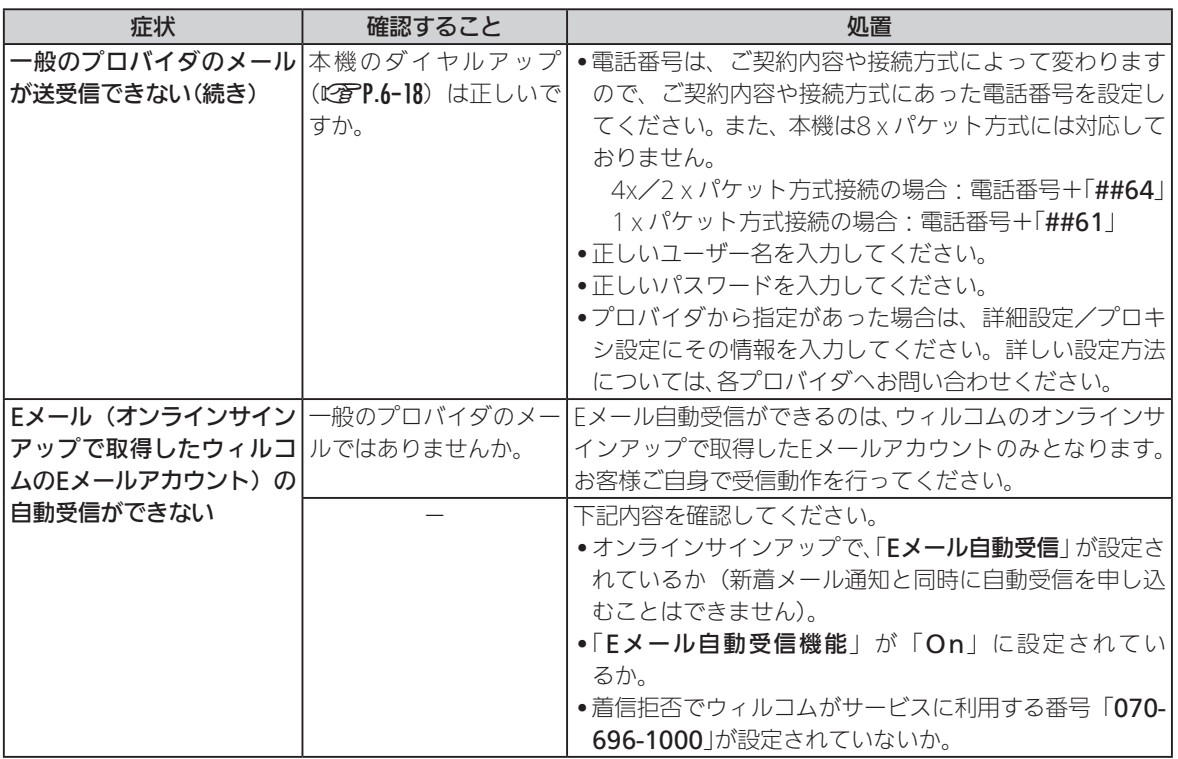

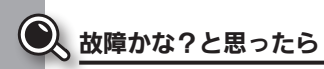

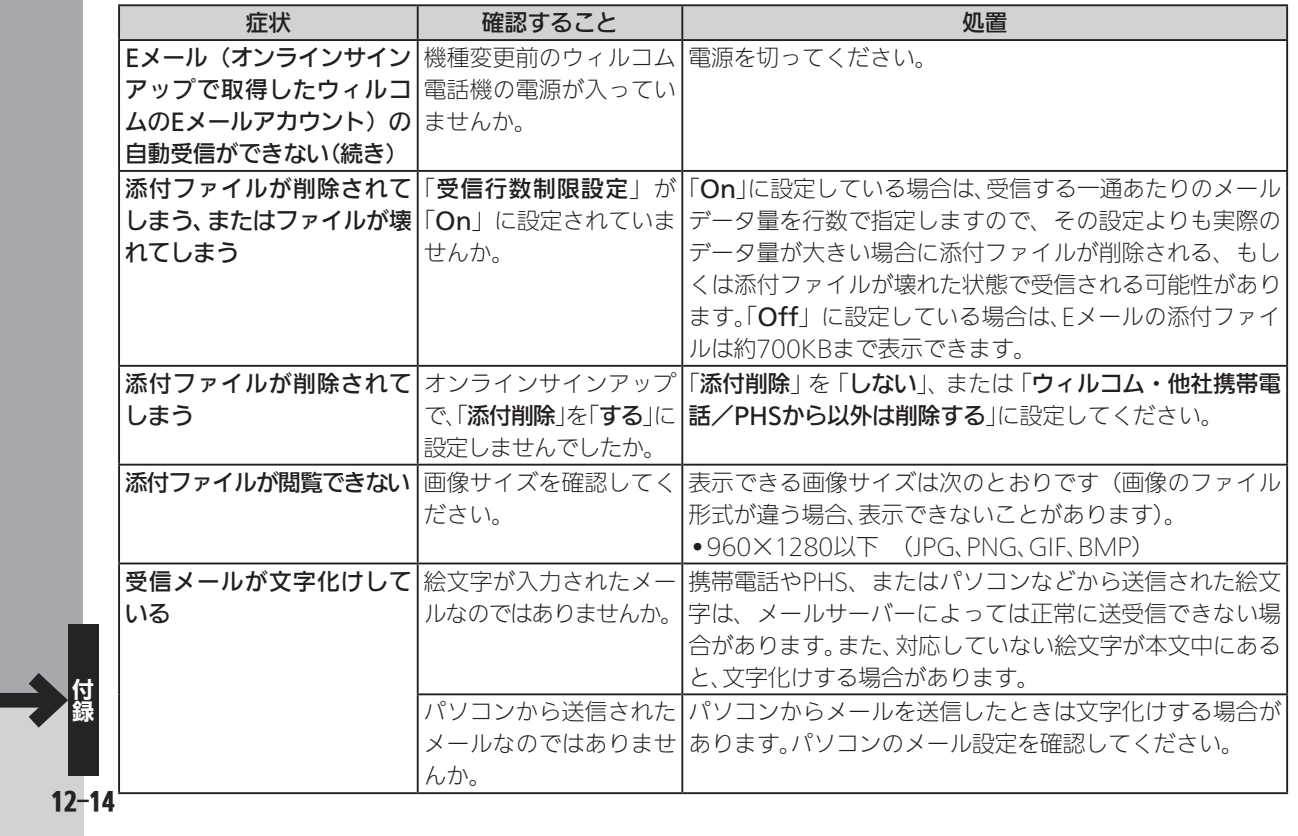

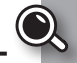

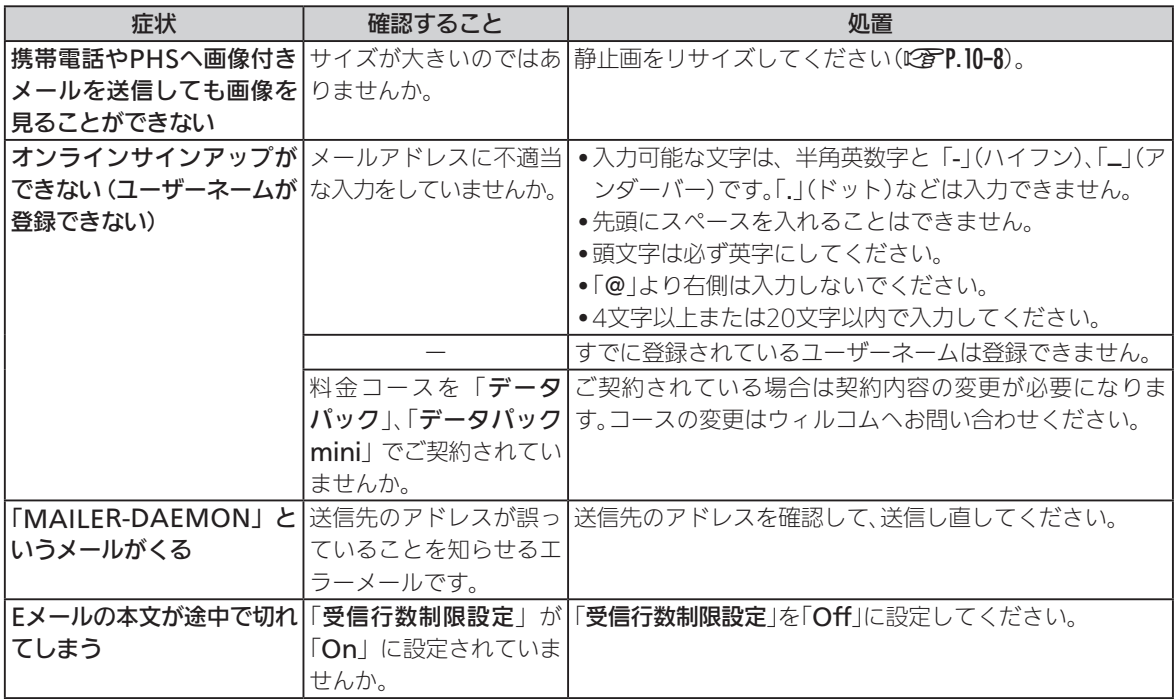

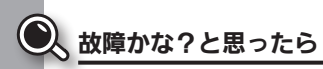

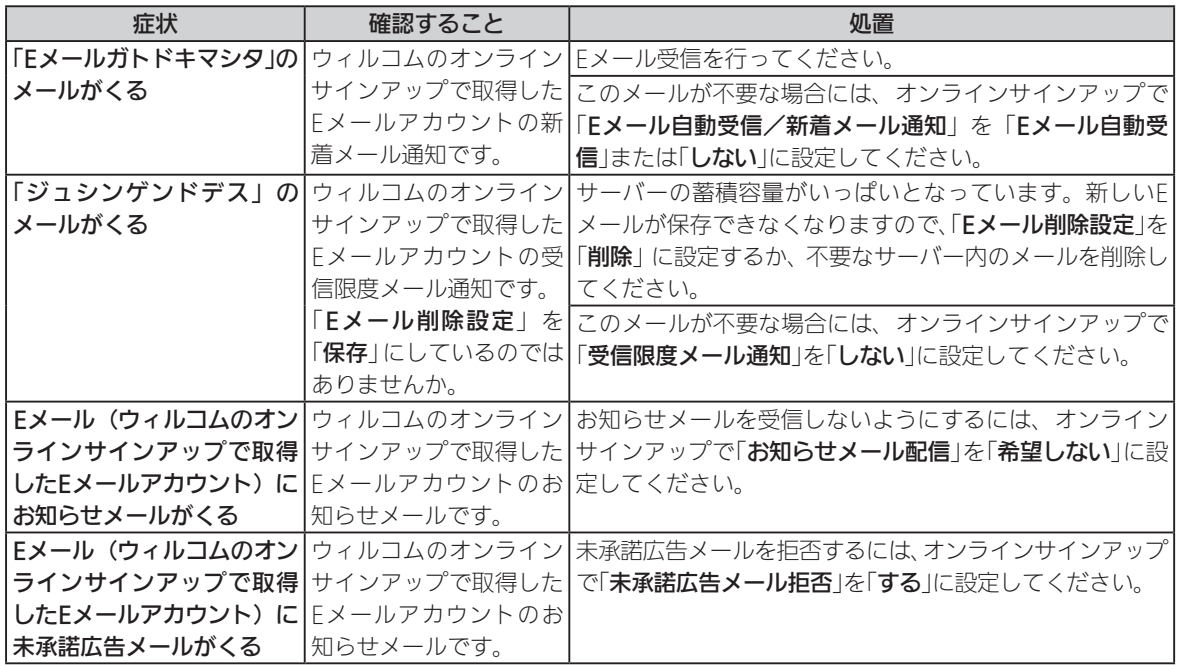

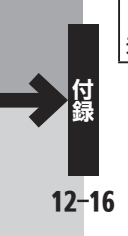

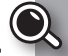

# インターネット

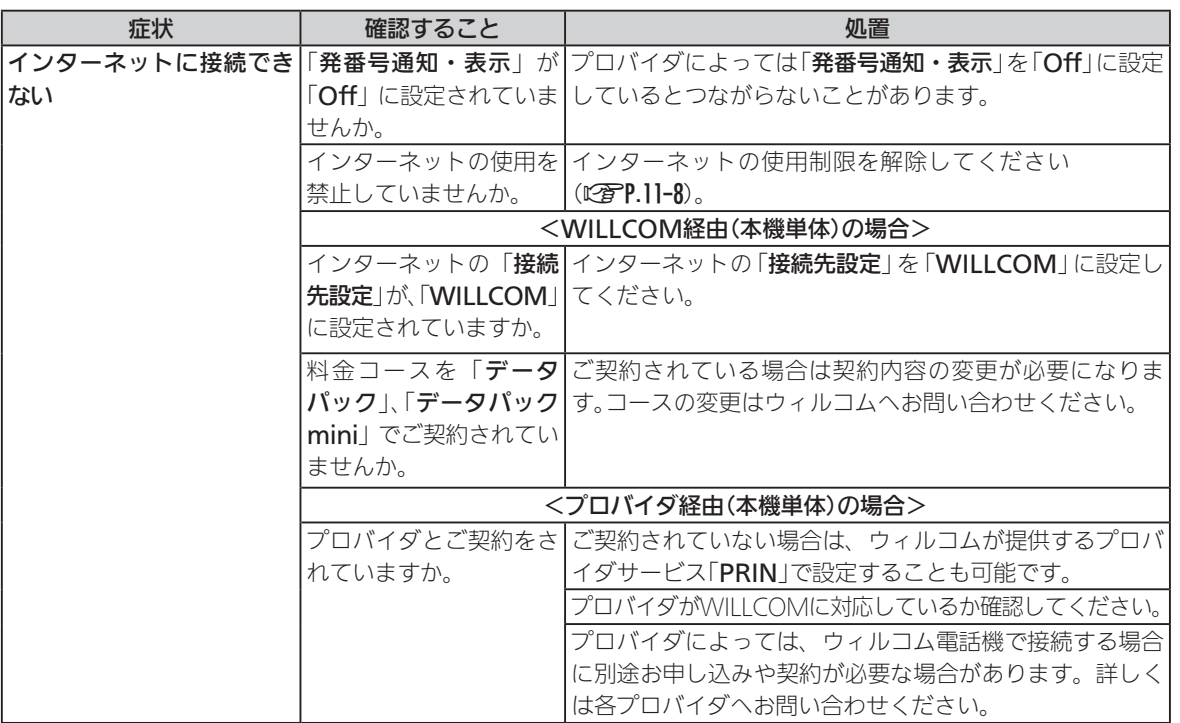

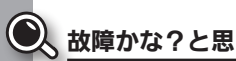

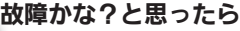

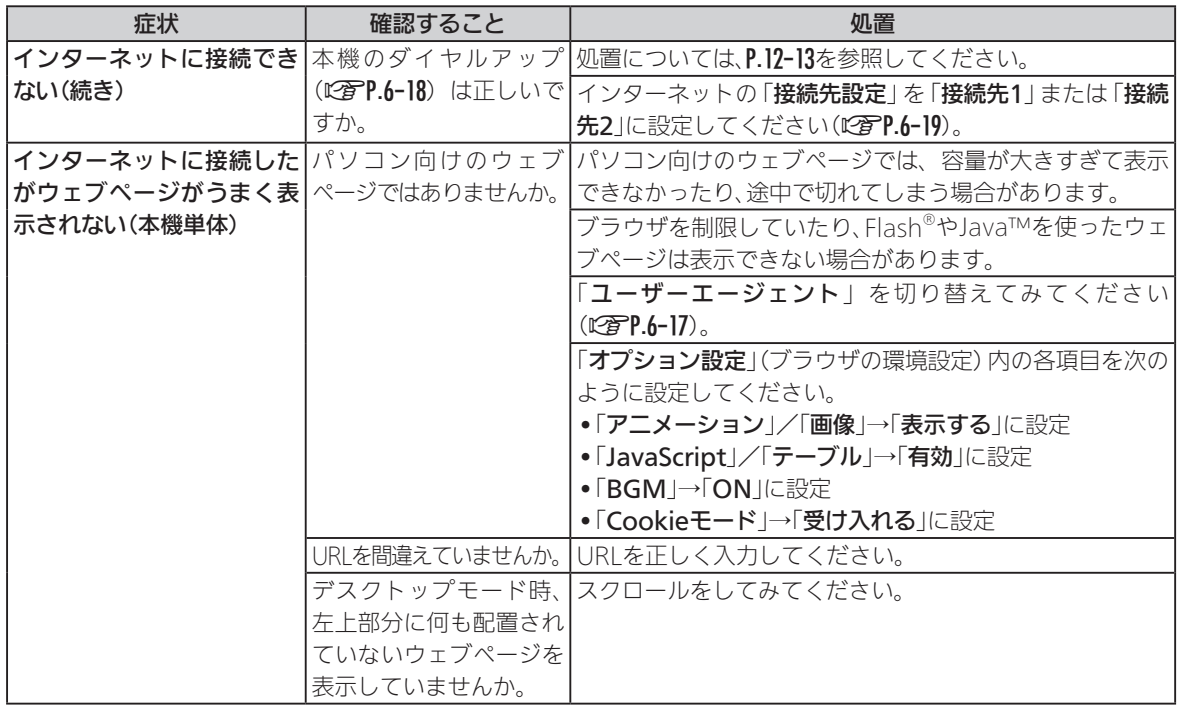

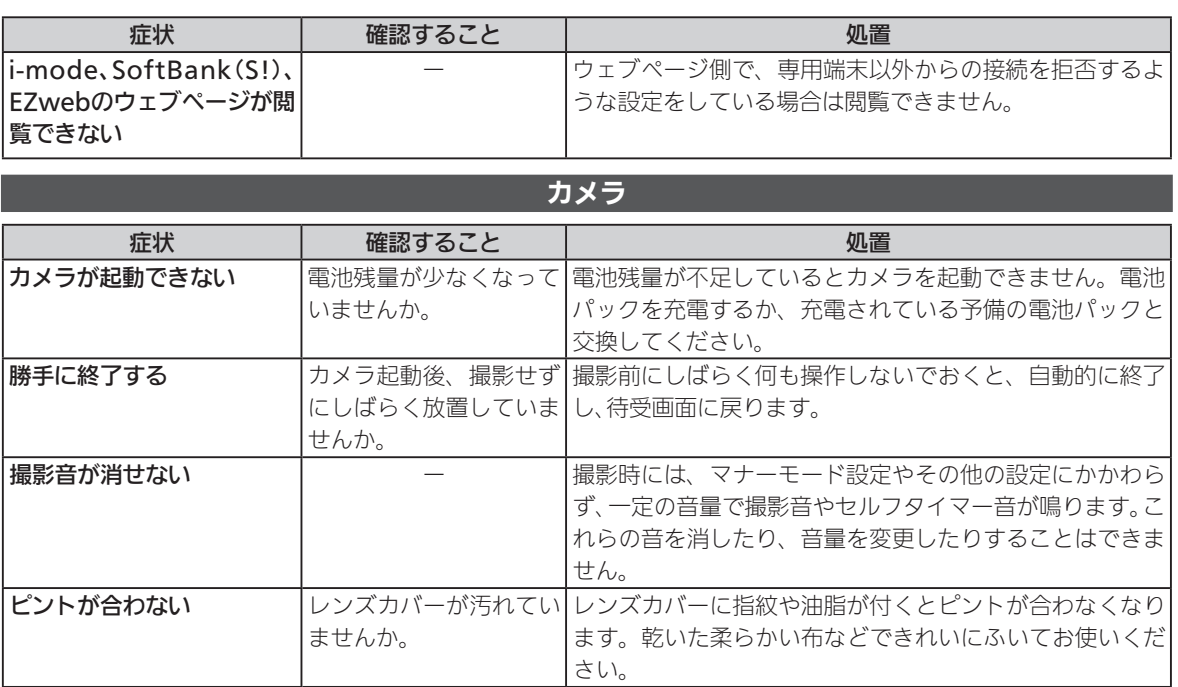

Ŋ

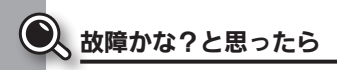

# カレンダー

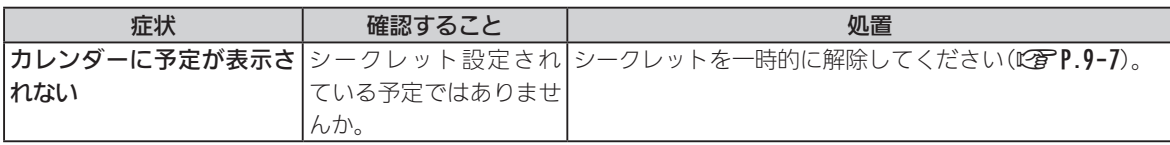

## ボイスレコーダー

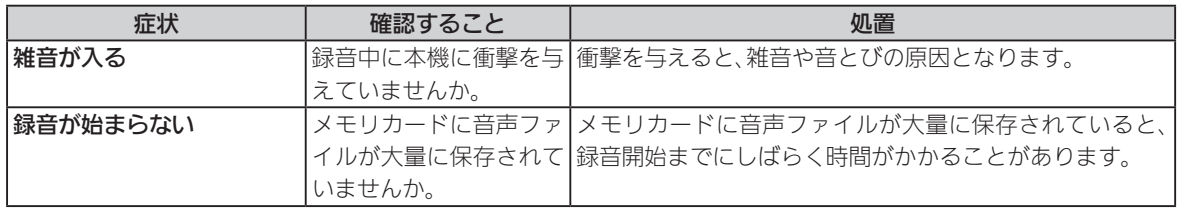

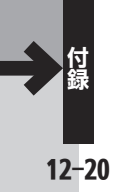

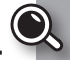

# 赤外線通信

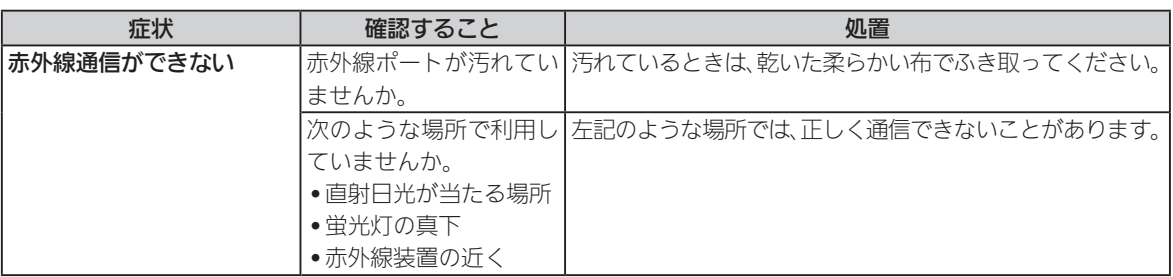

## データフォルダ

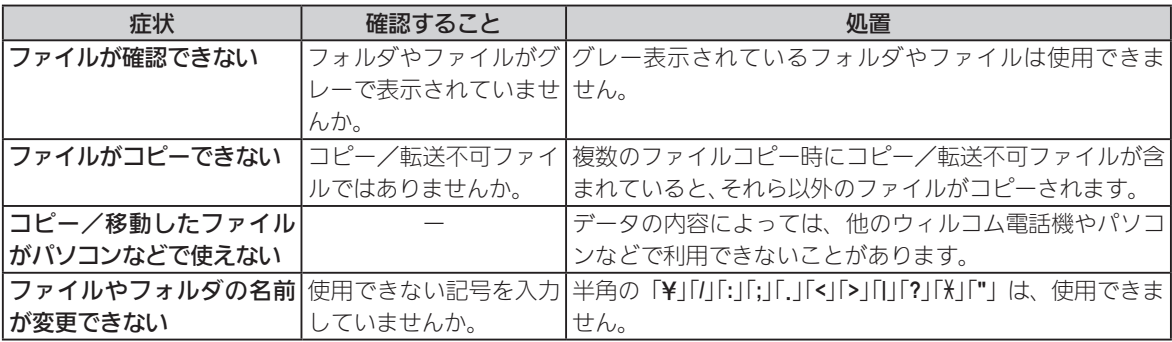

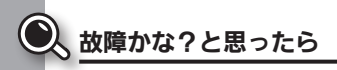

## メモリカード

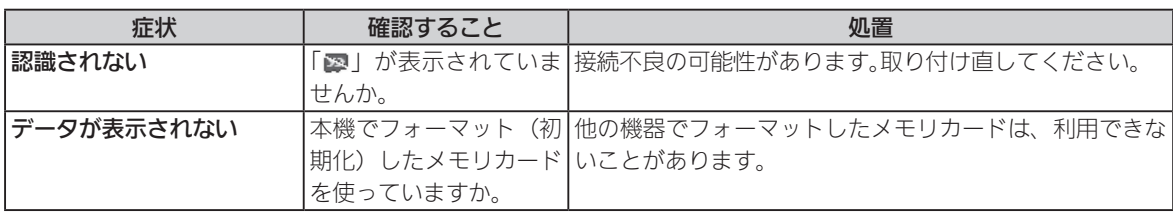

## 元気だよメール/読んだよメール

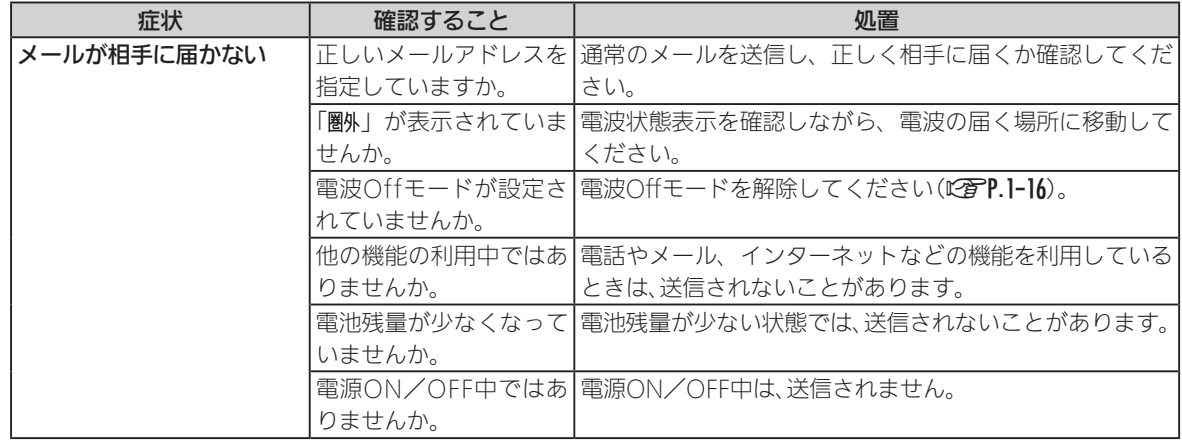
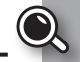

<span id="page-252-0"></span>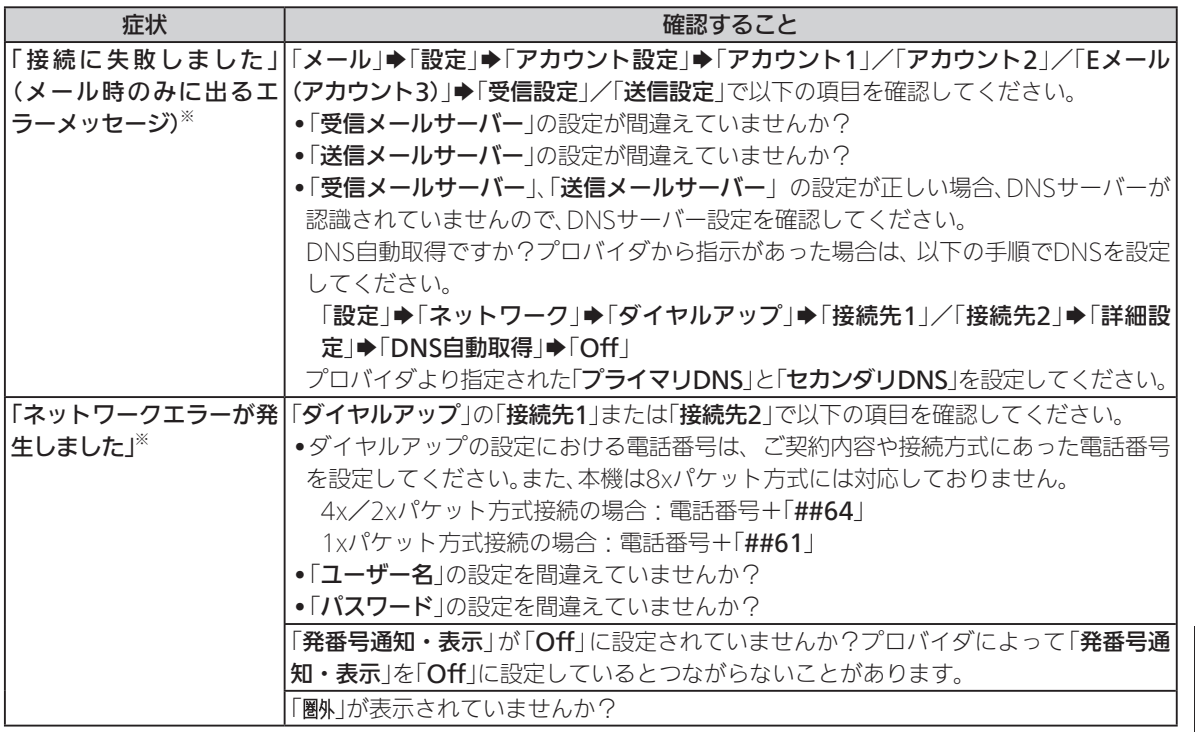

※ 本メッセージはまれに通信終了直後、再び接続するときに表示されることがあります。そのため、通信終了後、数秒間待っ てから接続し直してみてください。通信終了から再接続までの時間は電波状況にもよりますが、最大で30秒間必要です。

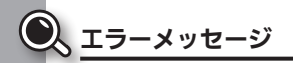

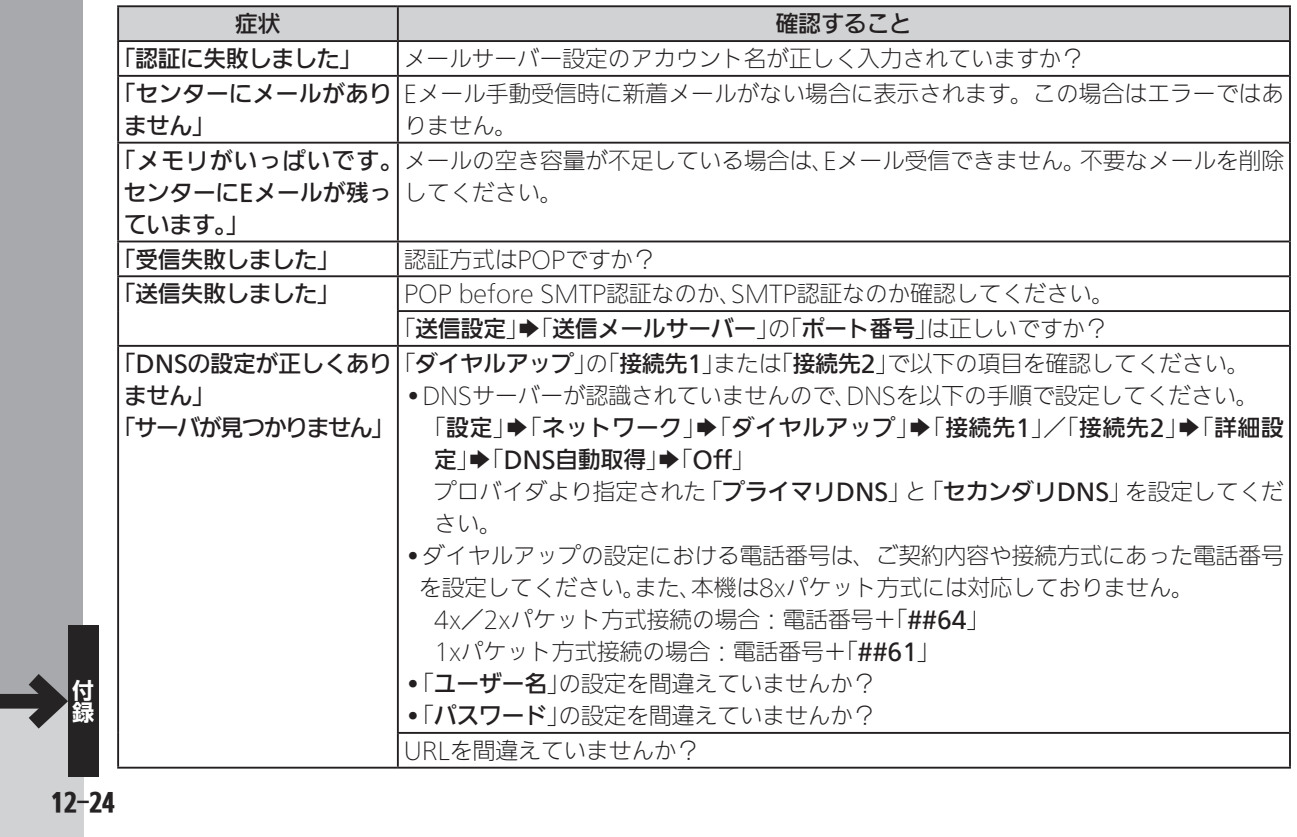

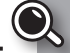

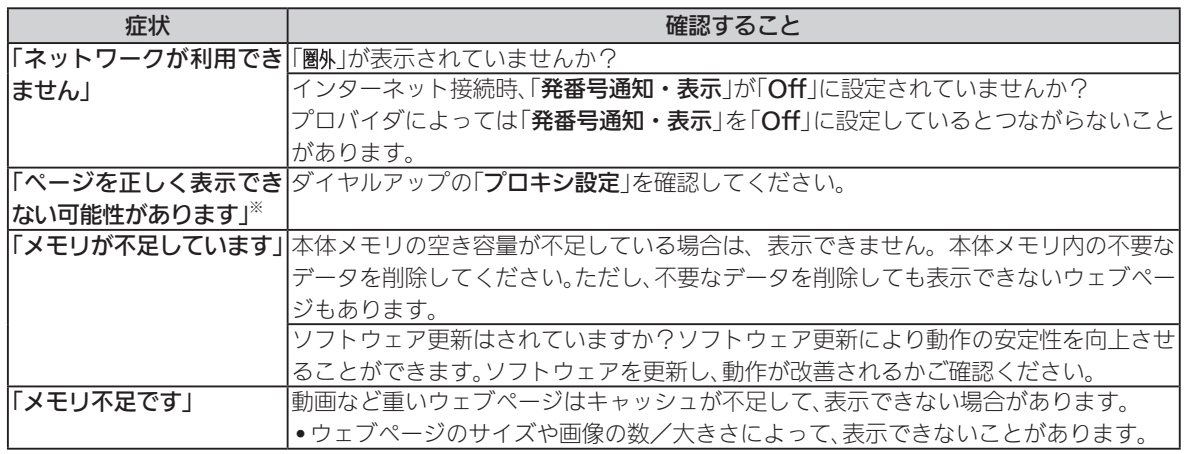

※ 本メッセージはまれに通信終了直後、再び接続するときに表示されることがあります。そのため、通信終了後、数秒間待っ てから接続し直してみてください。通信終了から再接続までの時間は電波状況にもよりますが、最大で30秒間必要です。

- <span id="page-255-0"></span>ご使用の前に、この「安全上のご注意」をよくお読みの うえ、正しくお使いください。また、お読みになったあ とは大切に保管してください。
- ●ここに示した注意事項は、お使いになる人や、他の人へ の危害、財産への損害を未然に防ぐための内容を記載 していますので、必ずお守りください。
- ●本製品の故障、誤動作または不具合などにより、通話な どの機会を逸したために、お客様、または第三者が受け られた損害につきましては、責任を負いかねますので あらかじめご了承ください。

次の表示の区分は、表示内容を守らず、誤った使用をし た場合に生じる危害や損害の程度を説明しています。 内容をよく理解したうえで本文をお読みください。

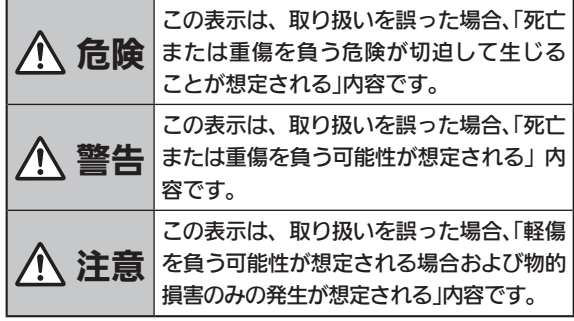

次の絵表示の区分は、お守りいただく内容を説明して います。内容をよく理解したうえで本文をお読みくだ さい。

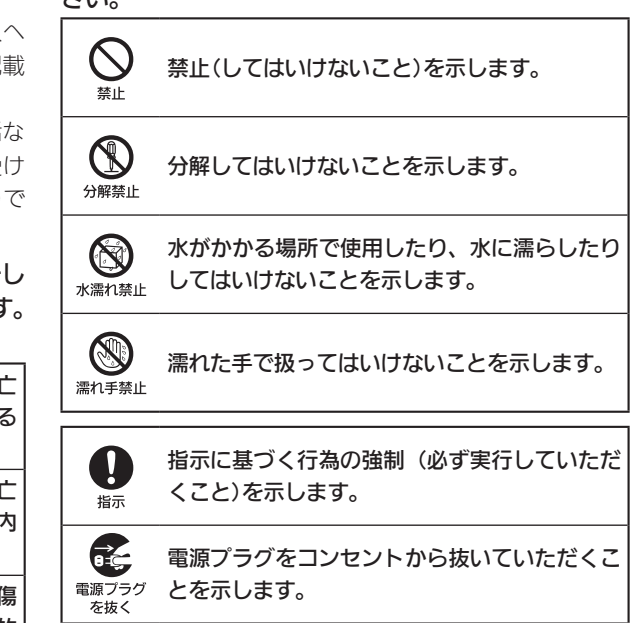

本機、電池パック、ACアダプタ (オプション品)、メモリカード(市 販品)の取り扱いについて(共通)

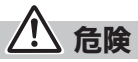

本機に使用する電池パック・ ACアダプタ(オプション品) は、指定されたものを使用して ください。 9. 15

指定品以外のものを使用した場 合は、電池パックの漏液・発熱・ 破裂・発火や、ACアダプタの発 熱・発火・故障などの原因とな ります。

分解・改造・ハンダ付けなど お客様による修理をしないで ください。 分解禁止

火災・けが・感電などの事故ま たは故障の原因となります。ま た、電池パックの漏液・発熱・破 裂・発火などの原因となります。 本機の改造は電波法違反となり、 罰則の対象となります。

濡らさないでください。 水やペットの尿などの液体が 入ったときに、濡れたまま放置し たり、濡れた電池パックを充電す ると、発熱・感電・火災・けが・

故障などの原因となります。 使用場所、取り扱いにご注意くだ さい。

高温になる場所(火のそば、暖 房器具のそば、直射日光の当た る場所、炎天下の車内など)で 充電・使用・放置しないでく ださい。  $\bigcup_{\genfrac{}{}{0pt}{}{\ast\neq\bot}{\genfrac{}{}{0pt}{}{\ast\neq\bot}{\genfrac{}{}{0pt}{}{\ast\neq\bot}{\genfrac{}{}{0pt}{}{\ast\neq\bot}{\genfrac{}{}{0pt}{}{\ast\neq\bot}{\genfrac{}{}{0pt}{}{\ast\neq\bot}{\genfrac{}{}{0pt}{}{\ast\neq\bot}{\genfrac{}{}{0pt}{}{\ast\neq\bot}{\genfrac{}{}{0pt}{}{\ast\neq\bot}{\genfrac{}{}{0pt}{}{\ast\neq\bot}{\genfrac{}{}{0pt}{}{\ast\neq\bot}{\genfrac{}{}{0pt}{}{\ast\neq\bot}{$ 

また、暖かい場所や熱のこもり やすい場所(こたつや電気毛布 の中、携帯カイロのそばのポ ケット内など)においても同様 の危険がありますので、充電・ 放置・使用・携帯しないでく ださい。

機器の変形・故障や電池パック の漏液・発熱・発火・破裂の原 因となります。また、ケースの一 部が熱くなり、やけどなどの原因 となることがあります。

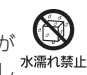

本機に電池パックを取り付け たり、ACアダプタを接続する 際、うまく取り付けや接続がで きないときは、無理に行わない でください。電池パックや端子 の向きを確かめてから、取り付 けや接続を行ってください。 電池パックを漏液・発熱・破裂・ 発火させるなどの原因となります。

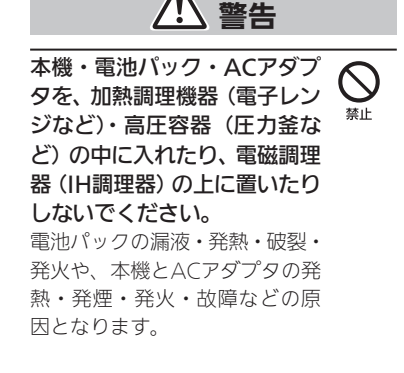

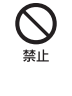

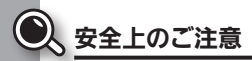

プロパンガス、ガソリンなどの 引火性ガスや粉塵の発生する 場所(ガソリンスタンドなど) では、必ず事前に本機の電源を お切りください。また、充電も しないでください。  $\mathbf{I}$ 

ガスに引火する恐れがあります。 プロパンガス、ガソリンなどの引 火性ガスや粉塵の発生する場所 で使用すると、爆発や火災などの 原因となります。

落としたり、投げたりして、強 い衝撃を与えないでください。 電池パックの漏液・発熱・破裂・ 発火や火災・感電・故障などの 原因となります。  $\bigcup_{\genfrac{}{}{0pt}{}{\text{}}{\text{}}{\text{}}\mathbb{R}}$ 

2 - 録 - 3.やけどやけがに注意して、電池<br>- パックを取り外してください。<br>- 異常な状態のまま使用すると、火<br>**12-28** <sup>災や感電などの原因となります。</sup> 使用中、充電中、保管時に、異 音・発煙・異臭など、今までと 異なることに気づいたときは、 次の作業を行ってください。 1. ACアダプタを持ってプラグをコ ンセントから抜いてください。 2. 本機の電源を切ってください。 3. やけどやけがに注意して、電池 パックを取り外してください。 異常な状態のまま使用すると、火  $\frac{1}{45}$  外部接続端子に水やペットの 尿などの液体や導電性異物(鉛 筆の芯や金属片、金属製のネッ クレス、ヘアピンなど)が触れ ないようにしてください。また 内部に入れないようにしてく ださい。 ショートによる火災や故障など  $\bigcup_{\genfrac{}{}{0pt}{}{\ast}{\ast}}$ 

の原因となります。

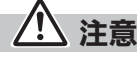

ぐらついた台の上や傾いた所 など、不安定な場所に置かない でください。  $\bigcup_{\genfrac{}{}{0pt}{}{\ast}{\ast}}$ 

落下して、けがや故障などの原因 となります。バイブレータ設定中 や充電中は、特にご注意ください。

乳幼児の手の届かない場所に 保管してください。 誤って飲み込んだり、けがなどの  $\frac{1}{45}$ 

原因となります。

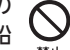

子供が使用する場合は、保護者 が取り扱い方法を教えてくだ さい。使用中においても、指示 どおりに使用しているかをご 注意ください。

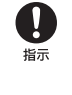

けがなどの原因となります。

いでください。

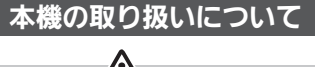

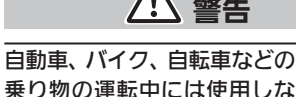

 $\bigotimes_\mathbb{R \mathbb{H}}$ 

交通事故の原因となります。 乗り物を運転しながら電話機を 使用することは、法律で禁止され ており、罰則の対象となります。 運転者が使用する場合は、駐停車 が禁止されていない安全な場所に 車を止めてからご使用ください。

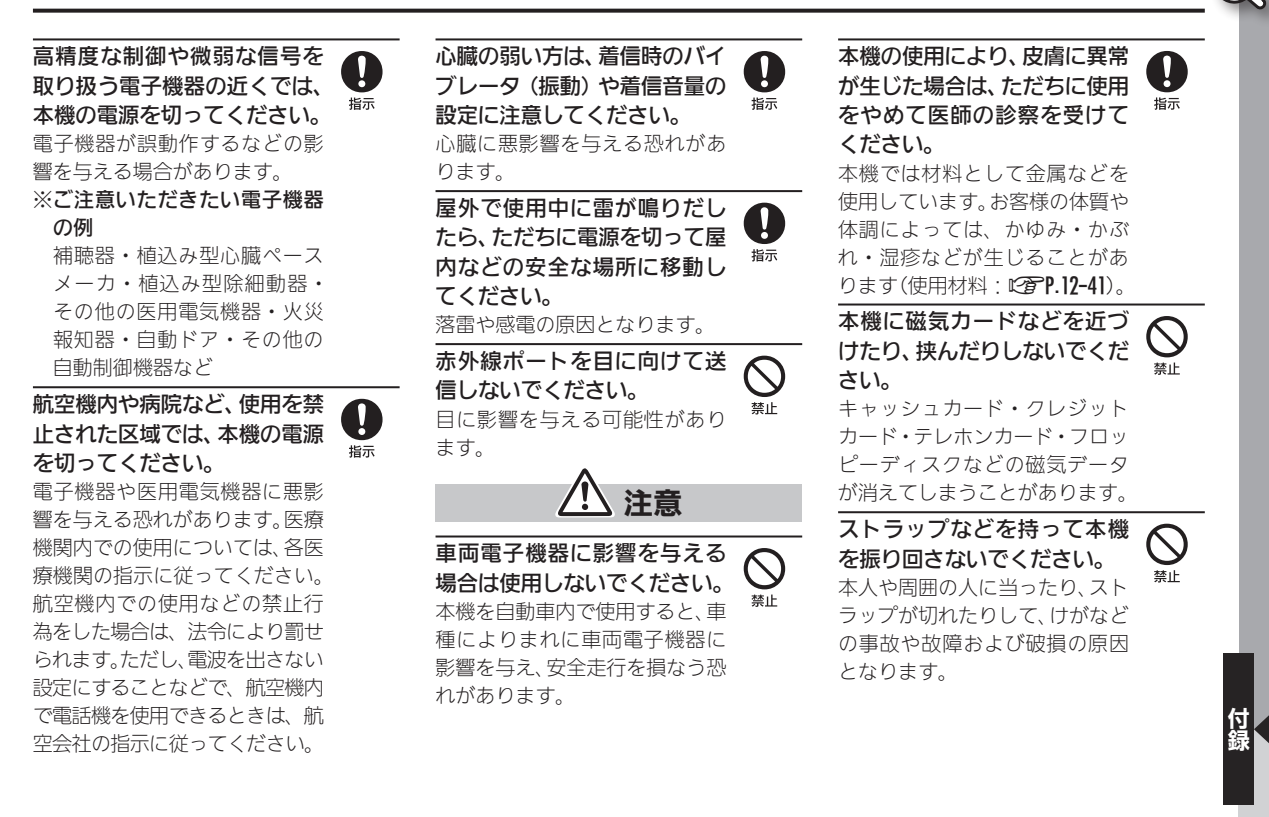

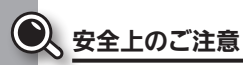

#### 本機を長時間ご使用になる場 合、特に高温環境では熱くなる ことがありますので、ご注意く ださい。

長時間肌にふれたまま使用して いると、低温やけどになる恐れが あります。

着信音が鳴っているときや、本 機でメロディを再生している ときなどは、スピーカーに耳を 近づけないでください。 難聴になる可能性があります。  $\bigotimes_\mathbb{R}$ 

本機を開閉する際は、指やスト ラップなどを挟まないようご 注意ください。 **Q** 

けがなどの事故や破損の原因と なります。

イヤホンを使用するときは音 量に気をつけてください。 長時間使用して難聴になったり、 突然大きな音が出て耳を痛めた りする原因となります。 <u>9</u>

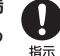

# |電池パックの取り扱いについて|

電池パックのラベルに記載されて いる表示により、電池の種類を確 認した上で、ご利用・処分をして ください。

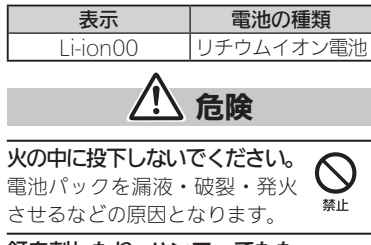

釘を刺したり、ハンマーでたた いたり、踏みつけたり、強い衝 撃を与えないでください。 電池パックを漏液・発熱・破裂・ 発火させるなどの原因となります。  $\bigcup_{\genfrac{}{}{0pt}{}{\ast}{\ast}}$  電池パックの端子に、針金など の金属類を接触させないでく ださい。また、導電性異物(鉛筆 の芯や金属片、金属製のネック レス、ヘアピンなど) と一緒に 電池パックを持ち運んだり保 管したりしないでください。 電池パックを漏液・発熱・破裂・ 発火させるなどの原因となります。  $\bigotimes_\mathbb{R}$ 

電池パック内部の液が眼の中 に入ったときは、こすらず、す ぐにきれいな水で洗い流し、た だちに医師の診察を受けてく ださい。

失明などの原因となります。

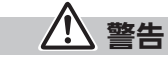

電池パック内部の液が皮膚や 衣服に付着した場合は、ただち に本機の使用をやめ、きれいな 水で洗い流してください。 皮膚に傷害を起こすなどの原因 となります。

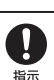

 $\frac{1}{2}$ 

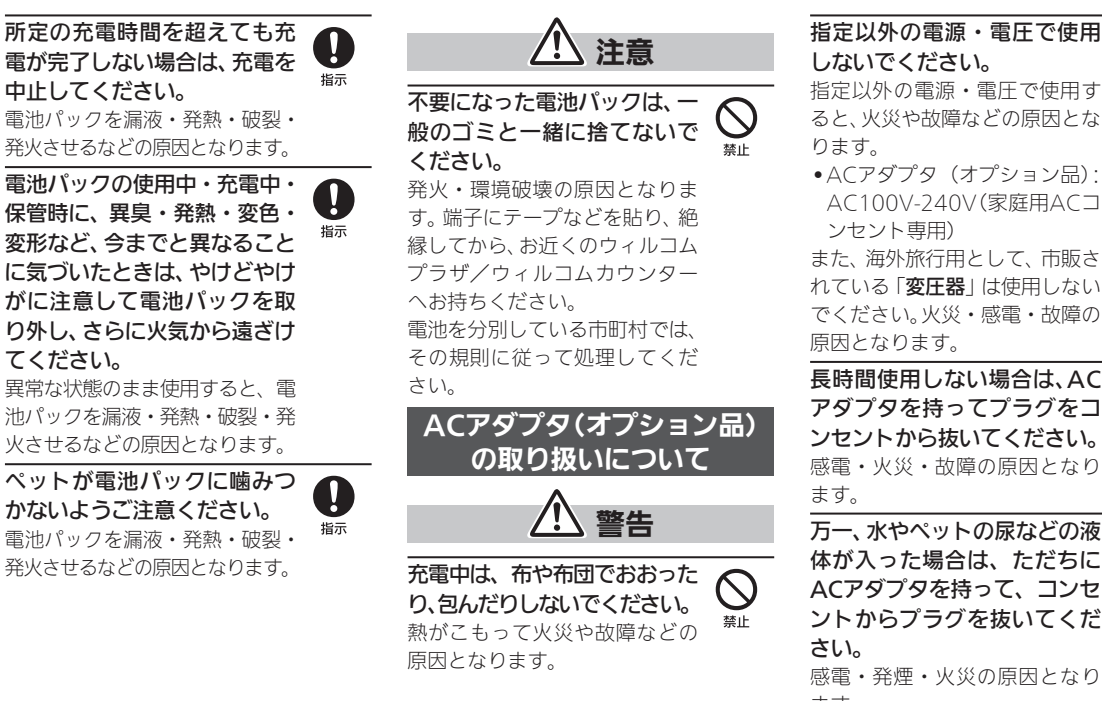

 $\bigotimes_\mathbb{R \mathbb{H}}$ 

指定以外の電源・電圧で使用す ると、火災や故障などの原因とな

• ACアダプタ(オプション品): AC100V-240V(家庭用ACコ

また、海外旅行用として、市販さ れている「変圧器」は使用しない でください。火災・感電・故障の

長時間使用しない場合は、AC アダプタを持ってプラグをコ ンセントから抜いてください。 感電・火災・故障の原因となり マイン 電源プラグ<br>電源プラグ

万一、水やペットの尿などの液 体が入った場合は、ただちに ACアダプタを持って、コンセ 9ントからプラグを抜いてくだ 感電・発煙・火災の原因となり ます。

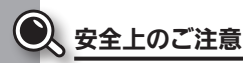

プラグにほこりがついたとき は、ACアダプタを持ってプラグ をコンセントから抜き、乾いた 布などでふき取ってください。 火災の原因となります。  $\left[ \, \right]$ 

ACアダプタをコンセントに差 し込むときは、ACアダプタの プラグや端子に導電性異物(鉛 筆の芯や金属片、金属製のネッ クレス、ヘアピンなど)が触れ ないように注意して、確実に差 し込んでください。 感電・ショート・火災などの原 88 指示

因となります。

濡れた手でACアダプタのプラグ を抜き差ししないでください。 感電や故障などの原因となります。

雷が鳴り出したら、ACアダプ タには触れないでください。 感電などの原因となります。  $\bigcup_{\genfrac{}{}{0pt}{}{\scriptstyle\# \mathbb{L}}{\scriptstyle\# \mathbb{L}}}$ 

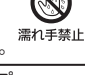

注意

お手入れの際は、ACアダプタ を持って、必ずプラグをコンセ ントから抜いてください。 感電などの原因となります。 電源プラグ<br>- を抜く

ACアダプタをコンセントから 抜くときは、コードを引っ張ら ず、ACアダプタを持ってプラ グを抜いてください。 1

コードを引っ張るとコードが傷 つき、感電や火災などの原因とな ります。

ACアダプタをコンセントに接 続しているときは、引っ掛ける など強い衝撃を与えないでく ださい。

けがや故障の原因となります。

#### 医用電気機器近くでの 取り扱いについて

ここで記載している内容は、「医用 電気機器への電波の影響を防止す るための携帯電話端末等の使用に |関する指針|(雷波環境協議会「平 成9年4月])に準拠、ならびに「電 波の医用機器等への影響に関す る調査研究報告書」(平成13年3月 「社団法人電波産業会」)の内容を 参考にしたものです。

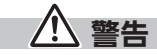

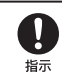

植込み型心臓ペースメーカお よび植込み型除細動器を装着 されている場合は、ペースメー カ等の装着部位から22cm以 上離して携行および使用して ください。 **◯**<br><sub>禁止</sub> 植込み型心臓ペースメーカお ↓<br>よび植込み型除細動器を装着 ↓<br>されている場合は、ペースメー <sub>指示</sub><br>されている場合は、ペースメー

電波により植込み型心臓ペース メーカおよび植込み型除細動器 の作動に影響を与える場合があ ります。

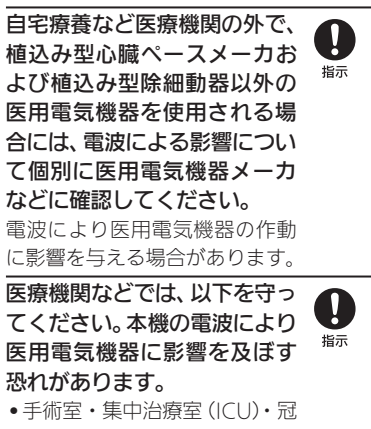

- 状動脈疾患監視病室(CCU)に は、本機を持ち込まないでくだ さい。
- 病棟内では、本機の電源を切っ てください。
- ロビーなどであっても、近くに 医用電気機器があるときは本 機の電源を切ってください。
- 医療機関が個々に使用禁止、持 ち込み禁止などの場所を定め ている場合は、その医療機関の 指示に従ってください。

満員電車などの混雑した場所に いるときは、本機の電源を切っ てください。付近に植込み型心 臓ペースメーカおよび植込み型 除細動器を装着されている方が いる可能性があります。 電波により、植込み型心臓ペース 8

メーカおよび植込み型除細動器 が誤動作するなどの影響を与え る場合があります。

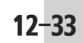

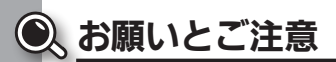

#### ご利用にあたって

- ●事故や故障、修理などにより本機/ メモリカードに登録したデータ(電 話帳・音楽・静止画・動画など)や 設定した内容が消失・変化した場 合の損害につきましては、責任を負 いかねますのであらかじめご了承 ください。大切な電話帳などのデー タは、控えをとっておかれることを おすすめします。
- ●本機は、電波を利用しているため、 特に屋内や地下街、トンネル内など では電波が届きにくくなり、通話が 困難になることがあります。また、 通話中に電波状態の悪い場所へ移 動すると、通話が急に途切れること がありますので、あらかじめご了承 ください。
- ●本機を公共の場所でご利用いただ くときは、周囲の人たちの迷惑にな らないようにご注意ください。
- ●本機は電波法に定められた無線局 です。したがって、電波法に基づく 検査を受けていただくことがあり ます。あらかじめご了承ください。
- ●一般の電話機やテレビ、ラジオなど をお使いになっている近くで本機 を使用すると、雑音が入るなどの影 響を与えることがありますので、ご 注意ください。
- ●メモリカードをご利用になるとき は、あらかじめメモリカードの取扱 説明書をよくお読みになり、安全に 正しくご使用ください。
- ●傍受(ぼうじゅ)にご注意ください。 本機は、デジタル信号を利用した傍 受されにくい商品ですが、電波を利 用している関係上、通常の手段を超 える方法をとられたときには第三 者が故意に傍受するケースもまっ たくないとはいえません。この点を ご理解いただいたうえで、ご使用く ださい。
- ■傍受とは、無線連絡の内容を第三 者が別の受信機で故意または偶 然に受信することです。
- ●インターネットのサイトには、悪質 なものや有害なものがあります。特 に、個人情報の書き込みなどは慎重 に行いましょう。
- ●本機を他人に使わせたり譲渡する 目的で海外へ持ち出す場合は、輸出 許可が必要になることがあります が、旅行や出張時に本人が使用する 目的で日本から持ち出し持ち帰る 場合には許可は不要です。米国輸出 規制により本機をキューバ、イラ ン、朝鮮民主主義人民共和国、スー ダン、シリアへ持ち込むためには米 国政府の輸出許可が必要です。

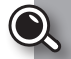

### お取り扱いについて

- ●本機は防水什様ではありません。水 に濡らしたり、湿度の高い場所に置 かないでください。
	- ■雨の日にバッグの外のポケット に入れたり、手に持って歩かない でください。
	- ■エアコンの吹き出し口に置かな いでください。急激な温度変化に より結露し、内部が腐食する原因 となります。
	- ■洗面所などでは衣服に入れない でください。ポケットなどに入れ て、身体をかがめたりすると、洗 面所に落としたり、水で濡らす原 因となります。
	- ■海辺などに持ち出すときは、海水 がかかったり直射日光が当たら ないように、バッグなどに入れて ください。
- ■汗をかいた手で触ったり、汗をか いた衣服のポケットに入れない でください。手や身体の汗が本機 の内部に浸透し、故障の原因とな ることがあります。
- ●本機の電池パックを長い間外して いたり、電池残量のない状態で放置 したりすると、お客様が登録・設定 した内容が消失または変化してし まうことがありますので、ご注意く ださい。なお、これらに関しまして 発生した損害につきましては、責任 を負いかねますので、あらかじめご 了承ください。
- ●本機は温度:5℃~35℃、湿度:35%~ 85%の範囲でご使用ください。
- ●極端な高温や低温環境、直射日光の 当たる場所でのご使用、保管は避け てください。
- ●使用中や充電中は本機や電池パッ クが温かくなることがありますが、 異常ではありませんので、そのまま ご使用ください。
- ●お客様の取り扱いの不備による故 障と認められたときは、保証の対象 外となりますのでご了承ください。
- ●カメラ部分に、直射日光が長時間当 たると、内部のカラーフィルターが 変色して、画像が変色することがあ ります。
- ●端子が汚れていると接触が悪くな り、充電不十分の原因となりますの で、汚れたときは、端子を乾いた布、 綿棒などでふいてください。
- ●お手入れは、乾いた柔らかい布など でふいてください。また、アルコー ル、シンナー、ベンジンなどを用い ると色があせたり、文字が薄くなっ たりすることがありますので、ご使 用にならないでください。
- ●本機のディスプレイを堅い物でこ すったり、傷つけないようご注意く ださい。

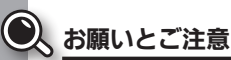

- ●無理な力がかからないようにお取 り扱いください。故障やけがの原因 となります。
	- ■ズボンやスカートのポケットに 入れたまま、しゃがみこんだり椅 子などに座らないでください。特 に厚い生地の衣服のときはご注 意ください。
- ■カバンなどに入れるときは、重た い物の下にならないように十分 ご注意ください。
- ●外部接続端子に指定品以外のもの は、取り付けないでください。誤動作 したり、破損することがあります。
- ●電池パックを取り外すときは、必ず 電源を切ってから取り外してくだ さい。

データの登録やメールの送信等の 動作中に電池パックを取り外さな いでください。データの消失・変 化・破損などの恐れがあります。

- ●メモリカードの使用中は、本機の電 源を切らないでください。データの 消失・故障の原因となります。
- ●歩行中は、周囲の音が聞こえなくな るほど、音量を上げないでくださ い。事故の原因となります。
- ●本機を手に持って使用するときは、 スピーカーをふさがないようにご 注意ください。

#### カメラについて

- ●カメラ機能は、一般的なモラルを 守ってご使用ください。
- ●大切なシーンを撮影されるときは、 必ず試し撮りを行い、画像を表示し て正しく撮影されていることをご 確認ください。
- ●撮影が禁止されている場所では撮 影しないでください。
- ●カメラ機能を利用して撮影した画 像は、個人として楽しむ場合などを 除き、著作権者(撮影者)などの許可 を得ることなく使用したり、転送す ることはできません。

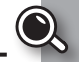

# 肖像権について

<span id="page-266-0"></span>●他人から無断で写真を撮られたり、 撮られた写真を無断で公表された り、利用されたりすることがないよ うに主張できる権利が肖像権です。 肖像権には、誰にでも認められてい る人格権と、タレントなど経済的利 益に着目した財産権(パブリシティ 権)があります。したがって、勝手に 他人やタレントの写真を撮って公 開したり、配布したりすることは違 法行為となりますので、適切なカ メラ機能のご使用を心がけてくだ さい。

# 著作権について

●音楽 映像 コンピュータ・プログラ ム、データベースなどは著作権法によ り、その著作物および著作権者の権利 が保護されています。こうした著作物 を複製することは、個人的にまたは家 庭内で使用する目的でのみ行うこと ができます。この目的を超えて、権利 者の了解なくこれを複製(データ形式 の変換を含む)、改変、複製物の譲渡、 ネットワーク上での配信などを行う と、「著作権侵害」「著作者人格権侵害」 として損害賠償の請求や刑事処罰を 受けることがあります。本製品を使用 して複製などをなされる場合には、著 作権法を遵守のうえ、適切なご使用を 心がけていただきますよう、お願いい たします。また、本製品にはカメラ機 能が搭載されていますが、本カメラ機 能を使用して記録したものにつきま しても、左記と同様の適切なご使用を 心がけていただきますよう、お願いい たします。

木機に搭載のソフトウェアは著作 物であり、著作権、著作者人格権な どをはじめとする著作者等の権利 が含まれており、これらの権利は著 作権法により保護されています。ソ フトウェアの全部または一部を複 製、修正あるいは改変したり、ハー ドウェアから分離したり、逆アセン ブル、逆コンパイル、リバースエン ジニアリング等は行わないでくだ さい。第三者にこのような行為をさ せることも同様です。

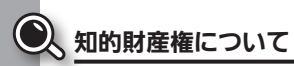

文字変換は、オムロンソフトウェア 株式会社のiWnnを使用しています。 iWnn © OMRON SOFTWARE Co., Ltd. 2012 All Rights Reserved.

microSD, microSDHCロゴはSD-3C, LLCの商標です。

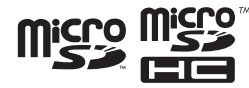

OracleとJavaは、Oracle Corporation及びその子 会社、関連会社の米国及び その他の国における登録 商標です。文中の社名、商 品名等は各社の商標また は登録商標である場合が あります。

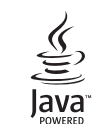

Java and all Java based trademarks and logos are trademarks or registered trademarks of Oracle and/or its affiliates.

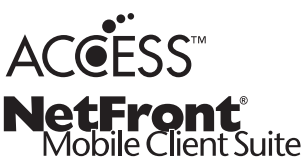

本製品は、株式会社ACCESSの NetFront Mobile Client Suiteを搭 載しています。ACCESS、ACCESSロ ゴ、NetFrontは、株式会社ACCESS の日本国、米国またはその他の国に おける登録商標または商標です。 © 2012 ACCESS CO., LTD. All rights reserved.

本製品は、Red Bend Software 社 のソフトウェアを搭載しています。 Copyright © Red Bend Software, Inc. 2012

「ジーニアスモバイル英和辞典」 ©2005-2008 Taishukan 「ジーニアスモバイル和英辞典」 ©2005-2008 Taishukan 「明鏡モバイル国語辞典」©2005- 2008 Taishukan

「家庭の健康べんり事典」 ©Obunsha Co.,Ltd.1987

- .「ジーニアス英和辞典MX.net」 ©KONISHI Tomoshichi, MINAMIDE Kosei &Taishukan, 2009
- .「ジーニアス和英辞典MX.net」 ©KONISHI Tomoshichi, MINAMIDE Kosei &Taishukan, 2009
- .「明鏡国語辞典MX.net」 ©KITAHARA Yasuo & Taishukan, 2009
- . 「Amazon.co.jp」は、Amazon. com, Inc.またはその関連会社の 商標です。
- ●「ホットペッパー グルメ」 ©RECRUIT

# ●|Yahoo!知恵袋」

©Yahoo Japan.

|アークリッジキー||楽ともリンク| 「くっきりトーン」「スロートーク 」 「読んだよメール」「元気だよメール 」 はシャープ株式会社の登録商標また は商標です。

その他の記載している会社名、製品名 は各社の登録商標または商標です。

<span id="page-269-0"></span>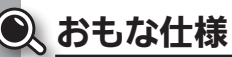

仕様変更などにより、内容が一部異なることがあり ます。

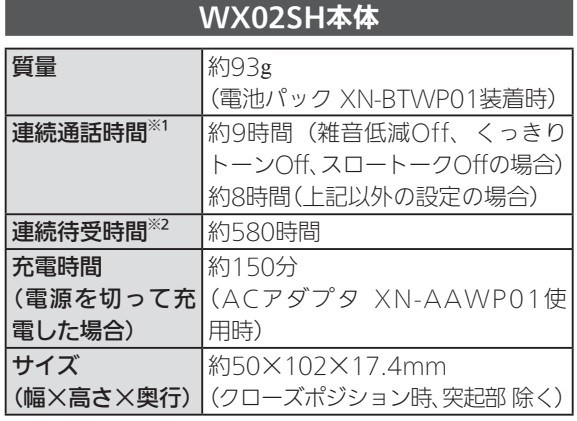

- ※1 連続通話時間とは、充電を満たした新品の電池パックを 装着し、電波が正常に受信できる静止状態から算出した 平均的な計算値です。
- ※2 連続待受時間とは、充電を満たした新品の電池パックを 装着し、本機をクローズポジションにした状態で通話や 操作をせず、電波が正常に受信できる静止状態から算出 した平均的な計算値です。
- ●お使いの場所や状況、設定内容によって、左記の各時間は 変動します。
- ●液晶ディスプレイは非常に精密度の高い技術で作られ ていますが、画素欠けや常時点灯する画素があります ので、あらかじめご了承ください。

# 電池パック(XN-BTWP01)

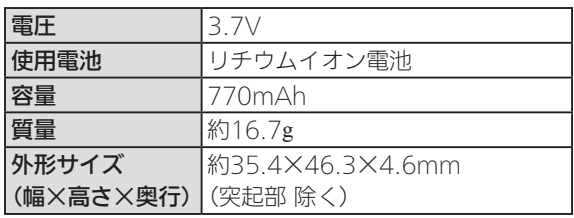

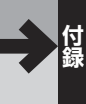

# <span id="page-270-1"></span><span id="page-270-0"></span>使用材料について

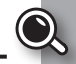

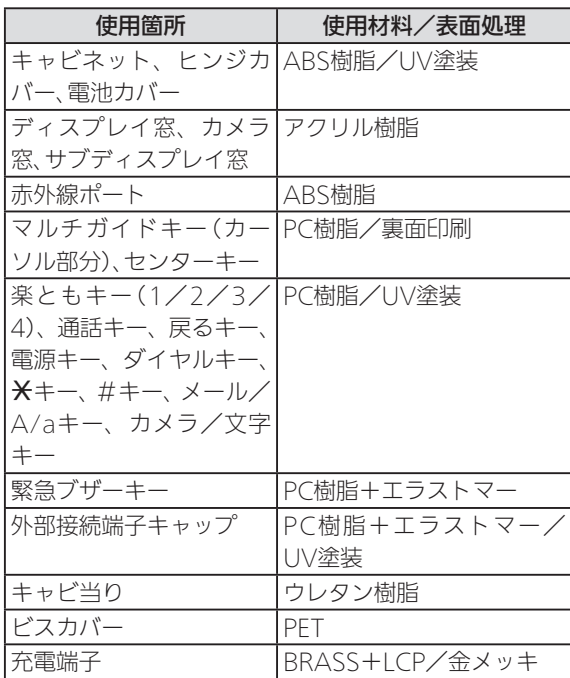

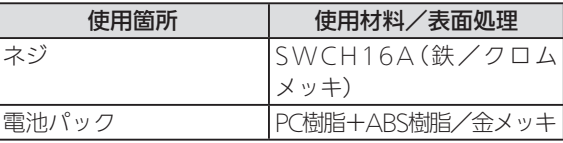

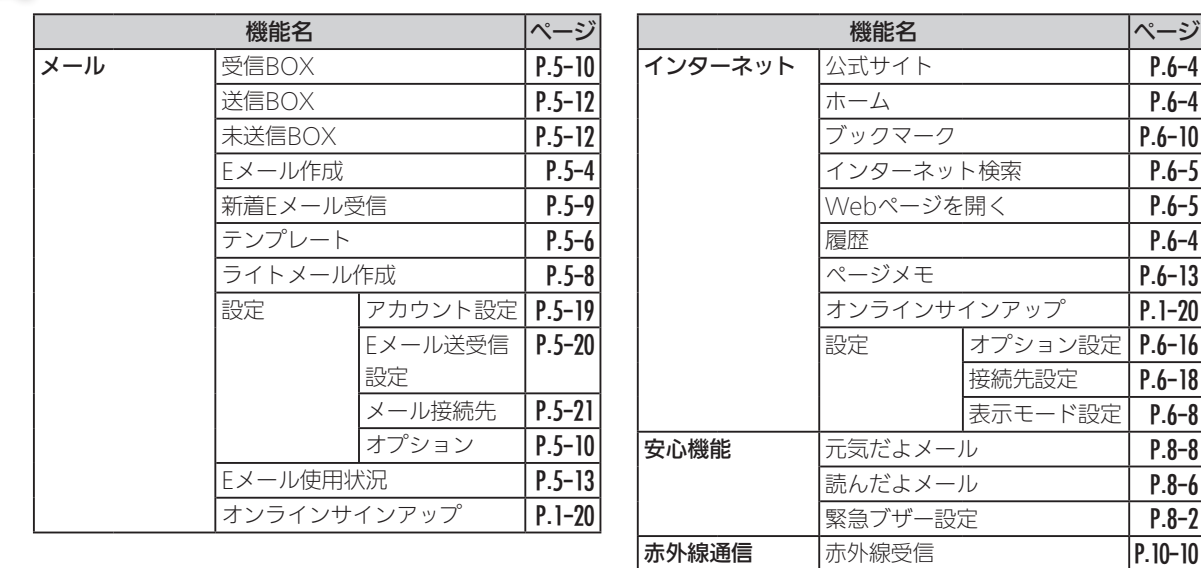

一括データ送信 [P.10-11](#page-204-0)

カメラ [P.7-3](#page-152-0) アルバム [P.7-7](#page-156-0)

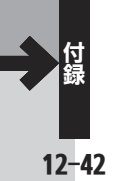

<span id="page-271-0"></span>● メニュー一覧

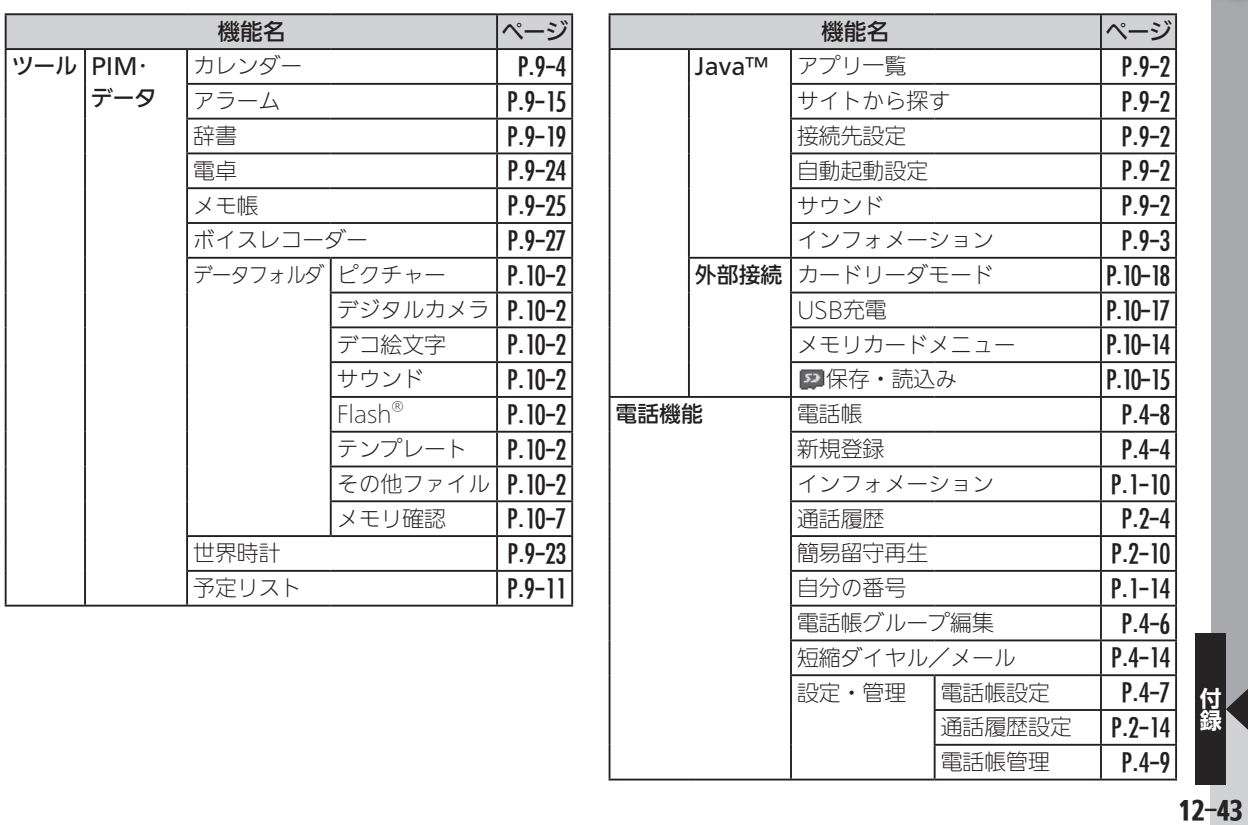

電話帳管理

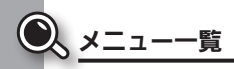

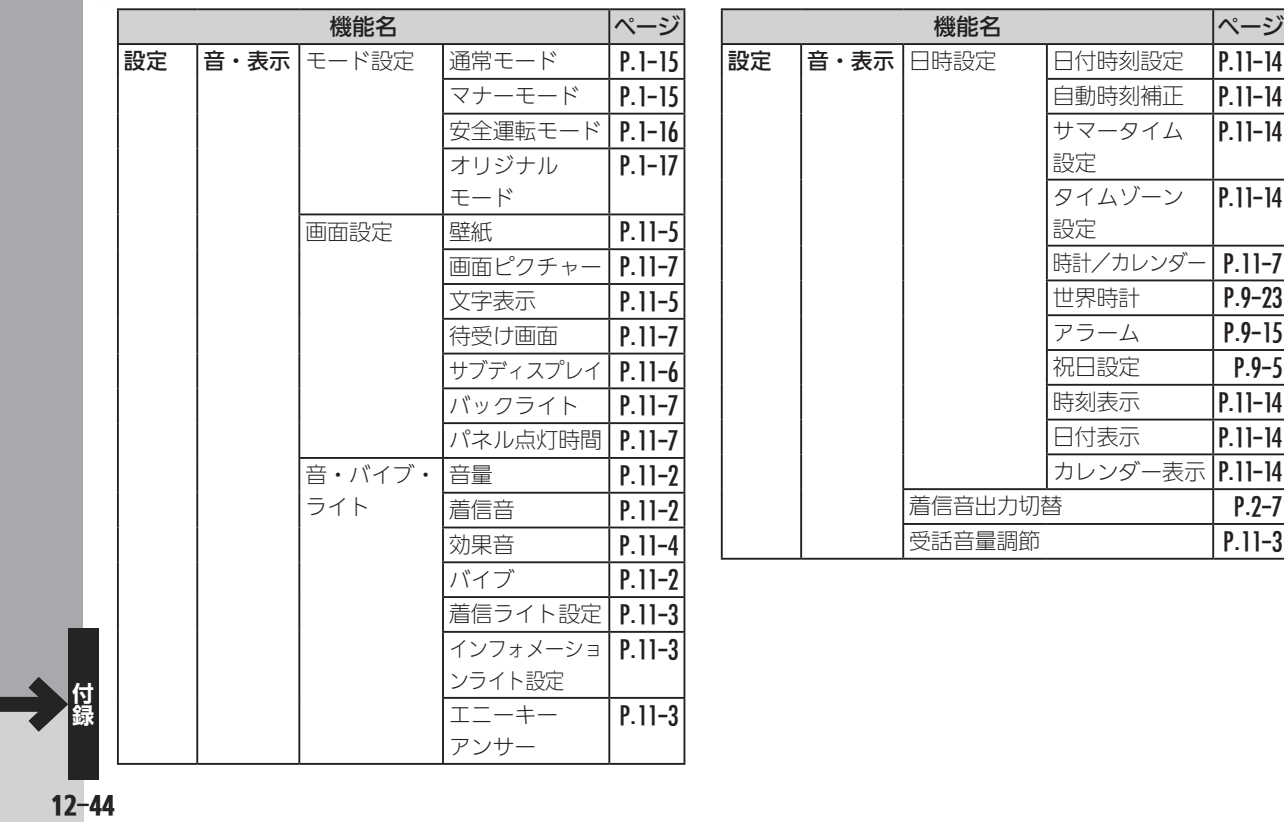

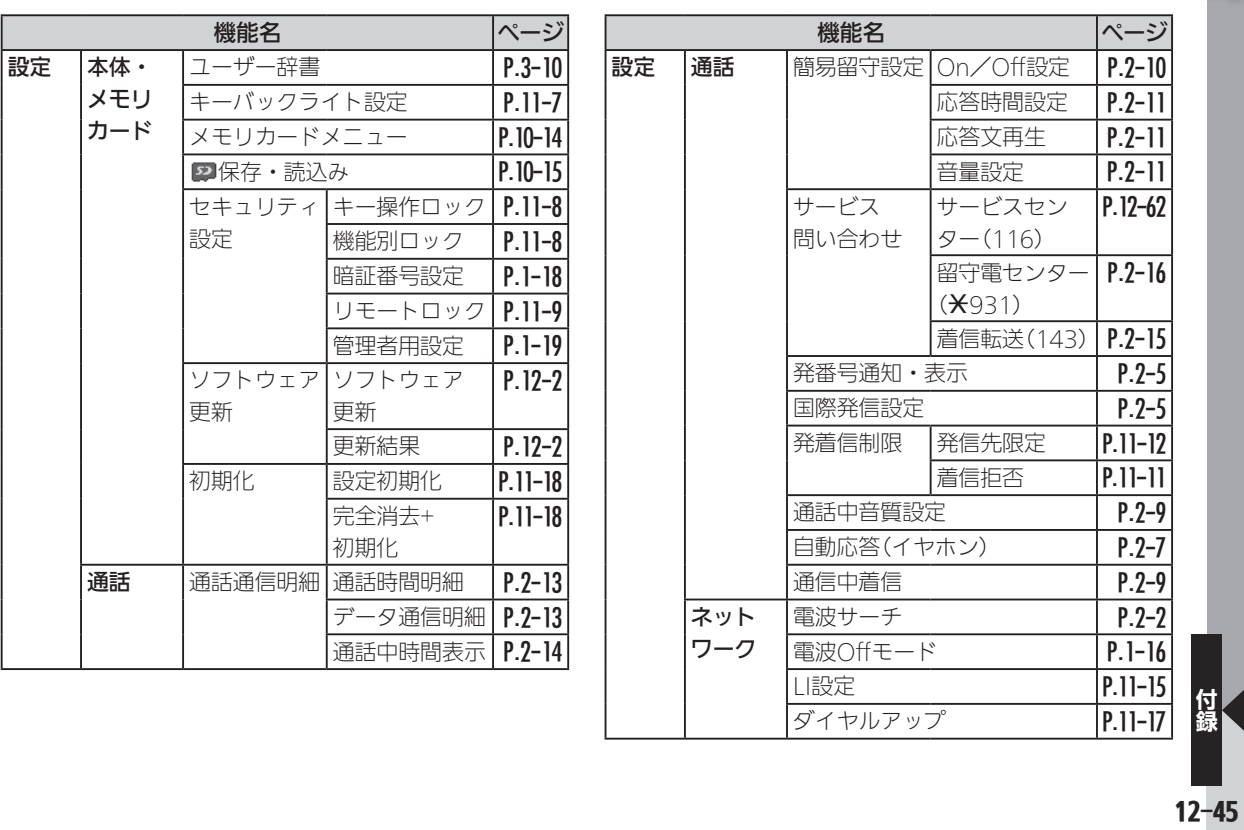

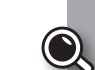

●支字入力用キー一覧

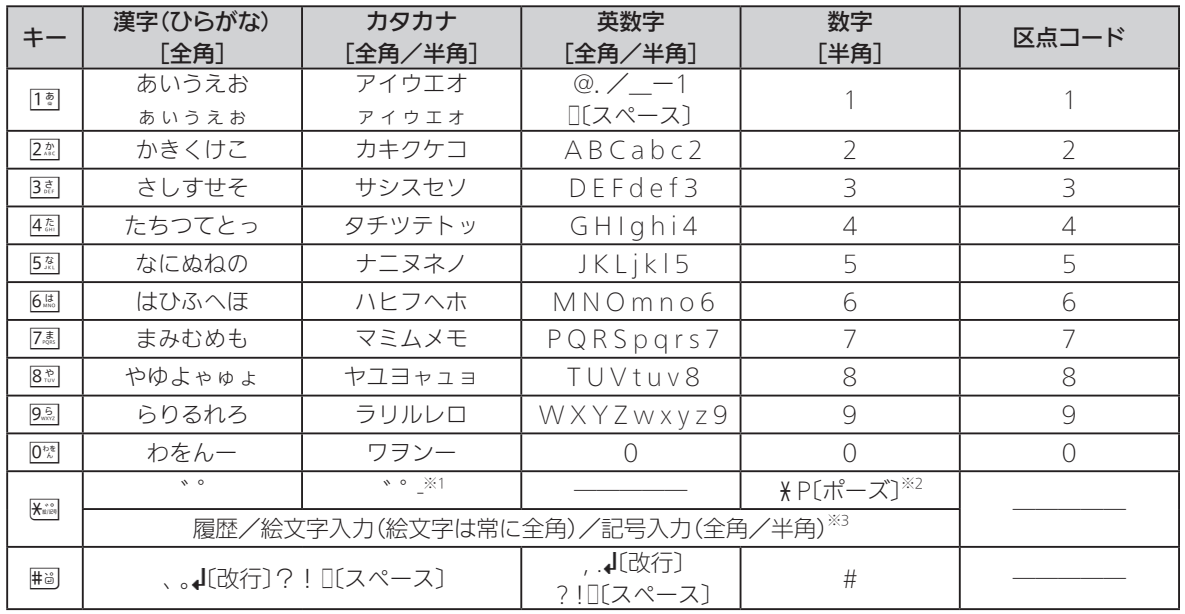

※1「-」は半角カタカナ入力モード選択時だけ入力できます。

※2 「X」、「P[ポーズ]」は、電話番号入力時だけ入力できます(画面によっては入力できないことがあります)。

※3 画面によっては入力できないことがあります。

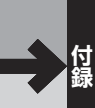

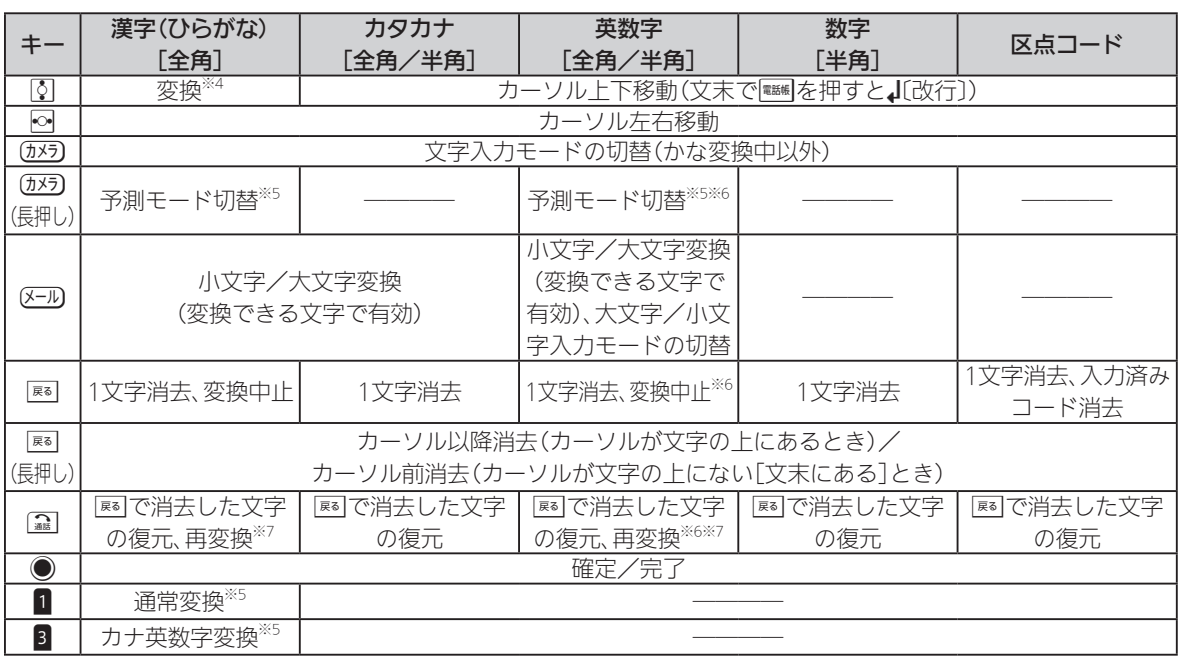

※4 文字変換中以外は、カーソルが上下に移動します。

※5 文字変換中だけ操作できます。

※6 半角英数字入力モード選択時だけ操作できます。

※7 最後に確定した内容を、再度変換できる状態になります。

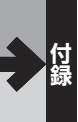

<span id="page-277-0"></span> $\bullet$ 

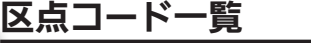

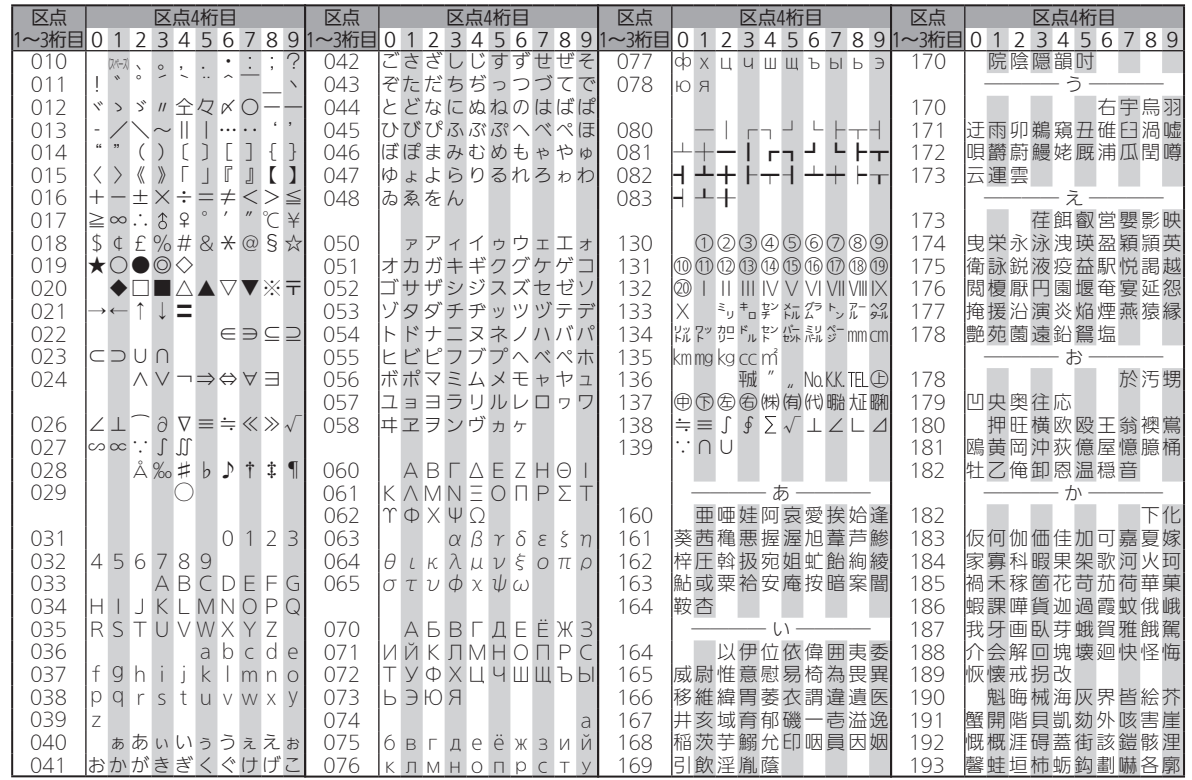

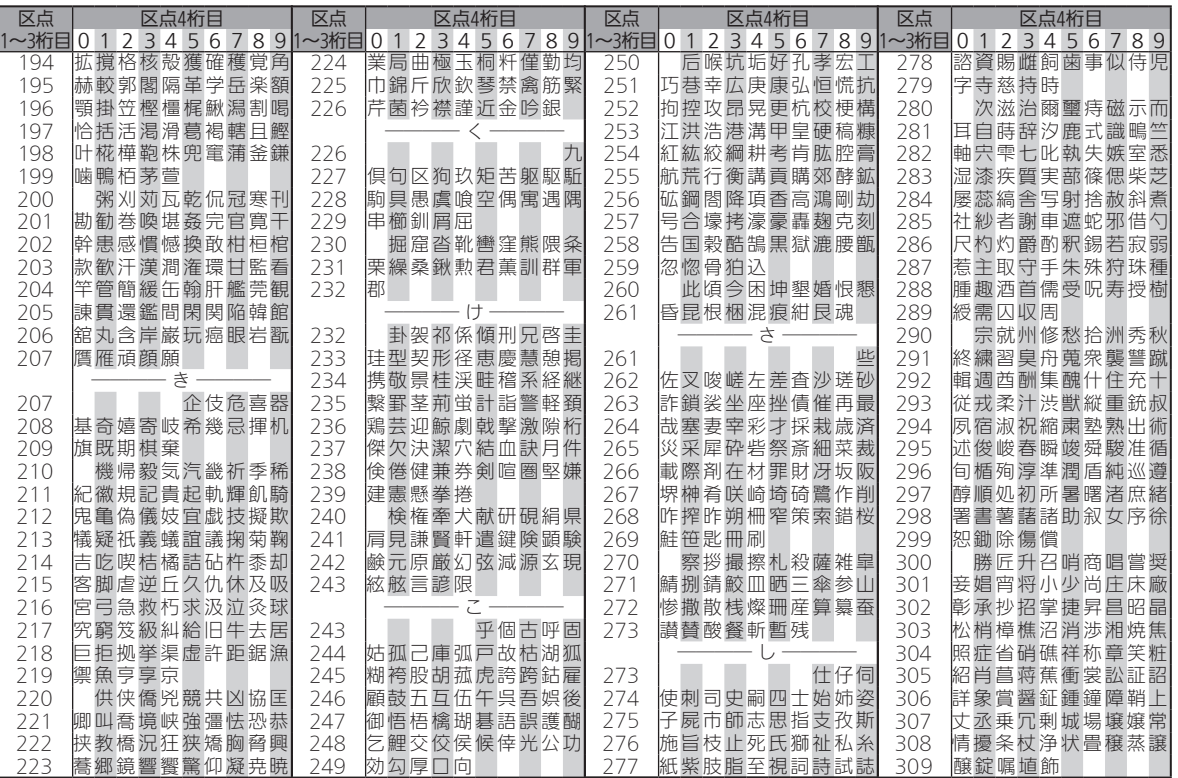

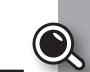

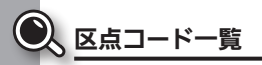

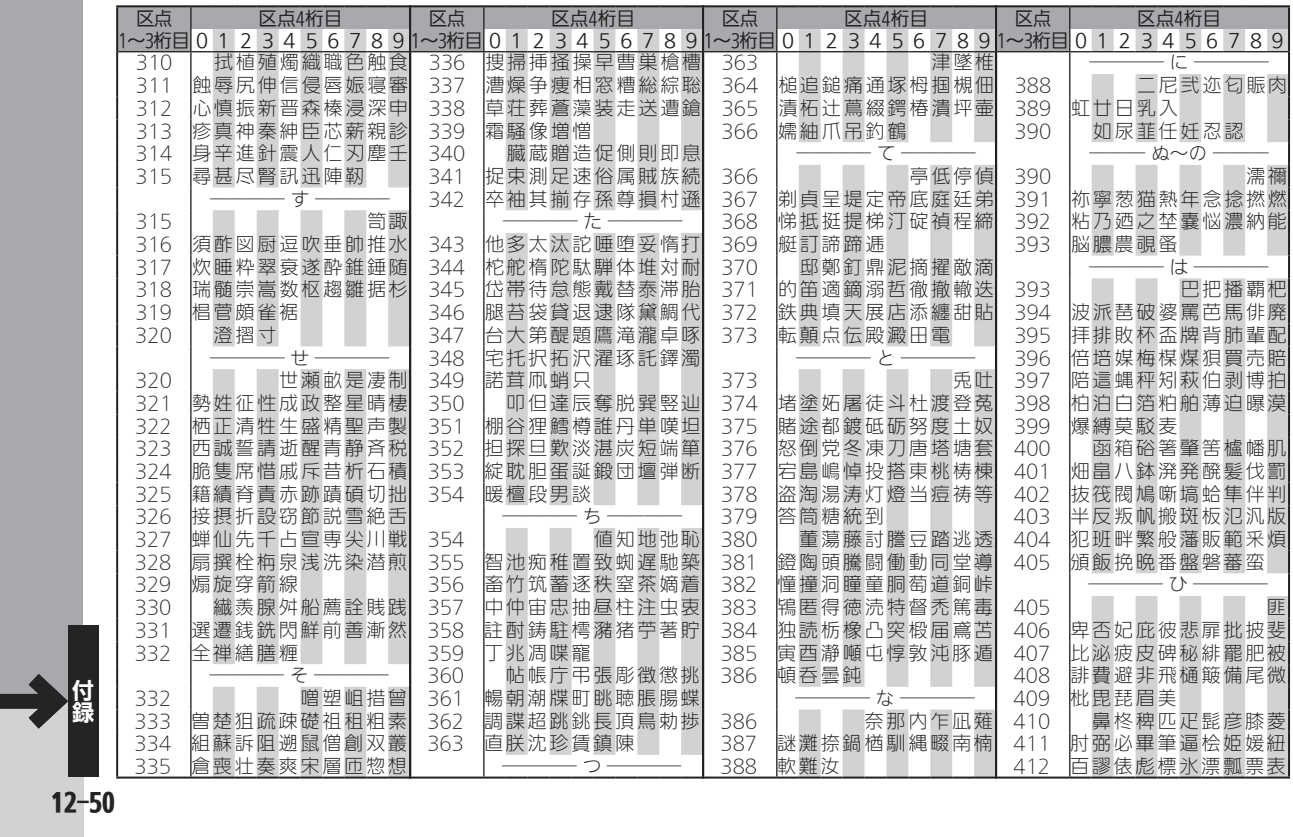

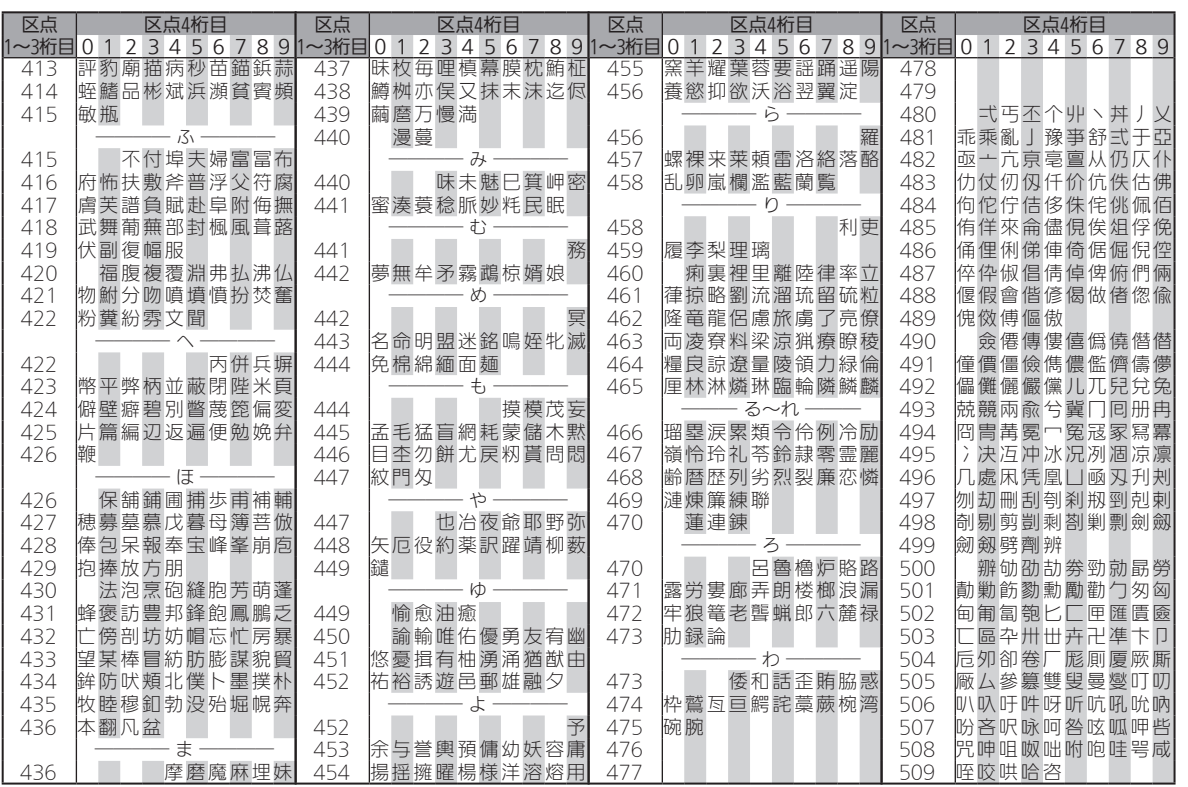

D

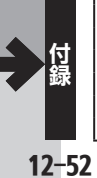

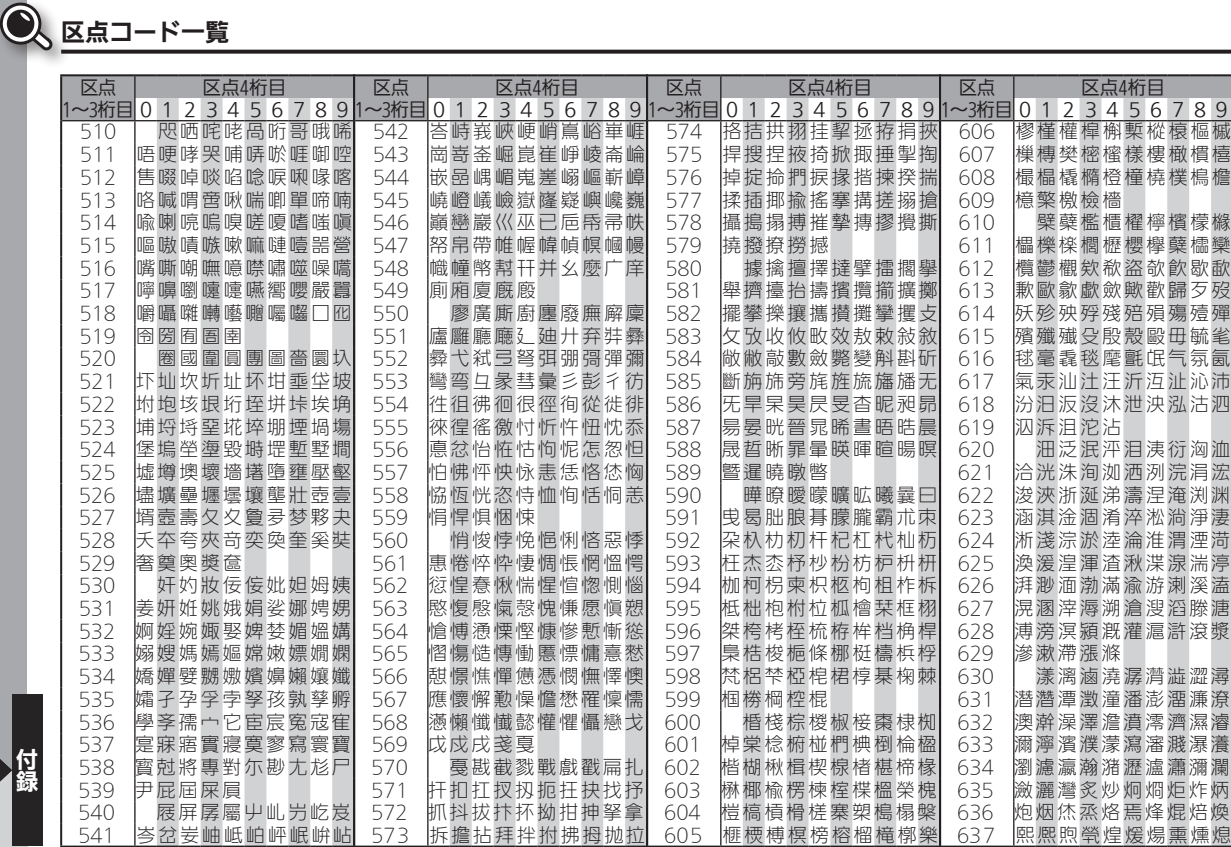

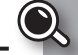

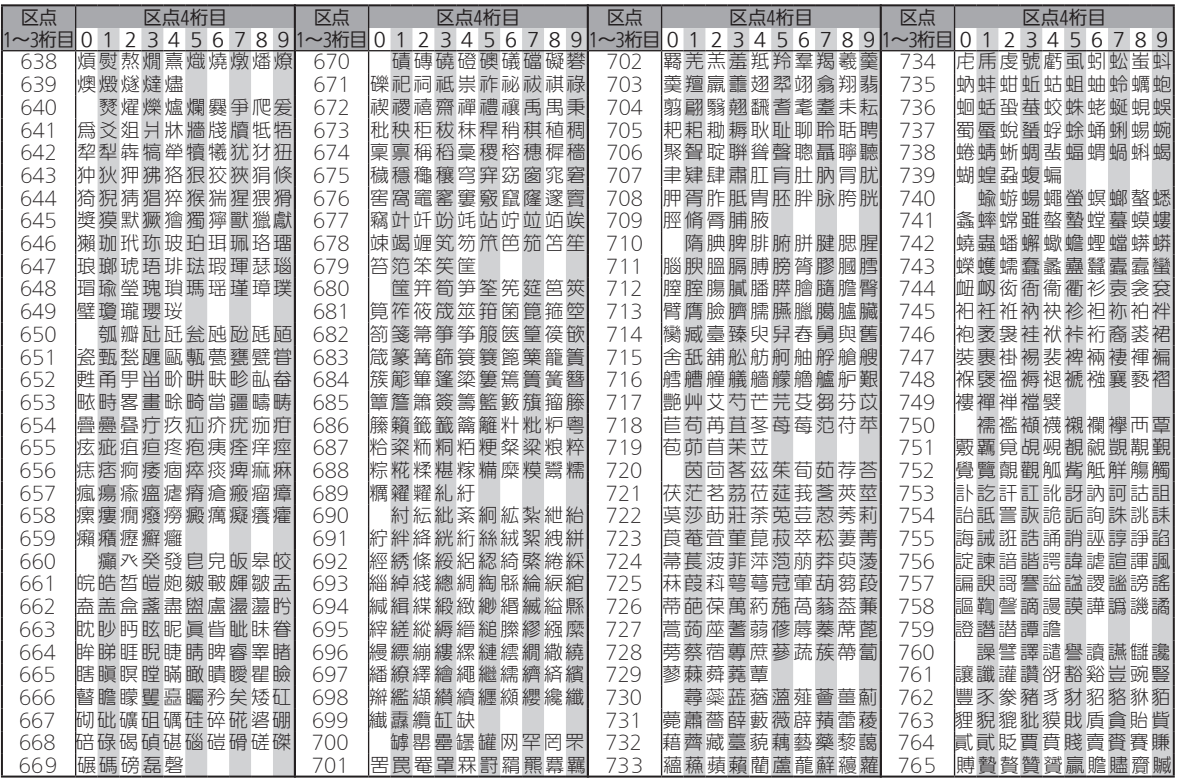

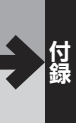

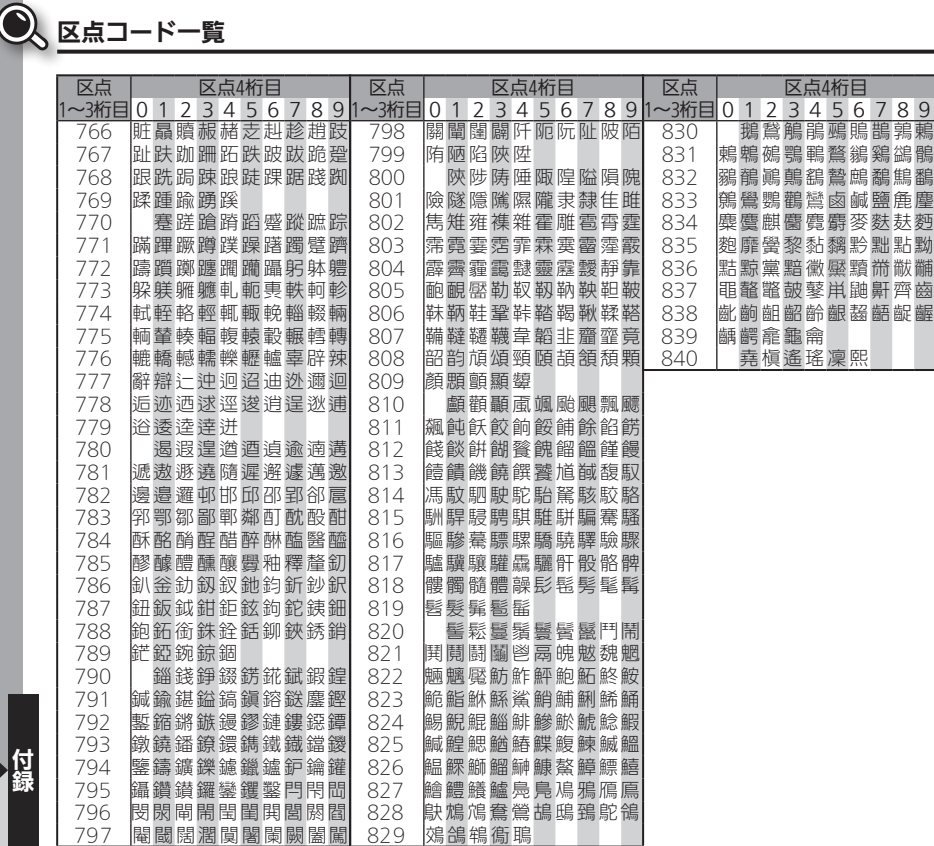

区点4桁目

<mark>〕</mark>鵝鶖鵤鵑鵐鵙鵲鶉鶫<br>鶫鵯鵺鶚鶤鶩鶲鷄鷁鶻<br>鶸鶺鷆鷱鷂暬鷓鵗鶽鷭

麋<mark>麌麒麕麑麝麥麩麸麪</mark><br>麭靡黌黎黏黐黔黜點黝

839 齲 齶 龕 龜 龠 840 堯 槇 遙 瑤 凜 熙

索引

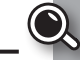

●機能名から探すときは、[P.12-42](#page-271-0)「メニュー一覧」をご利用ください。

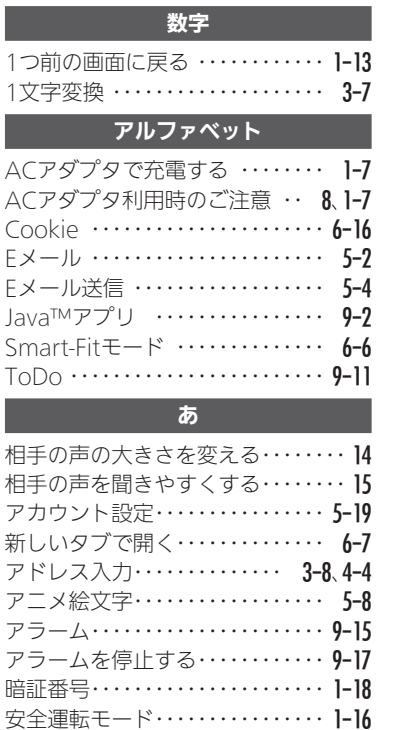

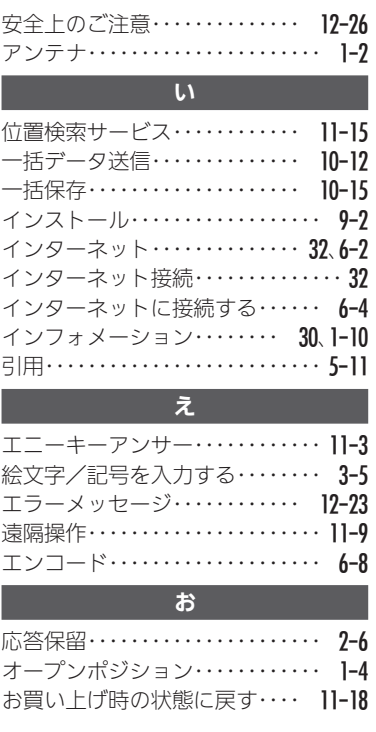

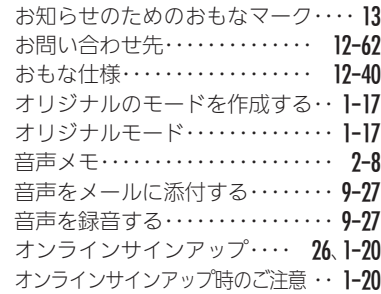

か

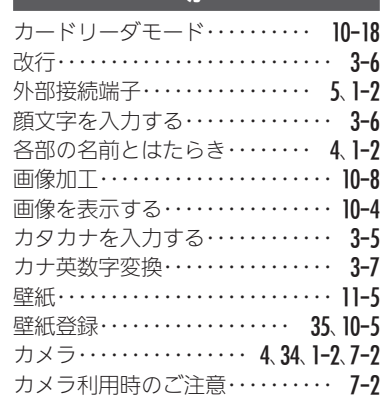

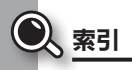

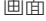

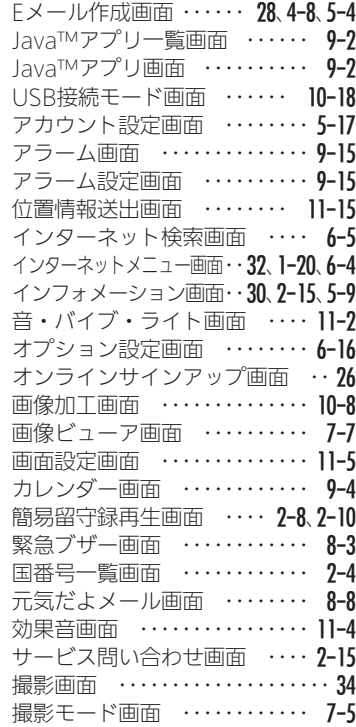

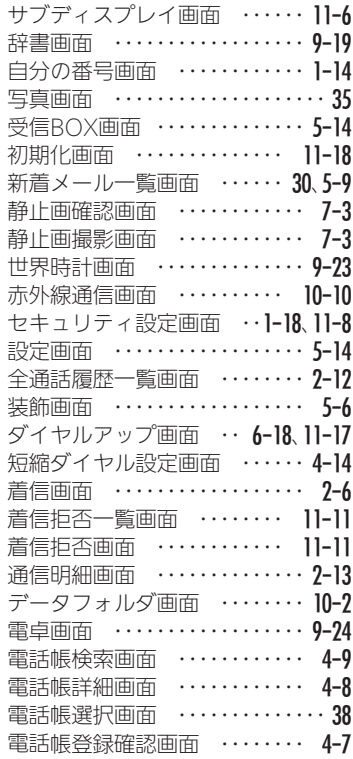

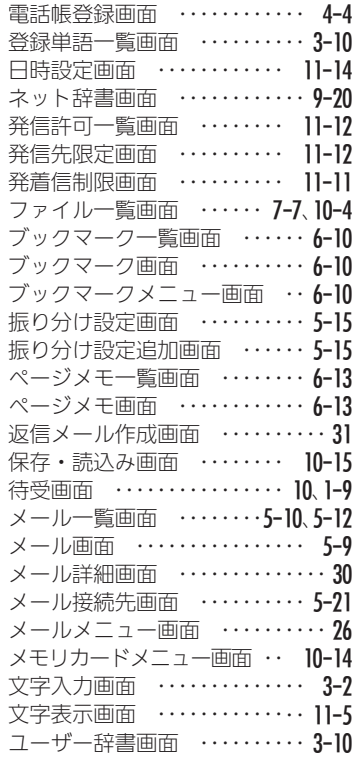

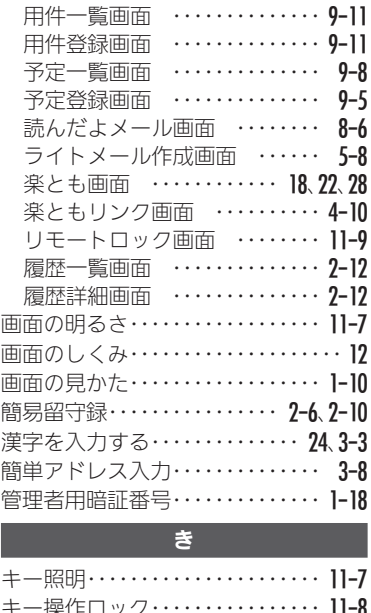

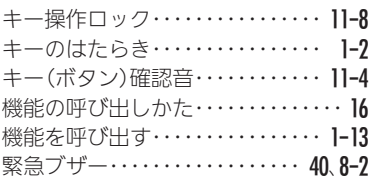

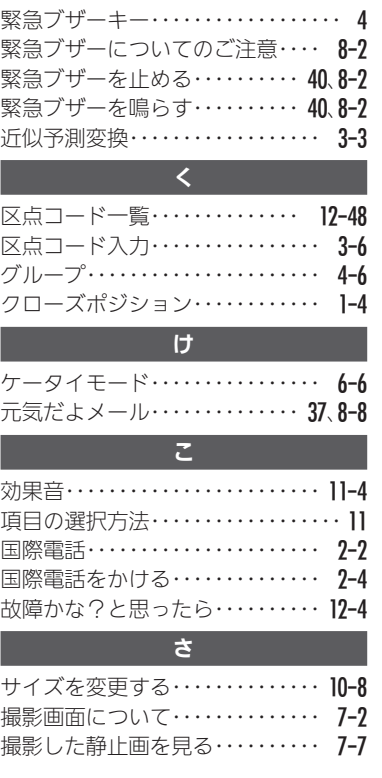

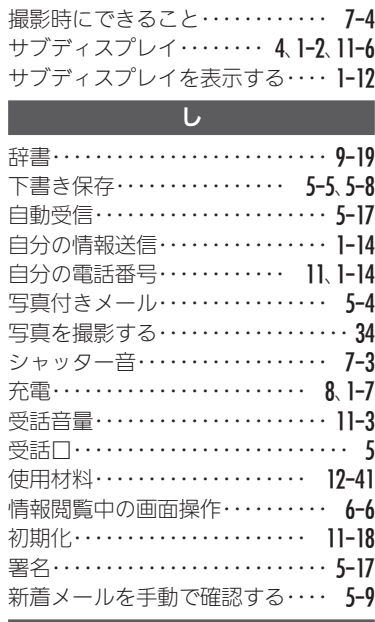

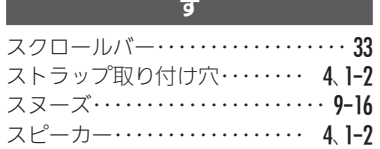

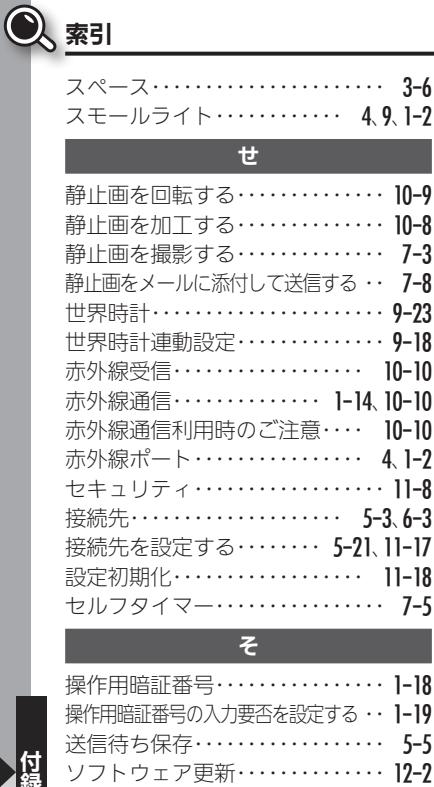

ソフトキー‥‥‥‥‥‥‥‥ [12](#page-13-0)、[1-10](#page-54-0)

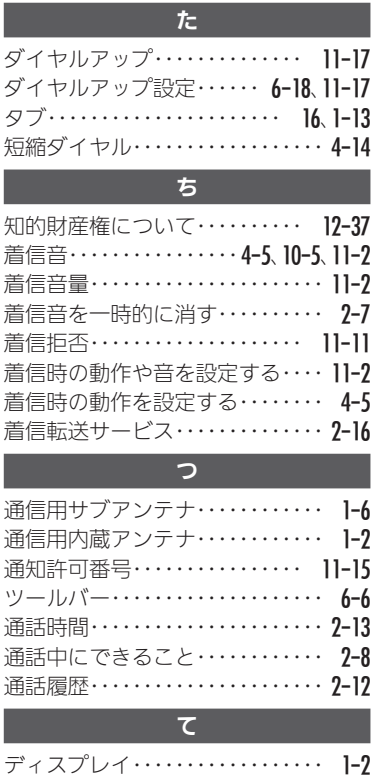

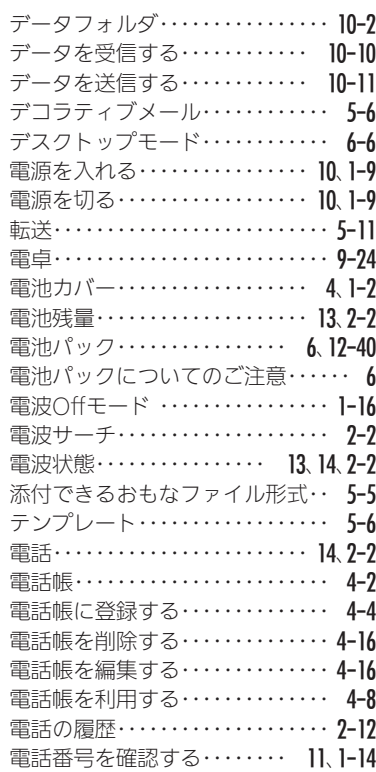
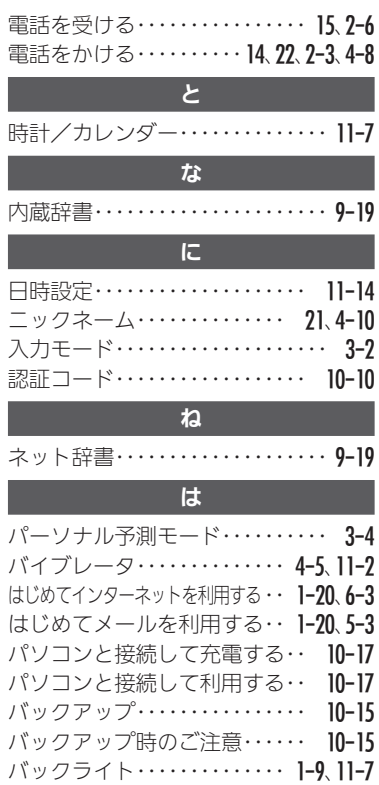

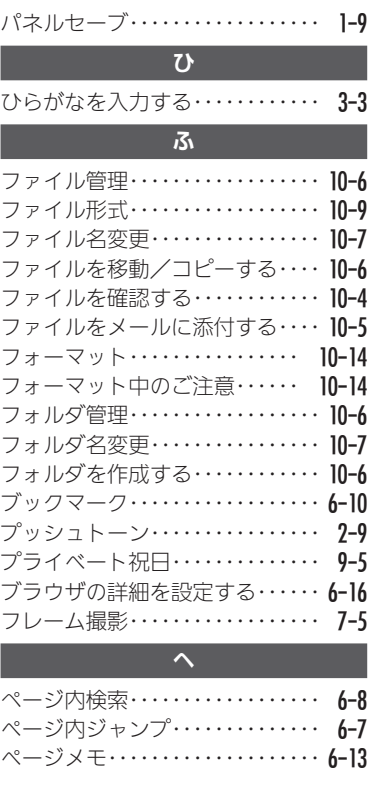

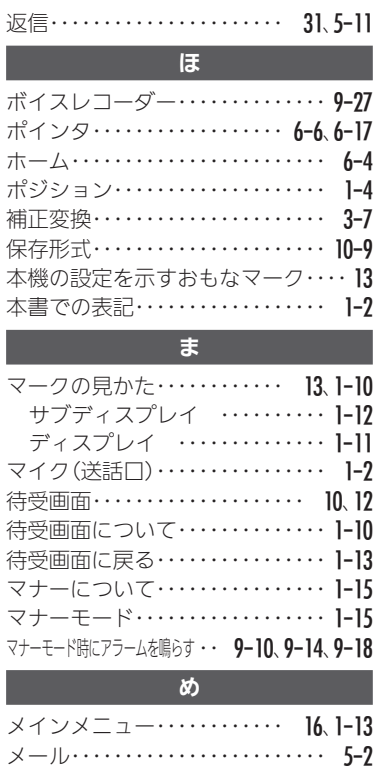

 $12 - 59$ 

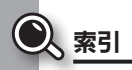

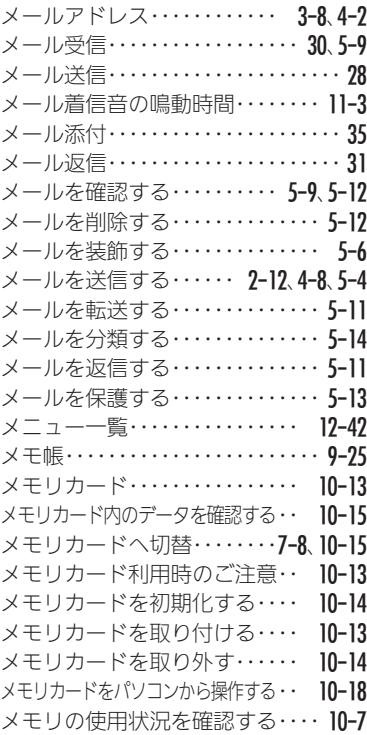

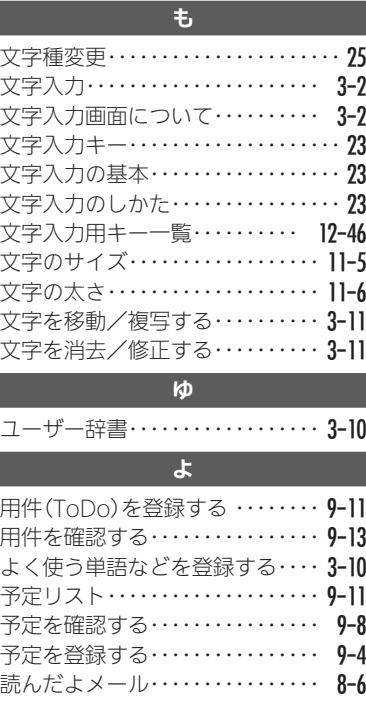

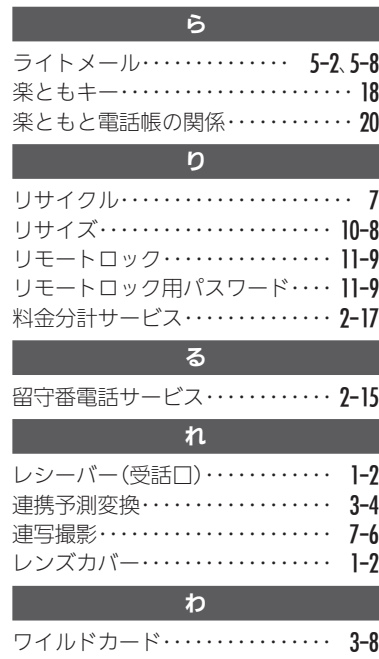

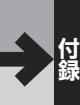

 $12 - 60$ 

## 保証について

保証書は、本書(裏表紙)にあります。

- ●お買い上げ年月日、販売店名をご確認ください。
- ●保証書の記載内容をよくお読みの上、大切に保管して ください。
- ●保証期間は、お買い上げの日から1年間です。(ただし、 消耗部品は除きます。)
- ■本機の故障、誤作動または不具合などにより、通話などの 機会を逸したために、お客様、または第三者が受けられた 損害につきましては、責任を負いかねますのであらかじめ ご了承ください。
- ■故障または修理により、お客様が登録/設定した内容が 消失/変化する場合がありますので、大切な電話帳など は控えをとっておかれることをおすすめします。なお、故 障または修理の際に、本機に登録したデータ(電話帳/画 像/サウンドなど)や設定した内容が消失/変化した場 合の損害につきましては、責任を負いかねますのであら かじめご了承ください。
- ■本機を分解/改造すると、電波法にふれることがありま す。また、改造された場合は修理をお引き受けできません ので、ご注意ください。

# アフターサービスについて

### ■ 補修用性能部品の保有期間

シャープ株式会社は、この製品の補修用性能部品を、 製品の製造打ち切り後5年保有しています。

●補修用性能部品とは、その製品の機能を維持するため に必要な部品です。

### ■ 修理を依頼されるときは

「[故障かな?と思ったら](#page-233-0)」(*LP*GP.12-4) をご覧になって お調べください。

それでも異常があるときは使用を止めて ウィルコム サービスセンターまたはシャープ株式会社 移動体 サービス事業推進センター(LP T 19-62)にお問い合わ せください。ご自分での修理はしないでください。

- ●保証期間中は、保証書の記載内容に基づいて修理いた します。
- ●保証期間後の修理につきましては、修理により機能が 維持できる場合は、ご要望により有料修理いたします。

<span id="page-291-0"></span>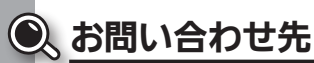

## ◆電話機の操作方法に関するご相談・お問い合わせ◆

■ シャープ株式会社 お客様相談センター

### 0120-606-512

※ 一部のIP電話からは接続できない場合があります。 [受付時間]月曜~金曜 9:00~18:00 (土・日・祝日および年末年始等、弊社休業日を除く)

### ◆電話機/オプション品の修理に関するお問い合わせ◆

■ シャープ株式会社 通信システム事業本部 移動体サービス事業推進センター サービス推進部 中国第2センター PHS担当 220570-081010

※全国どこからでも一律料金でご利用いただけます。 ※ IP電話・PHSからはご利用いただけません。

082-420-1757におかけください。

#### [受付時間]月曜~金曜 9:00~17:40

(土・日・祝日および年末年始等、弊社休業日を除く)

# ◆ウィルコムのサービスに関するお問い合わせ◆

- ウィルコムサービスセンター
	- ●総合窓口(通話料有料)
		- ウィルコムの電話から 151 ※「だれとでも定額」の無料通話対象となります。

他社ケータイ、固定電話などから 0570-039-151 [オペレーター対応時間]9:00~20:00(年中無休)

#### ●各種お手続き(通話料無料)

ウィルコムの電話から 116 他社ケータイ、固定電話などから 0120-921-156 [受付時間]自動音声応答にて24時間受付(年中無休)

オペレーターが受付けした各種お手続きは、内容により手数 料がかかります。

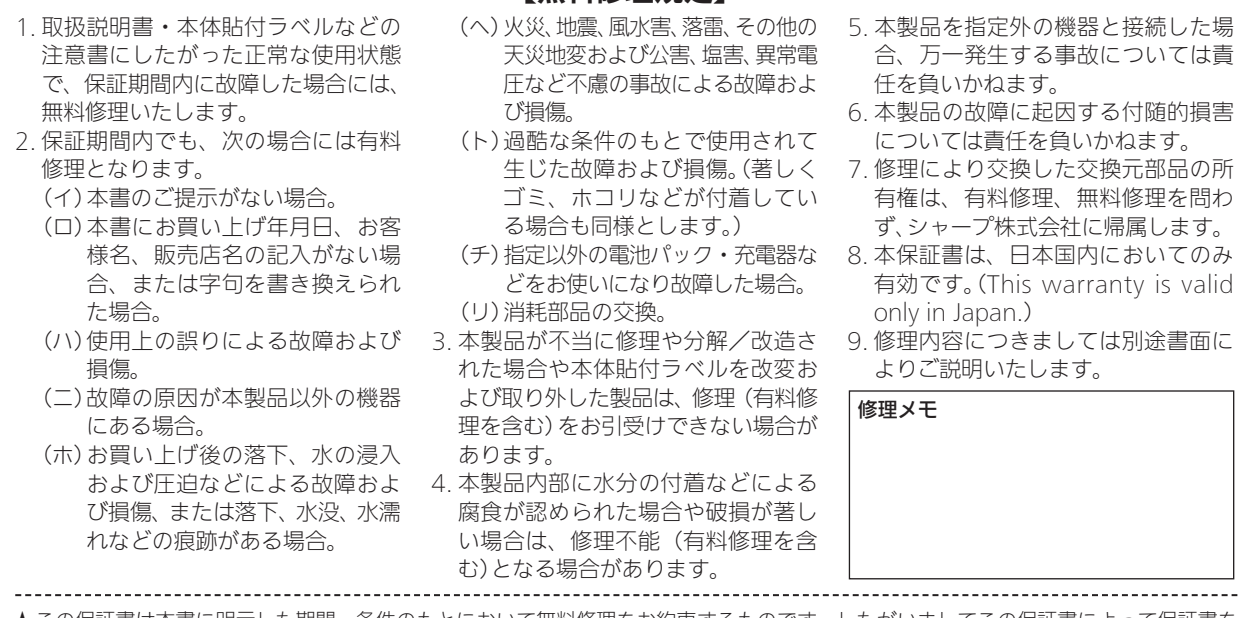

【無料修理規定】

 ★この保証書は本書に明示した期間・条件のもとにおいて無料修理をお約束するものです。したがいましてこの保証書によって保証書を 発行している者(保証責任者)、および、それ以外の事業者に対するお客様の法律上の権利を制限するものではありませんので、保証 期間経過後の修理などにつきましておわかりにならない場合はウィルコムサービスセンターにお問い合わせください。 ★保証期間経過後の修理または補修用性能部品の保有期間につきまして、くわしくは取扱説明書をご覧ください。

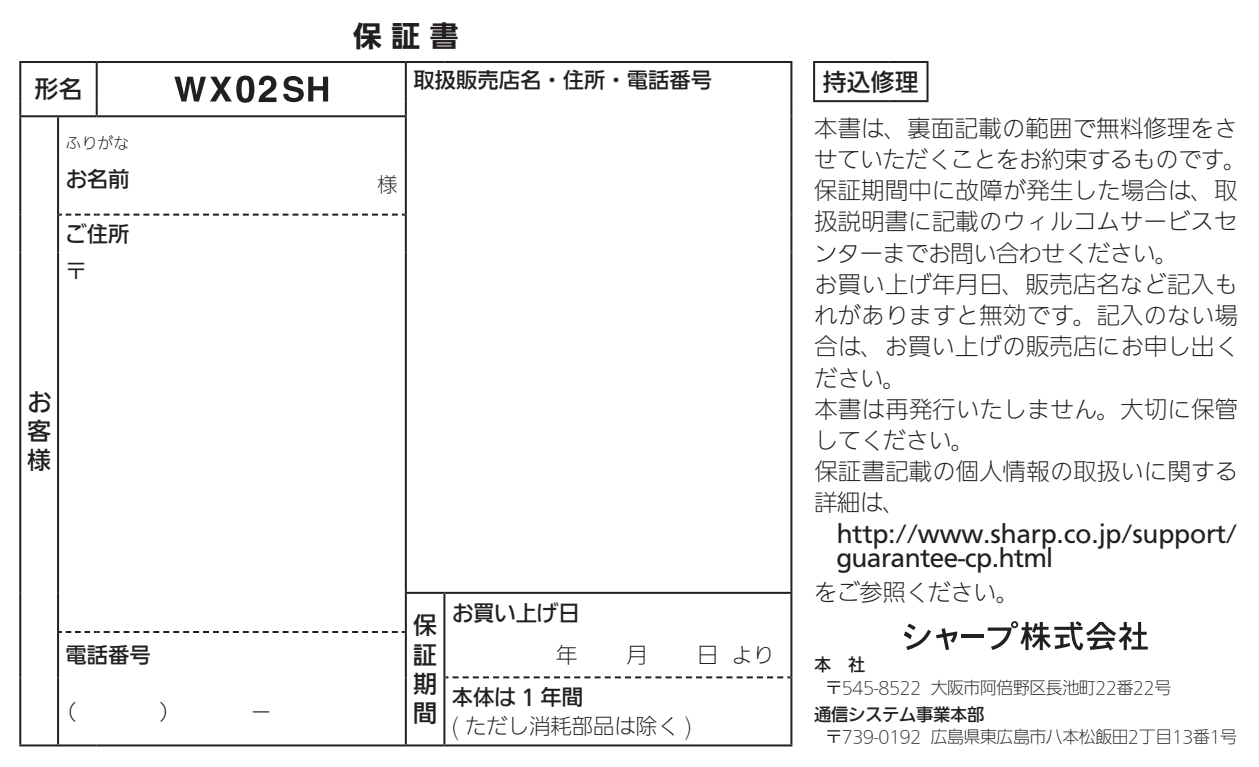

販 売 株式会社ウィルコム

製造元 シャープ株式会社